### **Aplicacións informáticas de bases de datos relacionais**

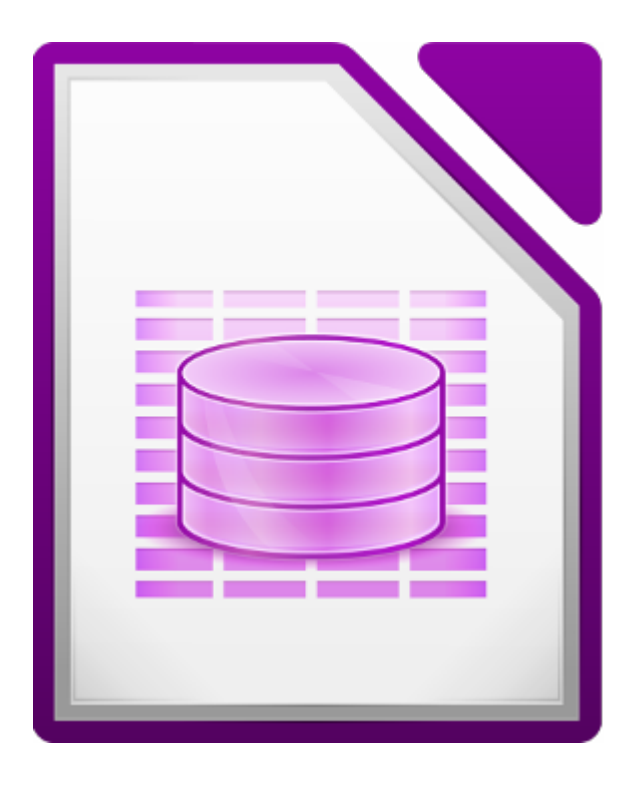

#### **UNIDADE FORMATIVA 4**

Denominación: Aplicacións informáticas de bases de datos relacionais

Código: UF0322

Duración: 50 horas

**MÓDULO FORMATIVO OFIMÁTICA**

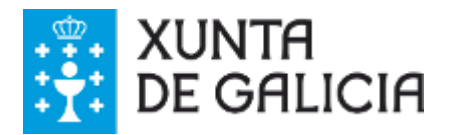

# Autoría e licenza

#### **UF322 - Aplicacións informáticas de bases de datos relacionais**

Esta Unidade Formativa forma parte do material formativo de preparación para a obtención da certificación galega de competencias dixitais en ofimática (CODIX) dispoñible no Espazo Multimedia de Aprendizaxe da Rede CeMIT da Amtega.

Autor: Material elaborado por AGASOL a través da empresa Tagen Ata para a Amtega.

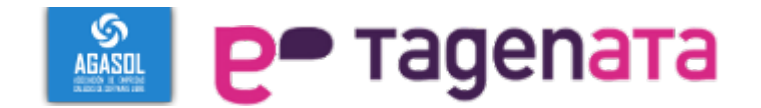

Copyright: Xunta de Galicia 2014

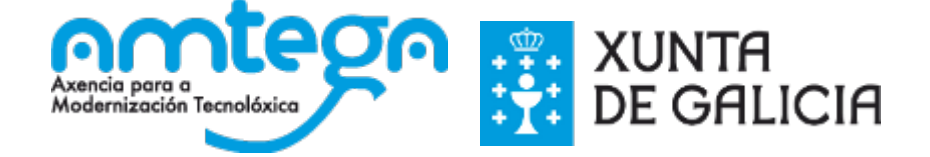

Licenza: Distribúese baixo a Licenza Creative Commons Recoñecemento Compartir igual 3.0

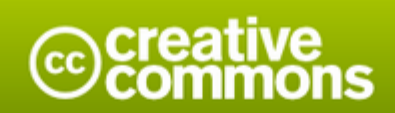

#### Atribución-Compartir igual 3.0 España (CC BY-SA 3.0 ES)

Este é un resumo lexíbel por humanos de (e non unha substitución) da licenza. que está dispoñibel nos seguintes idiomas: Aranés Asturiano Castelán Catalán Eúscaro Galego

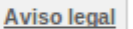

#### Vostede é libre de:

Compartir - copiar e redistribuír o material en calquera medio ou formato

Adaptar - remesturar, transformar e recrear sobre o material

para calquera propósito, incluso comercialmente.

O licenciante non pode revogar estas liberdades mentres vostede cumpra os termos da licenza.

#### Nos seguintes termos:

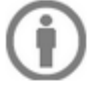

Atribución - Debe dar o recoñecemento apropiado, fomecer un vínculo á licenza e indicar se se fixeron cambios. Pode facelo de calquera maneira razoábel pero non de maneira que poida suxerir que o licenciante o apoia a vostede ou o seu uso.

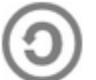

Compartir igual - Se vostede remestura, transforma ou recrea sobre o material, debe distribuír as súas colaboracións coa mesma licenza cá orixinal.

Sen restricións adicionais - Non pode aplicar termos legais ou medidas tecnolóxicas que legalmente impidan a outros facer algo que a licenza permite.

#### Notas:

Non ten que cumprir coa licenza para os elementos do material que estean no dominio público ou cando o seu uso se permita mediante unha excepción ou limitación aplicábel.

Non se ofrecen garantías. A licenza poida que non forneza todos os permisos necesarios para o uso pretendido. Por exemplo, outros dereitos como publicidade, privacidade, ou dereitos morais (intelectuais).

# Índice

### **UF322 - Aplicacións informáticas de bases de datos relacionais**

Esta Unidade Formativa forma parte do material formativo de preparación para a obtención da certificación galega de competencias dixitais en ofimática (CODIX) dispoñible no Espazo Multimedia de Aprendizaxe da Rede CeMIT da Amtega.

#### Unidades temáticas

- 1. Introdución e conceptos xerais da aplicación de base de datos.
- 2. Creación e inserción de datos en táboas.
- 3. Realización de cambios na estrutura de táboas e creación de relacións.
- 4. Creación, modificación e eliminación de consultas ou vistas.
- 5. Creación de formularios para introducir e mostrar rexistros das táboas ou resultados de consultas.
- 6. Creación de informes ou reports para a impresión de rexistros das táboas ou resultados das consultas.

# Tema 1

### **Introdución e conceptos xerais da aplicación de base de datos**

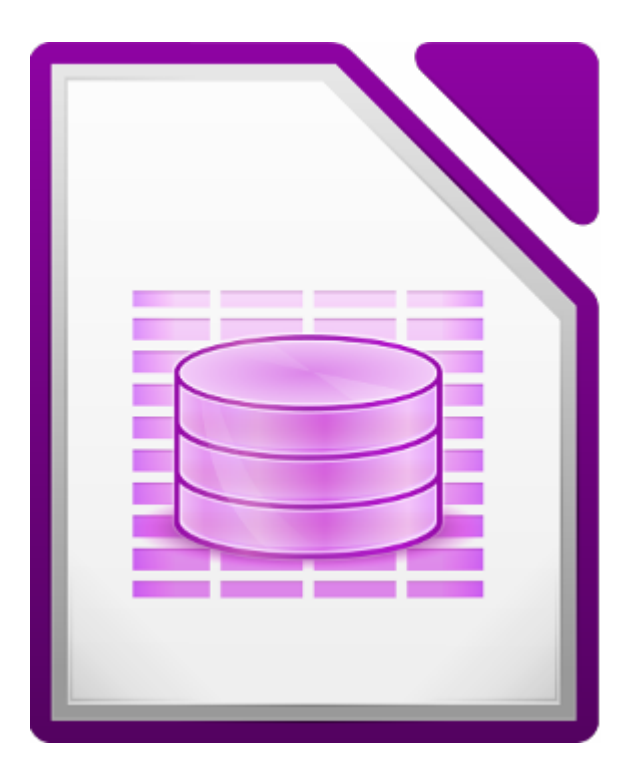

#### **UNIDADE FORMATIVA 4**

Denominación: Aplicacións informáticas de bases de datos relacionais

Código: UF0322

Duración: 50 horas

**MÓDULO FORMATIVO OFIMÁTICA**

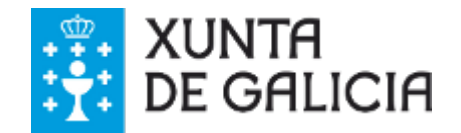

**LibreOffice Base** é unha aplicación que nos permite crear e manipular bases de datos.

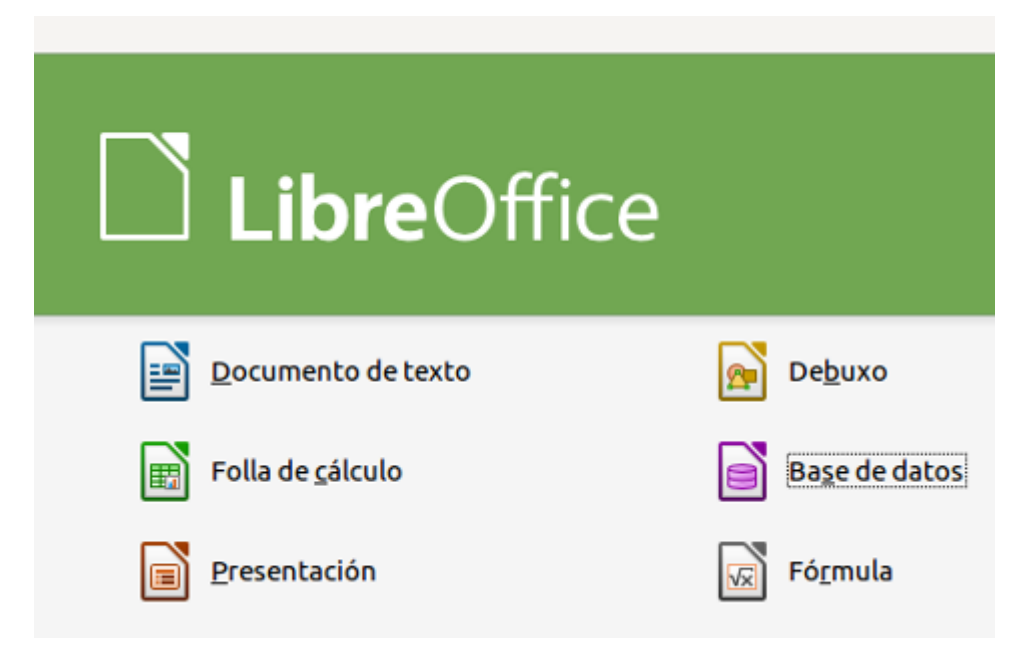

Antes de comezar a ver como funciona, debemos ter claros unha serie de conceptos:

- **Base de datos:** unha base de datos é un conxunto de datos relacionados entre si.
- **Rexistro:** a cada grupo de datos referentes a unha mesma persoa, entidade ou obxecto dentro dunha base de datos chámaselle rexistro.
- **Campo:** cada un dos datos contidos nun rexistro chámase campo. No exemplo Colexio falaremos do campo Nome, do campo Apelidos, do campo Materia, do campo Curso, etc.
- **As bases de datos relacionais** caracterízanse por agrupar os datos nunha ou máis táboas que poden estar relacionadas entre si. Falaremos das relacións entre táboas máis adiante.

# **Obxectivos**

- Adquirir as habilidades esenciais para o **manexo da aplicación Base** de LibreOffice.
- Aprender a **manexar Base de LibreOffice utilizando todas as posibilidades** que nos ofrece e coa mesma ou mellor calidade que outras das ferramentas de bases de datos relacionais de diferentes paquetes ofimáticos.

### Que é unha base de datos?

**Base de datos**: unha base de datos é un conxunto de datos relacionados entre si. Por exemplo, nun colexio todos os datos do alumnado, profesorado, etc. (os seus nomes, apelidos, data de nacemento, enderezo, teléfono...) formarían a base de datos Colexio:

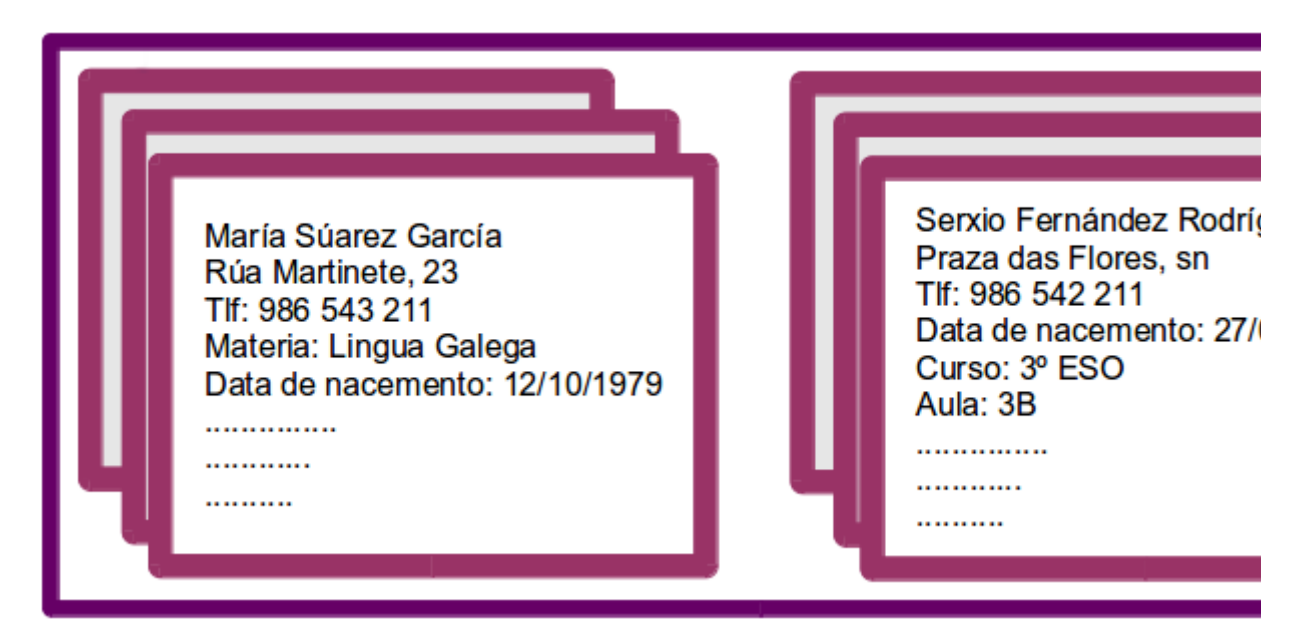

**Rexistro:** a cada grupo de datos referentes a unha mesma persoa, entidade ou obxecto dentro dunha base de datos chámaselle rexistro. No exemplo Colexio, cada ficha dun profesor é un rexistro, cada ficha dun alumno é, tamén, un rexistro.

Os rexistros podémolos organizar en grupos segundo nos interese. No exemplo Colexio decidimos crear dous grupos: un cos rexistros dos profesores e outro cos rexistros dos alumnos. En LibreOffice Base cada un destes grupos será unha Táboa, de xeito que unha base de datos pode estar formada por tantas táboas como queiramos.

**Campo:** cada un dos datos contidos nun rexistro chámase campo. No exemplo Colexio falaremos do campo Nome, do campo Apelidos, do campo Materia, do campo Curso, etc.

Con LibreOffice Base poderemos efectuar altas, baixas, modificacións e consultas ás nosas bases de datos dunha maneira rápida e eficaz.

**As bases de datos relacionais** caracterízanse por agrupar os datos nunha ou máis táboas que poden estar relacionadas entre si. Falaremos das relacións entre táboas máis adiante.

# Entrada e saída da aplicación de base de datos (I)

Para abrir o LibreOffice Base temos **diferentes opcións** dependendo do sistema operativo que empreguemos e da súa versión (Debian, Windows, etc.).

- Podemos acceder a través do menú *Aplicativos > Ofimática > LibreOffice Base***.**

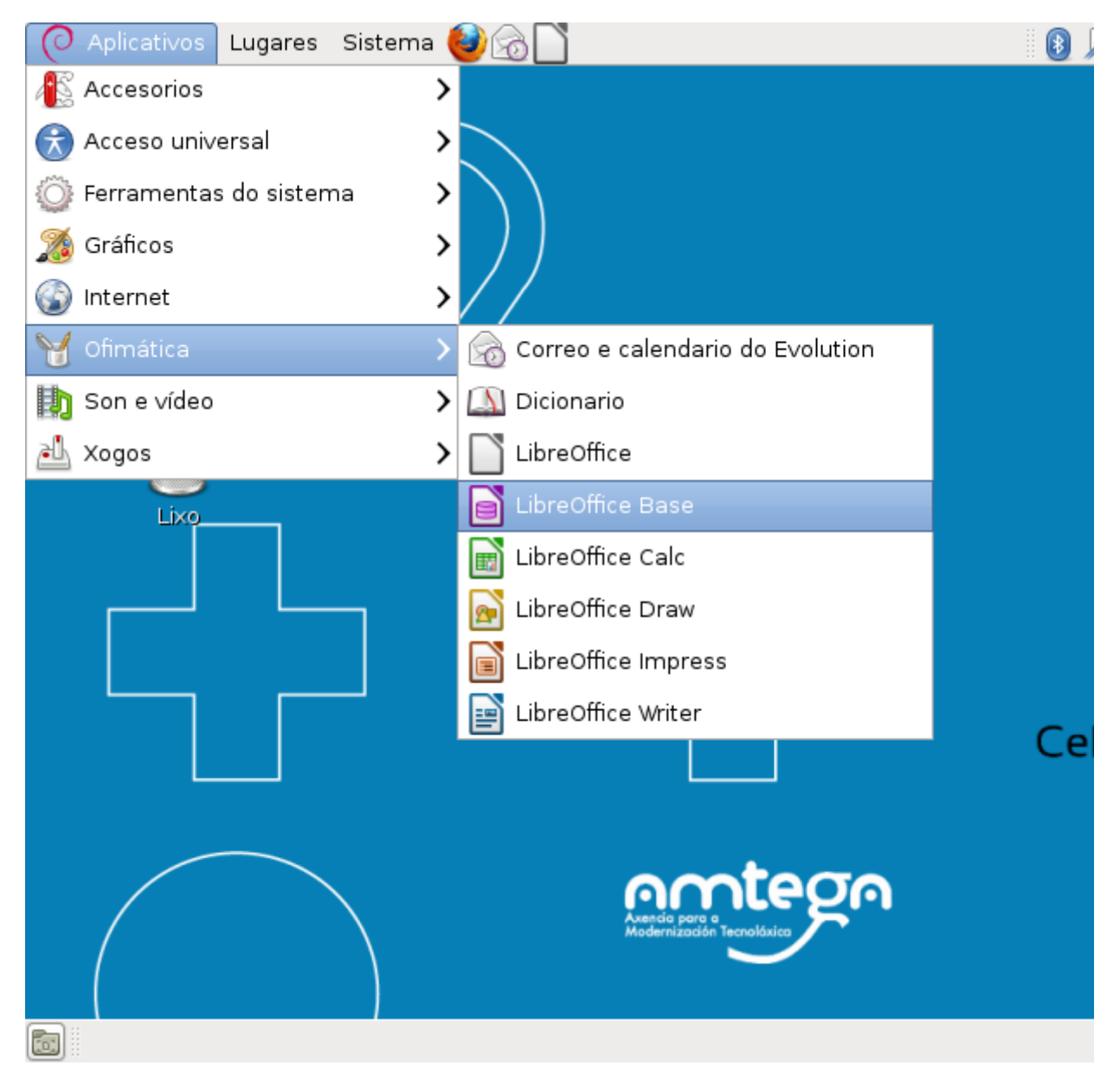

- Tamén podemos acceder abrindo a Suite ofimática LibreOffice e elixindo o *Base* **como opción.**

- Outra forma de abrir o Base é a través de **Iconas de acceso directo** desde o espazo do noso Escritorio.

# Entrada e saída da aplicación de base de datos (II)

Accedendo á aplicación a través de calquera dos casos anteriores, aparecerá a pantalla do *Asistente de bases de datos:*

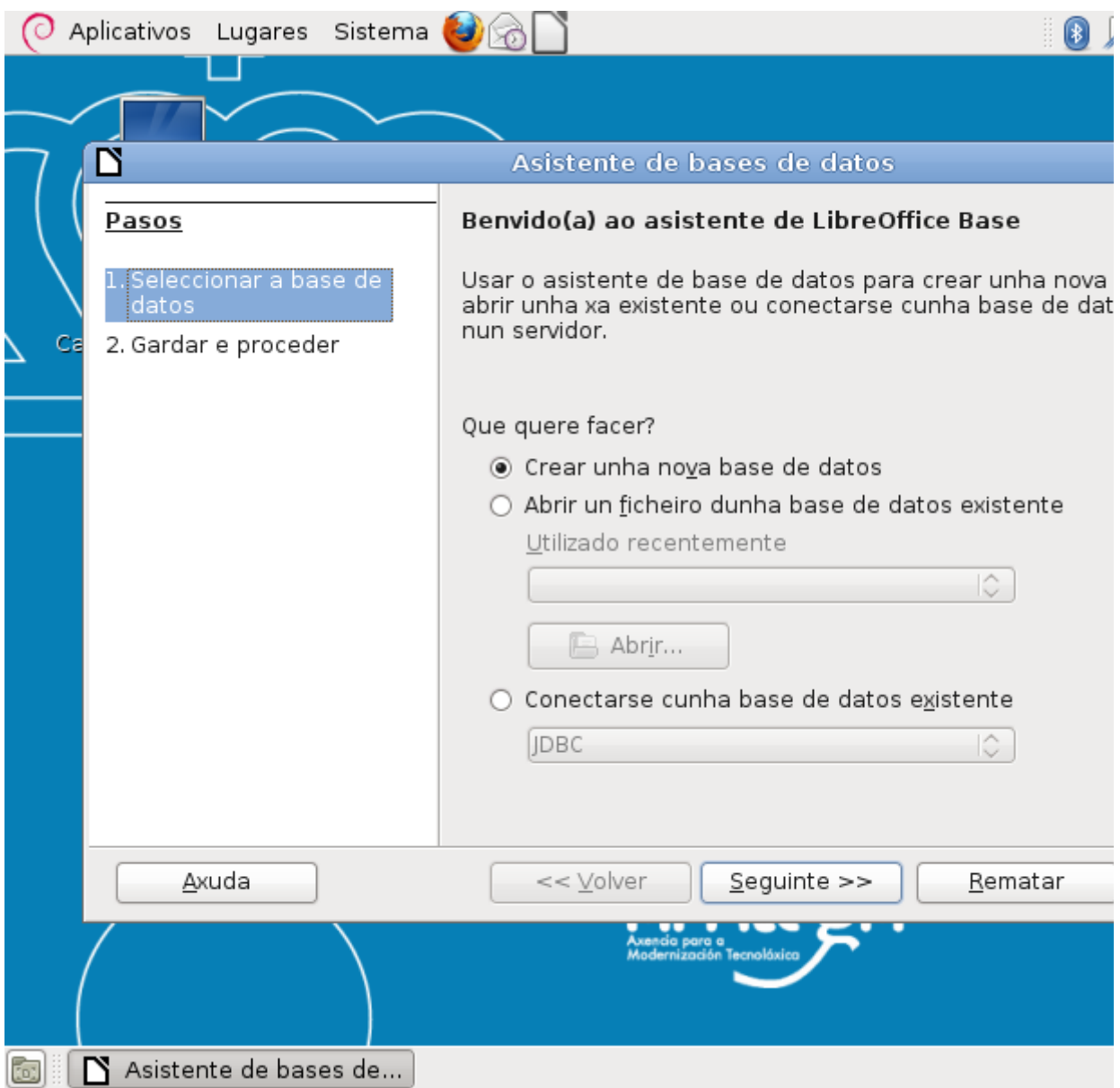

Desde esta pantalla poderemos optar entre **crear** unha base de datos nova, **abrir** unha base de datos creada anteriormente **ou conectar cunha base de datos existente** (esta última opción permite traballar con bases de datos creadas con outra aplicación como, por exemplo, Ms-Access).

Estas e outras opcións veranse máis adiante nos apartados **Apertura dunha base de datos** e **Peche dunha base de datos**.

# Entrada e saída da aplicación de base de datos (III)

A saída da aplicación podemos facela pechando a ventá ou indo a través do *Menú -> Ficheiro -> Pechar***:**

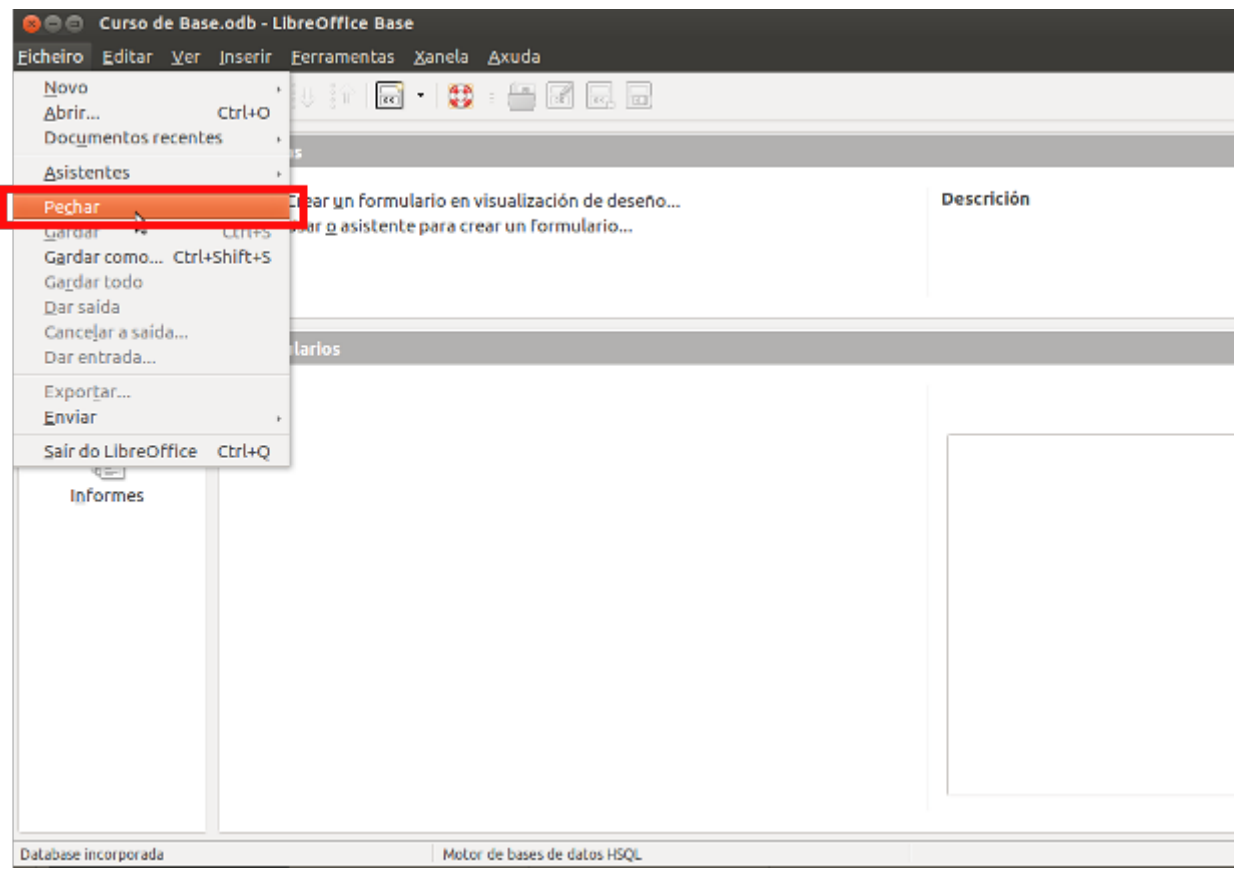

Tamén premendo na icona da aplicación habitual para pechar a ventá:

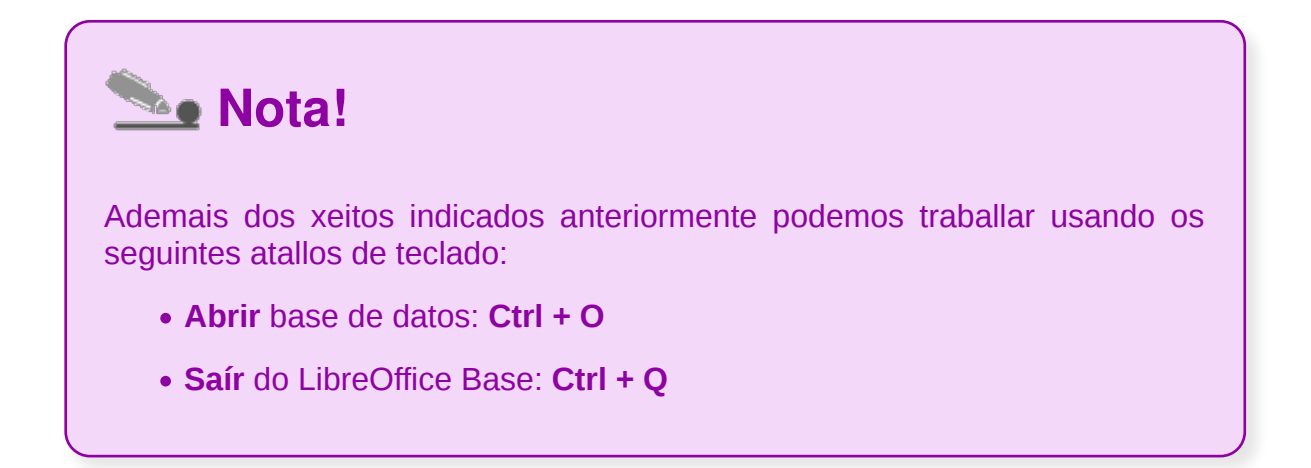

# A ventá da aplicación de base de datos

Despois de crear ou abrir unha base de datos, aparecerá a **pantalla principal** da aplicación na que podemos distinguir varios espazos:

Na **parte esquerda** vemos o acceso aos diferentes tipo de obxectos. Para seleccionar un obxecto ou outro abonda con facer clic sobre el.

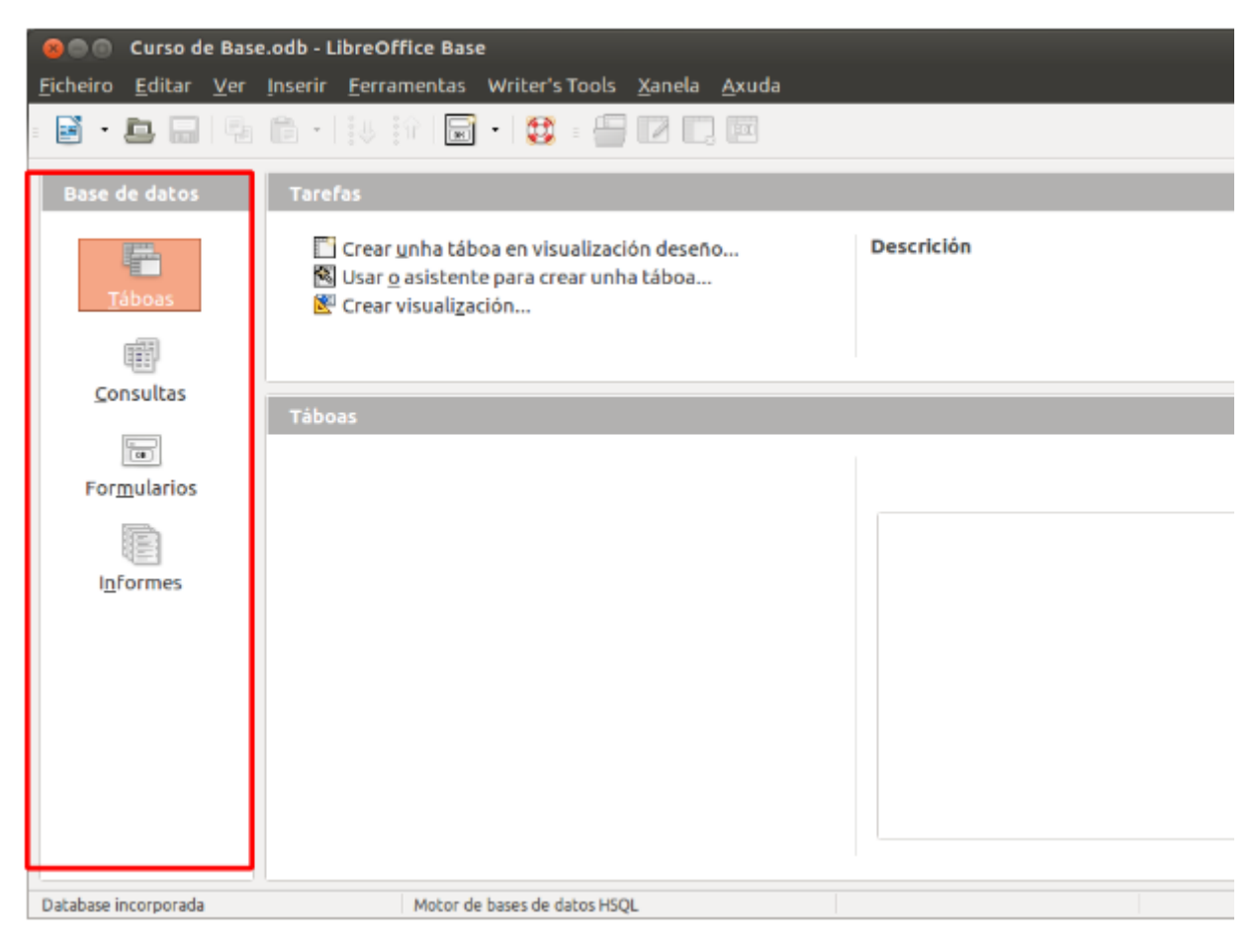

Na **parte central** aparecerán as accións máis importantes que se poden realizar sobre o tipo de obxecto seleccionado:

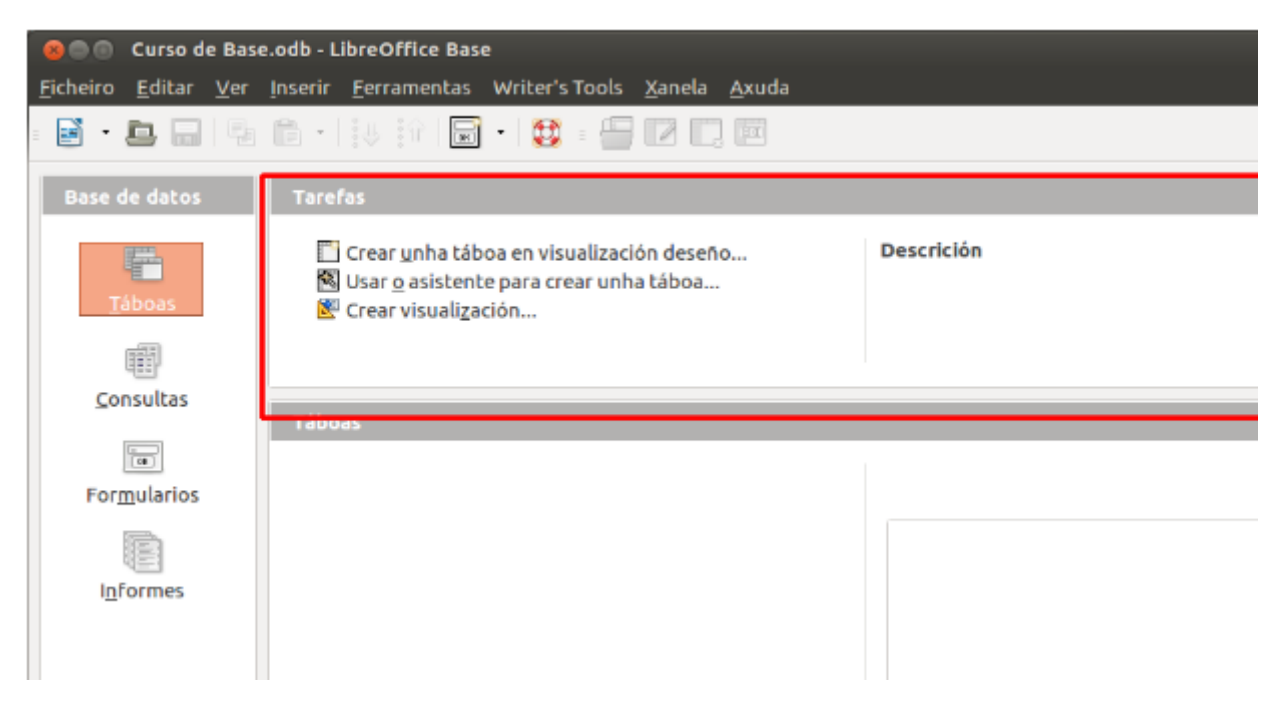

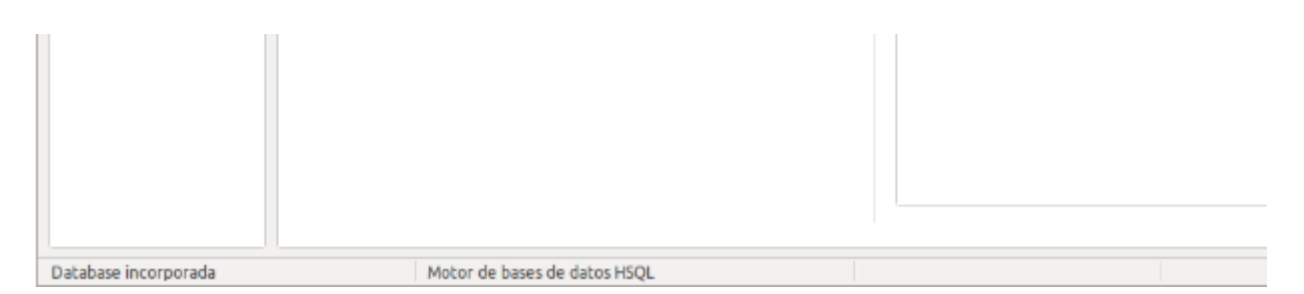

Na **parte inferior** veremos a lista dos obxectos creados do tipo seleccionado:

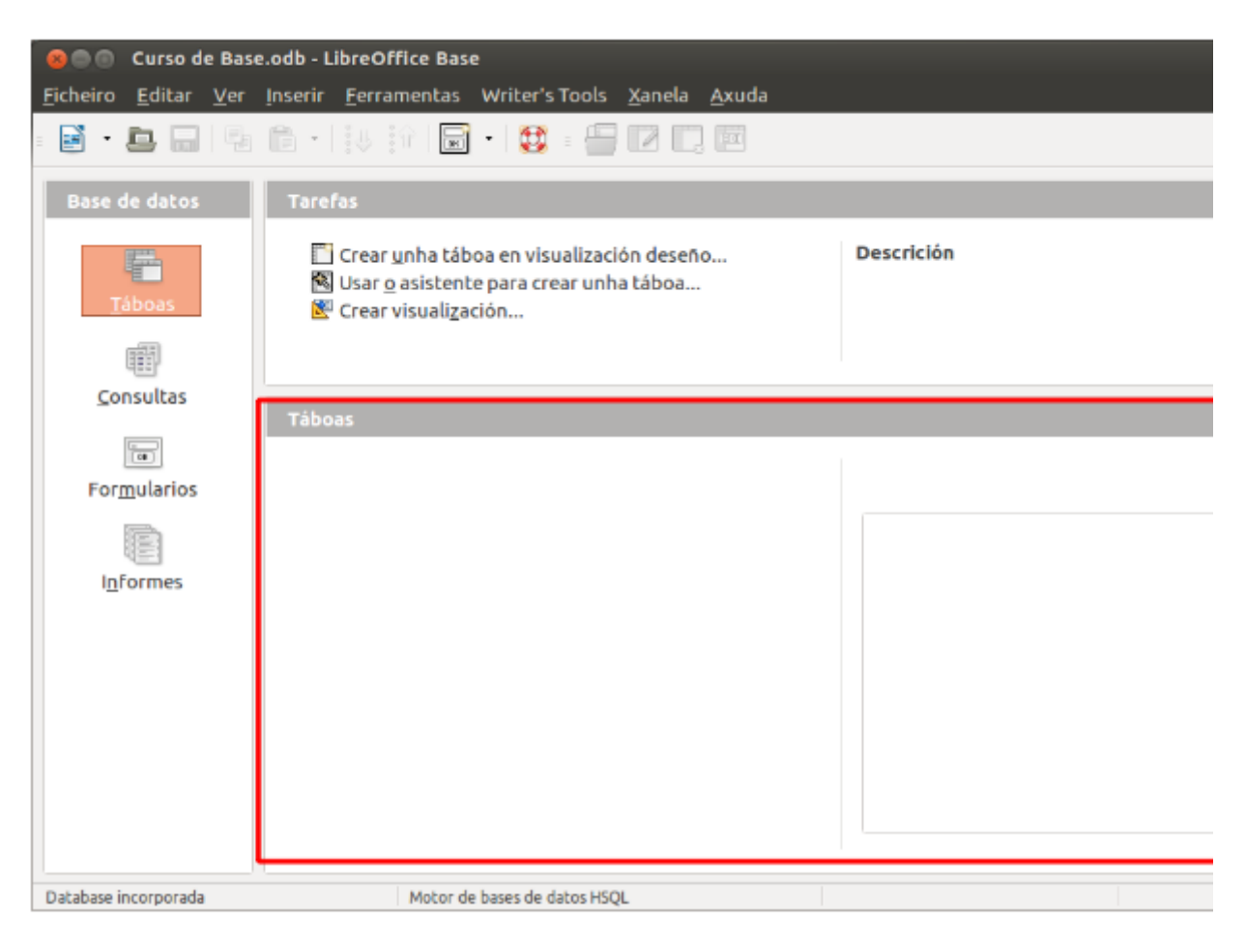

E na **parte superior da pantalla** aparecen a barra de menús e a barra de iconas desde as que realizaremos as distintas accións sobre a base de datos e os seus obxectos:

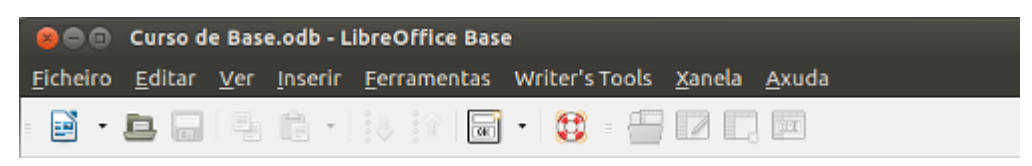

# A barra de menú

Vexamos algunhas das opcións máis importantes dos distintos menús:

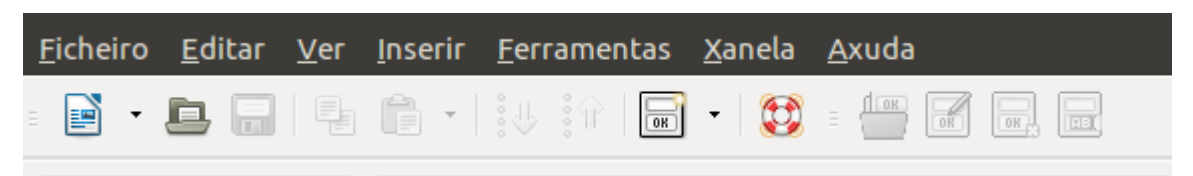

- Menú **Ficheiro:** aquí atopamos opcións xa habituais deste tipo de menú como as de crear, abrir ou gardar un ficheiro, saír da aplicación, etc., ademais doutras específicas de LibreOffice Base como a de Asistentes, que nos permite iniciar os diferentes asistentes do programa.
- Menú **Editar:** nel podemos atopar opcións familiares como as de copiar, cortar ou pegar, desfacer unha acción realizada, etc. e, ademais, outras particulares de LibreOffice Base como a de cambiar o nome dun obxecto.
- Menú **Ver:** desde este menú podemos elixir o tipo de obxecto que queremos ver, dicir que se mostre unha vista previa do contido do obxecto que teñamos seleccionado, etc.
- Menú **Inserir:** este menú permítenos crear obxectos na base de datos.
- Menú **Ferramentas:** desde este menú podemos, entre outras cousas, crear as relacións entre as táboas ou personalizar a configuración da aplicación.
- Menú **Xanela:** a través deste menú podemos movernos polos distintos documentos que teñamos abertos en LibreOffice Base, pechar unha xanela, abrir unha xanela nova...
- Menú **Axuda:** desde aquí temos acceso á axuda da aplicación.

### Elementos básicos da base de datos

Unha vez creada a nosa base de datos en LibreOffice Base, para xestionala contaremos cos seguintes tipos de obxectos na aplicación:

- **Táboas**
- **Consultas ou vistas**
- **Formularios**
- **Informes**

Nos seguintes apartados deterémonos máis polo miúdo en cada un destes obxectos.

**Táboas:** son os obxectos principais nas bases de datos. Como xa dixemos, nelas almacénanse os datos sobre un tema específico. No exemplo de Colexio, a nosa base de datos podería ter dúas táboas: unha para os datos do profesorado e outra para os datos do alumnado. Pero se nos interesase ter datos almacenados das materias, das aulas ou doutro tema do colexio, poderiamos crear máis táboas dentro da mesma base de datos.

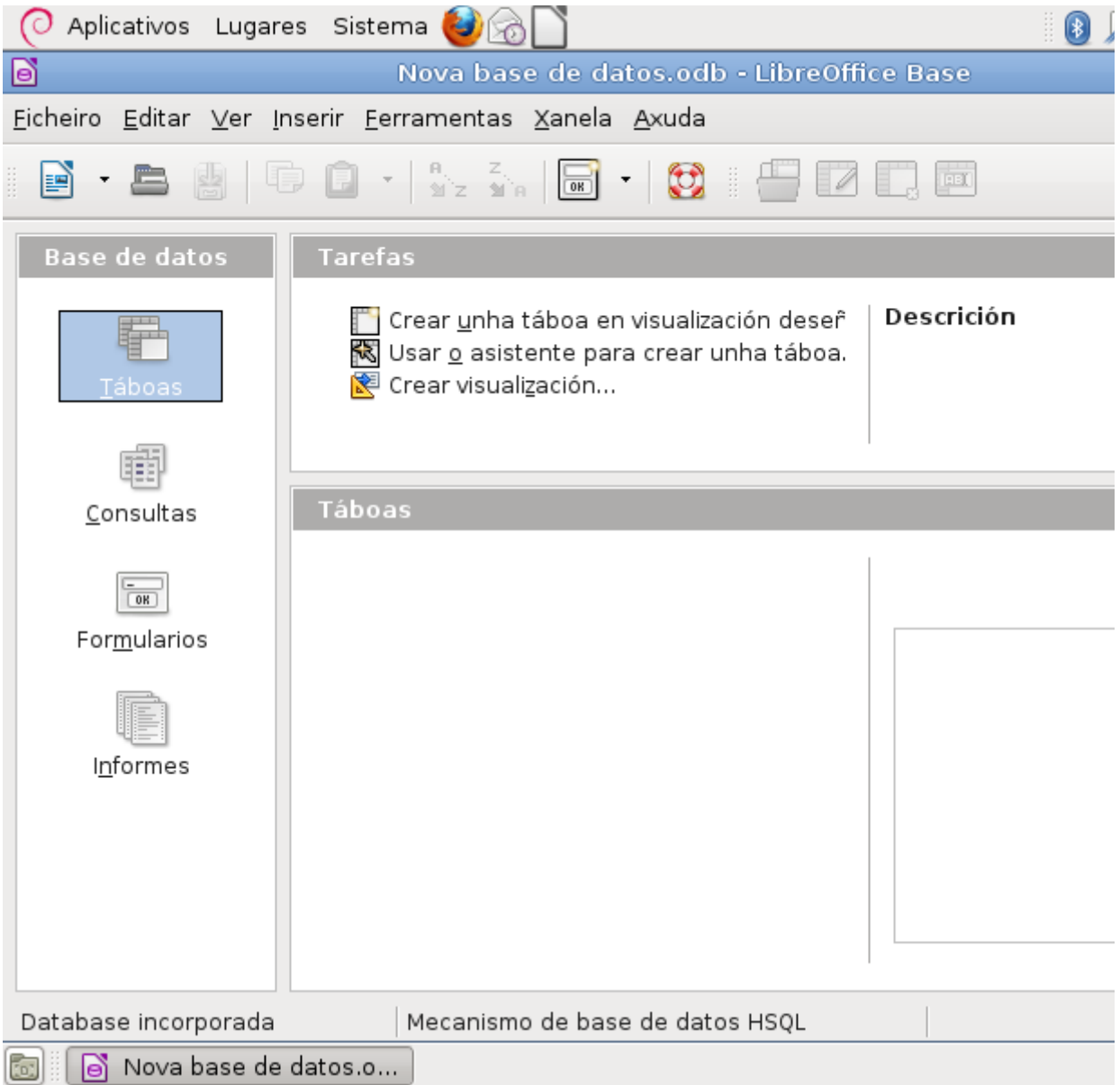

Unha táboa está formada por filas e columnas, de maneira que cada columna é un campo e cada fila un rexistro:

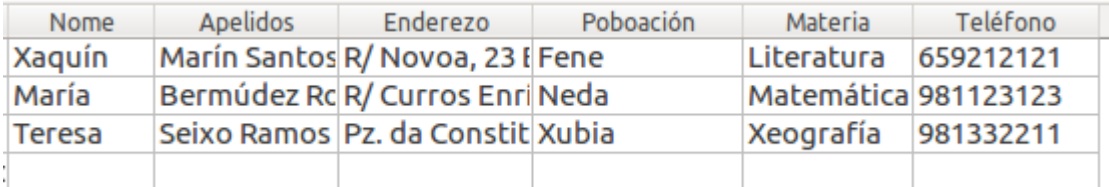

# Consultas ou vistas

**Consultas ou vistas:** son as que nos permiten buscar e recuperar información das táboas. Ademais, unha consulta pode actualizar ou eliminar varios rexistros, realizar cálculos, etc.

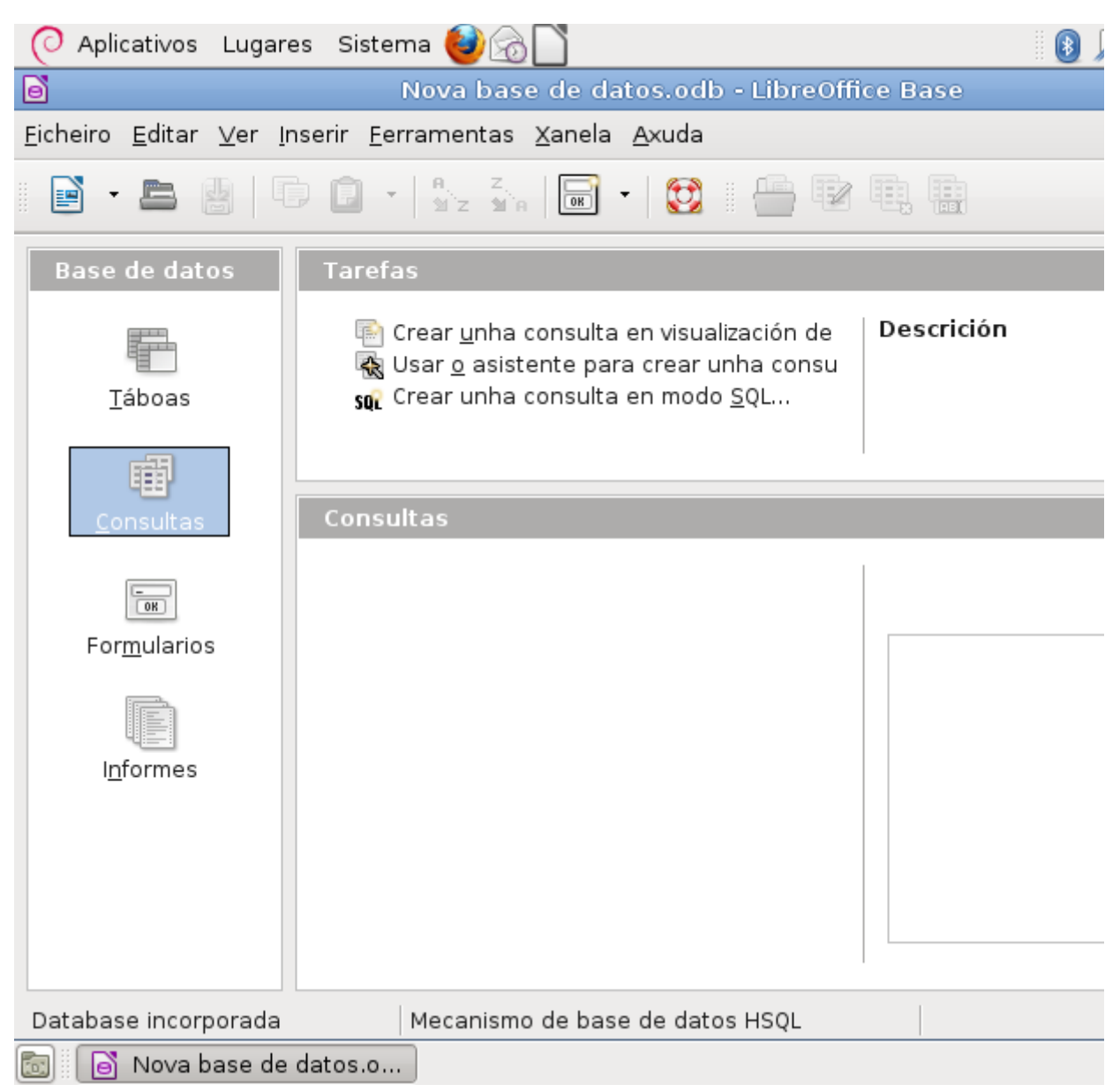

## Formularios

**Formularios:** os formularios permítennos ver na pantalla os datos dunha táboa cun formato definido polo usuario, para facer o traballo máis cómodo. Ademais, desde eles poderemos engadir, eliminar, modificar ou buscar os datos das táboas.

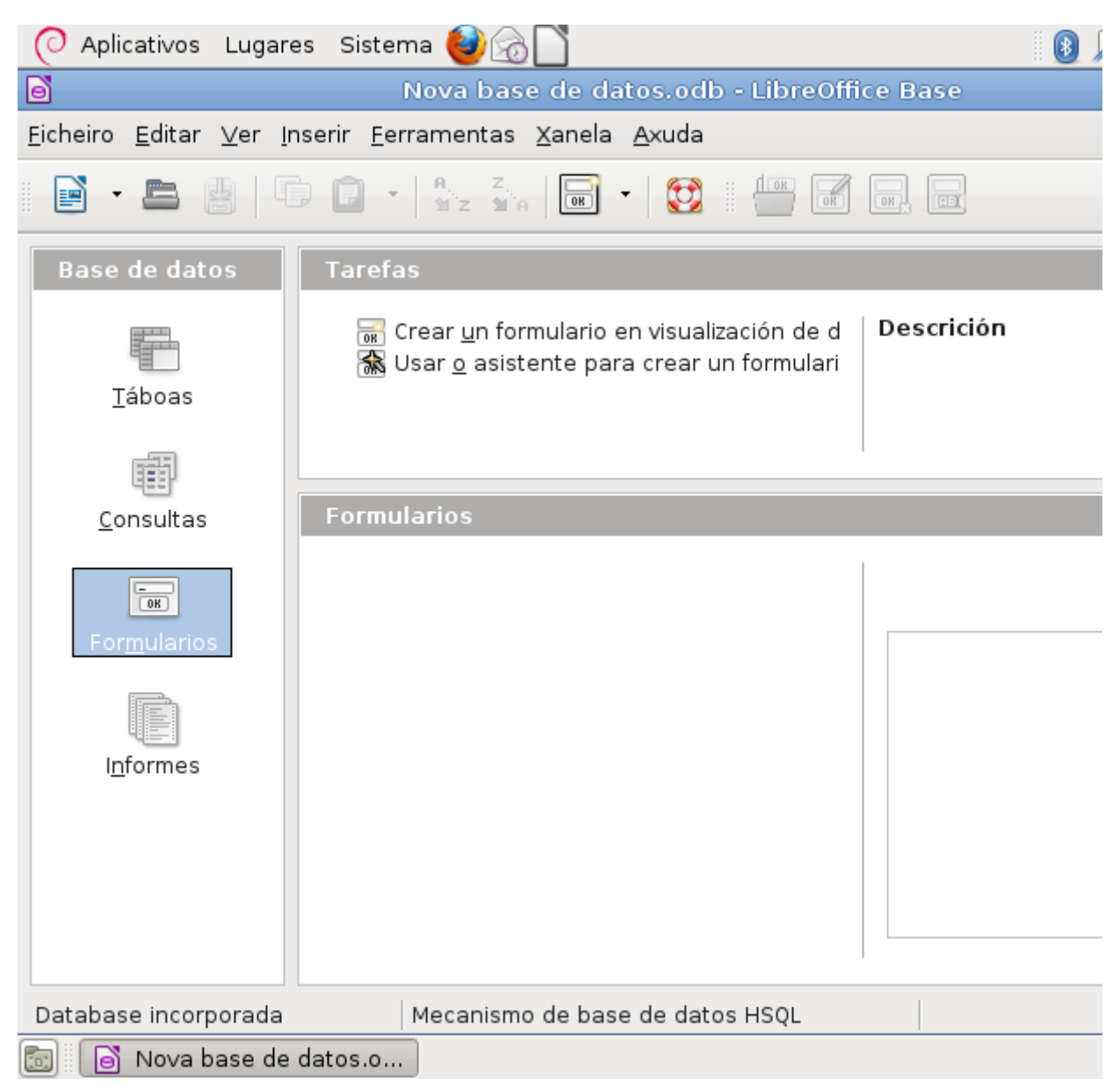

### Informes

**Informes:** con eles podemos definir o formato de listaxes para imprimilas. Contaremos coa opción de definir niveis de agrupamento para os datos, a súa orde, incluír cálculos, etc.

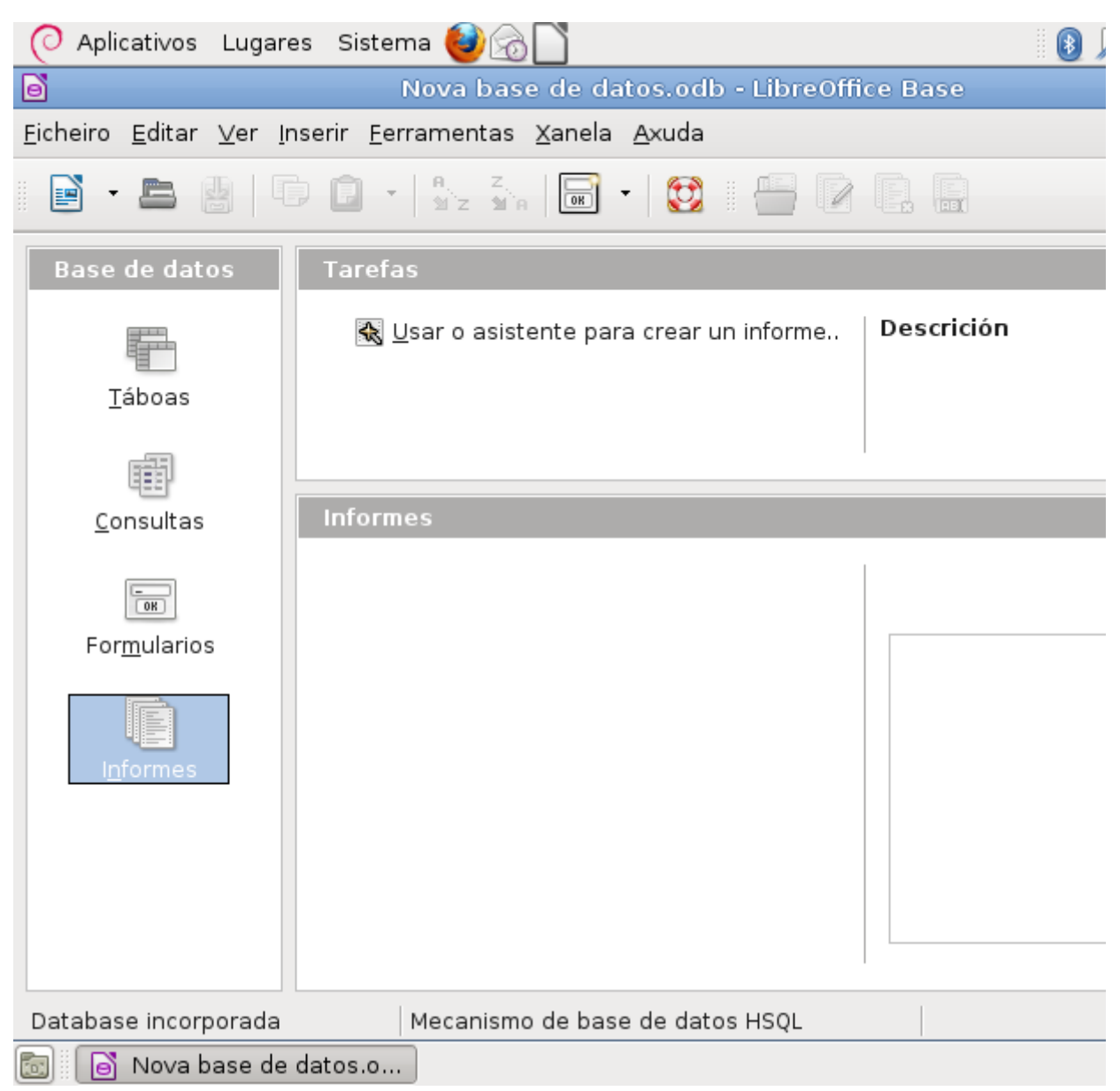

# Revisamos

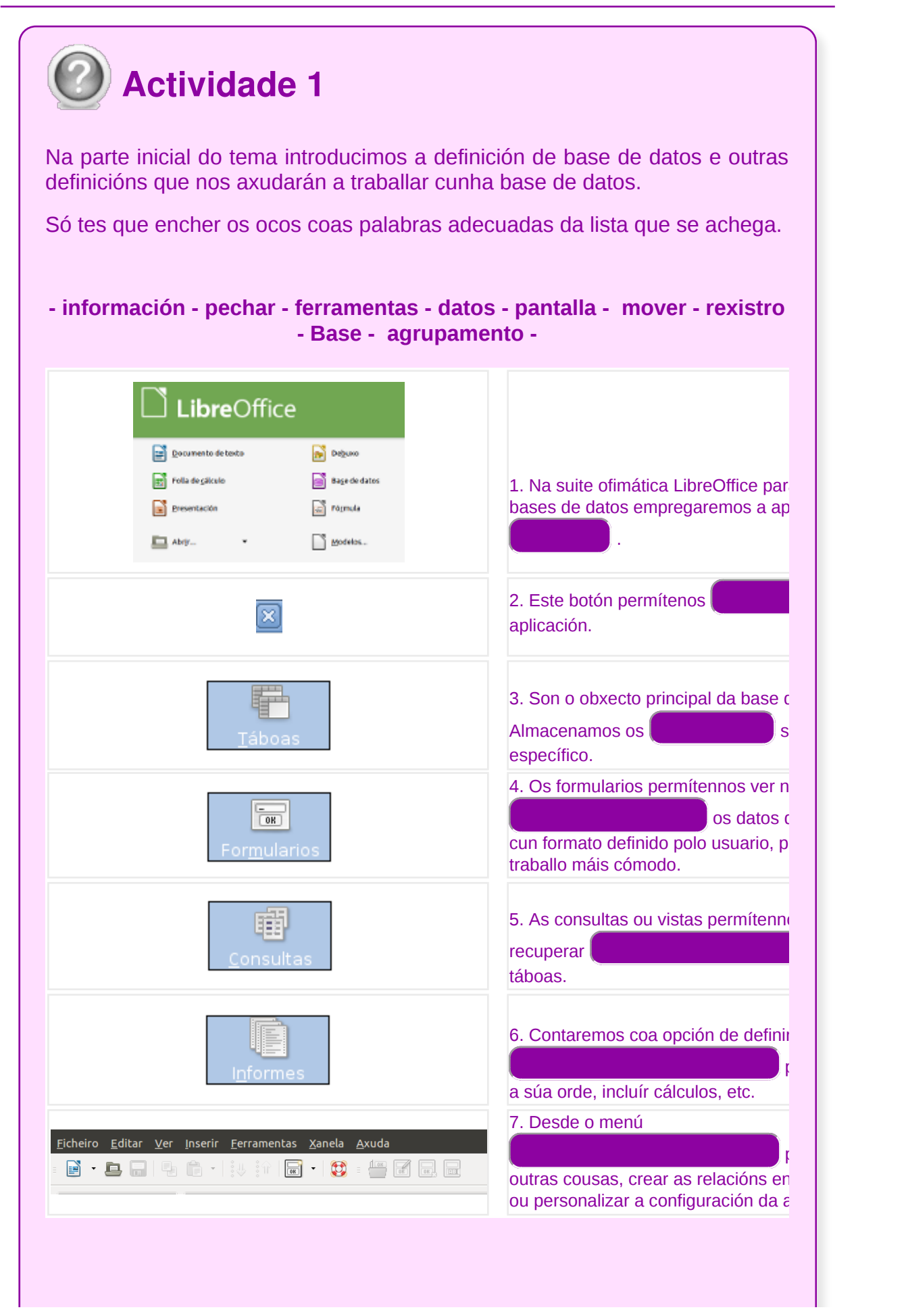

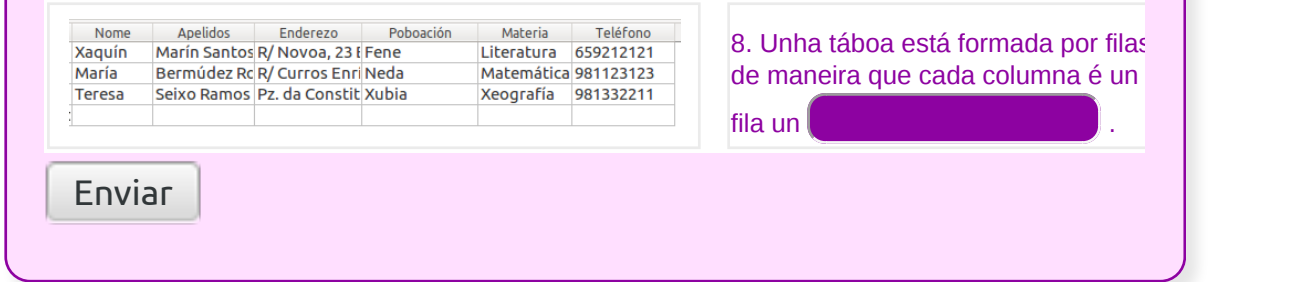

# Distintas formas de creación dunha base de datos

Antes de comezar a deseñar a base de datos na aplicación, é conveniente que lle dediquemos un tempo a pensar cal vai ser o deseño máis axeitado, pois del dependerá a eficacia da base de datos. É recomendable realizar un guión sobre papel antes de traballar co ordenador.

Antes de crear unha nova base de datos é mellor responder as seguintes preguntas:

- **Cal é a finalidade** da base de datos e quen a vai utilizar?
- **Que datos** vai conter a base de datos?
- **Que consultas** ou **informes** necesitan os usuarios da base de datos?
- **Que formularios** se deben crear?

Tendo as respostas ás preguntas anteriores poderemos iniciar a creación da base de datos. Neste momento podemos acceder á aplicación de novo ou se xa a temos aberta, no menú *Ficheiro -> Novo -> Base de datos*.

En calquera dos casos anteriores, aparecerá a pantalla do *Asistente de bases de datos*:

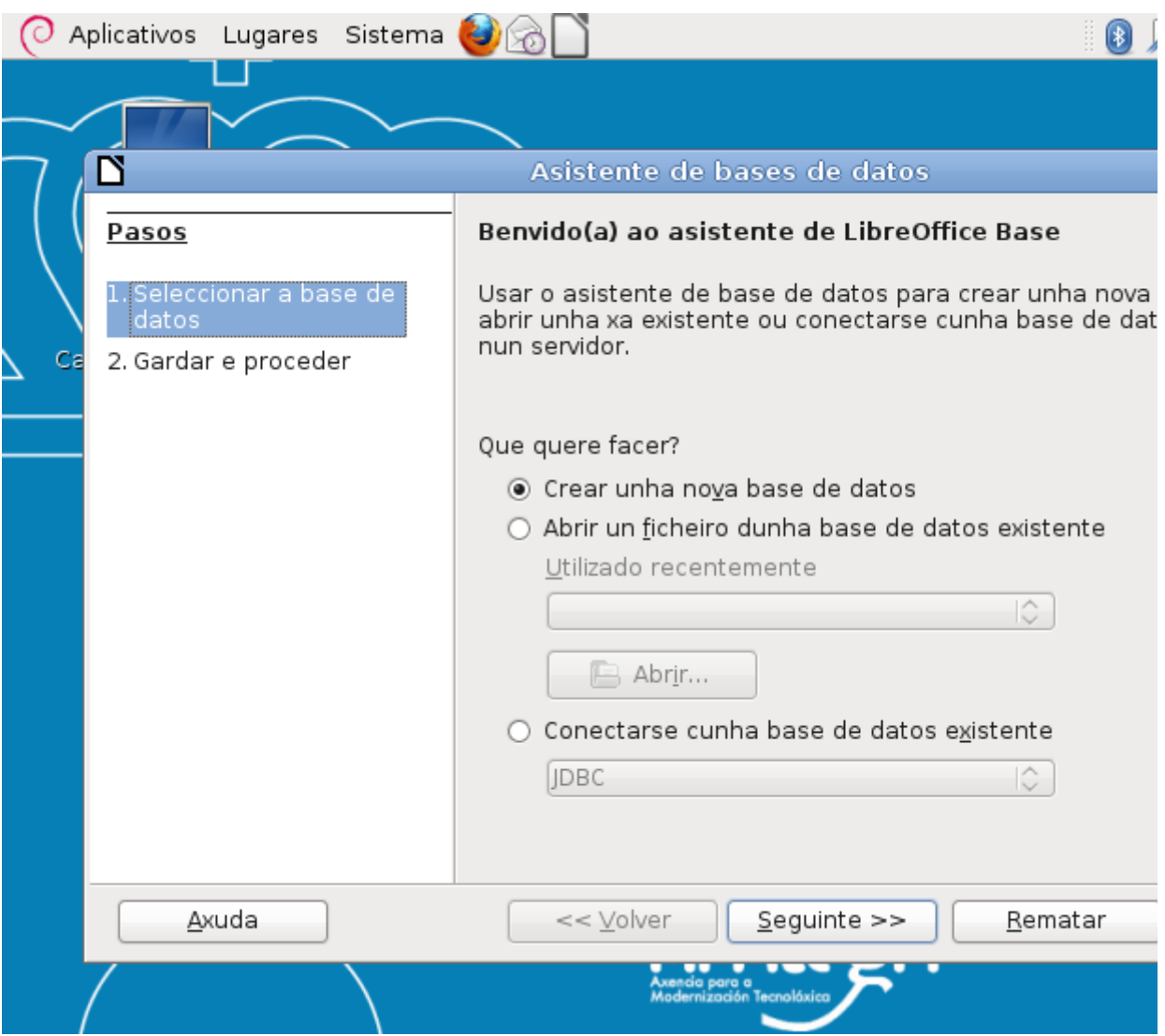

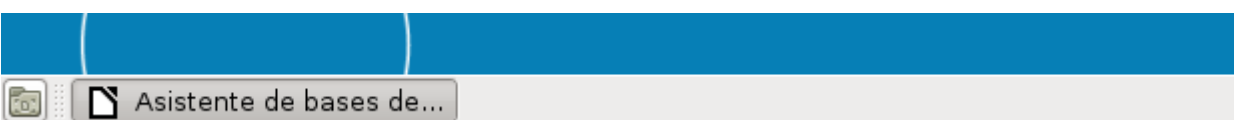

Marcamos a primeira opción e premeremos no botón *Seguinte*.

Aparecerá unha segunda pantalla que nos pregunta se queremos **rexistrar a base de datos**, se queremos **abrir a base de datos** para editala ou se queremos **abrir o asistente de creación de táboas.**

Se rexistramos a nosa base de datos poderemos acceder aos datos contidos nela desde outras aplicacións de LibreOffice como, por exemplo, o Writer.

O cadro de verificación de *Abrir a base de datos para editala* permitiranos traballar coa base de datos unha vez creada. Se non se marca, a base de datos créase e péchase. Por último, a opción *Crear táboas usando o asistente de táboas* hai que marcala se queremos que despois de crear a base de datos apareza un asistente que nos axude a crear a primeira táboa.

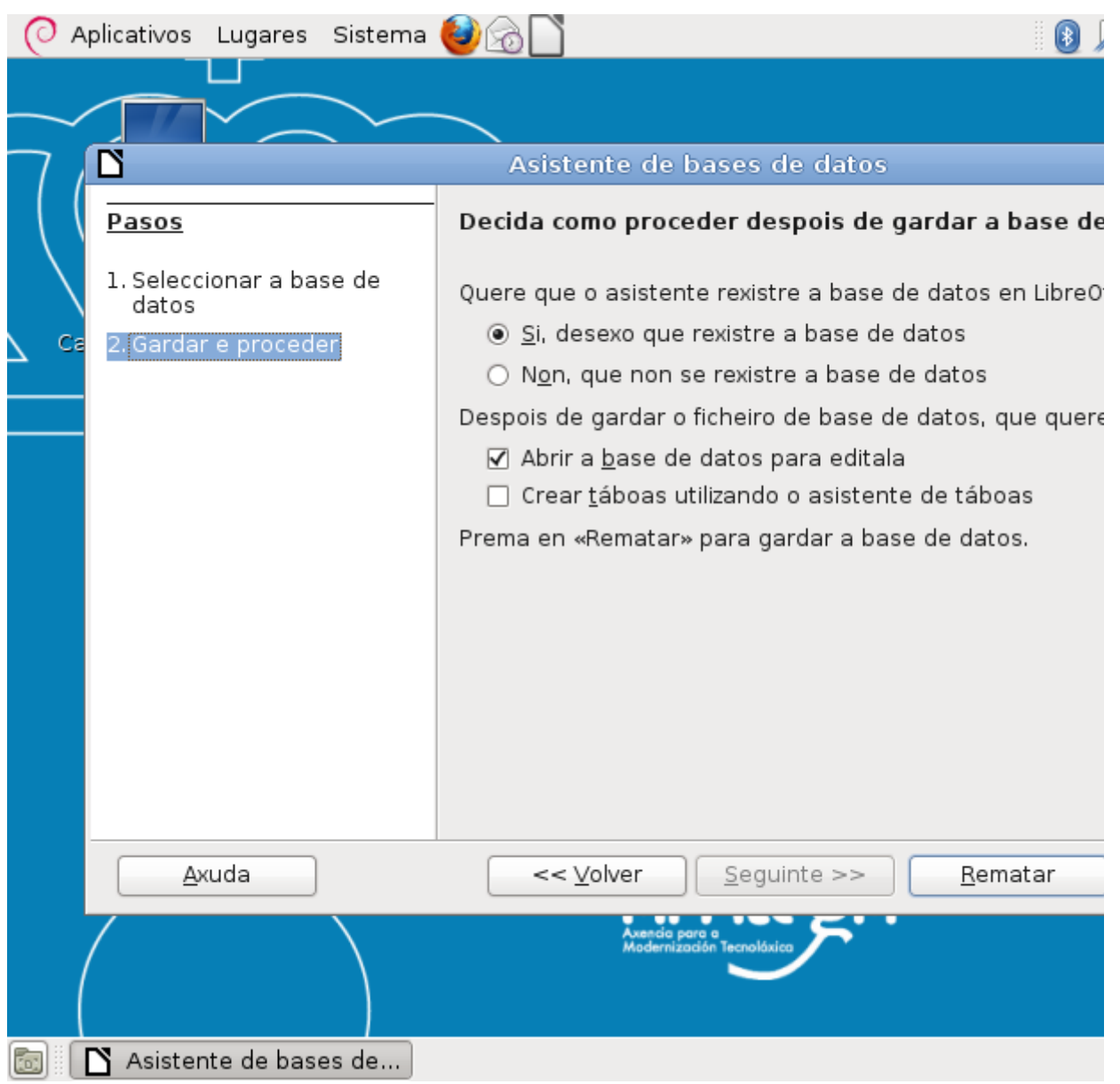

Logo de darlle a *Rematar* preguntaranos o nome que lle queremos asignar á base de datos e onde a queremos gardar.

## Apertura dunha base de datos

Para abrir unha base de datos podemos:

Iniciar o Base e na seguinte pantalla seleccionar a segunda opción *Abrir un ficheiro dunha base de datos existente*:

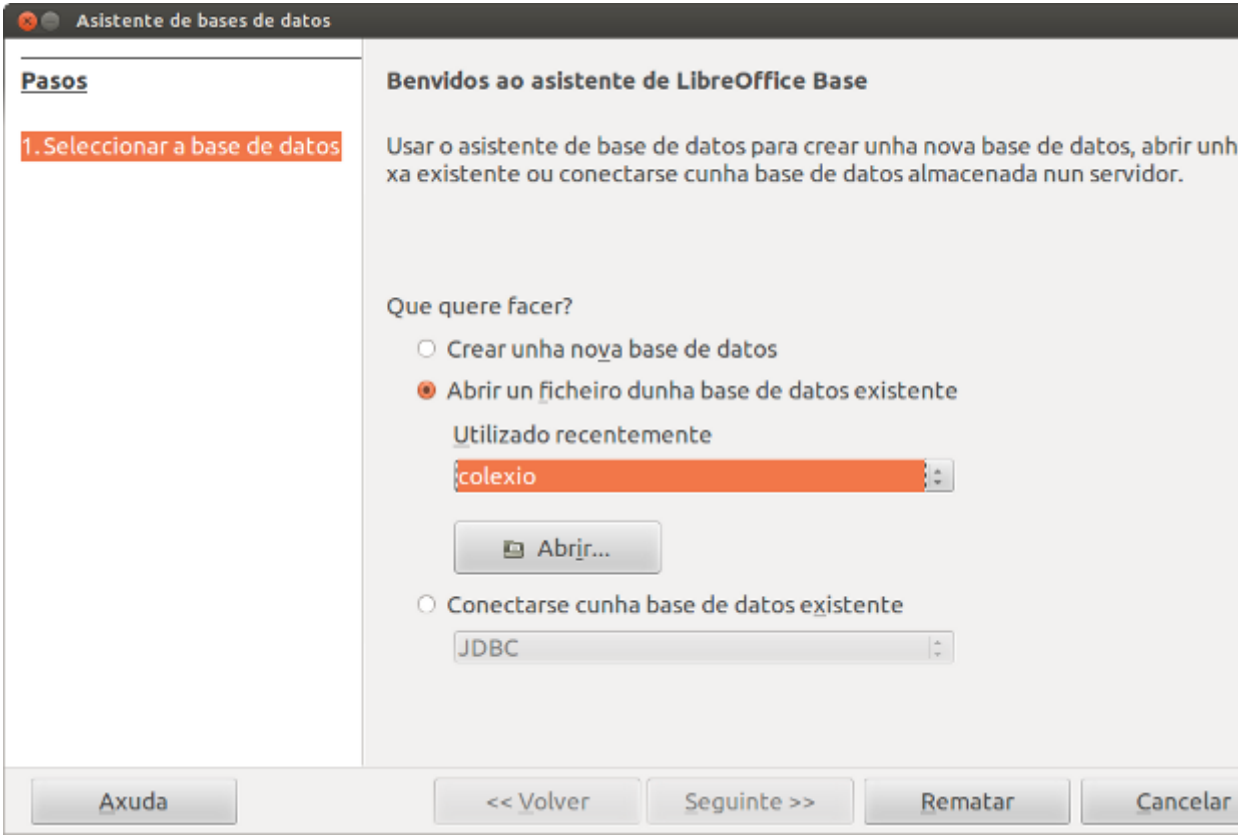

Se a base de datos que nos interesa non aparece na lista, podemos premer o botón *Abrir* **e localizala** no noso ordenador. Despois disto premeremos en *Rematar* e abrirase para que a editemos.

Outro modo, se xa temos o Base aberto, é indo a través do menú *Ficheiro -> Abrir*:

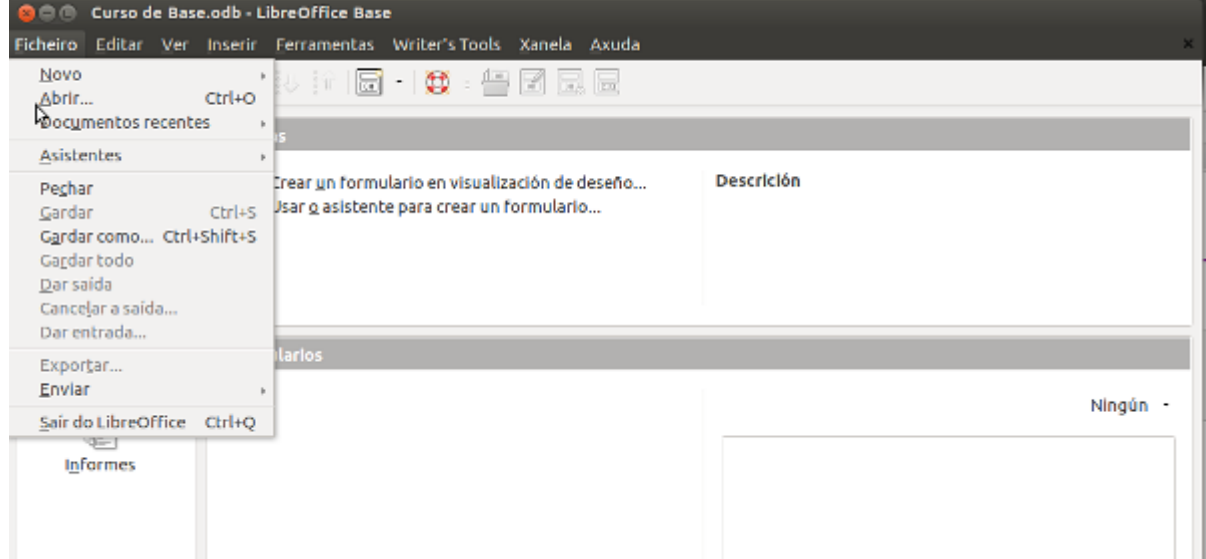

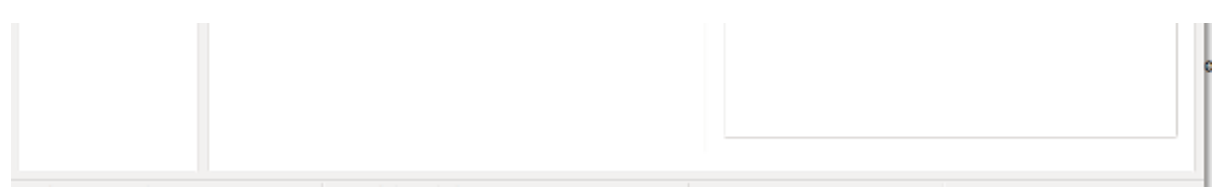

## Gardado dunha base de datos

No momento de crear unha base de datos Base xa garda todos os datos:

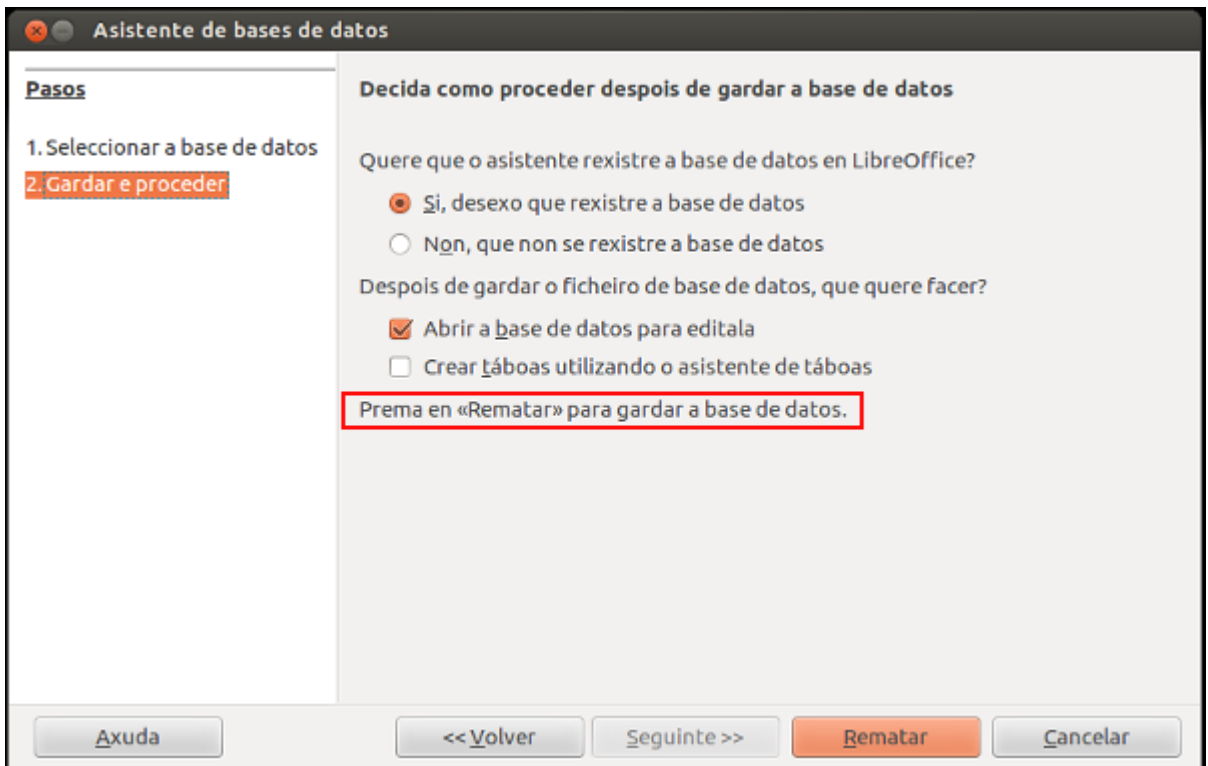

Logo de darlle a Rematar preguntaranos o nome que lle queremos asignar á base de datos e onde a queremos gardar.

Se queremos cambiar o nome, no menú Ficheiro -> Gardar podemos gardar todos os cambios.

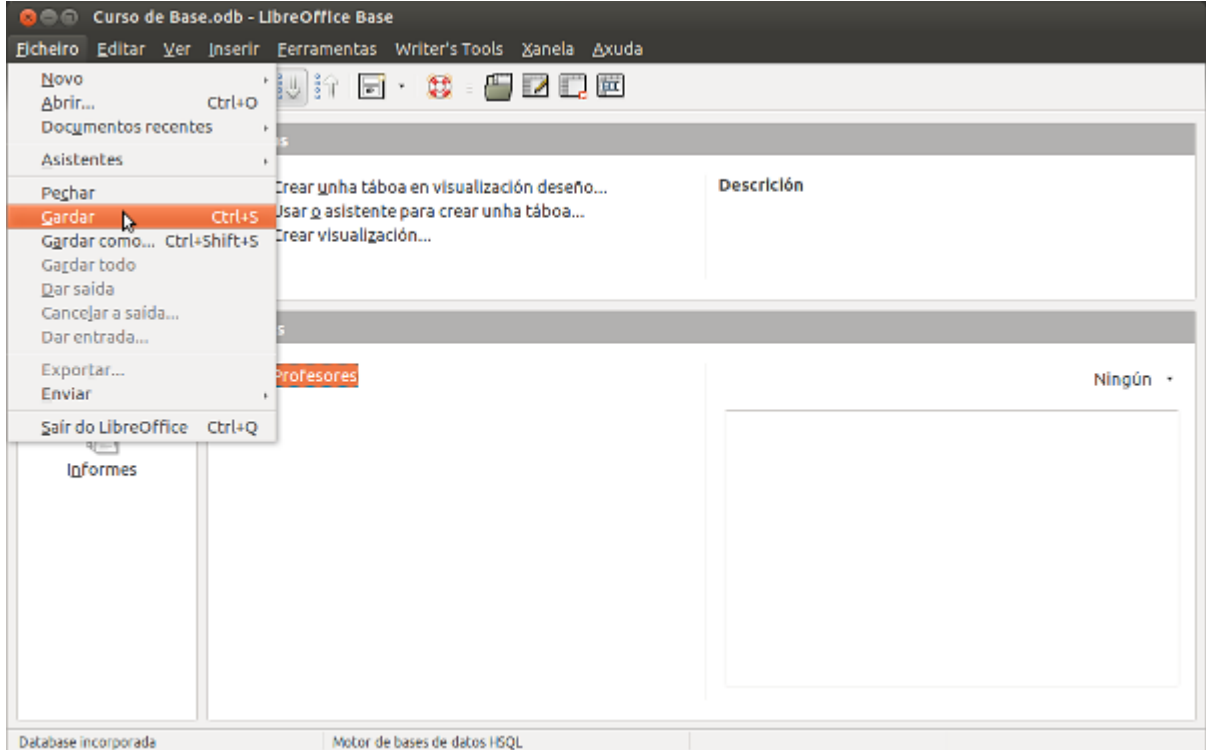

Se polo contrario prememos a opción de Gardar como... temos a opción de asignarlle outro nome á base de datos.

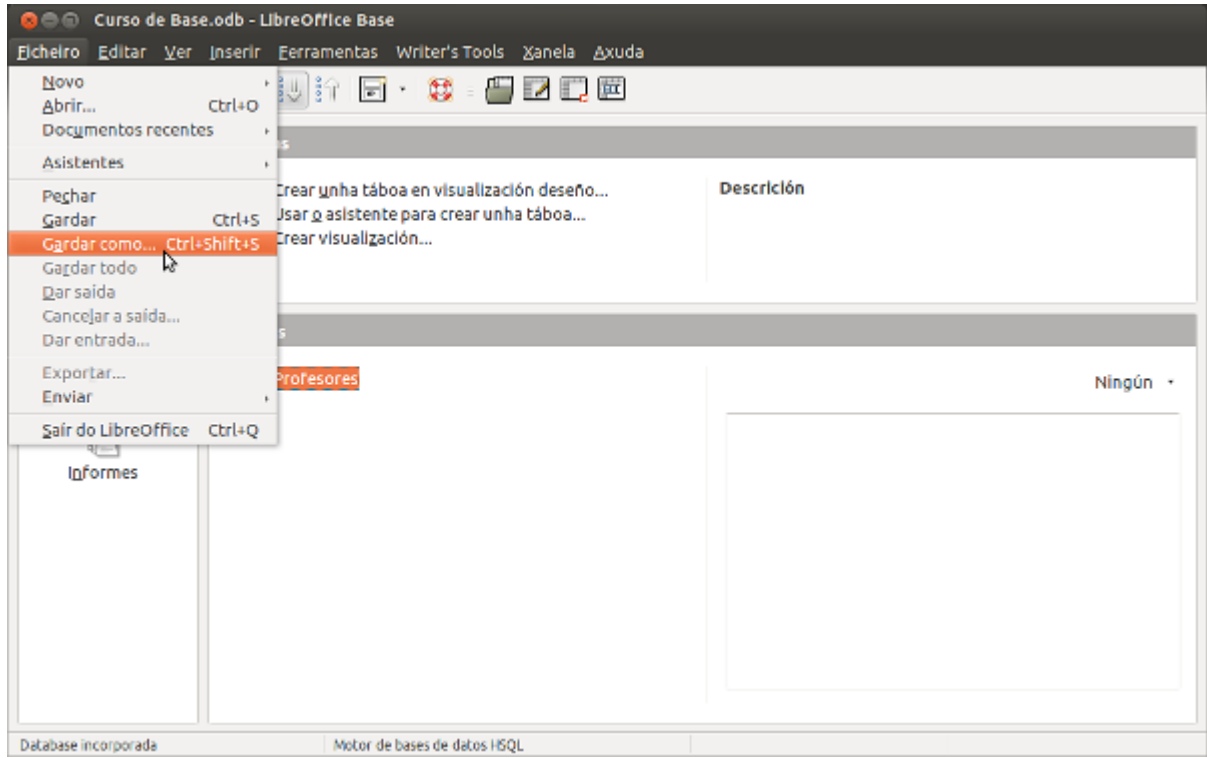

A continuación aparecerá o menú Gardar:

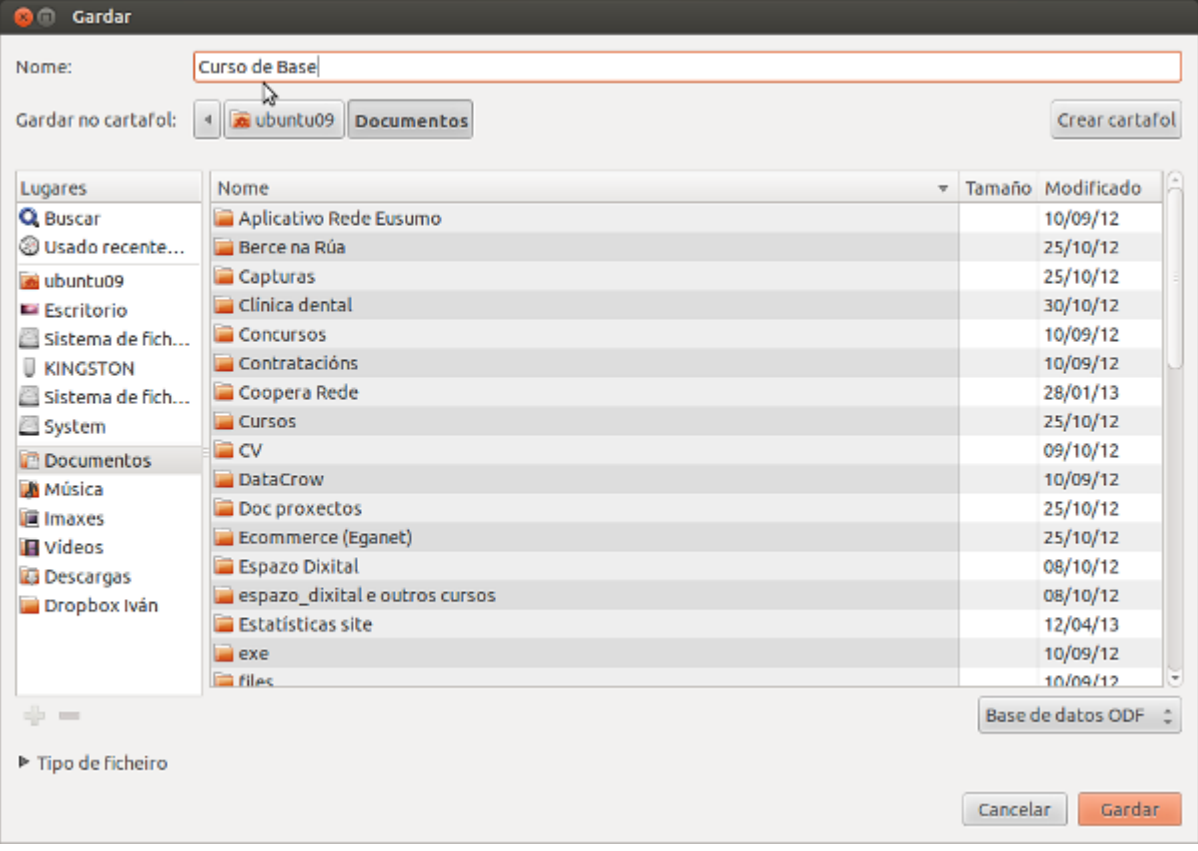

## Peche dunha base de datos

Para pechar a base de datos podemos facelo de dous xeitos:

Usando o menú Ficheiro -> Pechar.

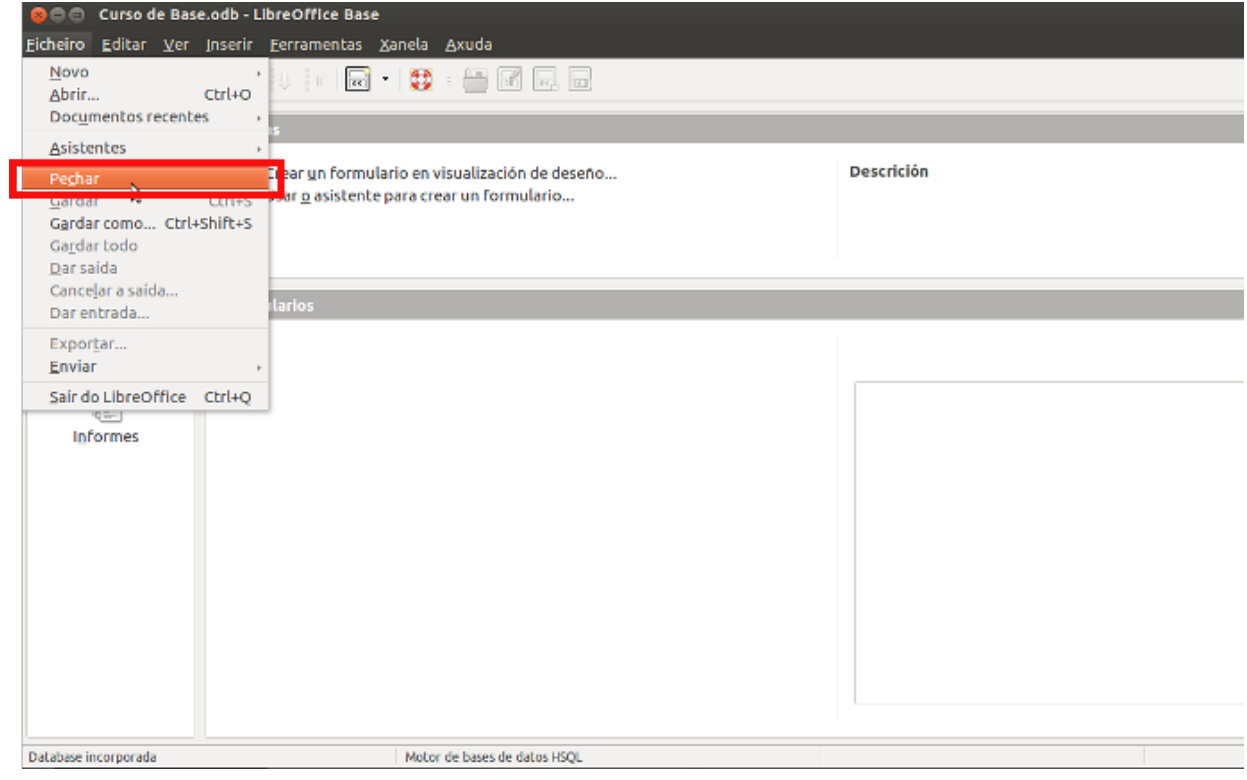

Pechando a ventá de Base.

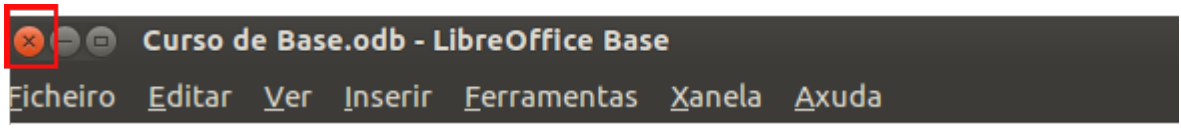

## Crear unha copia de seguridade

1. Escollemos *Ferramentas* -> *Opcións* -> **Cargar/Gardar** -> **Xeral**.

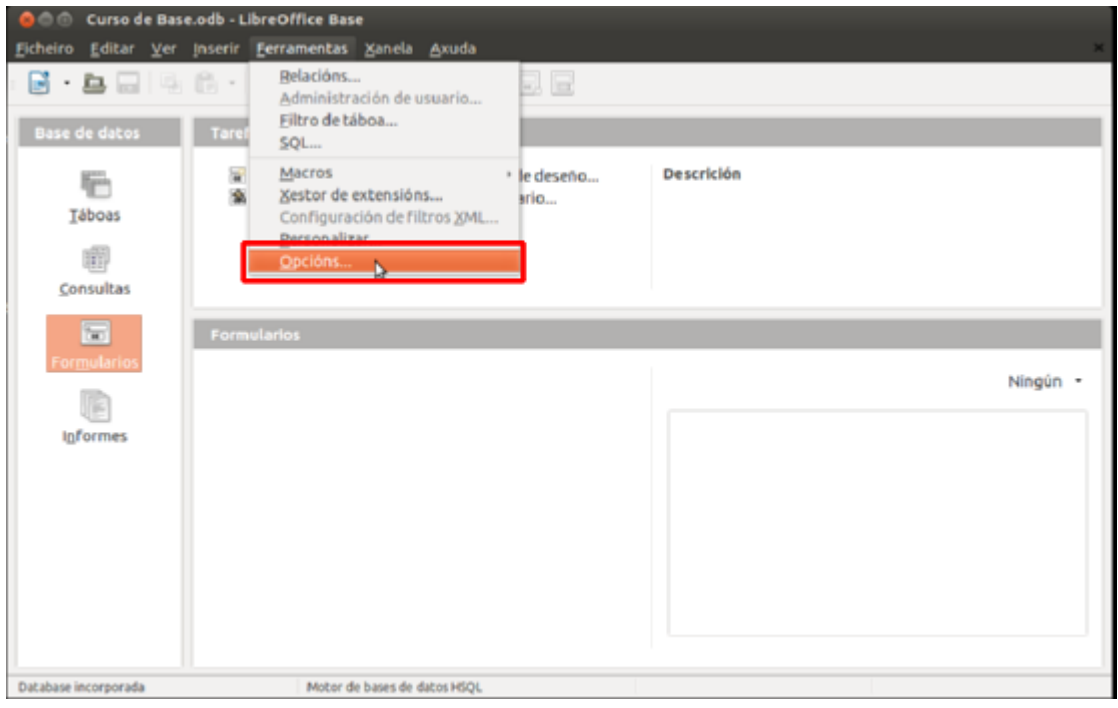

2. Seleccionamos **Crear sempre unha copia de seguranza.**

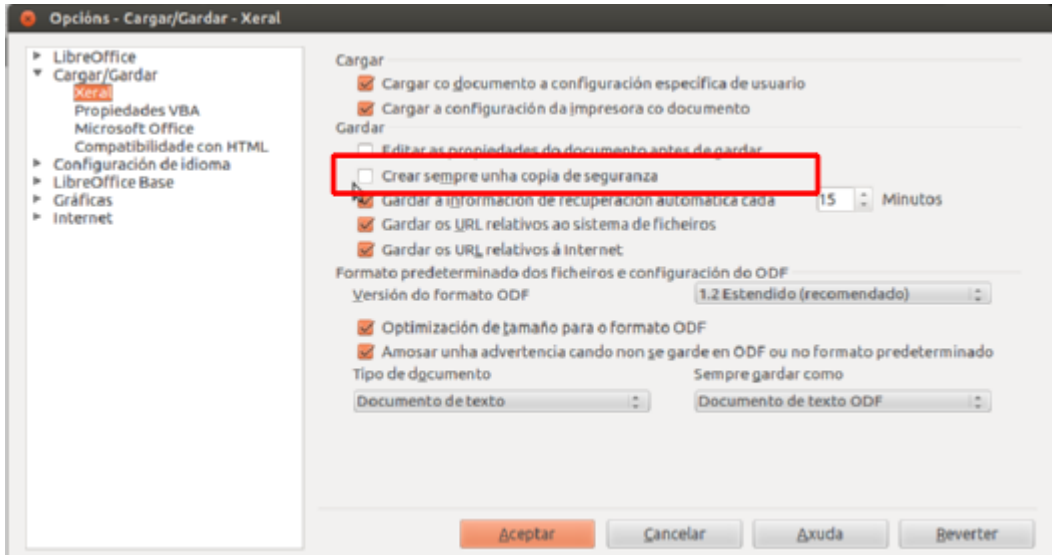

Se temos seleccionada a opción de Crear sempre unha copia de seguranza, a versión vella do ficheiro gárdase no cartafol de copias de seguranza onde se garda a versión actual do ficheiro.

Podemos cambiar o directorio de copias de seguranza **Ferramentas** -> **Opcións** -> **LibreOffice** -> **Rutas**, e xa podemos cambiar o cartafol de **Copias de seguranza** no diálogo.

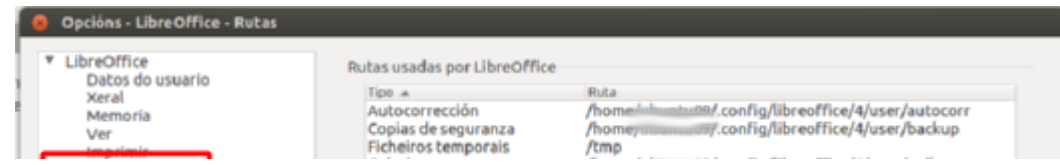

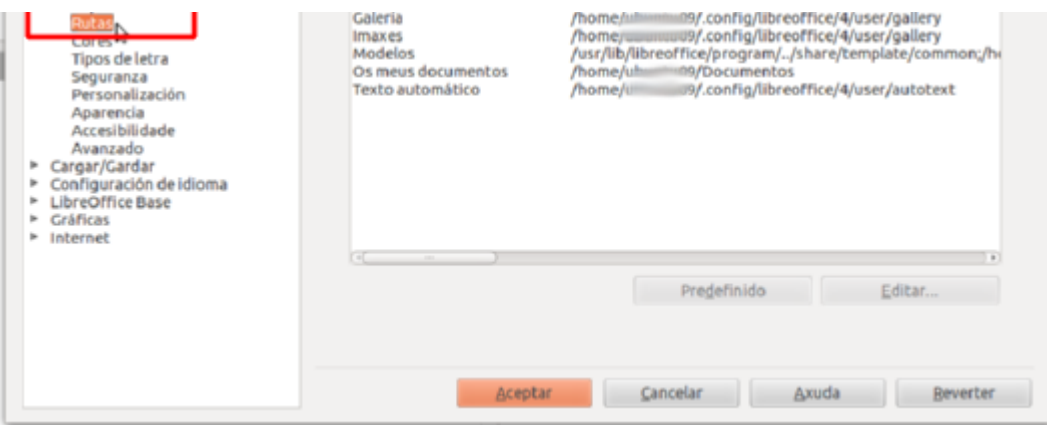

A copia de seguranza ten o mesmo nome que o documento, pero a extensión é .BAK. Se o cartafol onde almacenamos a copia de seguranza xa conten o ficheiro, este sobrescribirase sen avisar.

# Facer unha copia da información automática

**Para facer unha copia da información automaticamente cada n minutos**

1. Escollemos **Ferramentas** -> **Opcións** -> **Cargar/Gardar** -> **Xeral**.

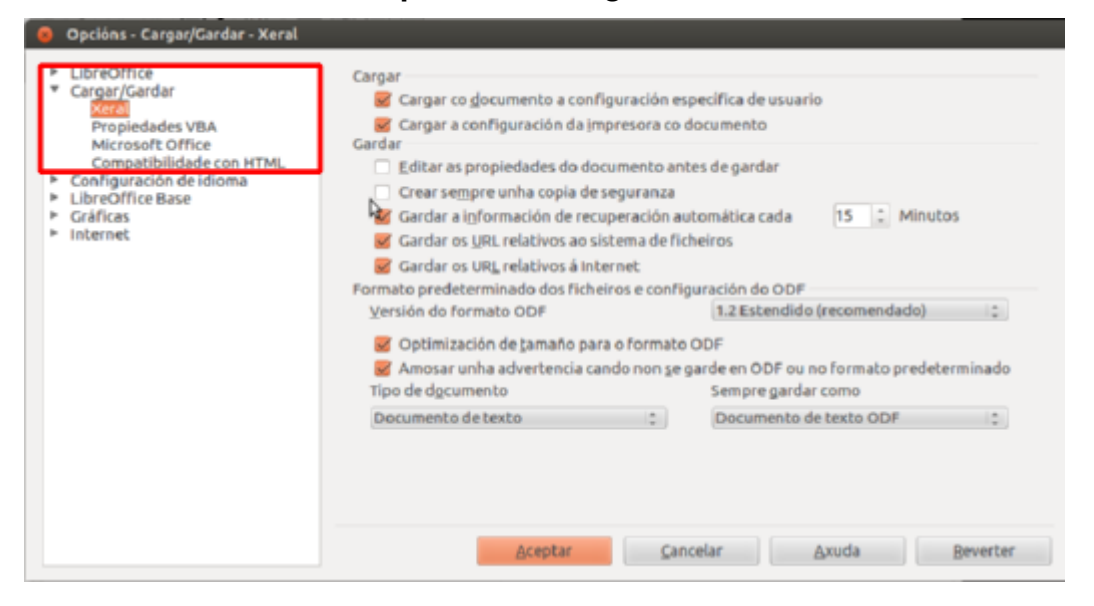

2. Seleccionamos **Gardar información de recuperación automática cada** e seleccionamos o intervalo de tempo.

Esta opción almacena a información necesaria para restaurar o documento actual en caso de erro. Ademais, no caso de erro LibreOffice intenta automaticamente gardar información de recuperación automática para todos os documentos abertos, se é posible.

# Revisamos

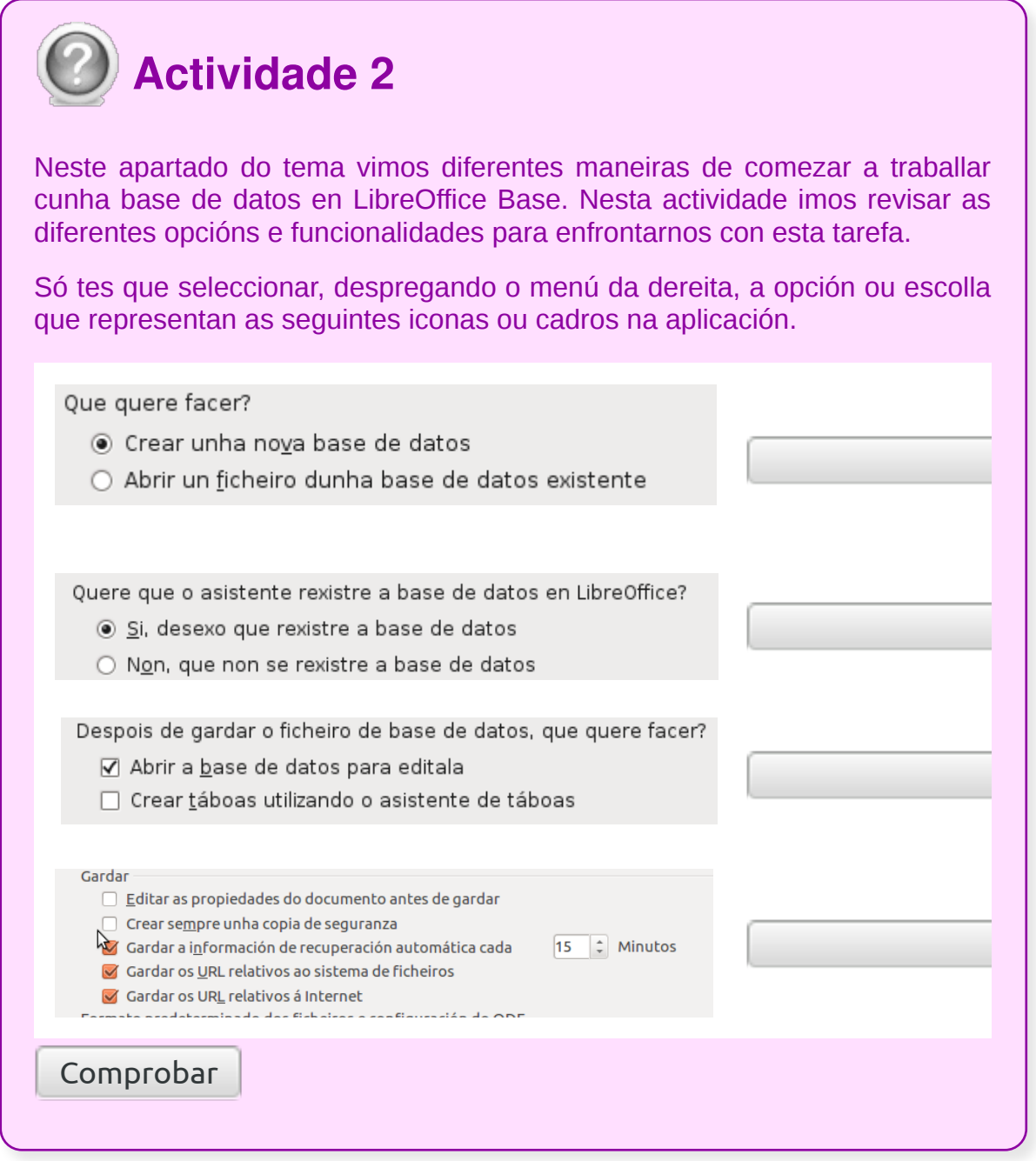

# Ferramentas de recuperación e mantemento da base de datos (I)

Como xa vimos nos apartados anteriores, o LibreOffice xa dispón de ferramentas de autogardado e de recuperación de datos no caso de erro crítico.

De todos os xeitos, é conveniente incrementar esta seguridade facendo copias regulares noutros dispositivos para poder recuperalas en caso de erro, por exemplo, do disco duro do noso ordenador.

No caso de que non teñamos unha copia externa e desexemos recuperar unha das copias de seguridade automáticas, consultando en *Menú* -> *Ferramentas* -> *Opcións* -> *LibreOffice* -> *Rutas* poderemos ver a ruta e así tratar de recuperar unha copia de seguridade automática.

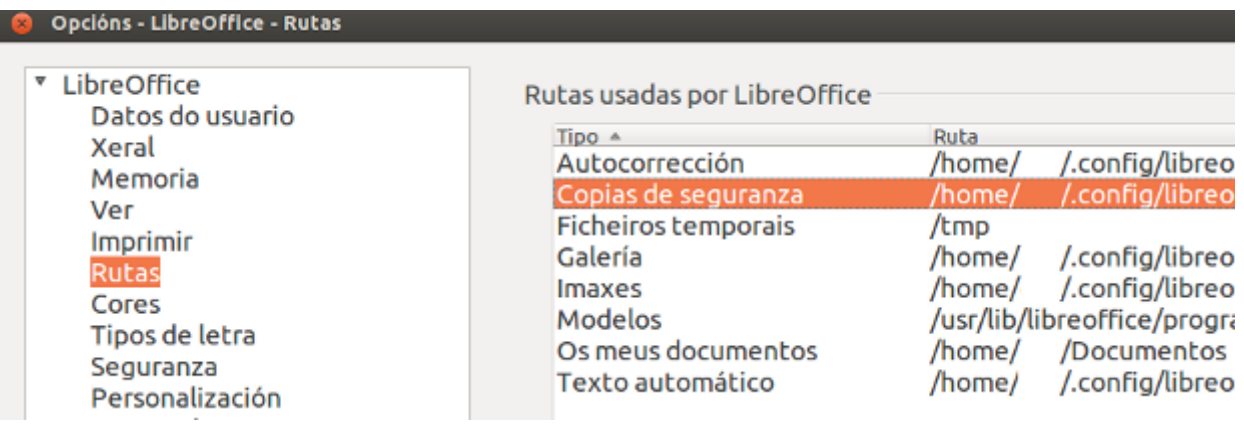

# Ferramentas de recuperación e mantemento da base de datos (II)

Para o mantemento das bases de datos podemos empregar os formularios.

Os formularios son obxectos dunha base de datos que nos permiten visualizar contido dunha táboa de xeito máis agradable, cun deseño personalizable e que poderemos empregar para realizar todas as operacións de mantemento de datos:

- Engadir novos rexistros
- Eliminar rexistros existentes
- Modificar datos
- Ordenar rexistros

No tema 5 veremos en profundidade o modo de traballar con formularios.

# Revisamos

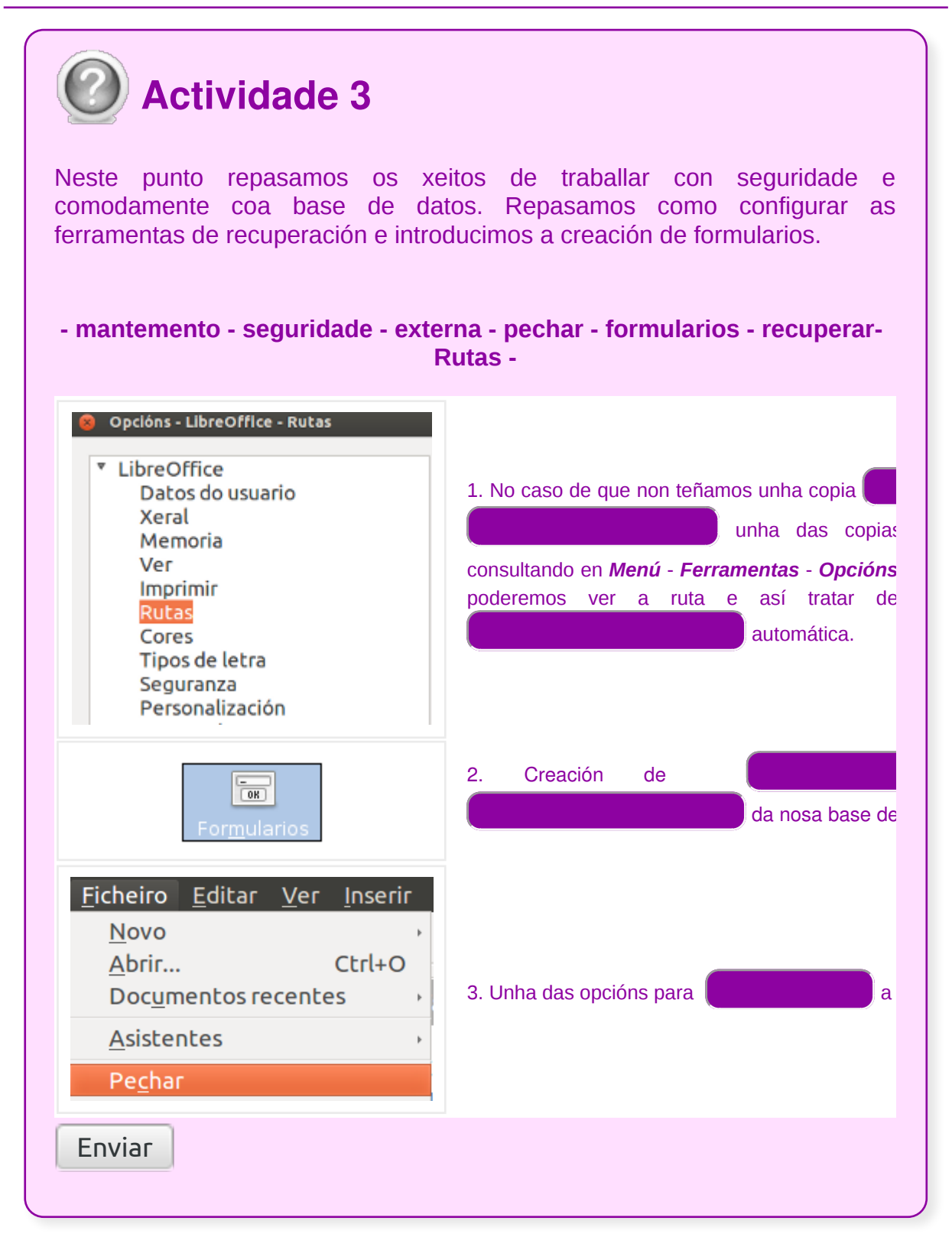

## **Conclusións**

Unha fonte de datos ou base de datos é unha **colección de fragmentos de información** aos que se pode acceder ou que se poden xestionar desde LibreOffice Base.

Por exemplo, unha lista de nomes e enderezos é unha base de datos que se pode empregar para producir correo mediante combinación de correspondencia. Unha lista do inventario dunha tenda podería ser unha fonte de datos manexada por LibreOffice Base.

Temos que ter claro que antes de crear unha base de datos, **temos que planificala** meditando una serie de preguntas:

- Cal é a finalidade da base de datos e quen a vai empregar?
- Que táboas (datos) vai conter a base de datos?
- Oue consultas e informes necesitan os usuarios da base de datos?
- Oue formularios debe crear?

Tendo claras as respostas a estas preguntas, xa poderemos comezar a crear a nosa base de datos.
# Revisión final

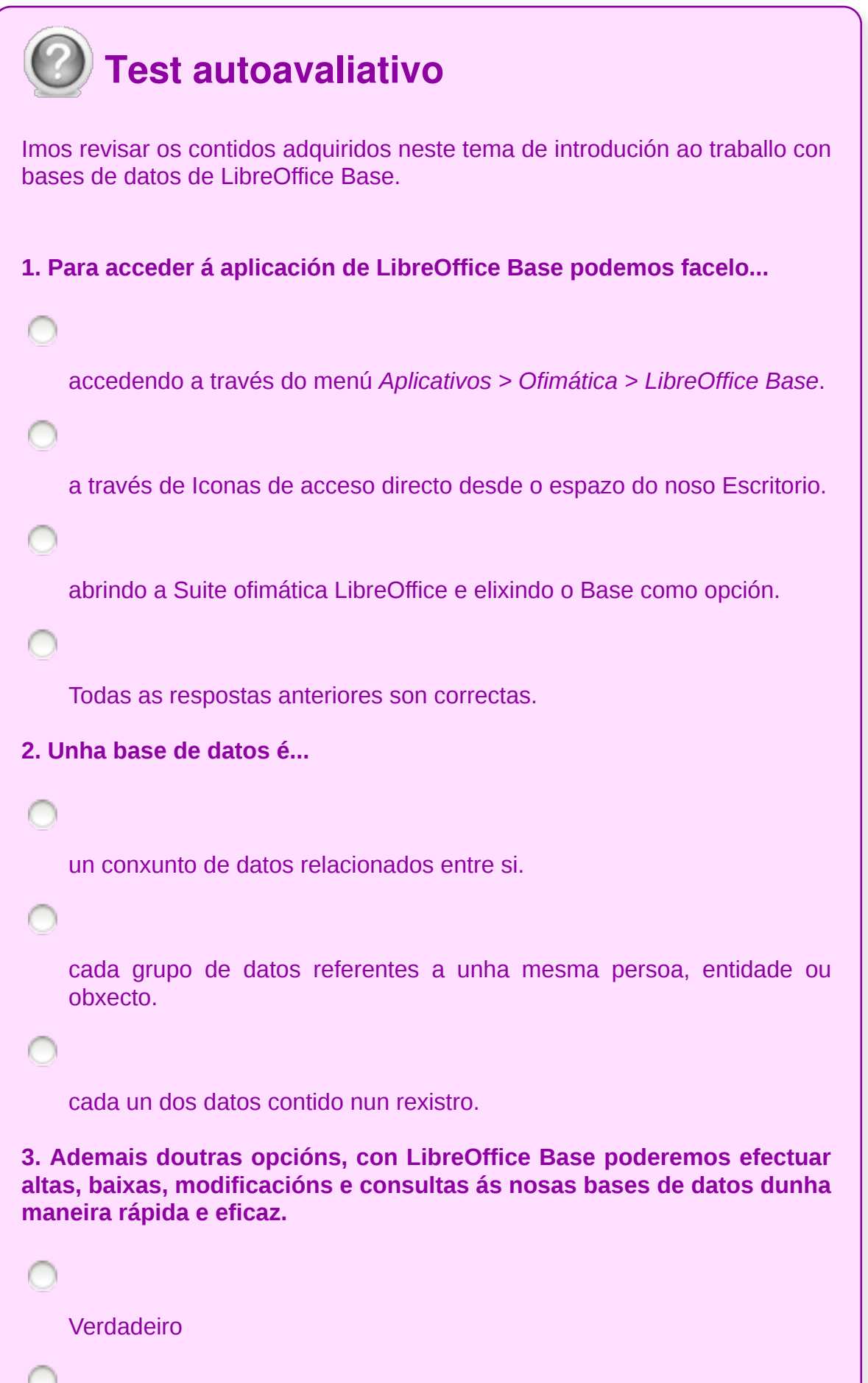

 $\overline{1}$ 

**Falso** 

**4. As bases de datos relacionais caracterízanse por agrupar os datos nunha ou máis táboas que poden estar relacionadas entre si.**

Verdadeiro

Falso

**5. A ventá da aplicación Base divídese en...**

dúas zonas diferenciadas: parte dereita e central.

tres zonas: esquerda, central e inferior.

catro zonas: superior dereita, superior esquerda, central e inferior.

#### **6. As táboas son...**

as que nos permiten buscar e recuperar información das consultas. Ademais, unha táboa pode actualizar ou eliminar varios rexistros, realizar cálculos, etc.

os obxectos principais nas bases de datos, nelas almacénanse os datos sobre un tema específico.

as que nos permiten ver na pantalla os datos dunha consulta cun formato definido polo usuario, para facer o traballo máis cómodo.

#### **7. As consultas ou vistas son...**

as que nos permiten ver na pantalla os datos dunha táboa cun formato definido polo usuario, para facer o traballo máis cómodo.

```
coas que podemos definir o formato de listaxes para imprimilas.
    as que nos permiten buscar e recuperar información das táboas.
8. Os formularios ...
    son cos que podemos definir o formato de listaxes para imprimilas.
    son os que nos permiten ver na pantalla os datos dunha táboa cun
    formato definido polo usuario, para facer o traballo máis cómodo
    son os que nos permiten buscar e recuperar información das táboas.
9. Os informes son...
    os que nos permiten buscar e recuperar información das táboas.
    os que nos permiten ver na pantalla os datos dunha táboa cun formato
    definido polo usuario, para facer o traballo máis cómodo
    cos que podemos definir o formato de listaxes para imprimilas.
10. Para configurar as opcións de autogardado accederemos a...
    Ferramentas -> Opcións -> Cargar/Gardar -> Xeral.
    Xanelas -> Opcións -> LibreOffice -> Rutas.
    As opcións anteriores son correctas.
11. Para saber onde almacena LibreOffice Base os backups podemos
comprobalo en...
```
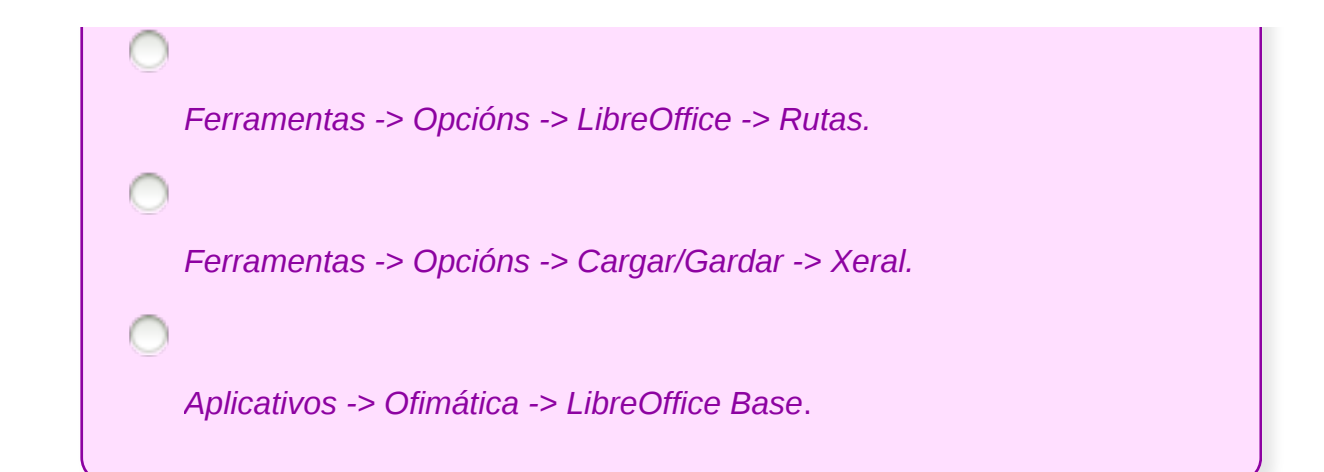

### **Creación e inserción de datos en táboas**

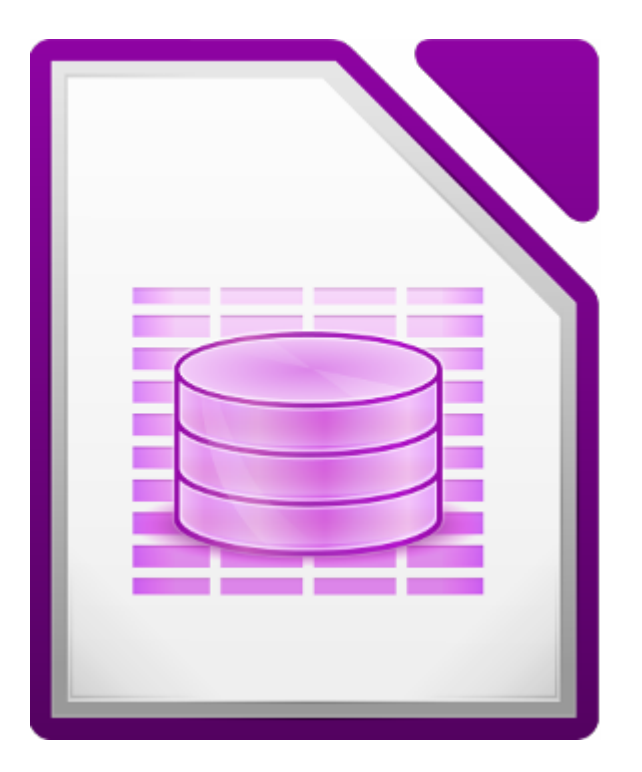

#### **UNIDADE FORMATIVA 4**

Denominación: Aplicacións informáticas de bases de datos relacionais

Código: UF0322

Duración: 50 horas

**MÓDULO FORMATIVO OFIMÁTICA**

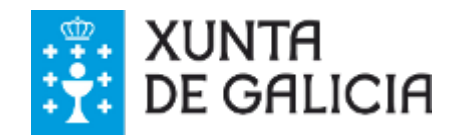

# Introdución

Neste tema estudaremos as diferentes formas de crear **táboas**, a **introdución de datos** e a súa **manipulación**.

Trataremos os conceptos de: **rexistros, campos, índices, chave primaria e filtros.**

Traballaremos tamén a creación de **filtros**, os **formatos** dunha táboa **e a creación de índices**.

- **Identificar** as distintas opcións existentes nunha base de datos relacional para a **creación, deseño, visualización e modificación das táboas**.
- Describir os **conceptos** de **campo** e de **rexistro**, así como a súa **funcionalidade** nas táboas das bases de datos relacionais, así como as súas distintas opcións tanto xenerais como de busca.
- Diferenciar os **distintos tipos de datos** que poden ser albergados nunha táboa dunha base de datos relacionais, así como as súas distintas opcións tanto xerais como de busca.

### Concepto de rexistros e campos (I)

A base de datos organiza a información que vai a conter en táboas. Estas táboas están formadas por filas (rexistros) e columnas (campos). Á hora de nomear un campo débese ter en conta o tipo de dato que vai almacenar. Un exemplo da táboa de clientes sería o seguinte:

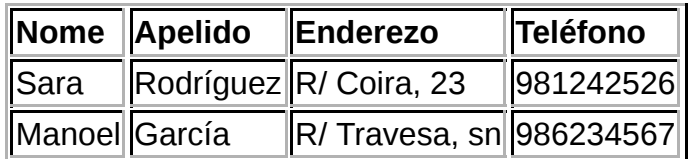

A táboa ten dous rexistros (clientes) e cada rexistro consta de 4 campos (Nome, Apelido, Enderezo e Teléfono).

A inserción dos datos dependerá do tipo de dato que se seleccione, de xeito que cando se selecciona un tipo de datos estase indicando:

- **O tipo de valor permitido**. Por exemplo, non é posible almacenar texto nun campo Data/hora.
- **O tipo de operacións** que se poden realizar sobre os valores. Non se poden realizar cálculos (sumar, restar, calcular promedios) sobre un campo Texto, pero si sobre un campo Numérico.

### Concepto de rexistros e campos (II)

Unha vez deseñada a estrutura xeral da táboa é necesario definir os campos que a compoñen.

**A creación da táboa limítase á definición dos distintos campos**, xa que os rexistros engadiranse posteriormente. Esta operación realízase na ventá de Deseño de táboa.

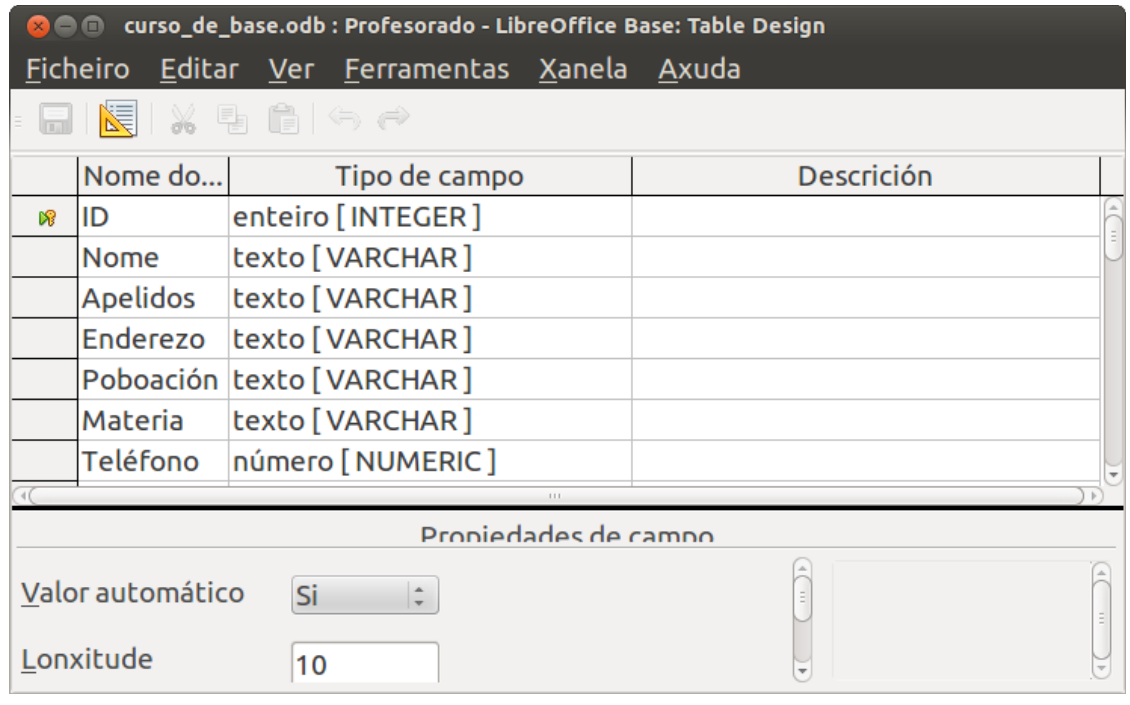

Ventá de Deseño de táboa.

No momento de crear un campo deberíanse ter en conta os seguintes **requisitos**:

- Nunha mesma táboa **non poden existir dous campos co mesmo nome**.
- É recomendable dar aos campos **nomes que teñan lóxica**; se se vai crear un campo nunha táboa que vai conter nomes de persoas, o lóxico vai ser denominalo "nome"; se os nomes son de clientes, podería denominarse "nome cliente". Non convén asignar caracteres especiais (espazos en branco, "ñ"...) ou símbolos, xa que á hora de crear consultas, podemos ter problemas.
- Dependendo do dato que se vaia introducir, débese seleccionar o tipo axeitado para poder realizar as operacións desexadas con el.

No punto seguinte veremos unha relación dos distintos tipos de datos que se poden atopar en LibreOffice Base.

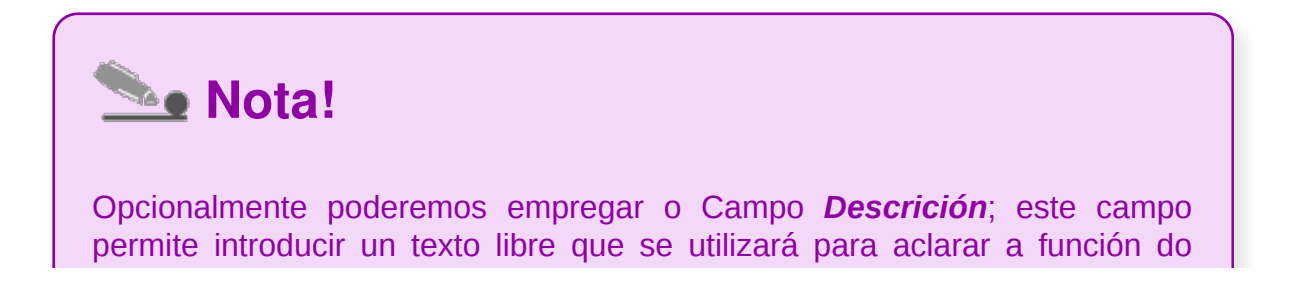

# Tipos de datos

**Na creación de táboas temos que definir** os tipos de datos que vai conter cada campo. Deberemos definir se un campo vai conter texto, números, datas, imaxes, etc. **LibreOffice Base** permite os seguintes tipos de datos (dependendo da versión utilizada, pode aparecer algún tipo de dato ademais dos que se enumeran aquí):

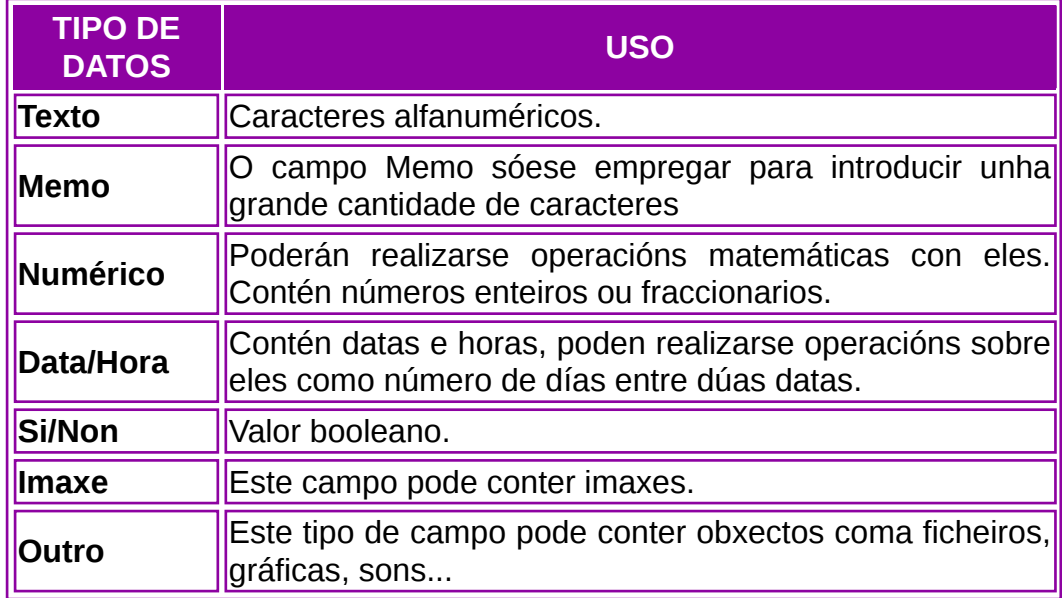

No seguinte apartado de creación de táboas profundaremos nas súas propiedades.

### Tamaño máximo e chave primaria

**O tamaño máximo:** debemos establecer un tamaño máximo tendo en conta os posibles valores que vai conter. Por exemplo, se imos almacenar o nome dunha persoa, que tamaño máximo pode ter? Loxicamente 10 caracteres poderían non ser suficientes (Xoán Manoel xa ten máis: once contando o espazo en branco) pero tampouco debemos reservar un tamaño máximo esaxerado se nunca vai ser utilizado.

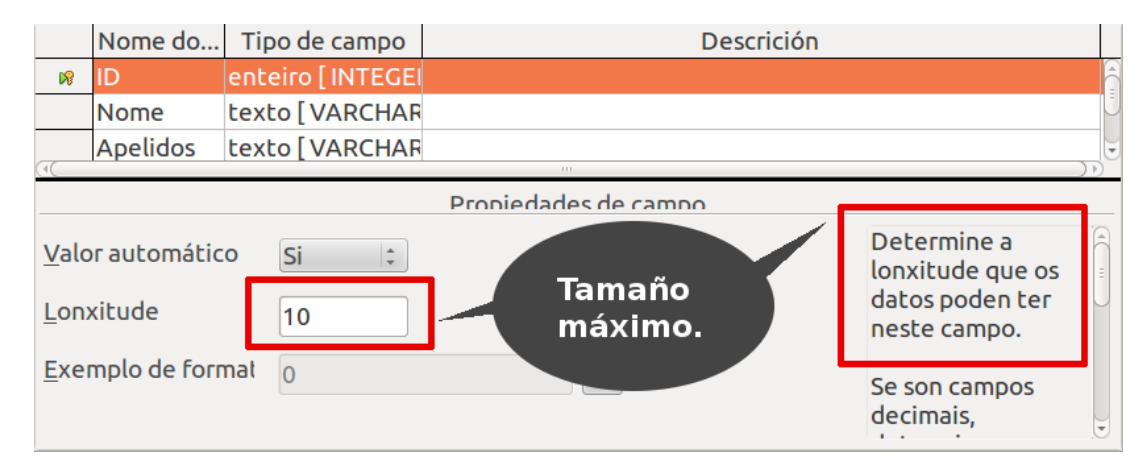

**Chave Primaria:** o campo que vai ser a chave primaria de cada táboa. A chave primaria dunha táboa é aquel campo que fai que cada rexistro desa táboa sexa único, é dicir, é un campo que non poderá ter valores duplicados nin nulos. Este tipo de campo é o que despois nos vai permitir relacionar táboas entre si (falaremos das relacións máis adiante). O máis habitual é que a chave primaria sexa un campo autonumérico, é dicir, un campo que terá valores numéricos correlativos que servirán como número de referencia de cada rexistro (igual que nun videoclub cada socio ten un número de socio único ou que nunha tenda cada produto ten un código diferente).

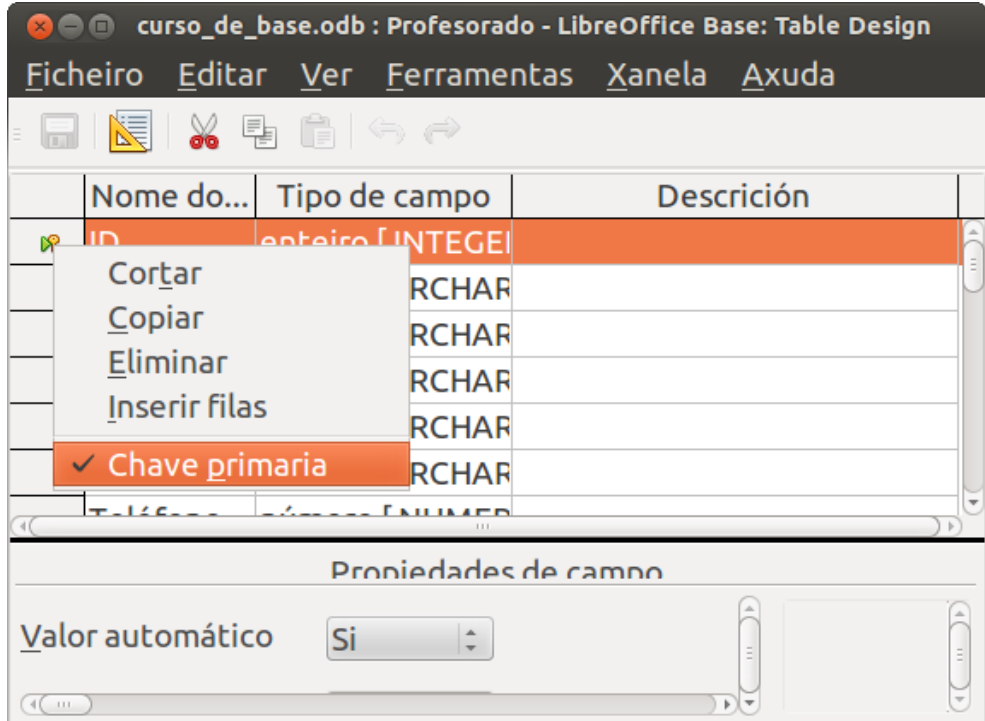

## Distintas formas de creación de táboas

A creación da táboa limítase á **definición dos distintos campos** que a compoñen, posto que os rexistros se introducirán posteriormente.

Para crear unha táboa hai que ter aberta unha base de datos e desde a ventá de Base de datos seleccionar os obxectos táboas (parte esquerda da ventá) e aparecen as tres opcións:

- *Crear unha táboa en visualización deseño*. Esta opción permite definir os campos, con todas as súas características, na ventá deseño.
- Mediante *Usar o asistente para crear táboa*. Esta opción permite crear a táboa a partir de táboas predefinidas que incorpora o Base para a súa inmediata utilización, non caso de que algunha se axuste ás nosas necesidades.
- Desde o modo *Crear visualización*: pódese crear unha vista especificando as táboas e nomes de campo, veremos máis polo miúdo esta opción no tema 3 dedicado á creación de relacións entre táboas.

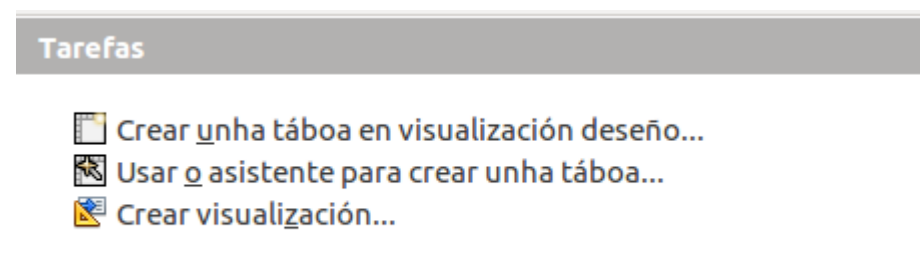

Empregando a *visualización deseño* **escolleremos os nomes dos campos, as súas propiedades e tipos**, e utilizando o *asistente* **partiremos dun exemplo** que nos facilitará a súa creación.

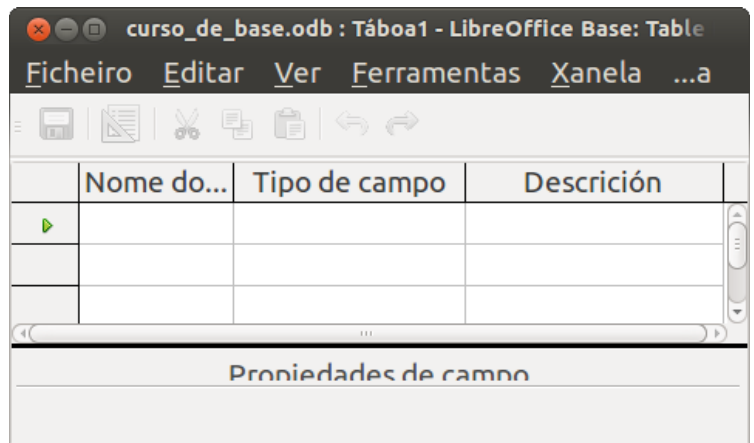

Opción visualización deseño para crear táboa.

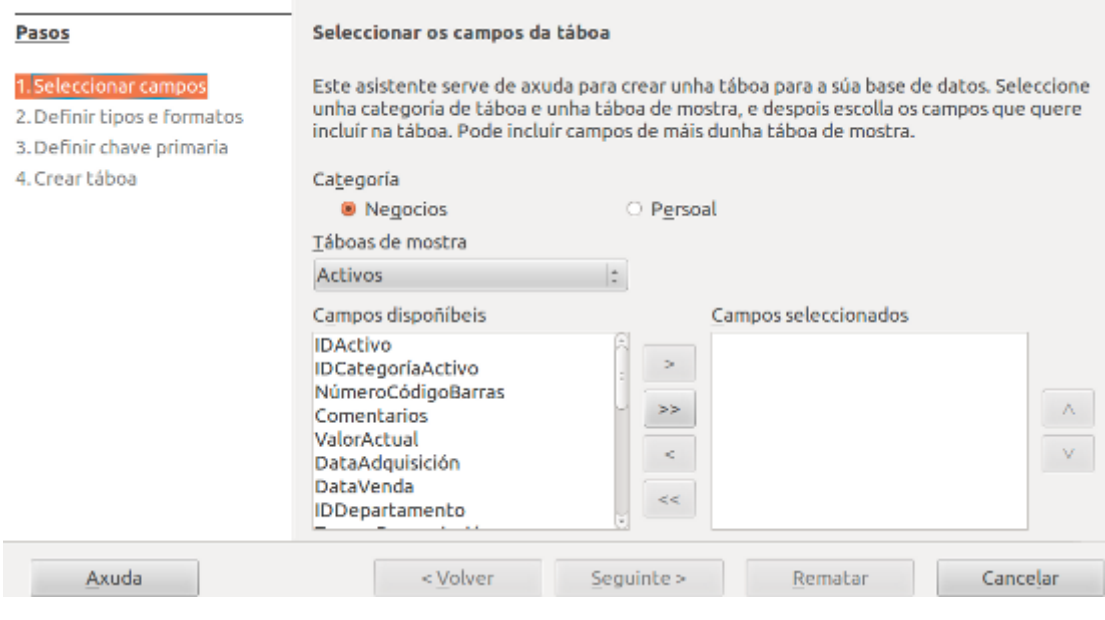

Opción do asistente para crear táboa.

Veremos estas dúas opcións máis polo miúdo ao longo deste apartado.

## Elementos dunha táboa

Creada a base de datos e feito o deseño da mesma, o seguinte paso sería a creación das **Táboas** nas que organizar a información.

Unha **táboa é un conxunto de datos organizado nunha matriz bidimensional**. Estas dimensións son os **rexistros (filas) e os campos (columnas)**.

Todas as bases de datos teñen unha estrutura formada polos seguintes elementos:

- **Táboa**: lugar onde se almacenan datos sobre un determinado tema como, por exemplo, clientes ou elementos.
- **Rexistros**: concepto básico no almacenamento de datos. É o conxunto de datos relacionados entre si, que son tratados como unha unidade. Cada rexistro dunha táboa contén información sobre algo específico, como por exemplo, sobre un cliente. Son denominados tamén liñas ou filas.
- **Campos**: é cada un dos datos que compoñen un rexistro, como apelidos ou nome. Tamén os coñecemos como columnas.

As táboas creadas non actuarían como obxectos independentes, xa que a información contida nelas (clientes, pedidos, elementos...) soe estar relacionada entre si. Base permite, polo tanto, establecer relacións entre elas de modo que actúen como un **conxunto interrelacionado**. **Por este motivo fálase de base de datos relacional**.

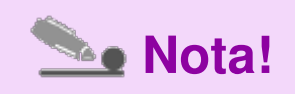

Para que unha base de datos poida ser considerada como tal téñense que pór en contacto (**relacionar**) as táboas que forman parte da base de datos.

# Propiedades dos campos

Lembramos que os tipos de datos máis utilizados poden ser:

- **Texto**
- **Memo**
- **Numéricos**
- **Data**
- **Hora**
- **Data/Hora**
- **Si/Non**
- **Imaxe**
- **Outro**

A continuación entramos en detalle a analizar para que serve cada un deles e as súas propiedades.

- **Texto** [VARCHAR]: un campo definido como tipo Texto [VARCHAR] pode conter combinacións de texto e números, así como números que non requiran cálculos, como os números de teléfono.Ten un **tamaño variable.** Exemplos deste tipo de campo serían os campos Nome, Apelidos, DNI, Teléfono (campo sobre o que, aínda que estea formado por números exclusivamente, nunca se van realizar cálculos numéricos), etc.
- **Memo** [LONGVARCHAR]: igual que o **texto pero cun tamaño moi grande (2Gb).** Os campos Observacións, Temario dunha materia, etc. serían exemplos deste tipo de campo.
- **Numéricos**: estes tipo de campos conterán números e permitirán realizar cálculos con eles. LibreOffice ofrece diferentes tipos de campos numéricos:
	- **Enteiro [INTEGER]**: admite números enteiros (positivos ou negativos) a. comprendidos entre **-2.147.483.648** e **2.147.483.647**.
	- **Pequeno enteiro [TINYINT]**: admite valores enteiros comprendidos entre b. -128 e 127.
	- c. Pequeno enteiro [SMALLINT]: admite números enteiros (positivos ou negativos) comprendidos entre **-32.768** a **32.767**.
	- **Número [NUMERIC]**: permite introducir números con cifras decimais. **Só** d. **traballa cos decimais fixados**.
	- e **Decimal [DECIMAL]**: permite introducir números con cifras decimais. **Pode traballar con máis decimais dos fixados**.
	- f. Real [REAL]: tipo numérico en punto flotante.
	- g. Flotante [Float]: tipo de número en punto flotante de precisión simple.
	- h. **Dobre [DOUBLE]**: tipo de número en punto flotante de precisión dobre.
- **Data** [DATE]: este tipo de campo poderá conter datas (día, mes e ano). Os campos Data de nacemento, Data de compra, etc. son exemplos deste tipo de campo.
- **Hora** [TIME]: este tipo de campo poderá conter horas (horas, minutos e segundos). Por exemplo, Hora de comezo, Hora de finalización, etc.
- **Data/Hora** [TIMESTAMP]: pode conter valores de data e hora, no mesmo campo. Exemplo deste tipo de campo podería ser Data de nacemento se nos interesa saber exactamente o día e a hora na que naceu a persoa, etc.
- **Si/Non** [BOOLEAN]: este tipo de campos só pode conter os valores Si e Non, representados como: Si/Non, Verdadeiro/Falso ou Activado/Desactivado. Por exemplo, os campos Coche (para indicar se ten coche propio ou non), Baixa (para indicar se está de baixa ou non), Fillos (para indicar se ten fillos ou non), etc.
- **Imaxe** [LONGVARBINARY]: este tipo de campo pode conter imaxes. Exemplos deste tipo de campo serían os campos Foto, etc.
- **Outro** [OTHER]: este tipo de campo pode conter obxectos coma ficheiros (de Excel, de Word, etc.), gráficas, sons, etc. Un exemplo deste tipo de campo podería ser o campo Curriculum Vitae (se se refire a que irá anexo a un ficheiro de Word co seu CV, por exemplo), etc.

# Crear unha táboa desde a visualización deseño (I)

Imos crear unha táboa desde a **visualización deseño**. Para iso, na pantalla principal da aplicación e tendo seleccionado o obxecto Táboa, prememos na opción *Crear unha táboa en visualización deseño*:

Crear unha táboa en visualización deseñ 图 Usar o asistente para crear unha táboa...

**& Crear visualización...** 

#### **Descrición**

Crear unha táboa especificando os nomes as propiedades do campo, así como os tipo.

Aparecerá nese momento unha pantalla na que deberemos introducir todos os datos referidos aos **campos que van formar a nosa táboa**. Non esquezamos que é moito máis que aconsellable realizar previamente o deseño inicial en papel.

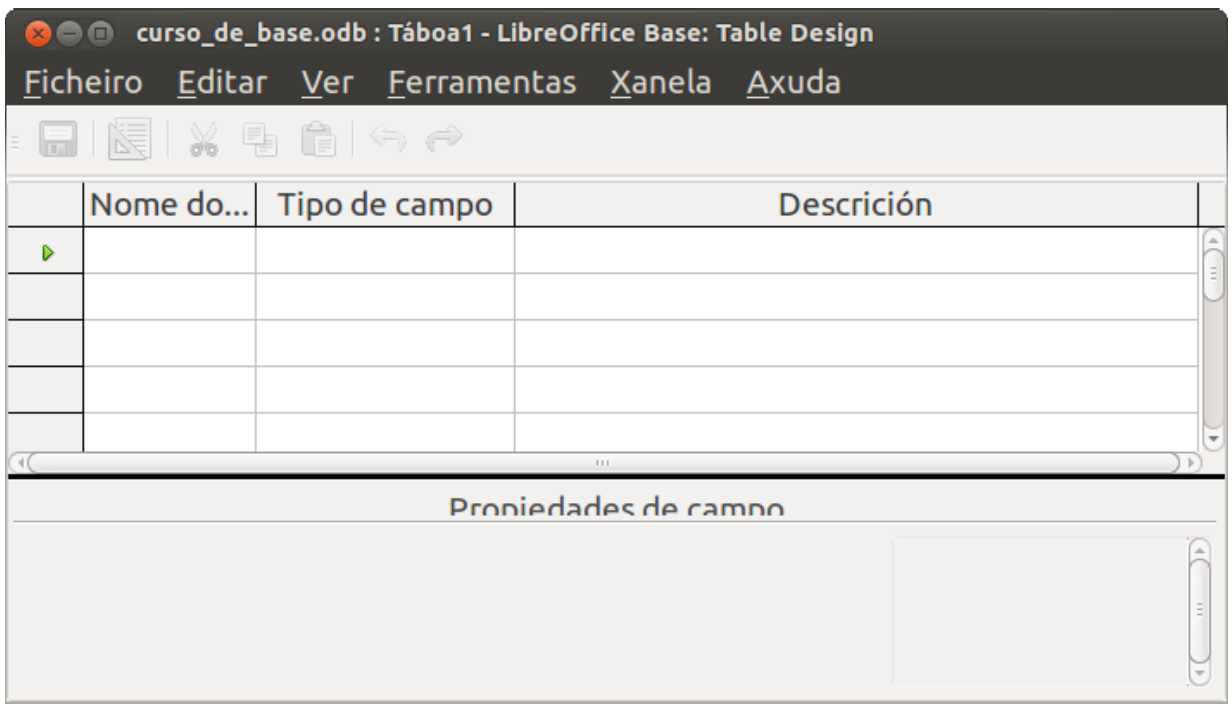

Comezaremos indicando o nome que lle queremos dar ao campo e escribirémolo na columna *Nome do campo*:

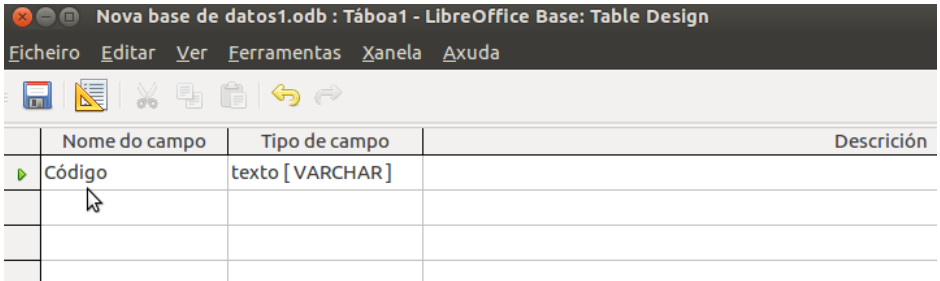

Ao introducir un nome de campo, automaticamente na columna de *Tipo de campo* aparece o valor *Texto [VARCHAR]*, por ser este o máis utilizado. Poderemos cambiar o tipo de campo premendo nesta segunda columna para despregar a lista e elixir outro valor.

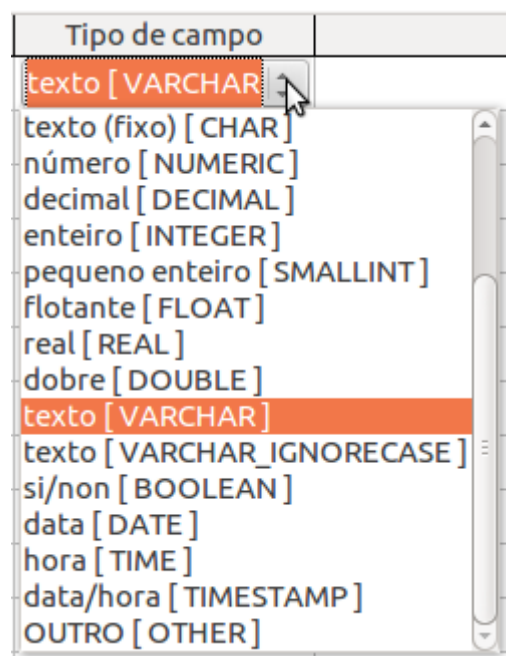

Lembremos que vimos os diferentes **tipos de campos** na unidade anterior.

Na columna *Descrición* poderemos escribir un pequeno comentario no que indiquemos máis polo miúdo os valores que vai conter este campo.

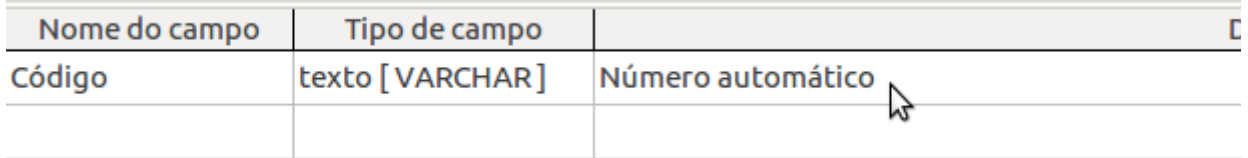

# Crear unha táboa desde a visualización deseño (II)

Na parte inferior desta pantalla poderemos indicar certas **características do campo especificado**. Estas características varían segundo o tipo de campo elixido, pois non ten as mesmas propiedades un texto que un número ou unha data.

As propiedades que poden aparecer son as que seguen:

- *Valor automático*: se indicamos que *Si* nesta propiedade será LibreOffice o que cubra automaticamente este campo cun valor secuencial. Como xa indicamos na unidade anterior, esta opción normalmente se utiliza para campos de tipo código utilizados como chave primaria. Só está dispoñible cos tipos **Integer** e **BigInt**.
- *Necesítase unha entrada*: serve para indicar se é obrigatorio ou non introducir un valor neste campo para cada rexistro da táboa. Se definimos un campo como chave primaria, automaticamente se activará a opción *Si* e non se poderá modificar.
- *Lonxitude*: especifica a lonxitude máxima permitida no campo.
- *Decimais*: desde esta opción indicamos cantas cifras do tamaño asignado levarán os decimais.
- *Valor predefinido*: aquí indicamos un valor por defecto para o campo. Este valor poderémolo modificar ou eliminar no momento de introducir datos.
- *Exemplo de formato*: permite indicar o formato dos valores neste campo. Por exemplo, nun campo tipo Data podemos indicar o formato no que queremos que se mostre a data, nun campo numérico podemos indicar se queremos separador de milleiros ou o signo da moeda, etc.

Desta maneira e fila a fila, iremos introducindo os distintos campos que forman a táboa e definindo as súas características.

Por exemplo, se quixésemos crear unha base de datos na que almacenar información sobre os Dvds que temos na nosa videoteca persoal, a definición de campos podería ser algo semellante a isto:

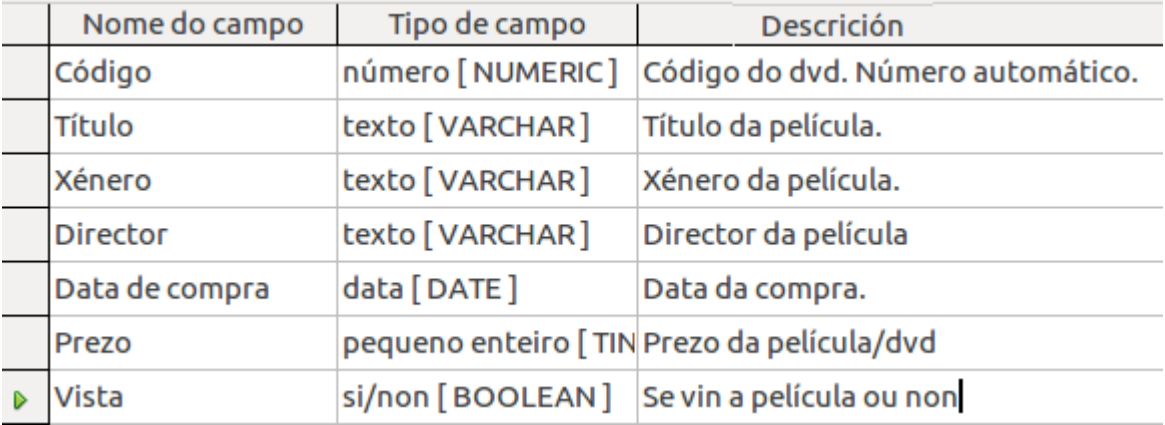

#### Chave primaria

Xa vimos na unidade anterior o que é a **chave primaria** e a importancia que ten. Recordemos que **a chave primaria ou principal debe ser o campo que contén valores únicos para cada rexistro**, que non pode conter valores repetidos nin nulos, e que será moi importante no caso de querer relacionar varias táboas.

Do noso exemplo Videoteca, o único campo que temos que non vai conter valores repetidos e que nunca vai quedar en branco é o campo *Código*, polo que deberá ser este a **chave primaria** da táboa.

Para indicarlle á aplicación que este campo vai ser a **chave primaria**, o primeiro que debemos facer é situarnos nel (aparecerá á esquerda da fila un triángulo verde):

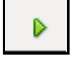

Posteriormente faremos clic co botón dereito e amosarásenos o despregable seguinte permitíndonos seleccionar ese campo como *Chave primaria*:

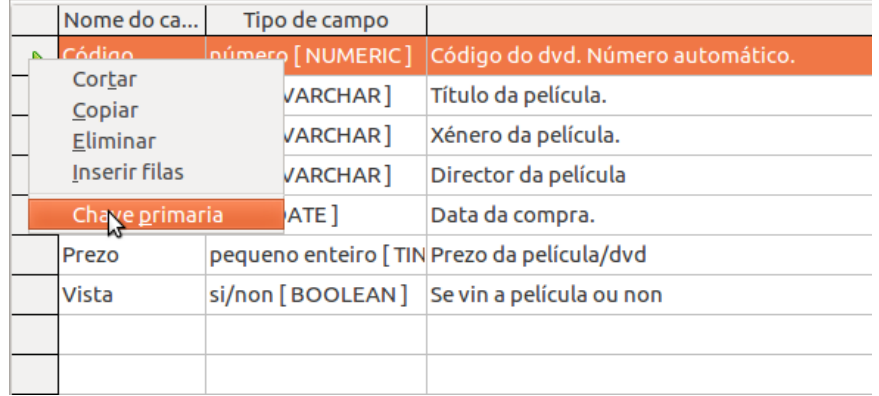

Ao facer clic nesta opción, observaremos que no lugar en que se mostra o triángulo verde agora tamén aparece unha chave; esta chave indícanos que este é o campo da chave primaria.

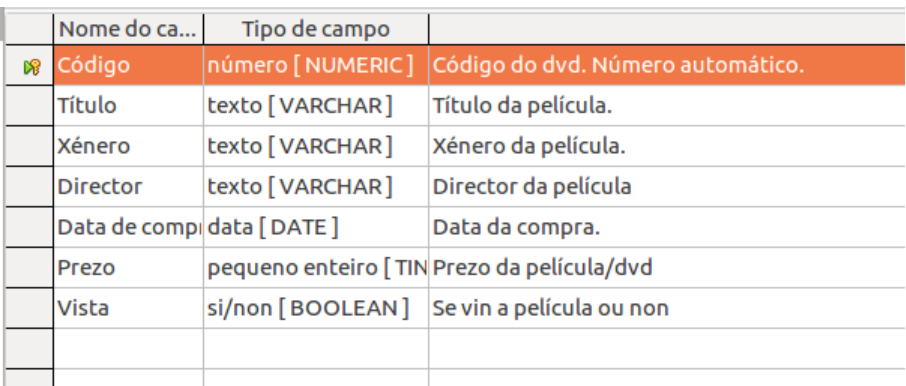

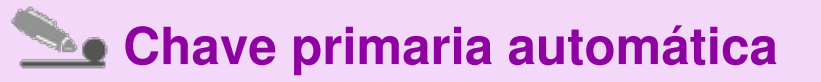

Ás veces LibreOffice Base marca un campo como chave primaria automaticamente. Isto acontece cando definimos un campo como *Integer* ou *BigInt* e seleccionamos a opción *Si* na propiedade de *Valor automático*.

# Gardar a táboa

Unha vez creada a táboa deberemos gardala. Para iso premeremos o botón de gardar

( ) ou seleccionaremos a opción *Gardar* do menú *Ficheiro*.

En calquera caso, preguntarásenos o nome que lle queremos asignar á táboa:

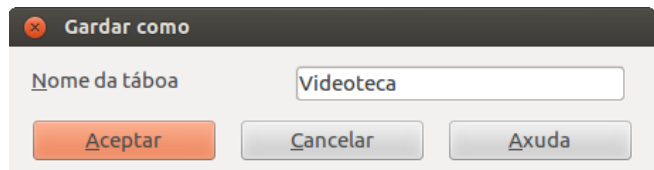

A continuación, se xa rematamos con esta táboa, podemos pechala ben desde a opción *Ficheiro* > *Pechar* ou ben premendo o botón da *X* correspondente. En ambos os casos volveremos á pantalla principal da aplicación na que veremos o obxecto creado:

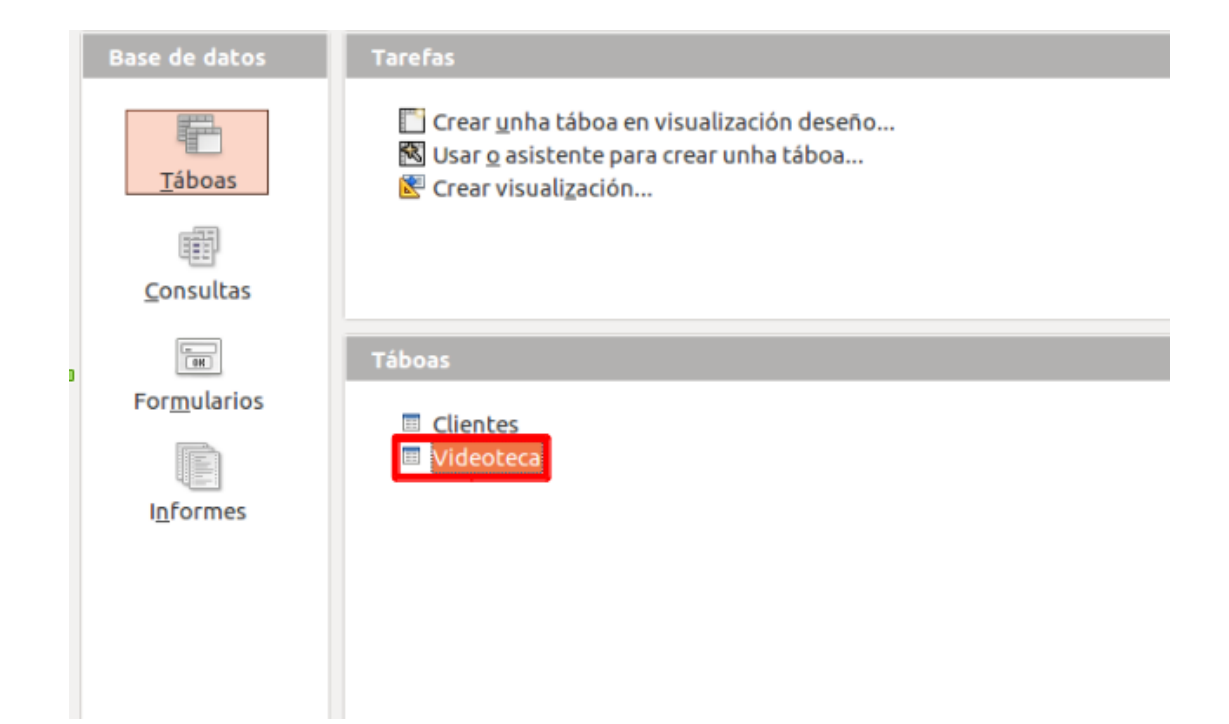

## Crear unha táboa usando o asistente (I)

Base permítenos crear táboas dunha forma sinxela usando un asistente que nos guía paso a paso e que nos permite crear unha táboa a partir de modelos que trae predefinidos.

Na pantalla principal da aplicación, e tendo seleccionado o obxecto *Táboas*, facemos clic na opción *Usar o asistente para crear unha táboa*:

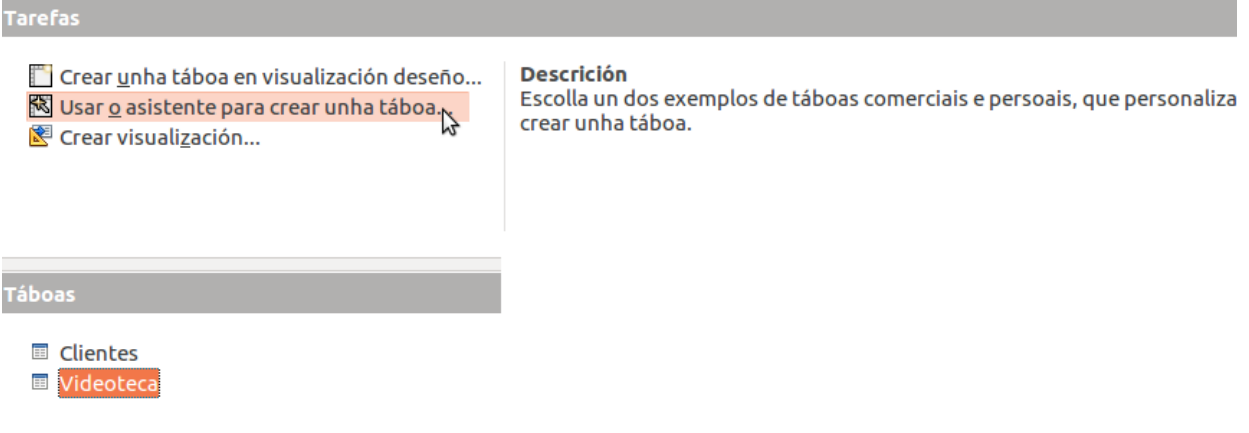

Aparecerán agora unha serie de xanelas que nos van consultando diferentes características.

# Crear unha táboa usando o asistente (II)

Na primeira pantalla debemos elixir que **modelo de táboa** queremos usar:

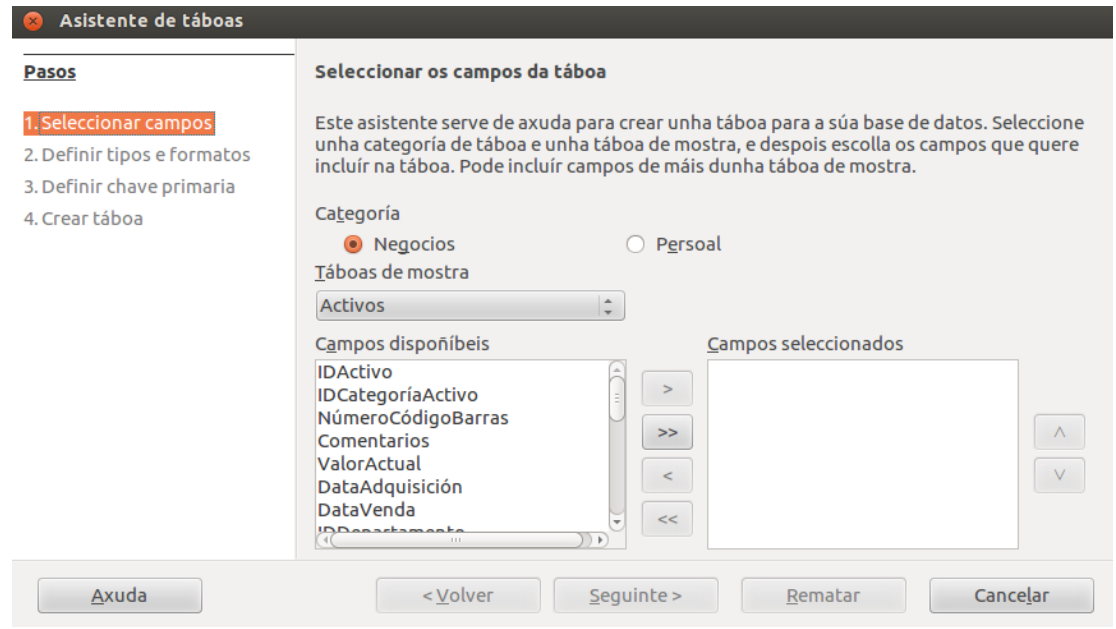

O Base agrupa as distintas táboas predefinidas en dúas categorías: *Negocios* **e** *Persoal*. Seleccionaremos unha ou outra segundo nos interese facendo clic no botón de opción correspondente.

Unha vez elixida a categoría, na lista despregable *Táboas de mostra* aparece a lista das táboas que contén esa categoría:

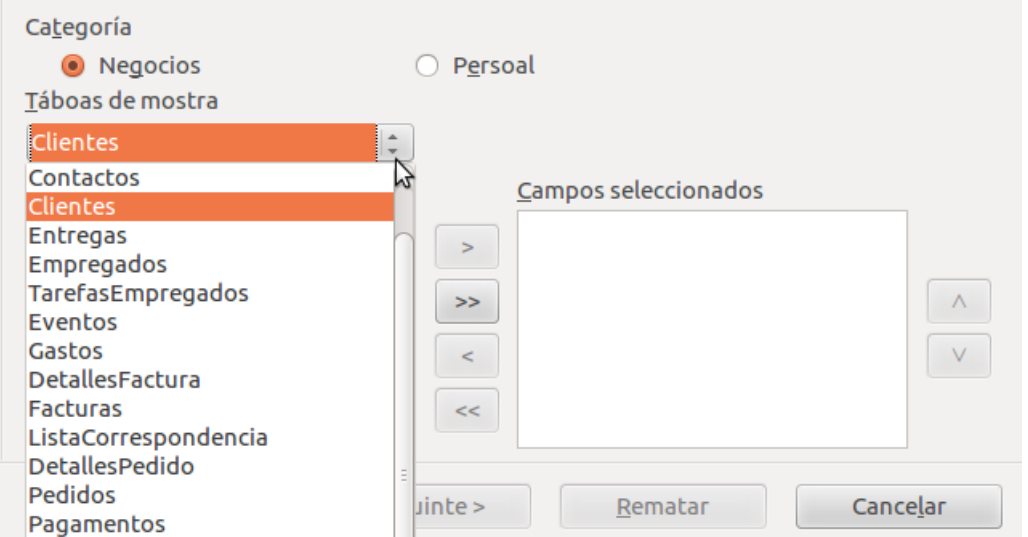

Seleccionando unha táboa de mostra da lista, no apartado *Campos dispoñíbeis* aparece a lista de campos que podemos incluír na táboa segundo o modelo escollido:

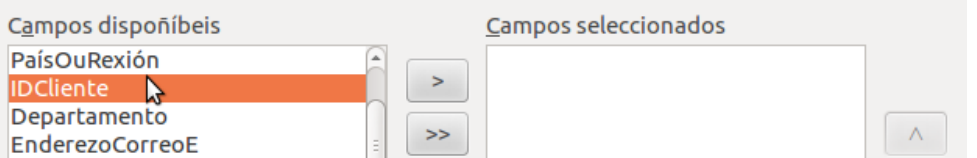

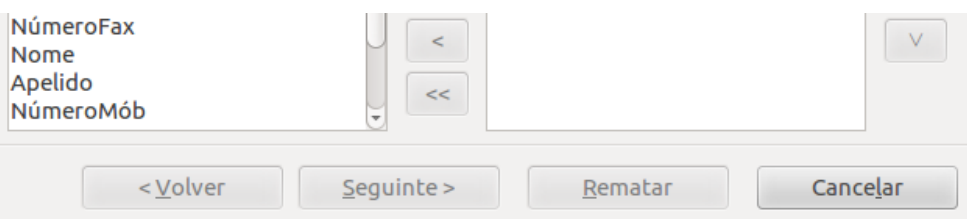

Deberemos incluír no apartado *Campos seleccionados* aqueles que nos interesan para a nosa táboa. Para iso utilizaremos os seguintes botóns:

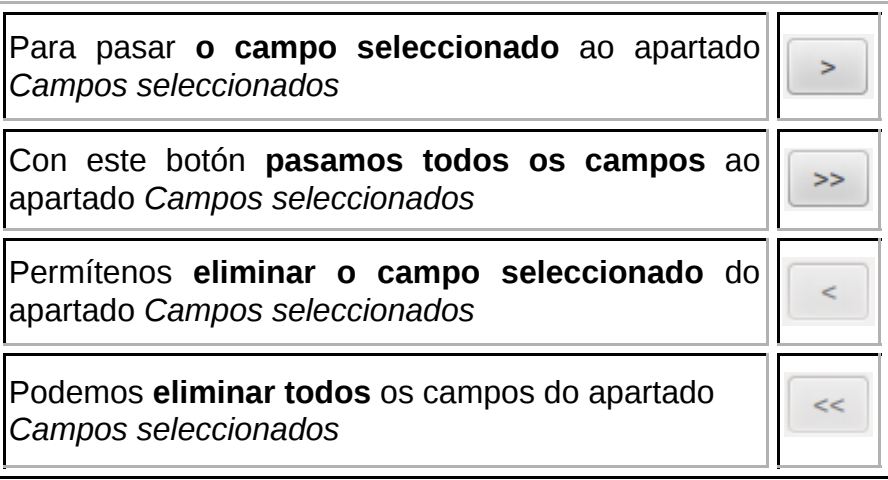

### Crear unha táboa usando o asistente (III)

Unha vez seleccionados os campos da nosa nova táboa, cos botóns

 $\vee$  poderemos alterar a orde na que van aparecer. Para iso **faremos clic no campo que queremos reordenar e, a continuación, prememos no botón correspondente** segundo o queiramos subir ou baixar na lista.

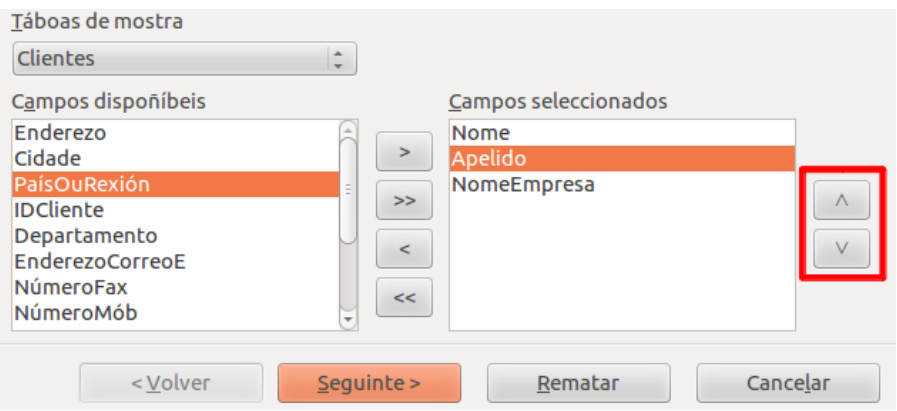

Ao rematar nesta xanela facemos clic en *Seguinte*.

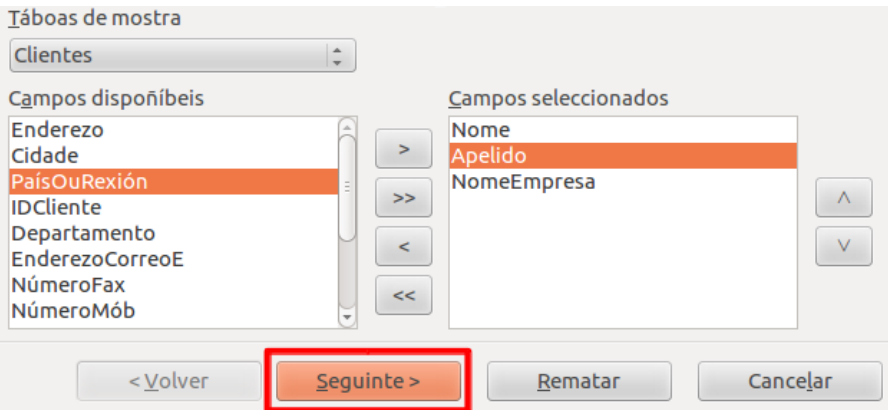

Aparecerá outra xanela na que podemos **modificar** as propiedades dos campos seleccionados, **engadirlle** campos novos á táboa, **eliminar** algún dos existentes **ou reordenar a lista de campos**. Seleccionando un campo na lista *Campos seleccionados* aparecerán as súas **propiedades** (as mesmas explicadas anteriormente no apartado de *Crear unha táboa en visualización de deseño* deste mesmo manual) que podemos modificar:

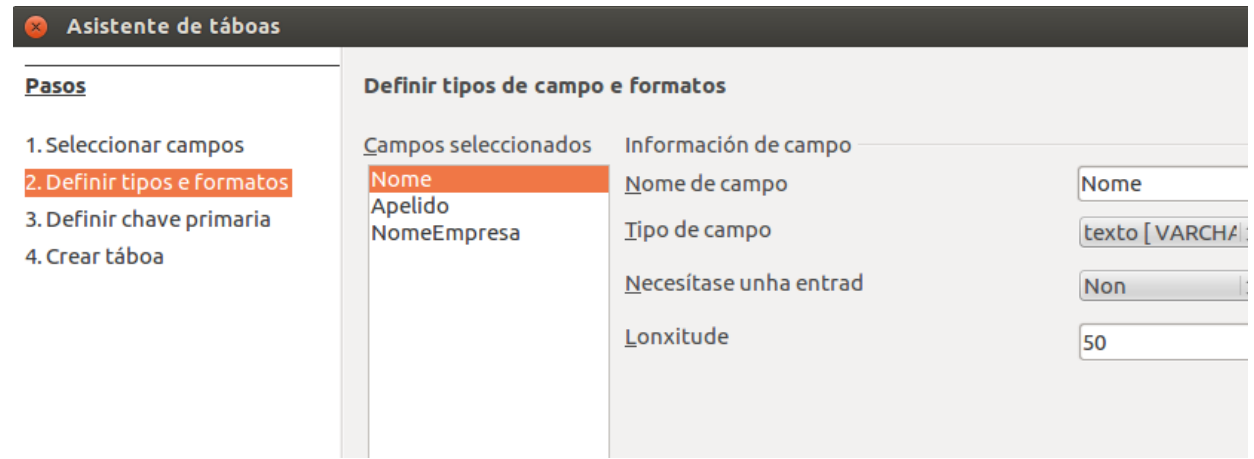

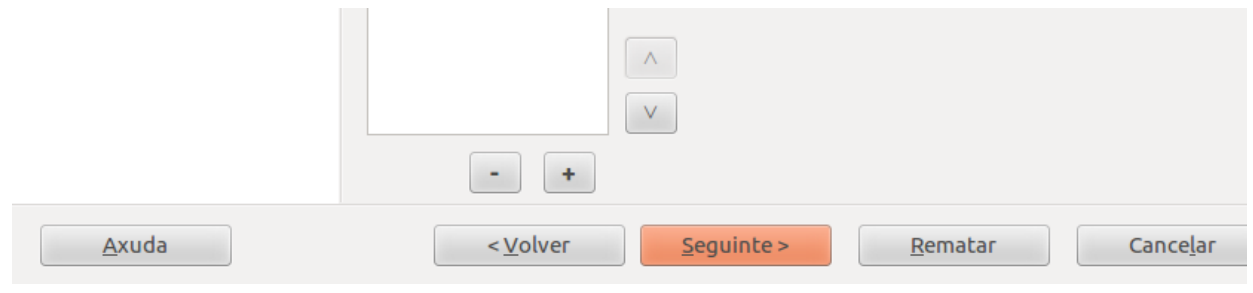

# Crear unha táboa usando o asistente (IV)

Cos botóns e poderemos eliminar o campo seleccionado ou engadir un novo, mentres que cos botóns  $\Box$  e poderemos alterar a orde na que aparecerán estes.

Unha vez realizados os cambios desexados, prememos en *Seguinte* e aparece unha xanela nova:

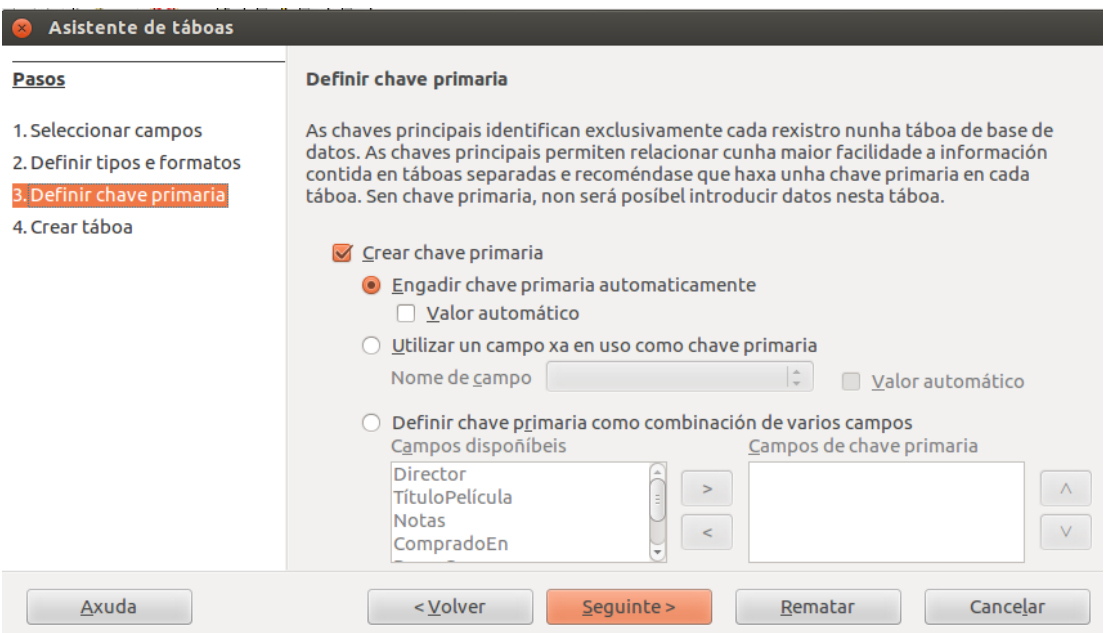

Nesta pantalla debemos indicar se queremos crear unha *chave primaria* (**chave principal**) para a nosa táboa.

No caso de querela, temos tres opcións:

- *Engadir chave primaria automaticamente*. O Base engadiralle un campo autonumérico á táboa.
- *Utilizar un campo xa en uso como chave primaria*. O Base permítenos definir como chave primaria un dos campos xa existentes na táboa.
- *Definir chave primaria como combinación de varios campos*. Co Base podemos definir varios campos para que formen a chave primaria conxuntamente.
- **Se non queremos unha chave principal** na nosa táboa, desmarcaremos o cadro de verificación *Crear chave primaria*.

# Crear unha táboa usando o asistente (V)

Cando rematemos nesta pantalla premeremos en *Seguinte* e aparecerá a última xanela:

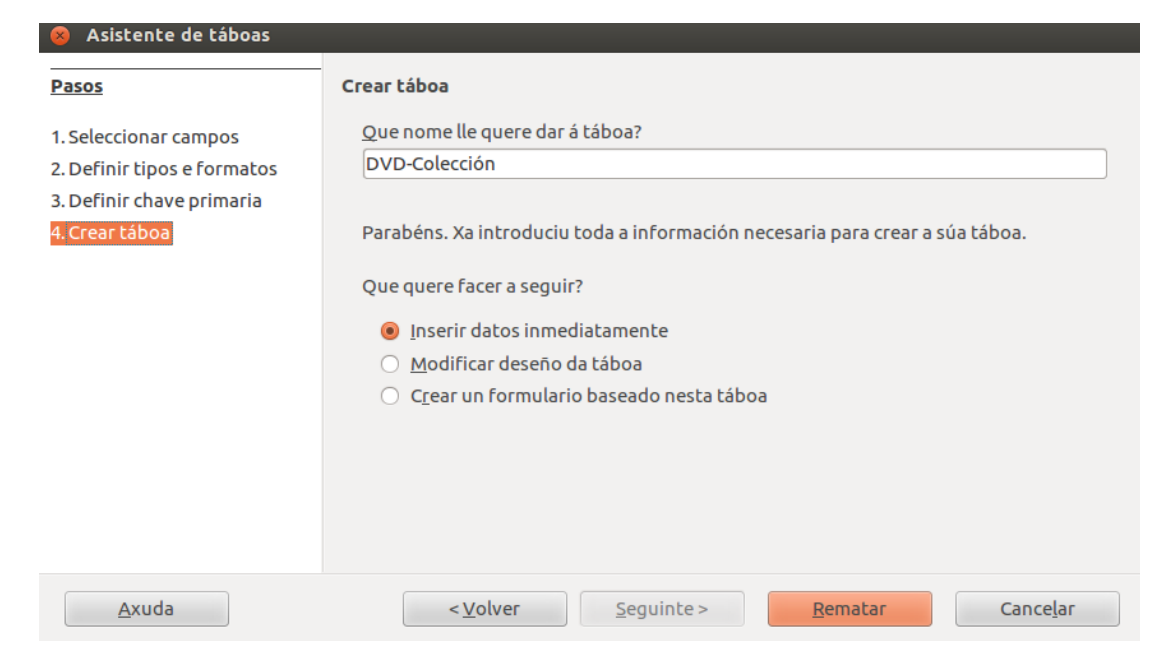

Nesta xanela debemos indicar o nome que queremos asignarlle á táboa e especificar que é o seguinte que queremos facer con ela:

- *Inserir datos inmediatamente*
- *Modificar deseño da táboa*
- *Crear un formulario baseado nesta táboa*

Unha vez seleccionada a tarefa, prememos en *Rematar* **para saír do asistente e crear a nosa táboa**.

# Revisamos

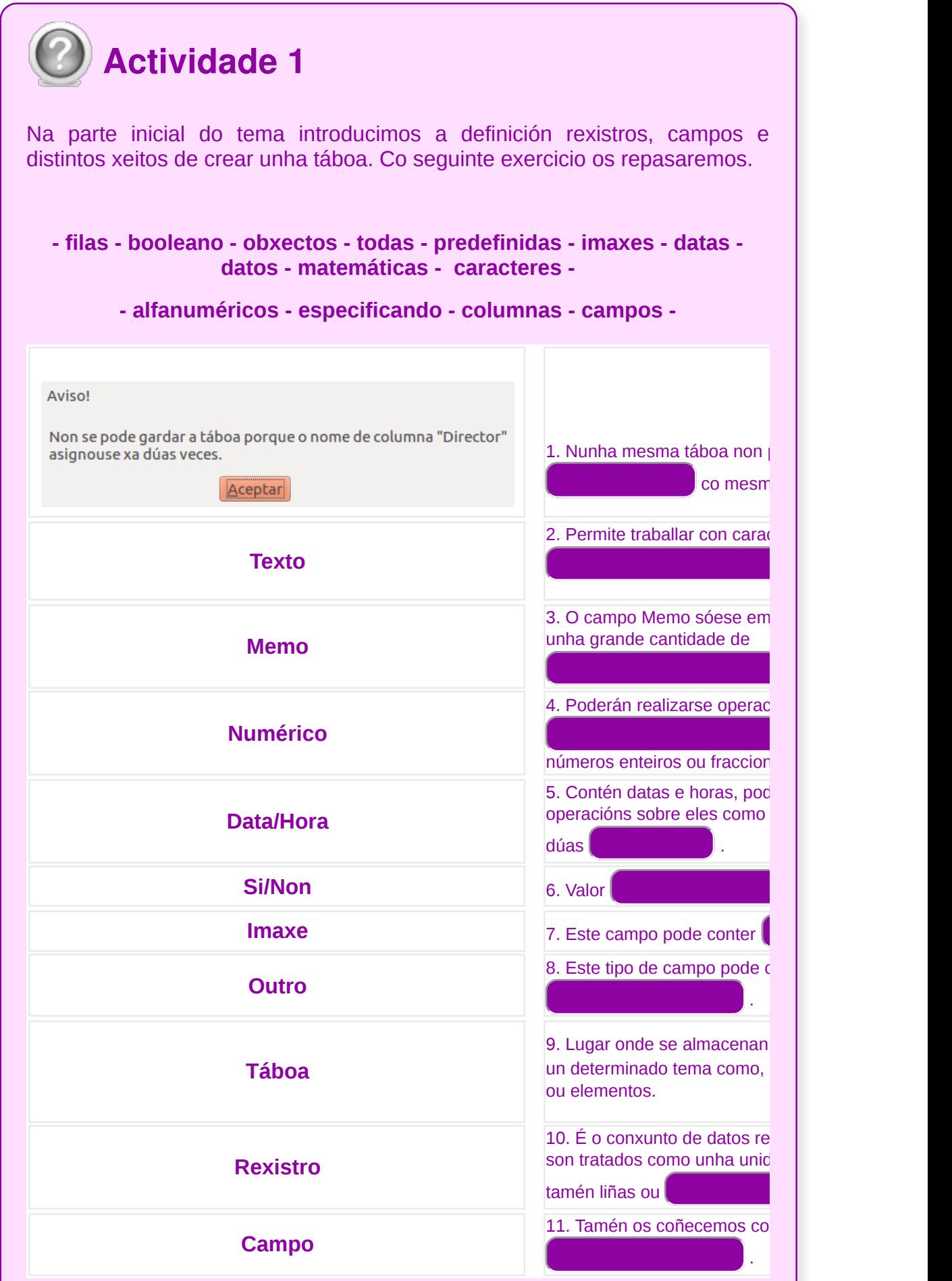

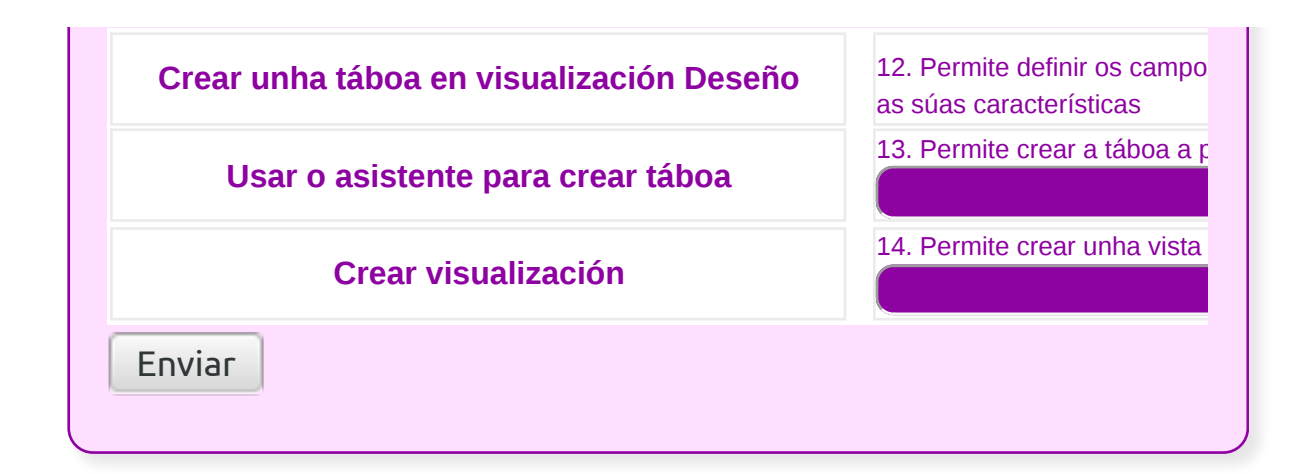

#### Introdución de datos na táboa

Se unha vez que creamos a táboa queremos comezar a **introducir datos** directamente sobre ela, abonda con facer dobre clic sobre a icona correspondente:

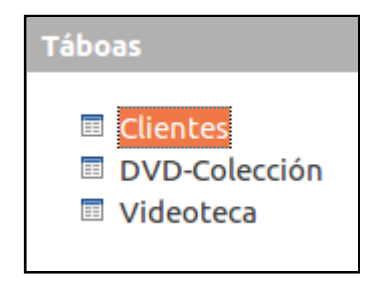

O xeito de introducir datos en Base mediante rexistros é un proceso bastante sinxelo: cando se abre a táboa, esta está preparada para a introdución de novos datos. Non obstante, se a táboa xa ten rexistros almacenados, pode resultar molesto ter que desprazarse até o final da mesma para situarse nun rexistro baleiro e introducir novos datos.

Na parte inferior, no navegador de rexistros atopamos o botón *Novo* **Rexistro**, que sitúa o cursor no primeiro rexistro en branco.

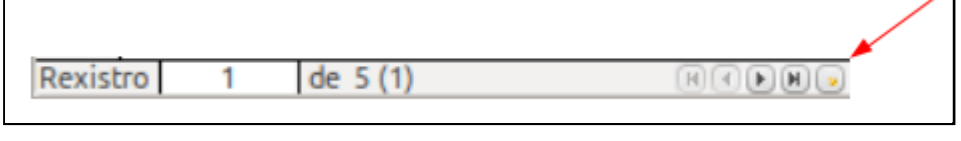

O rexistro en branco ten un asterisco  $\sqrt{\frac{8}{10}}$  no seu selector de rexistro.

Unha vez aberta a folla de datos da táboa, para comezar a introducir datos, temos que seguir os seguintes pasos:

Na **primeira fila** da folla de datos aparecen sinalados de forma destacada os **nomes dos campos da táboa** na mesma orde na que se crearon. Poderemos seleccionar estes nomes facendo clic sobre eles, o que permite seleccionar toda a columna.

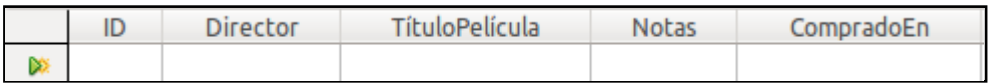

Debaixo, na **segunda liña**, aparece **o primeiro rexistro da táboa** se é a primeira vez que imos introducir datos. Se a táboa xa contén datos almacenados, amósanse todos os rexistros. Á esquerda atópase unha frecha que indica que rexistro está seleccionado en cada momento.

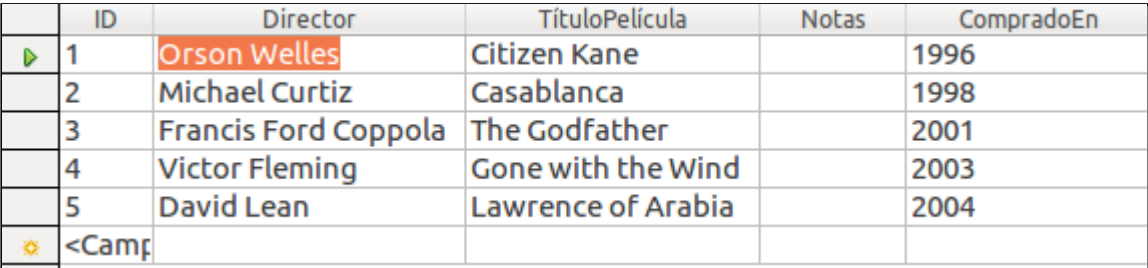
No **pé da ventá** existen unha serie de botóns que permiten o **desprazamento a través dos rexistros da táboa**; o campo que está entre estes botóns amosa sempre un número, que é o rexistro que está seleccionado. Neste campo tamén poderemos introducir un número e pulsar **Intro**, o que permite seleccionar calquera rexistro.

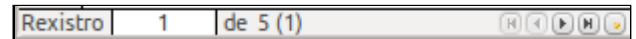

Para comezar a introducir datos na táboa, seleccionamos un campo e escribimos. Para ir introducindo os datos seguintes podemos facer clic co rato nos restantes campos ou ir premendo as teclas **Tab** ou a frecha de **dirección cara a dereita**.

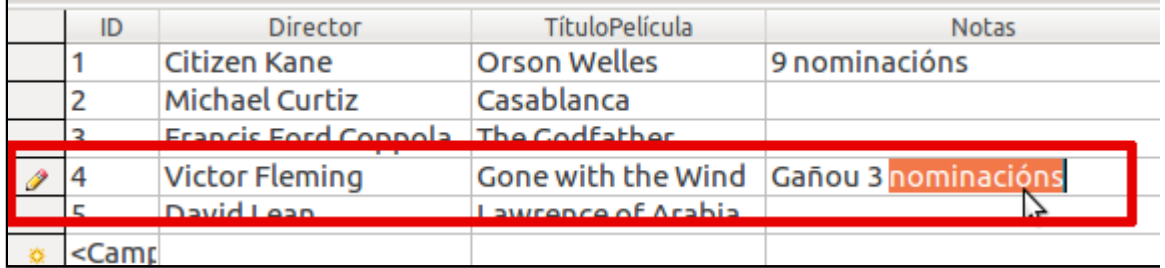

Unha vez introducida a información pechamos a ventá gardando os cambios realizados facendo clic na *X* ou en *Pechar*.

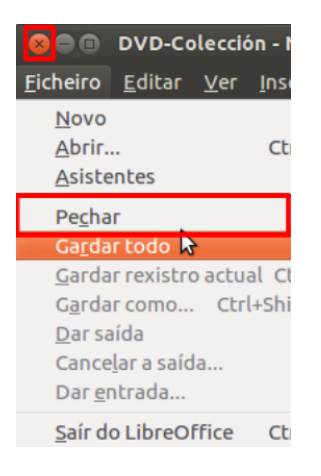

**Sempre** que modifiquemos datos, Base **gardará automaticamente cando vaiamos a outro rexistro ou cando pechemos a folla de datos.**

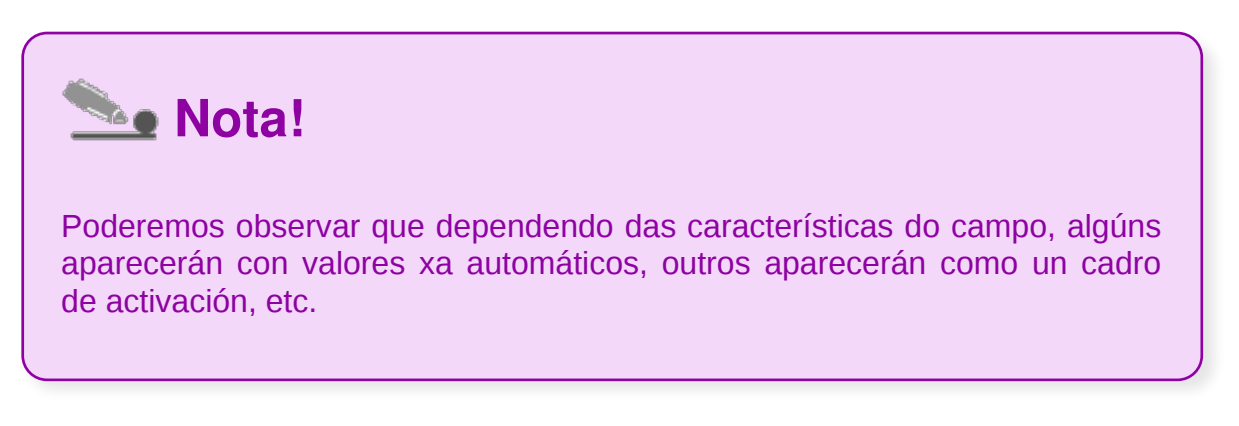

# Movementos polos campos e rexistros dunha táboa

Neste apartado faremos un breve repaso para ter claros os xeitos de movernos polos diferentes campos e rexistros da táboa:

#### **Movementos polos campos**

Para movernos polos campos poderemos utilizar a tecla **Tab ou as frechas do cursor (ou Teclas de dirección).**

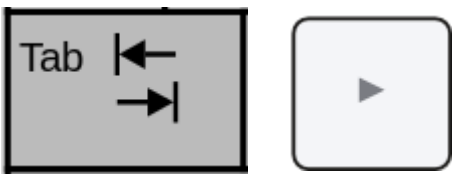

Tecla Tab Tecla de dirección

#### **Navegar polos rexistros da táboa**

Na parte inferior da pantalla podemos ver a **barra de navegación entre rexistros**. Nela indícase en que rexistro estamos situados e cantos rexistros hai en total; ademais, aparecen uns botóns que nos permiten saltar dun rexistro a outro:

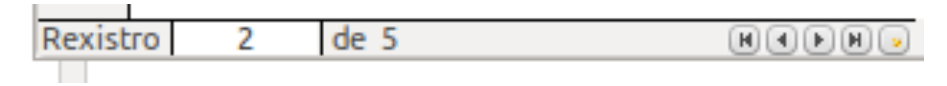

Por orde, os botóns permítennos ir ao primeiro rexistro, ao rexistro anterior, ao seguinte, ao último e crear un novo.

## Eliminación de rexistros dunha táboa

Se queremos eliminar un rexistro, simplemente nos situamos nel **facendo clic** en calquera campo deste e seleccionamos a opción *Editar > Eliminar* rexistro:

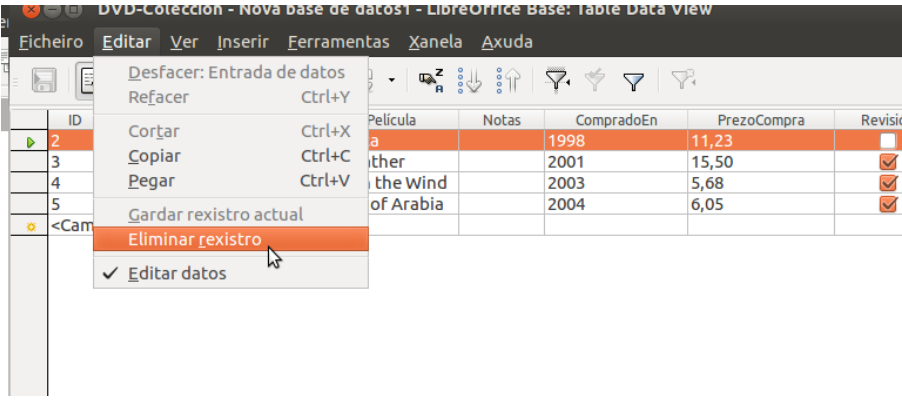

Antes de borrar o rexistro, a aplicación pedirá confirmación:

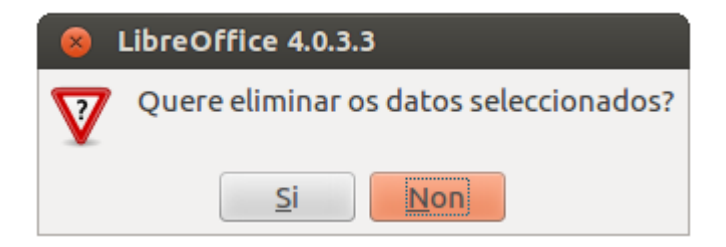

Nese momento seleccionaremos a opción desexada.

## Modificación de rexistros dunha táboa

Ademais de introducir rexistros, outra función de grande utilidade é a de modificar a información almacenada nas táboas ou dito doutro xeito, **modificar rexistros das táboas**.

Cando se abre unha táboa, Base **presenta resaltado o contido do primeiro campo** pertencente ao primeiro rexistro.

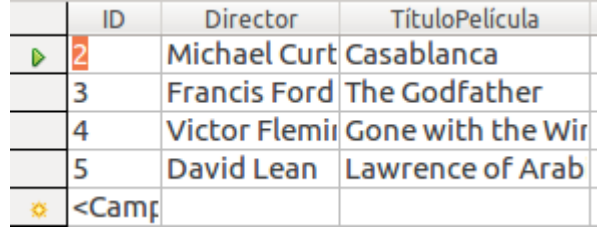

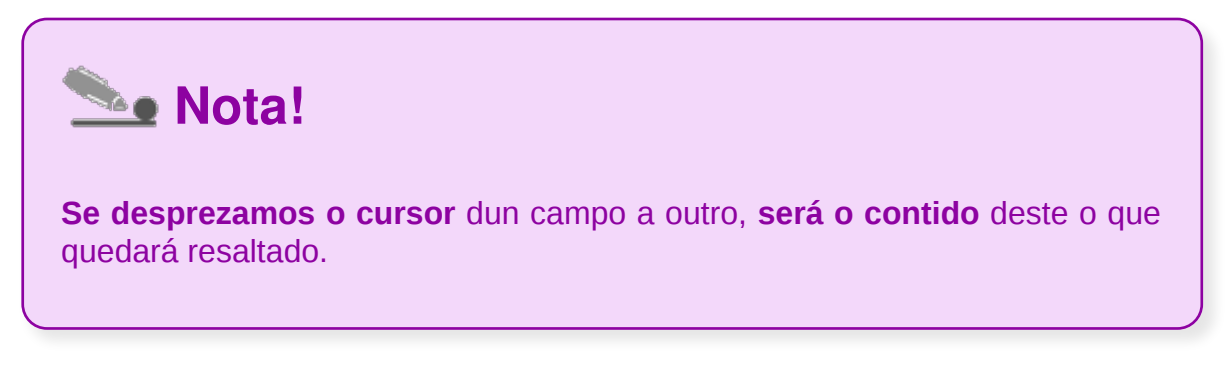

Nesta situación, **se escribimos calquera dato, este reemprazará ao existente** no campo activo. Se só queremos modificar unha parte do campo, debemos facer clic na parte do texto que queiramos modificar:

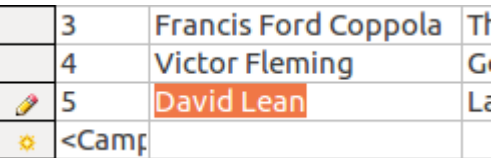

O rexistro amosará o indicador do botón de lapis escribindo, o que significa que se realizaron modificacións e aínda non foron gardadas.

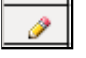

Recordemos que Base grava automaticamente os datos correspondentes a un rexistro cando se active outro. Se queremos gravar os datos do rexistro activo sen necesidade de activar outro, teremos que facer clic no botón *Gardar rexistro actual* seleccionando na barra de ferramentas.

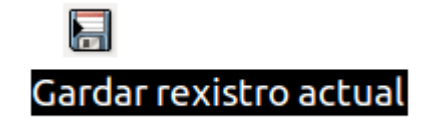

**Os rexistros que amosa a táboa estarán ordenados conforme ao campo que é**

**chave**, polo que pode que non os vexamos na mesma orde en que os introducimos.

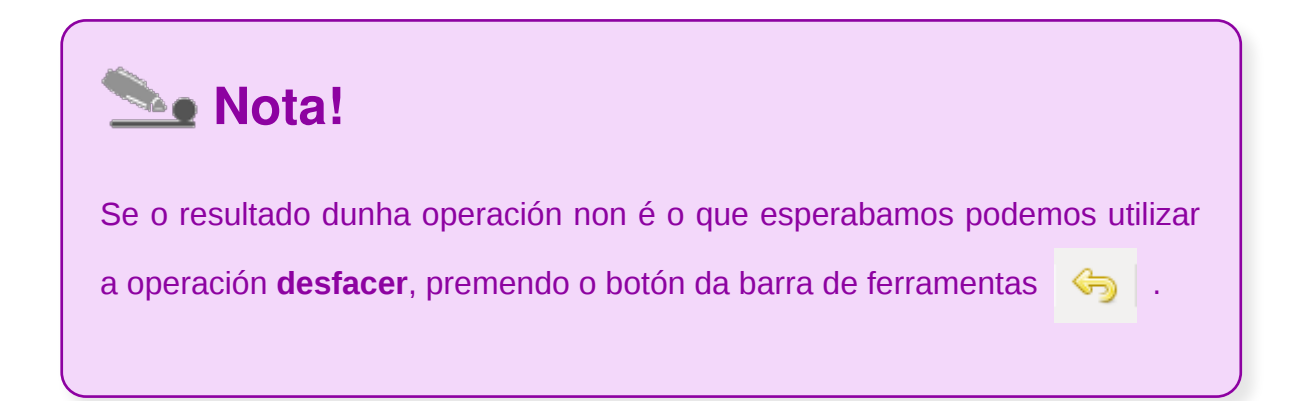

### Copiado e movemento de datos

Ás veces precisamos **copiar ou mover datos** almacenados na base de datos de Base. Existen varios modos de copiar a información: entre campos dunha mesma táboa, de diferentes táboas ou desde outras aplicacións.

Co comando *Copiar* **E** poderemos copiar datos deixando intactos os datos orixinais. Tamén podemos empregar o comando *Cortar*, <sup>co</sup> que elimina os datos

orixinais de forma que poida movelos a outro sitio. Logo poderemos *Pegar* os datos xa que estes están almacenados no portapapeis.

Tamén podemos copiar ou mover os datos de múltiples campos ou de varias columnas completas; para iso só temos que seleccionar todos estes campos previamente. Podemos copiar e pegar datos na mesma táboa, entre dúas táboas ou ben entre distintas aplicacións.

Nos seguintes pasos describimos o modo máis sinxelo e recomendable para copiar datos entre campos:

- 1. Desde a folla de datos **seleccionamos os datos** que queremos copiar.
- 2. Facemos clic no botón de **Copiar** da barra de ferramentas.

Se o que queremos é inserir datos dentro de datos existentes, **colocamos o** 3. **punto de inserción**, facendo clic co rato, no lugar onde queremos pegalos.

4. Facemos clic no botón *Pegar* da barra de ferramentas.

# **Le Nota!**

Lembramos os atallos de teclado:

- Copiar: **Ctrl + C**
- Cortar: **Ctrl + X**
- Pegar: **Ctrl + V**

### Busca e reemprazado de datos

Base permite amosar datos ademais de imprimilos ou exportalos.

Nunha táboa con multitude de rexistros, quizais interese visualizar un determinado rexistro ou un conxunto deles, ou ordenalos dun xeito determinado.

Para atopar e acceder a un determinado rexistro ou certos valores nunha táboa,

utilizaremos o botón *Localizar rexistro* da barra de ferramentas. O cadro de diálogo de *Busca de rexistro* permanecerá aberto sobre a ventá da folla de datos até que o pechemos:

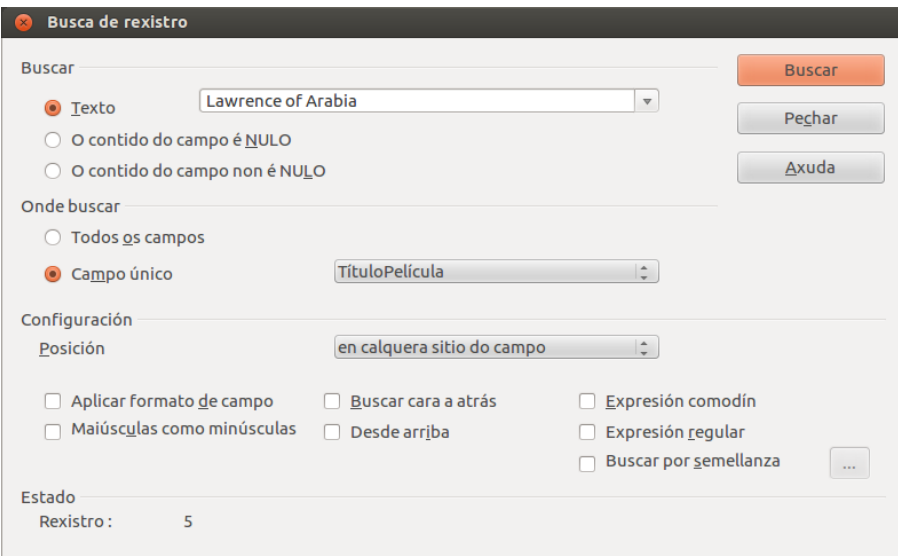

Base, de **modo predeterminado**, realiza a **busca no campo** que se atopa **activo** nese momento.

Para realizar unha busca en toda a táboa premeremos sobre a opción *Todos os* **campos**. Tamén é posible personalizar a busca, segundo interese en cada momento desde as opcións de *Configuración*:

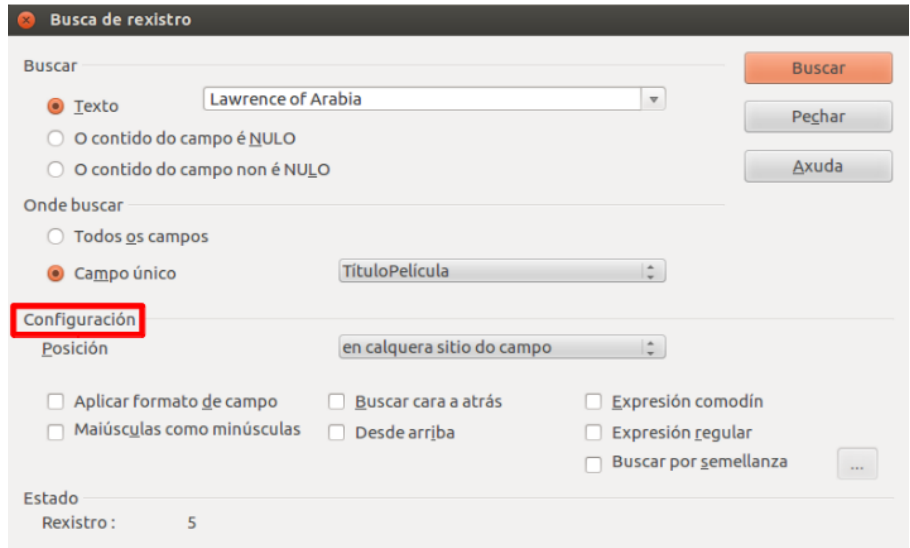

Premeremos o botón *Buscar* e iremos atopando os rexistros. Se desexamos modificar algún dato, deberemos pechar o cadro de diálogo *Busca de rexistro* facendo clic no **See Nota!** 

Tamén podemos activar a búsca usando o atallo de teclado **Ctrl + F**.

## Revisamos

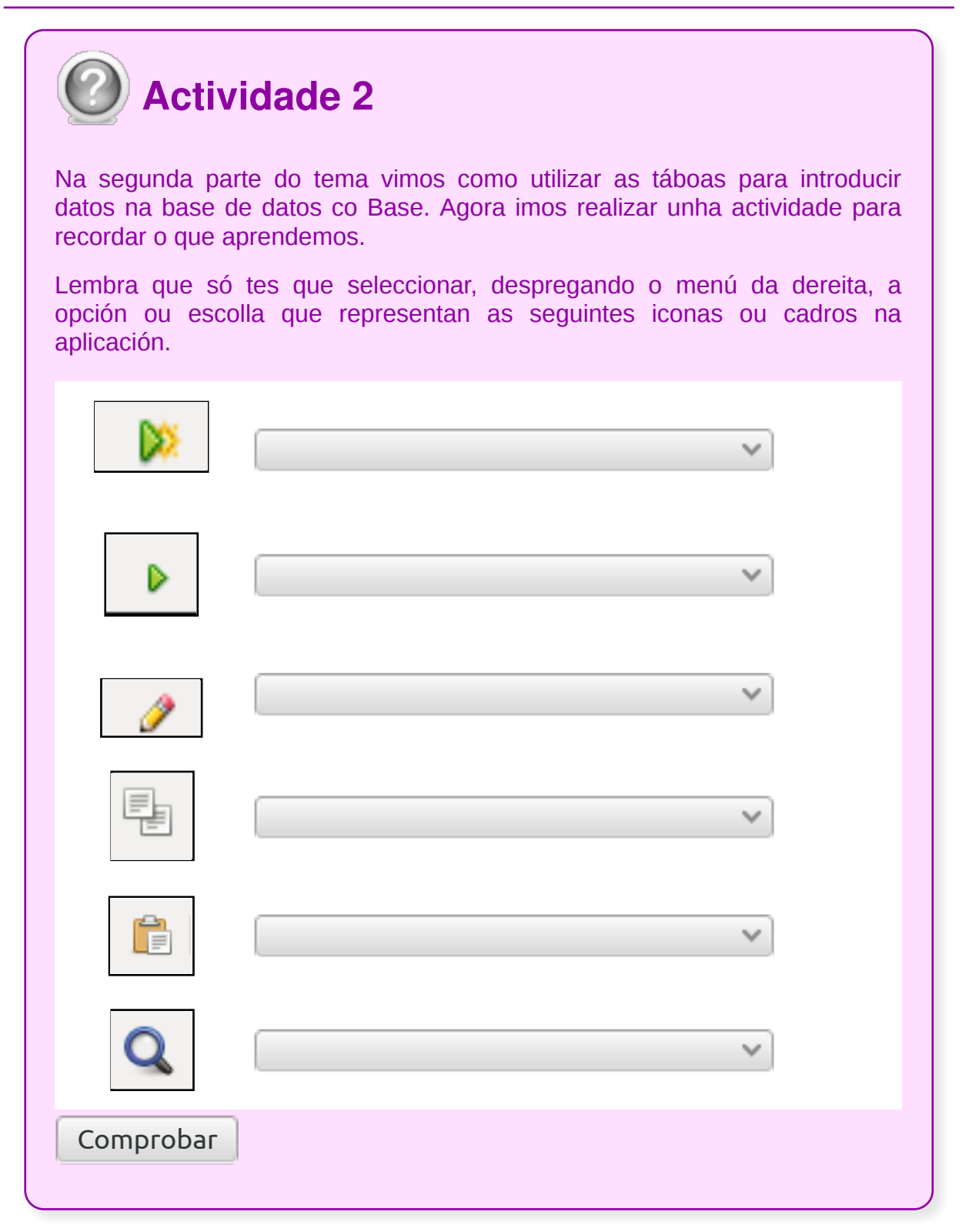

## Creación de filtros (I)

Un filtro é unha **restrición** que se realiza nunha táboa **para visualizar só un conxunto de rexistros**.

En Base existen varios tipos de filtros. Só temos que indicar o dato, o campo correspondente polo que se desexan filtrar os rexistros e aplicar o filtro. Unha vez aplicado o filtro, podemos imprimir ou modificar os rexistros.

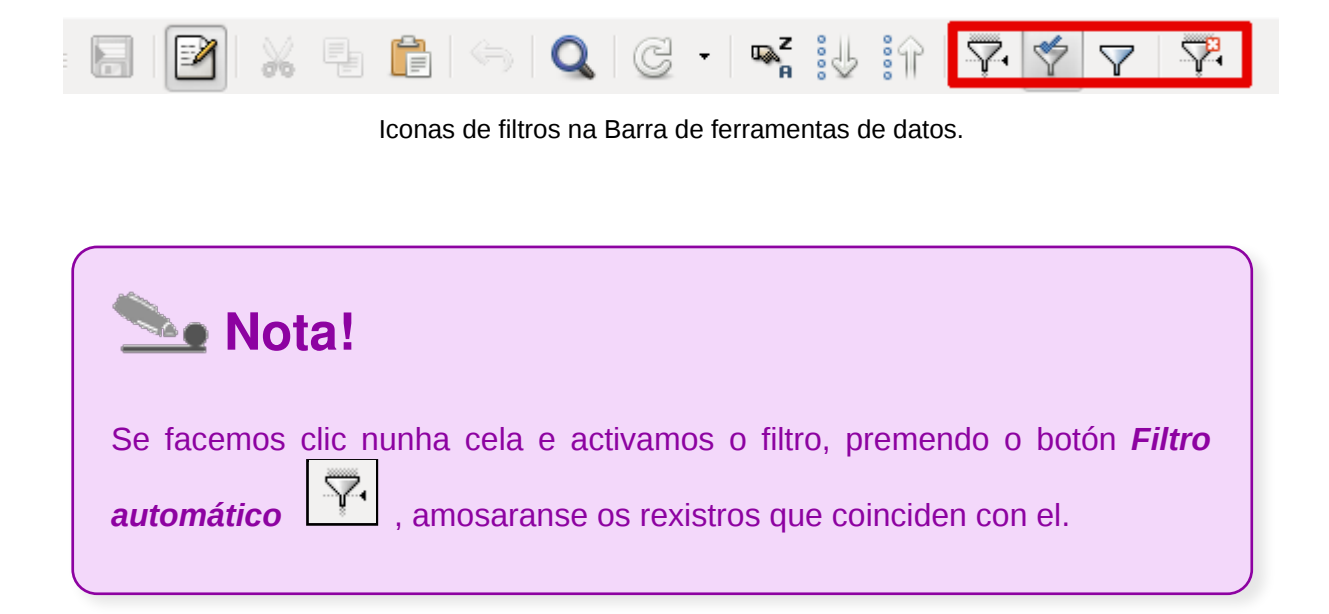

# Creación de filtros (II)

Se o que desexamos é realizar unha busca máis exhaustiva, Base dispón da opción

*Filtro Estándar*  $\boxed{y}$ , que permitirá obter resultados que se adapten a unha serie de requisitos. Só temos que seleccionar o nome dos campos e engadir as condicións que deben cumprir.

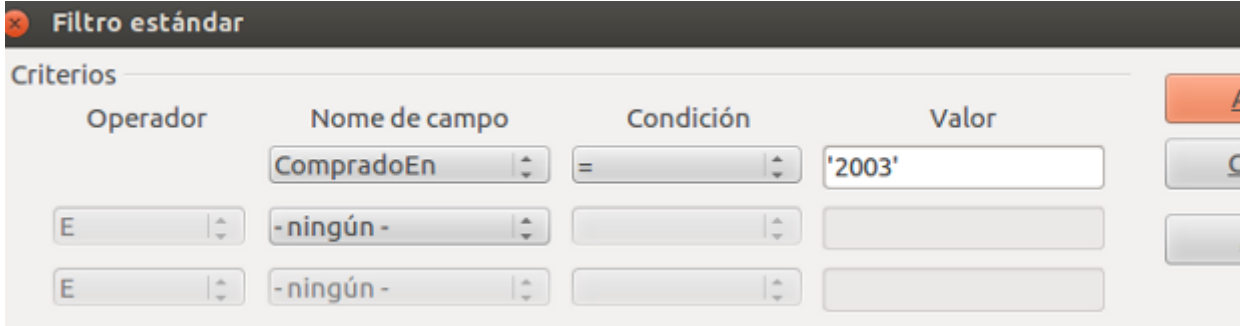

Para cancelar calquera filtro, premeremos no botón *Retirar filtro/orde .*

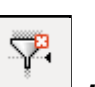

Un **exemplo** dos filtros sería o seguinte:

Imaxinemos unha táboa cos datos persoais duns clientes:

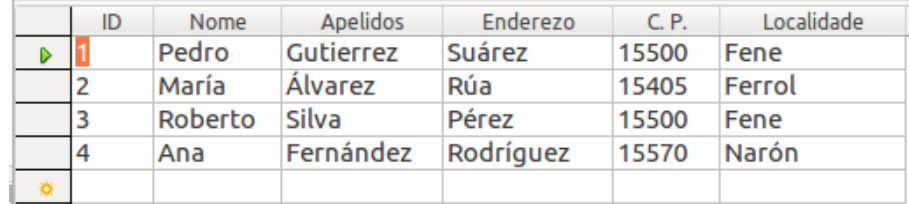

Se desexamos ver só os rexistros dos clientes que non son de *Fene*, premeremos no

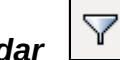

botón **Filtro estándar** e configuraremos o filtro como segue:

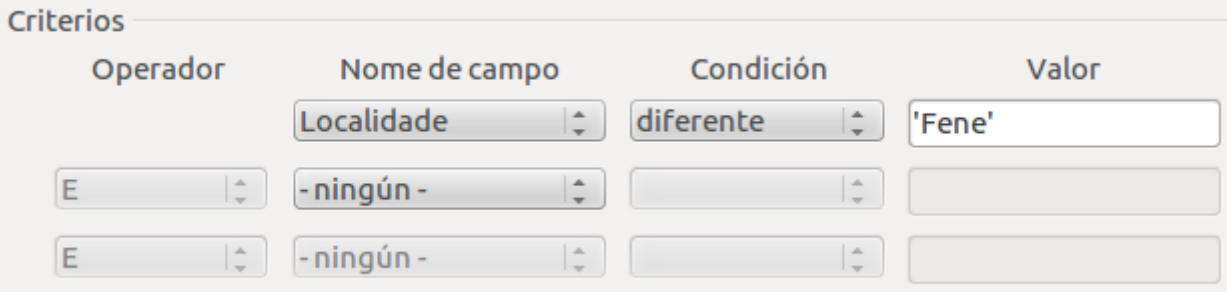

A visualización da táboa queda como pode verse a continuación:

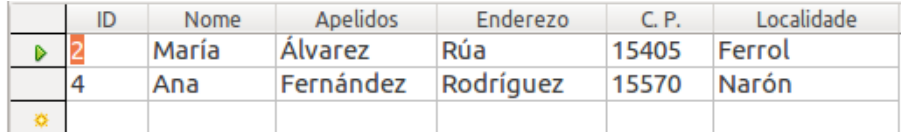

Observamos que o botón *Aplicar filtro* da barra de ferramentas está activo:

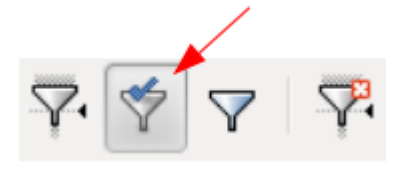

Cando definimos un filtro e non se elimina, ao cerrar a folla de datos, Base garda o filtro definido xunto á táboa. Deste xeito podemos volver a utilizar o filtro a próxima vez que abramos a táboa, premendo en *Aplicar filtro*.

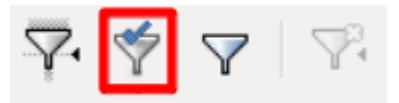

Se realizamos un **novo filtro**, este filtro **substituirá ao que se creou antes**.

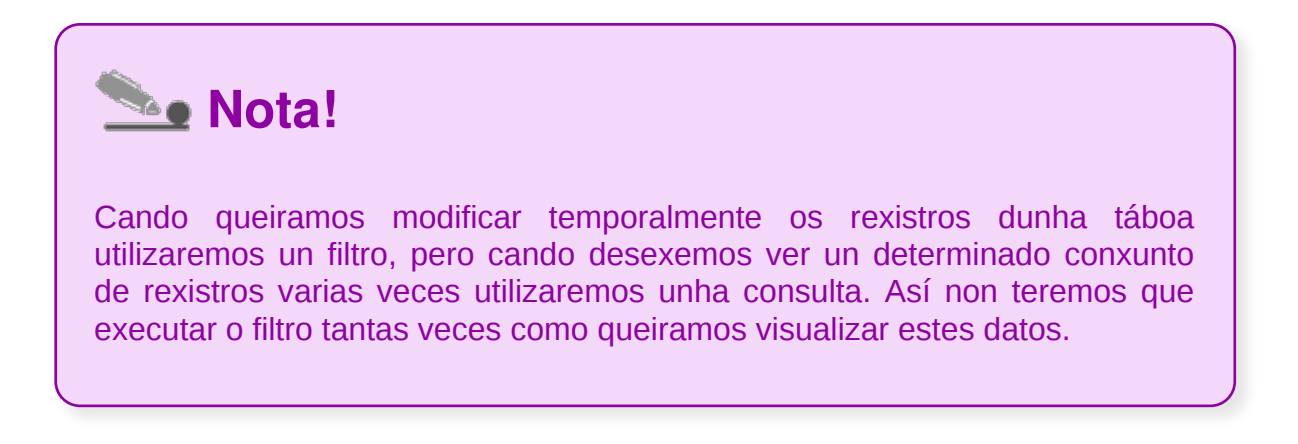

Na barra de botóns aparecen, entre outros, aqueles que nos permiten cambiar a orde na que se mostran os rexistros:

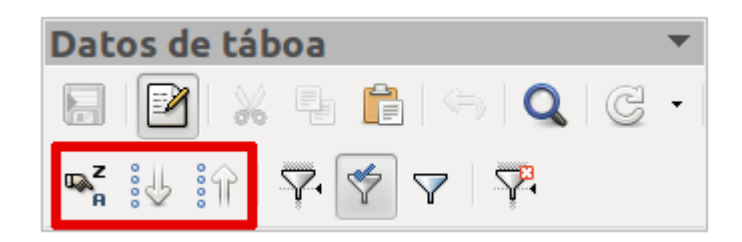

- $\mathbb{R}^2$  $\vert$  : con este botón especificamos os criterios de ordenación dos datos e podemos establecer a orde en base a máis dun campo de xeito que, se no primeiro campo especificado hai valores repetidos, ordénanse eses rexistros en base ao seguinte campo especificado.
- : este botón ordena de maneira ascendente en base á columna que teñamos seleccionada.
- : este botón ordena de forma descendente en base á columna que teñamos seleccionada.

Por exemplo, se queremos ordenar os rexistros en orde ascendente polo campo *TítuloPelícula*, simplemente facemos clic sobre calquera campo desa columna e

prememos o botón .

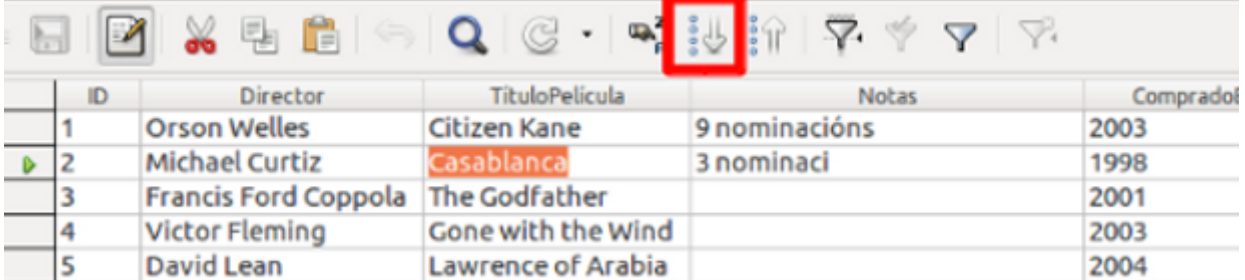

Deste xeito os rexistros quedarán **ordenados de maneira ascendente** con respecto a ese campo:

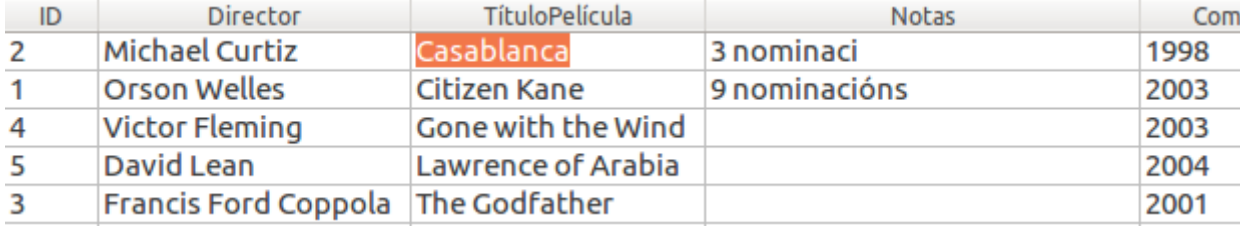

## Formatos dunha táboa (I)

Ás veces pode suceder que o ancho da columna non permita ver o contido completo desta:

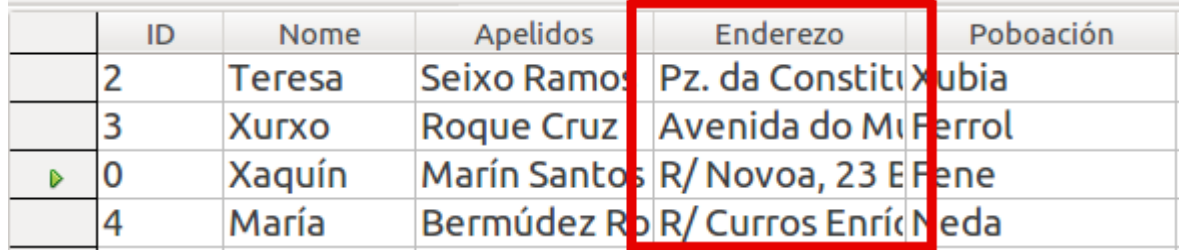

Podemos **modificar o ancho dunha columna** situando o punteiro sobre a liña que separa as cabeceiras das columnas e arrastrándoo na dirección desexada:

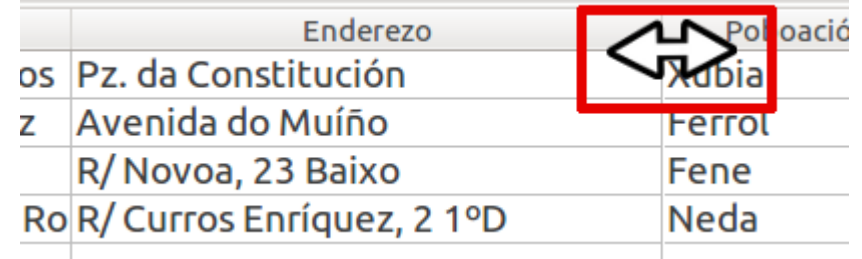

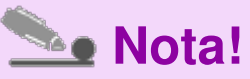

Se facemos dobre clic sobre a cabeceira dunha columna na que os datos non aparezan completamente, esta axustarase automaticamente.

## Formatos dunha táboa (II)

Se o que desexamos é modificar o formato co que se almacenan os datos dalgún campo, poderemos acceder á súa modificación facendo clic co botón dereito sobre a columna (Campo) que desexemos modificar. Isto amosaranos o seguinte menú:

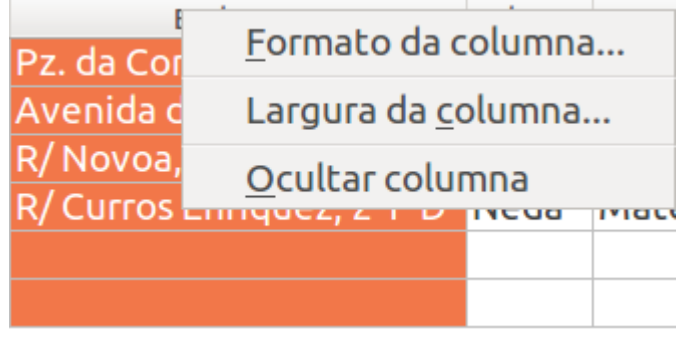

Ademais de permitirnos modificar a *Largura da columna* ou *Ocultar columna*, premendo na opción de *Formato da* **columna** poderemos acceder á modificación do *Formato e o Aliñamento* dos datos que contén esa columna:

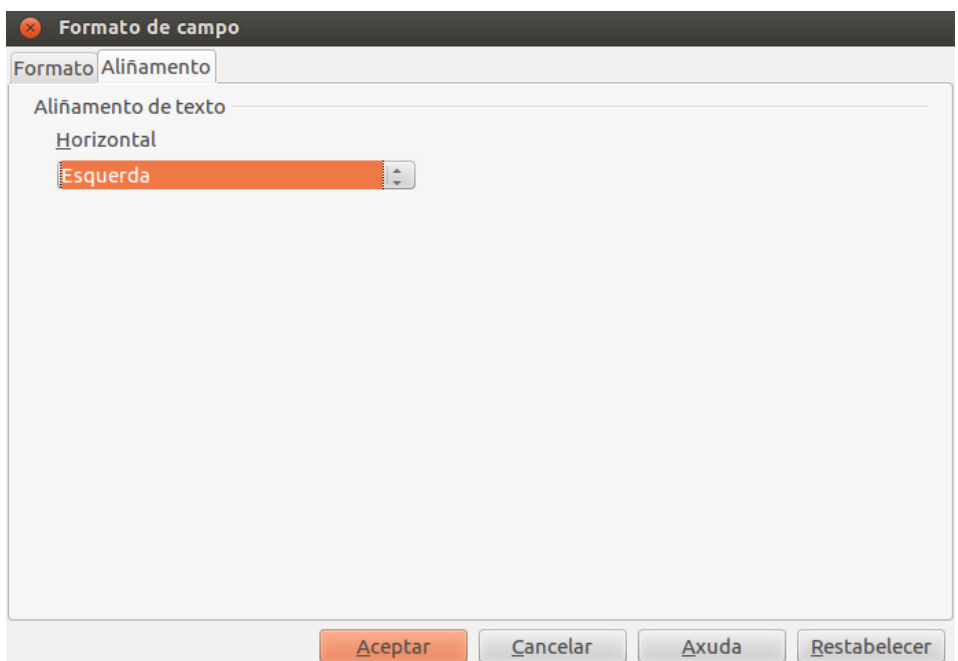

## Creación de índices en campos

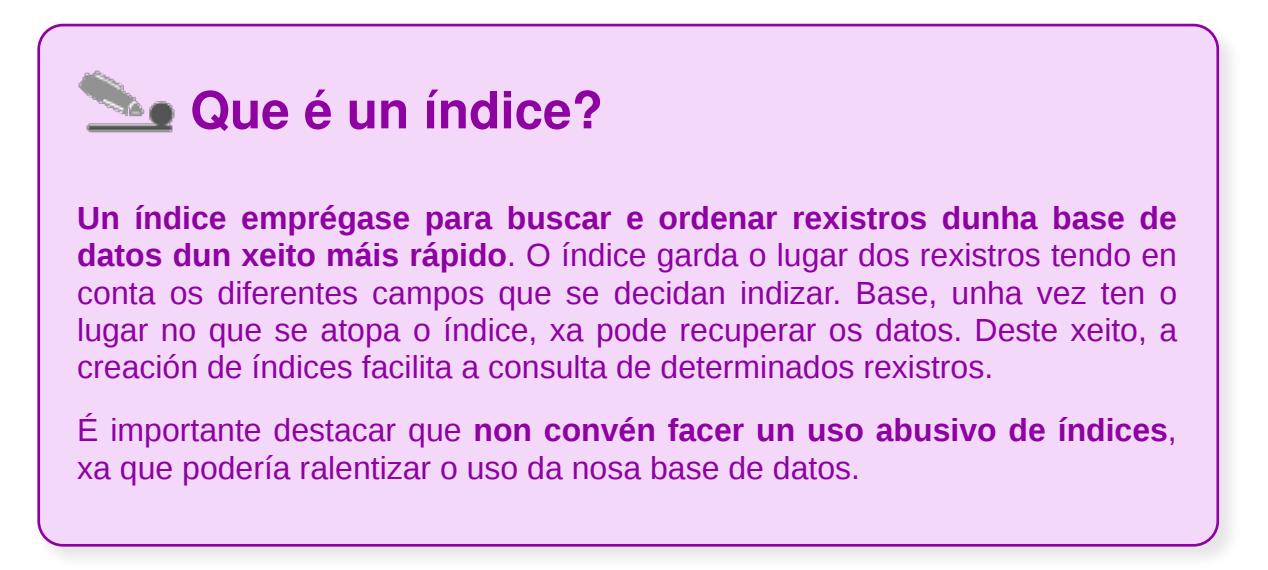

Para acceder a este comando faremos clic na icona de *Táboas*. Despois escollemos *Inserir - Deseño de táboa...* ou *Editar - Editar...*

estamos a traballar.

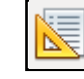

O *Deseño de índice* permítenos crear e modificar os índices da táboa na que

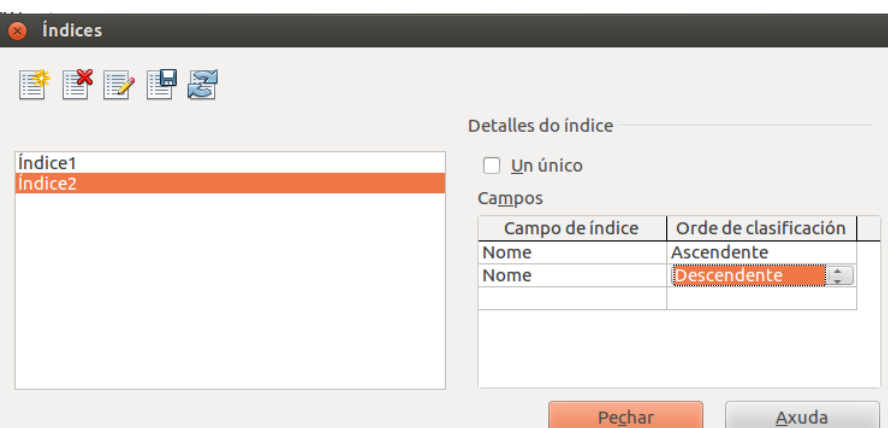

A continuación indicamos as súas posibilidades:

- *Índices*: amosa os índices dispoñibles. Seleccionamos un índice da lista para editalo. Os *Detalles do índice* seleccionado amósanse no cadro de diálogo.
- *Novo índice*  $\left| \frac{1}{n} \right|$  : crea un novo índice.
- 

*Borrar o índice actual* : elimina o índice que temos seleccionado.

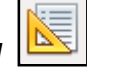

**Renomear o índice actual <b>EX** : renomea o índice que temos seleccionado.

*Gardar o índice actual* : garda o índice seleccionado.

*Redefinir o índice actual* : permítenos redefinir o índice en curso.

*Detalles do índice*: no momento que cambiamos os detalles do corrente índice e seleccionamos outro, este cambio realízase inmediatamente na fonte de datos. So podemos deixar o diálogo ou seleccionar outro índice se os cambios foron exitosamente actualizados na fonte de datos. De todos modos podemos desfacer os cambios facendo clic no botón *Redefinir índice actual*.

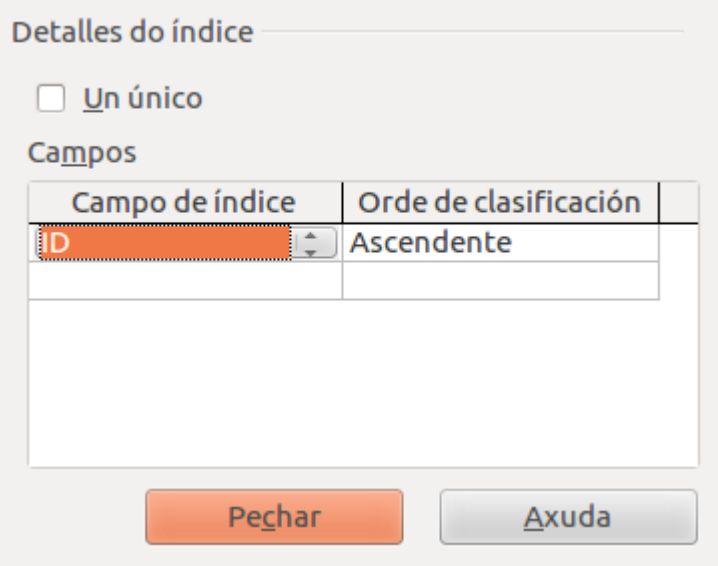

- *Un único***:** especifica onde o índice actual permite valores únicos. Seleccionando a opción *Un único* prevén que datos duplicados se introduzan no campo e asegura a integridade dos datos.
- *Campos***: a área** de **campos** amosa unha lista de campos na táboa en uso. Tamén se poden seleccionar campos múltiples. Para eliminar un campo dunha selección seleccionamos unha entrada baleira ao principio da lista.
- *Campo de índice: amósanos a lista de campos na táboa corrente. Podes seleccionar máis dun campo.*
- *Orde de clasificación*: determina a orde.
- *Pechar*: pecha o diálogo.

## Revisamos

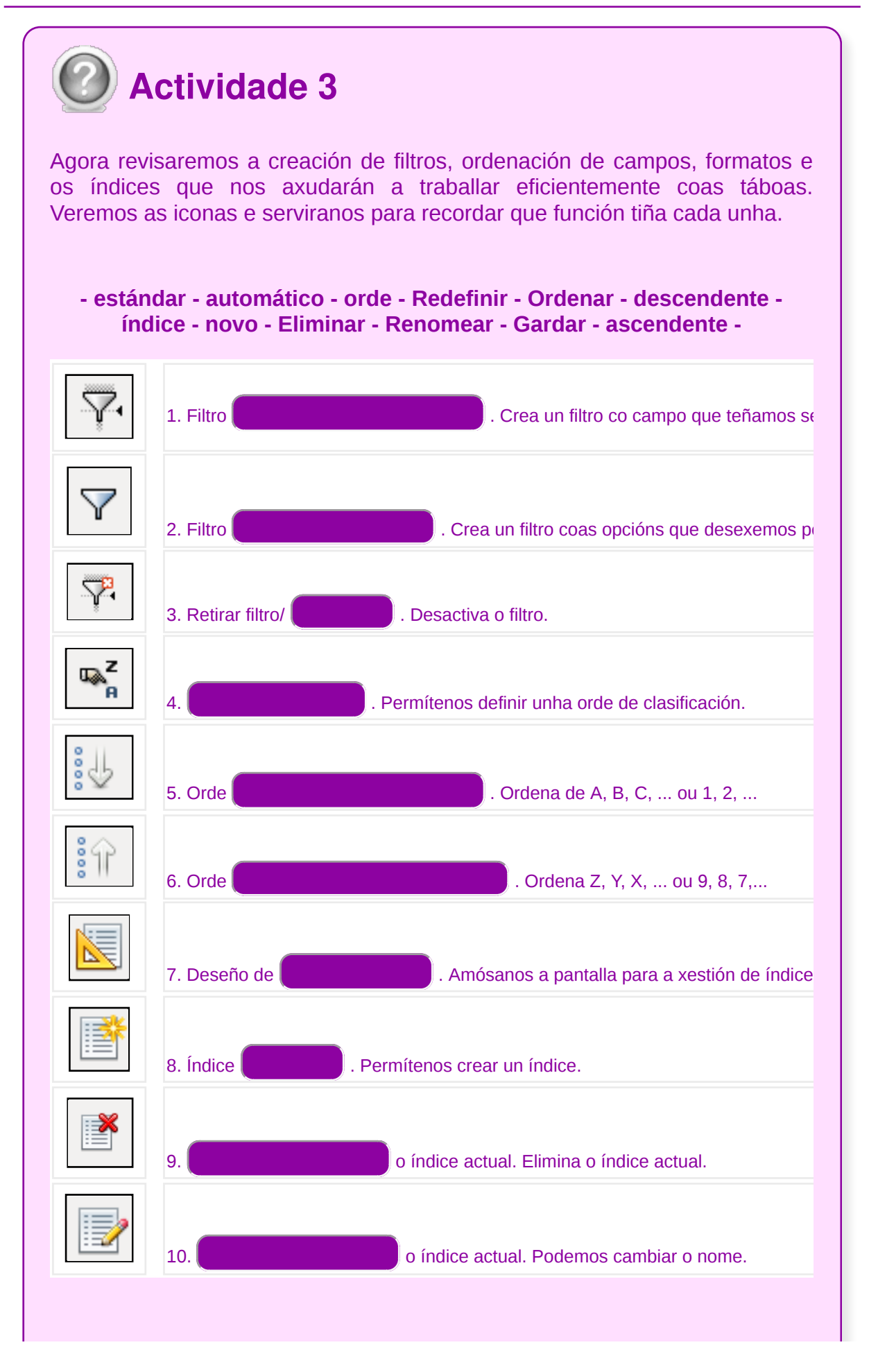

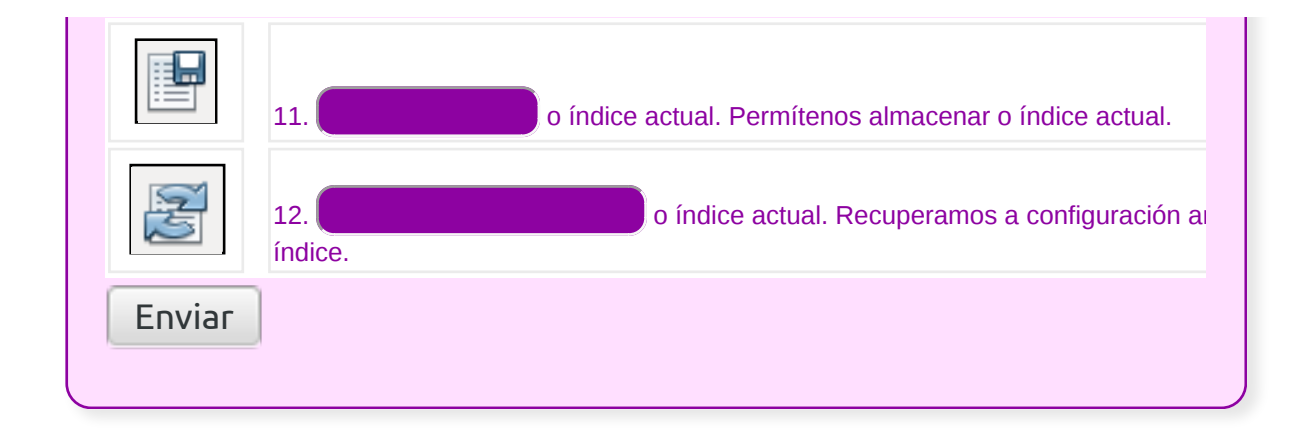

## **Conclusións**

Neste tema comezamos por introducirnos nos **conceptos de rexistros e campos** e vimos as diferentes metodoloxías para crear unha táboa:

- *Crear unha táboa desde visualización deseño...*
- *Usar o asistente para crear unha táboa...*

Tamén repasamos as diferentes maneiras de traballar coas táboas e os seus datos: **introdución** de datos, **movementos** polos campos e rexistros, **eliminación**, **modificación**, **copia**, **busca** e **reemprazo de datos**.

Usamos **filtros** e creamos **índices** que nos axudan a traballar cos datos das táboas.

## Revisión final

```
Test autoavaliativo
Imos revisar os contidos adquiridos neste tema no que aprendemos a
traballar coas táboas de LibreOffice Base.
1. Cando creamos un campo dunha táboa desde Deseño de táboa
temos que especificar o nome, o tipo de campo e opcionalmente
podemos cubrir...
   o apartado Descrición.
   o apartado Texto.
   o apartado Numérico.
   Todas as respostas anteriores son correctas.
2. Os campos tipo Texto...
   sóense empregar para introducir unha grande cantidade de caracteres.
   permiten introducir caracteres alfanuméricos.
    poden conter imaxes.
   Todas as respostas son correctas.
3. Nos campos tipo texto dunha táboa é conveniente establecer un
tamaño máximo tendo en conta os posibles valores que vai conter.
```
Verdadeiro

Falso

**4. A chave primaria dunha táboa é aquel campo que fai que cada rexistro desa táboa sexa único, é dicir, é un campo que non poderá ter valores duplicados nin nulos.**

Verdadeiro

Falso

**5. Unha táboa en Base pode definirse como...**

un lugar onde se almacenan exclusivamente rexistros.

un lugar onde se almacenan exclusivamente campos.

un lugar onde se almacenan datos sobre un determinado tema como, por exemplo clientes ou elementos.

#### **6. Os rexistros son...**

un lugar onde se almacenan datos sobre un determinado tema como, por exemplo, clientes ou elementos.

os obxectos principais nas bases de datos, neles almacénanse os datos sobre un tema específico.

o conxunto de datos relacionados entre si, que son tratados como unha unidade.

**7. Os campos son...**

son os que nos permiten ver na pantalla os datos dunha táboa cun formato definido polo usuario, para facer o traballo máis cómodo.

son un concepto básico no almacenamento de datos.

son cada un dos datos que compoñen un rexistro, como apelidos ou nome. Tamén os coñecemos como columnas.

**8. O modo máis sinxelo e recomendable para copiar datos entre campos é:**

desde a folla de datos seleccionamos os datos que queremos copiar facemos clic no botón de *Copiar* da barra de ferramentas e despois facemos clic no botón *Pegar.*

desde a folla de datos seleccionamos os datos que queremos copiar facemos clic no botón de *Pegar* da barra de ferramentas e despois facemos clic no botón *Copiar*.

As dúas opcións son correctas.

**9. Se facemos clic nunha cela e activamos o filtro, premendo o botón** *Filtro automático***,....**

amosaranse os rexistros que coinciden con el.

permítennos ver na pantalla os datos dunha táboa cun formato definido polo usuario, para facer o traballo máis cómodo.

son cos que podemos definir o formato de listaxes para imprimilas.

**10. Para atopar e acceder a un determinado rexistro, utilizaremos o botón...**

*Filtro automático.*

```
Localizar índice.
    Localizar rexistro.
11. No Base o Deseño de índice permítenos...
C
   ver pero non modificar os índices da táboa na que estamos a traballar.
    crear e modificar os índices da táboa na que estamos a traballar.
   As dúas respostas son correctas.
12. Para movernos polas celas dunha táboa do Base podemos
empregar as teclas...
    Tab ou teclas de dirección.
    Barra espazadora e tecla Intro.
    Todas as respostas son correctas.
```
### **Realización de cambios na estrutura de táboas e creación de relacións**

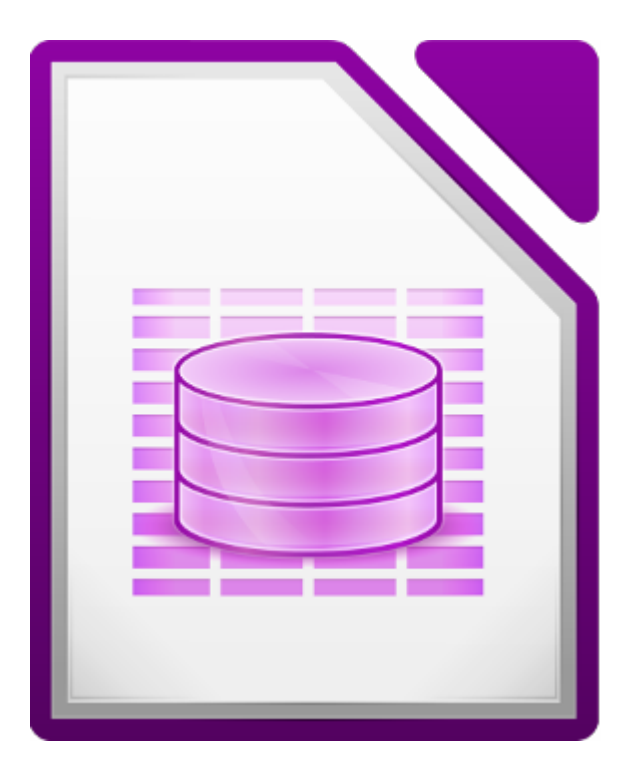

#### **UNIDADE FORMATIVA 4**

Denominación: Aplicacións informáticas de bases de datos relacionais

Código: UF0322

Duración: 50 horas

**MÓDULO FORMATIVO OFIMÁTICA**

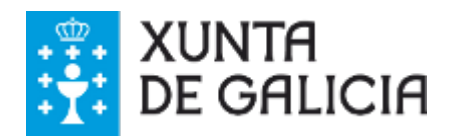

## Introdución

Nos seguintes apartados do **Tema 3** traballaremos diferentes aspectos na estrutura de táboas e a creación de relacións.

- **Modificaremos o deseño** dunha táboa, **cambiaremos o seu nome**, a **eliminaremos** e a **copiaremos**.
- **Exportaremos e importaremos** táboas entre diferentes bases de datos.
- Crearemos relacións entre táboas e traballaremos o concepto do campo **chave principal e os tipos de relacións entre táboas.**

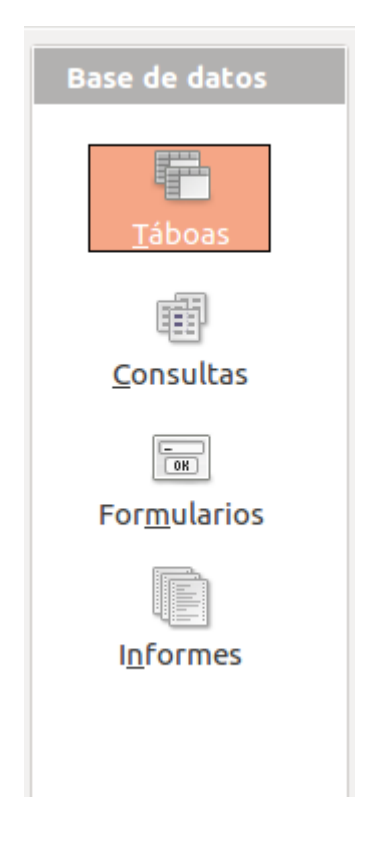

- **Modificar o deseño** de táboas.
- **Cambiar o nome** das táboas.
- **Exportar e importar táboas** doutras bases de datos.
- Diferenciar as características que presenta o **tipo de relación** dunha táboa, nunha **relación un a un, un a varios ou varios a varios.**
- **Crear relacións** entre distintas táboas tendo en conta **Tipos de relacións e/ou a súa integridade referencial.**

## Modificación do deseño dunha táboa

Se unha vez creada unha táboa queremos modificar de novo o seu deseño, por exemplo, para engadir ou eliminar un campo:

podemos seleccionar a táboa desexada na pantalla principal da aplicación e seleccionar a opción *Editar...* do menú *Editar*:

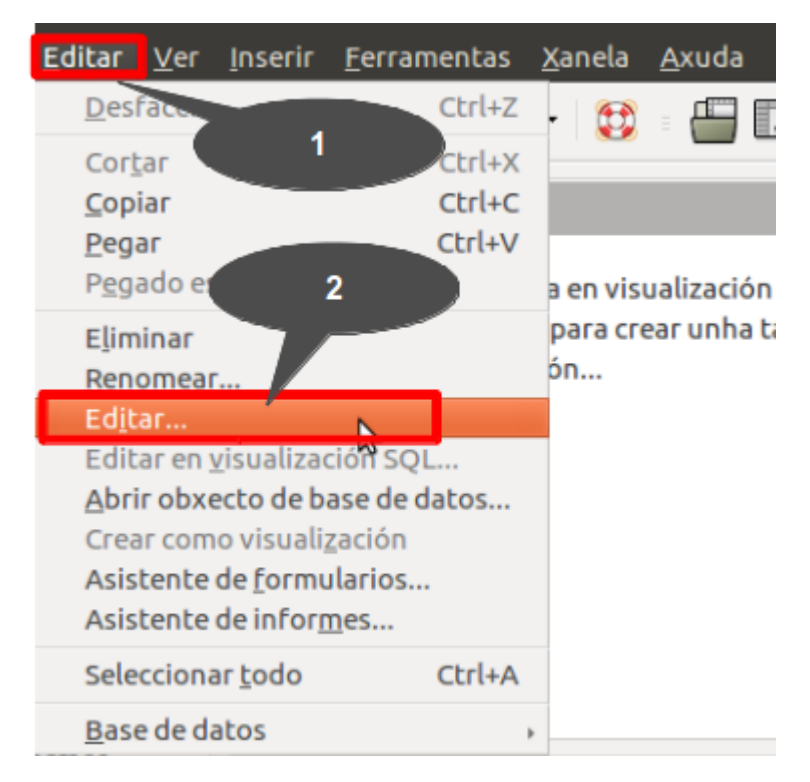

tamén é posible chegar a esta opción facendo clic **co botón dereito** do rato tendo o punteiro situado sobre o nome da táboa:

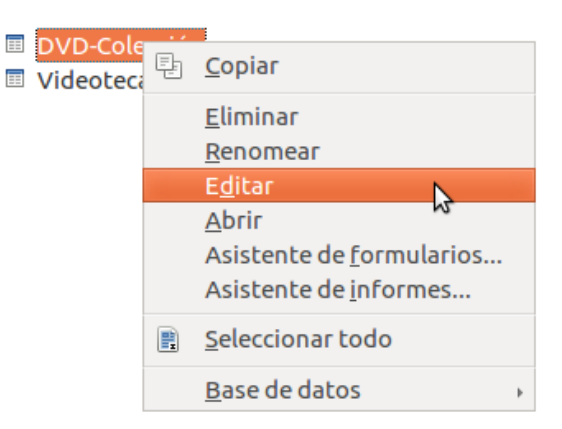

En ambos os dous casos accederemos á pantalla de edición da estrutura da táboa:

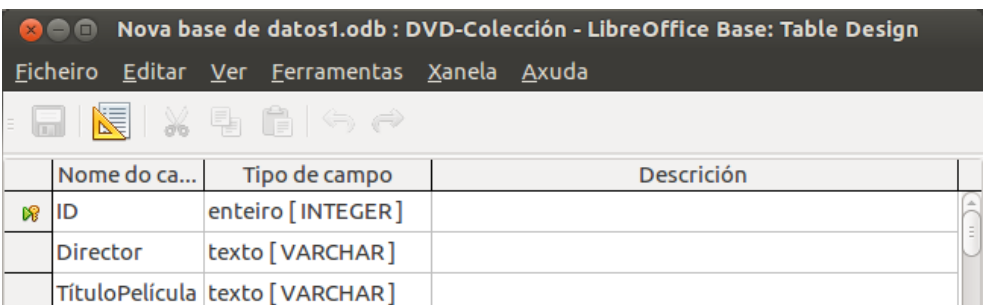

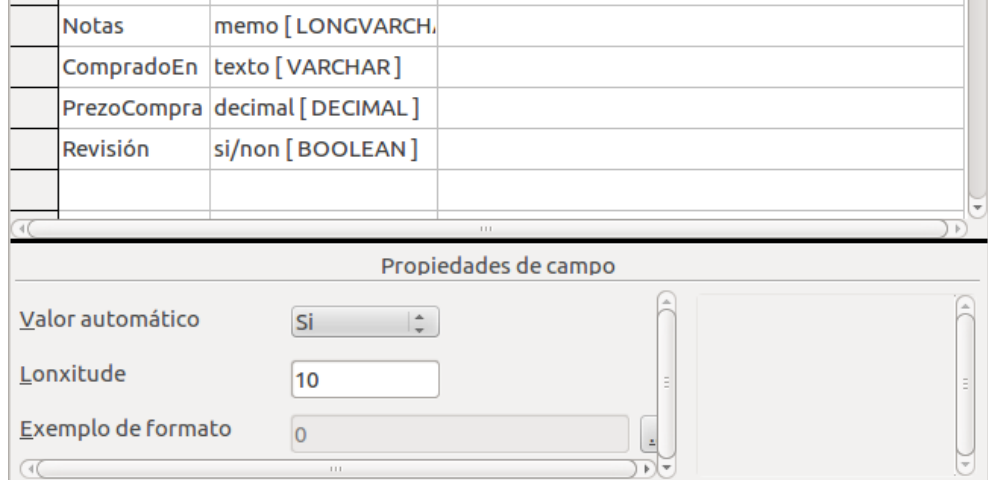

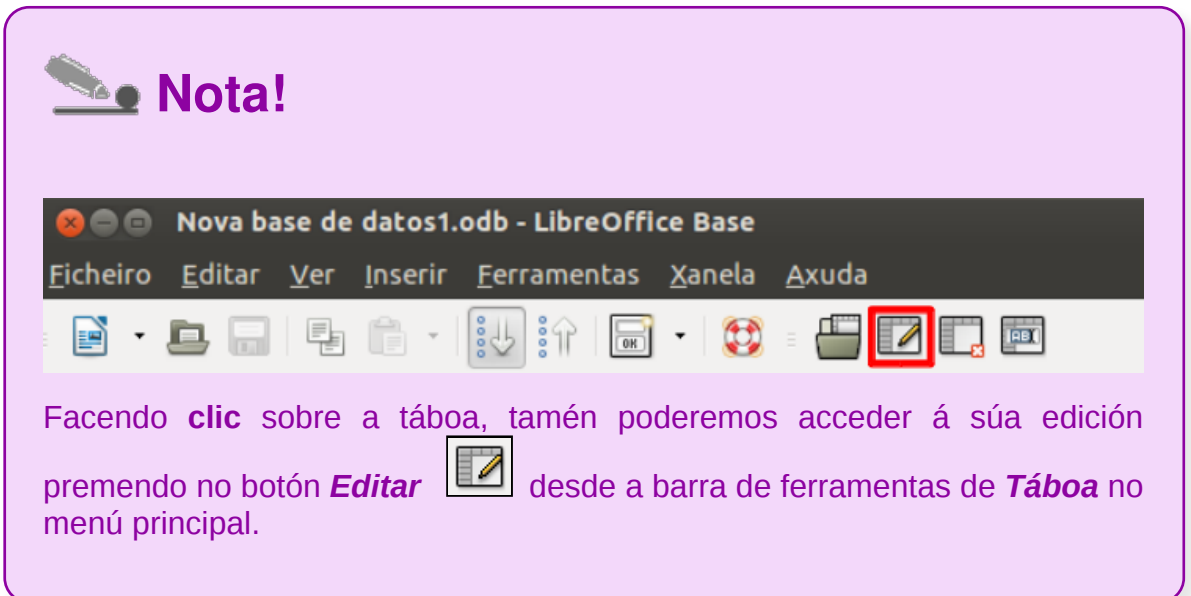

Agora imos cambiar o nome da táboa:

para facelo temos tamén as dúas opcións de ir a través do menú *Editar > Renomear...:*

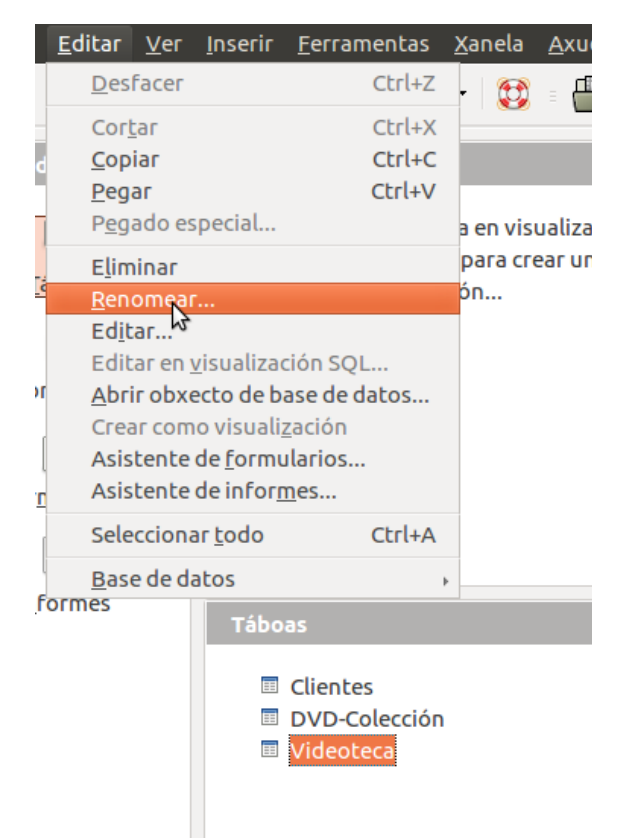

e temos tamén a opción de facer clic co botón dereito do rato tendo o punteiro situado sobre o nome da táboa:

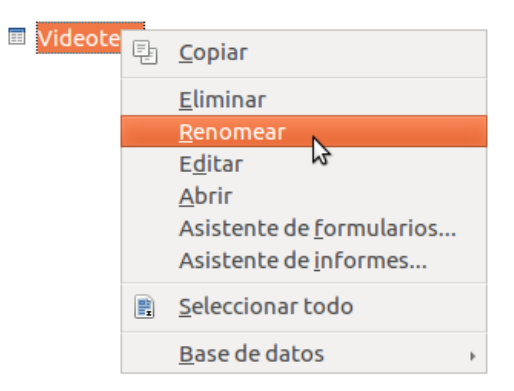

En ambos os dous casos chegaremos a unha pequena ventá co nome *Renomear como* que nos permitirá renomear a táboa:

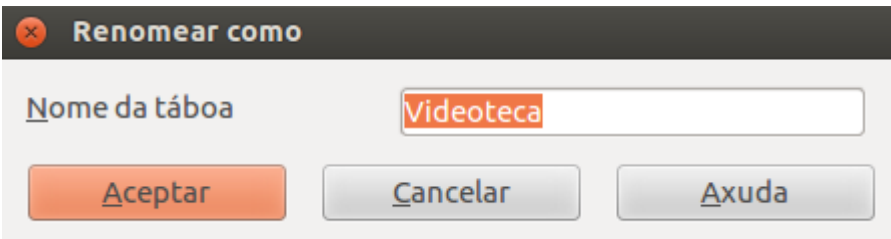

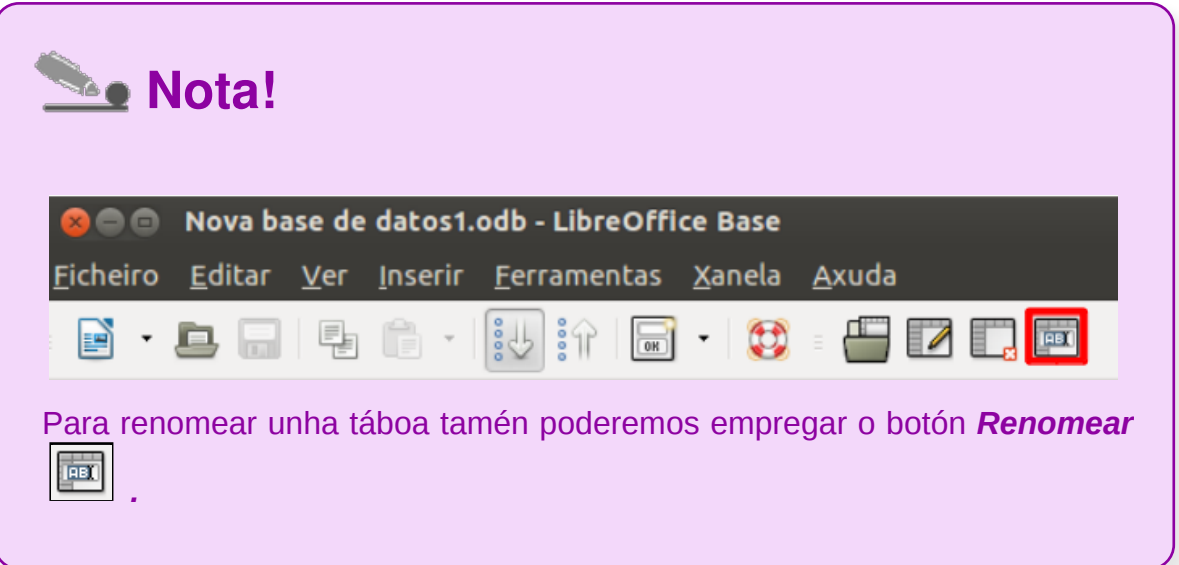

## Eliminación dunha táboa

Se polo contrario o que desexamos é eliminar unha táboa tamén temos as dúas posibilidades comentadas nos casos anteriores:

desde o menú *Editar > Eliminar:*

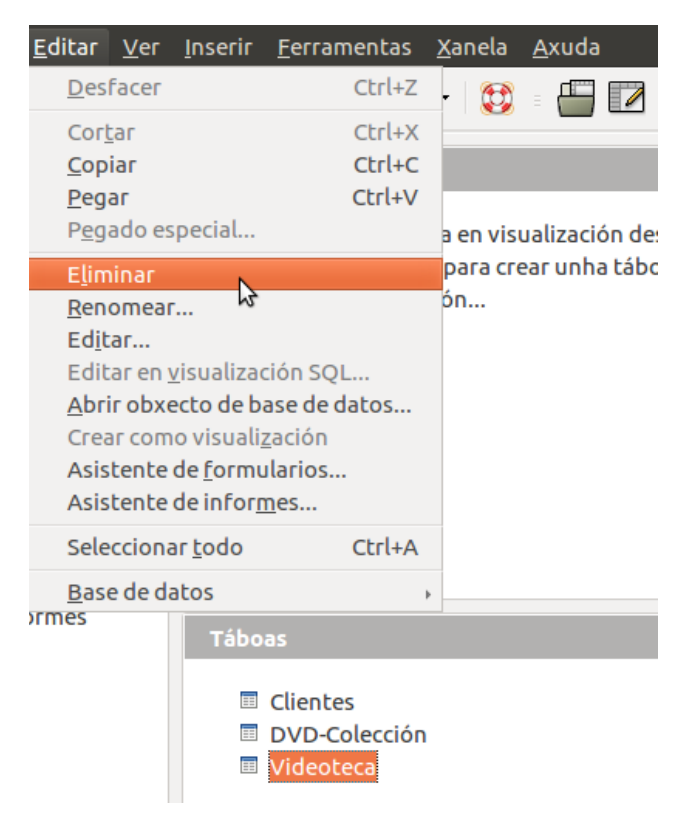

facendo **clic co botón dereito sobre a táboa** a eliminar:

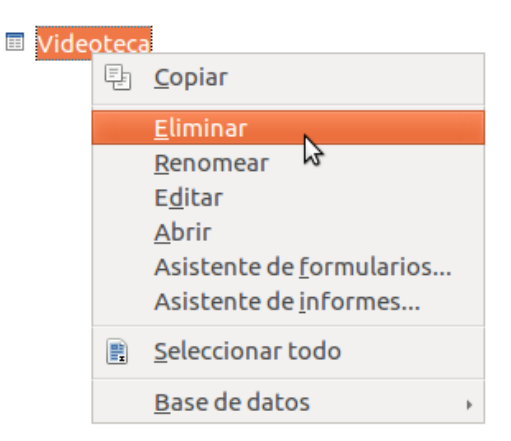

En ambos os dous casos unha vez seleccionada a opción *Eliminar,* solicitarásenos confirmación:

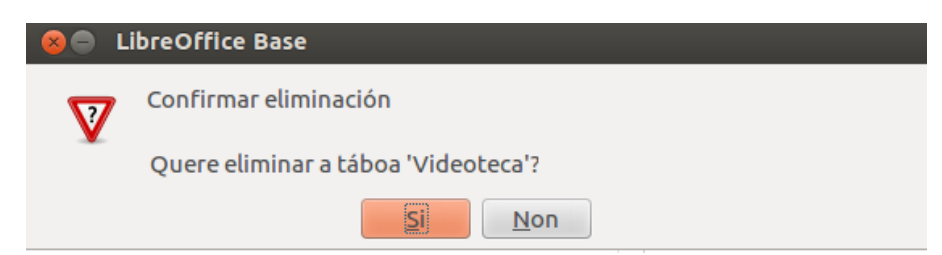

E a táboa desaparecerá do listado de táboas da base de datos.

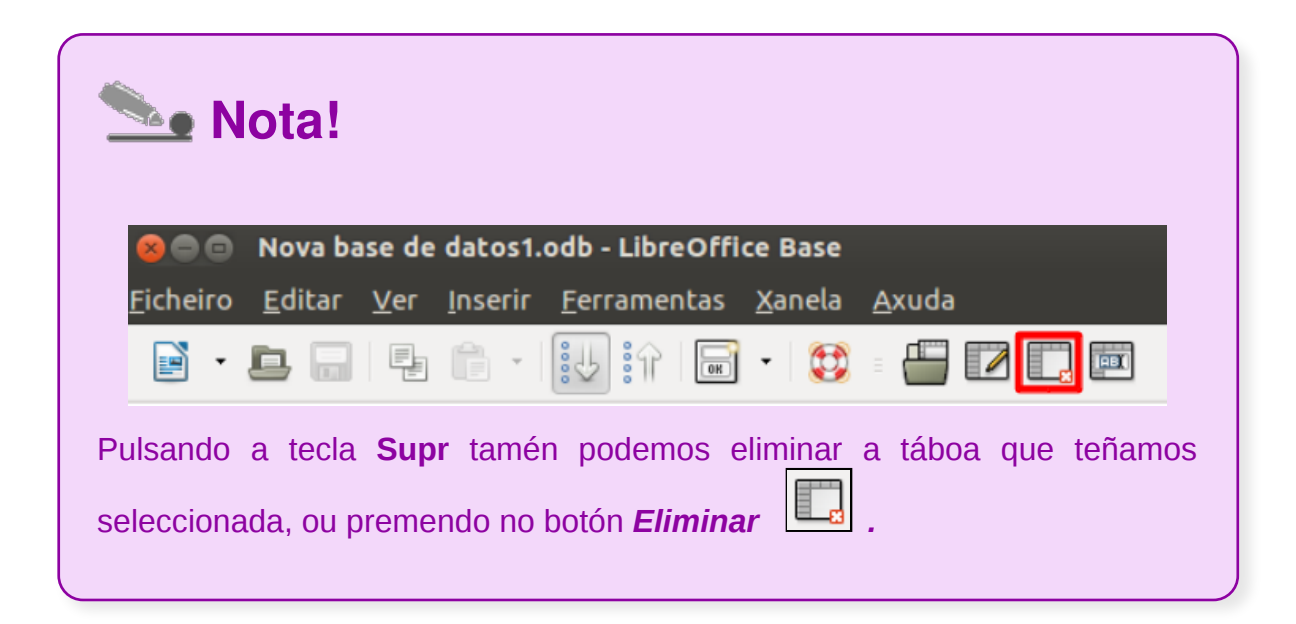

# Copiado dunha táboa

Para copiar unha táboa tamén disporemos de diferentes opcións no LibreOffice Base:

despois de seleccionar a táboa desexada, a través do menú principal, *Editar* **>** *Copiar:*

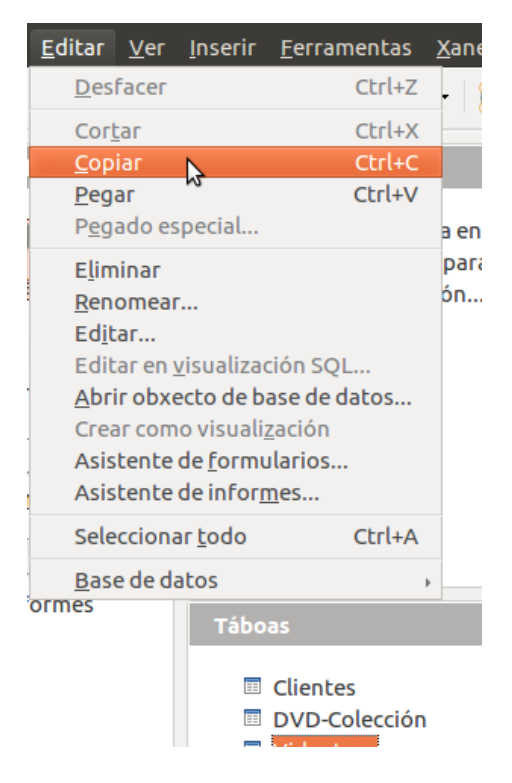

facendo **clic co botón dereito** sobre a táboa que queremos copiar:

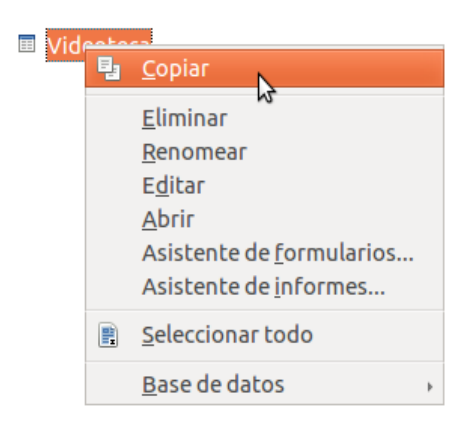
En calquera dos casos empregados previamente, para xerar o duplicado teremos que pegar a nova táboa:

a través do menú *Editar > Pegar:*

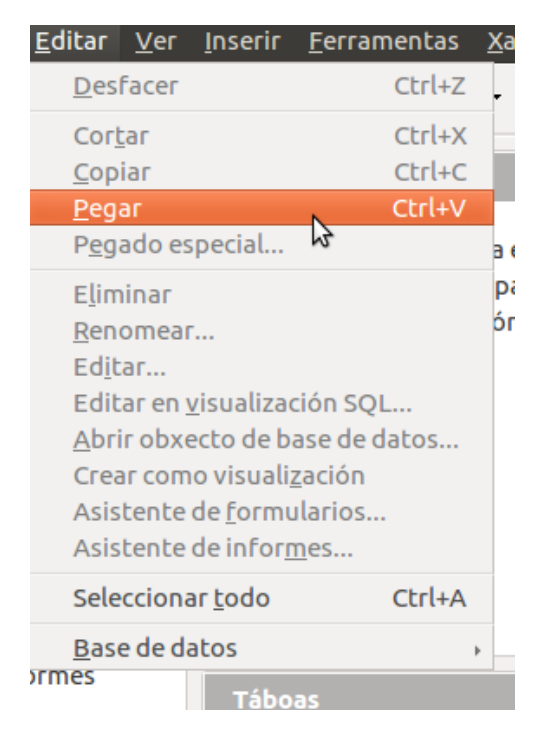

facendo clic co botón dereito onde temos as outras táboas:

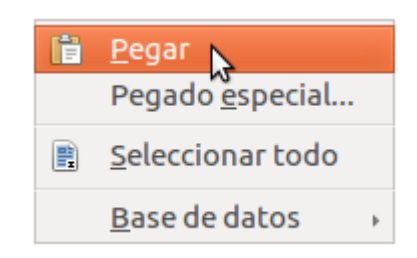

Finalmente sáenos a pantalla *Copiar táboa* que nos permite renomear a nova copia e modificar algunhas das súas propiedades:

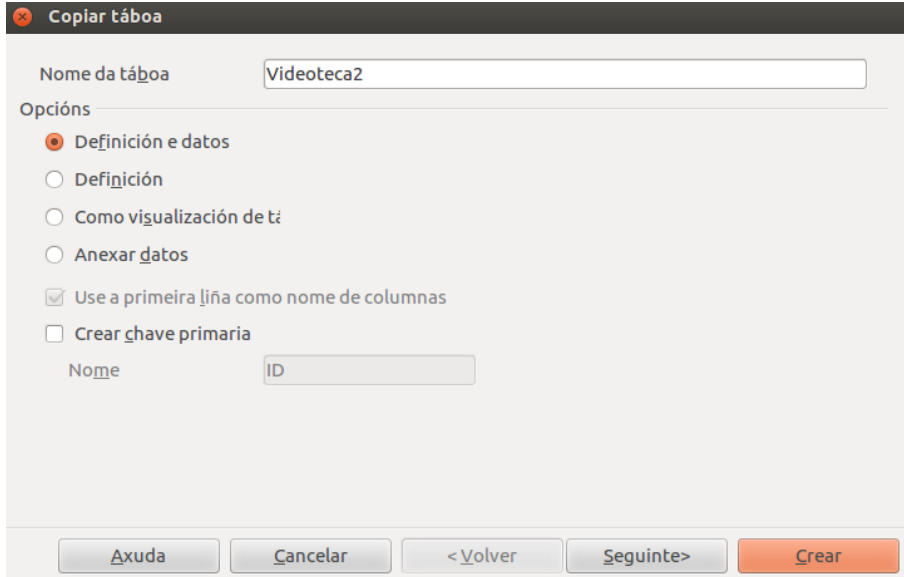

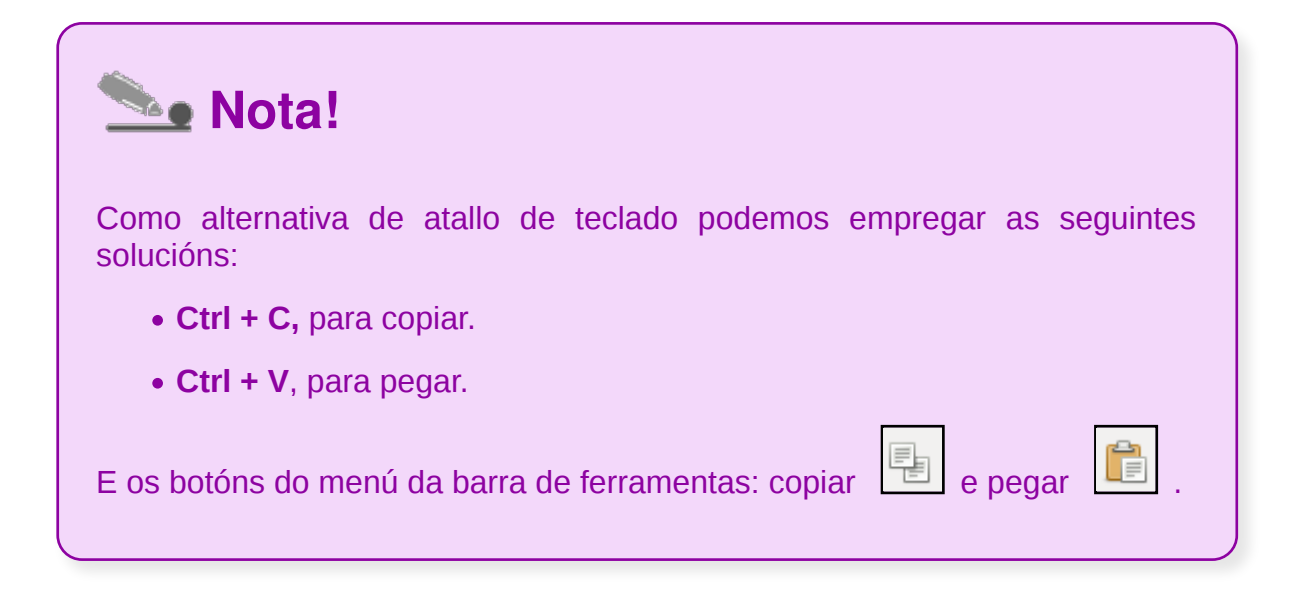

## Exportación de táboas

Para poder exportar unha táboa a diferentes bases de datos ou a outras aplicacións seguiremos os seguintes pasos:

Copiamos unha táboa desde Base a unha folla de Calc.

1. **Abrimos o arquivo de base de datos** que contén a táboa que desexamos exportar. Facemos clic en *Táboas* para ver as táboas ou en *Consultas* para ver as consultas.

2. Seleccionamos *Arquivo > Novo > Folla de cálculo*.

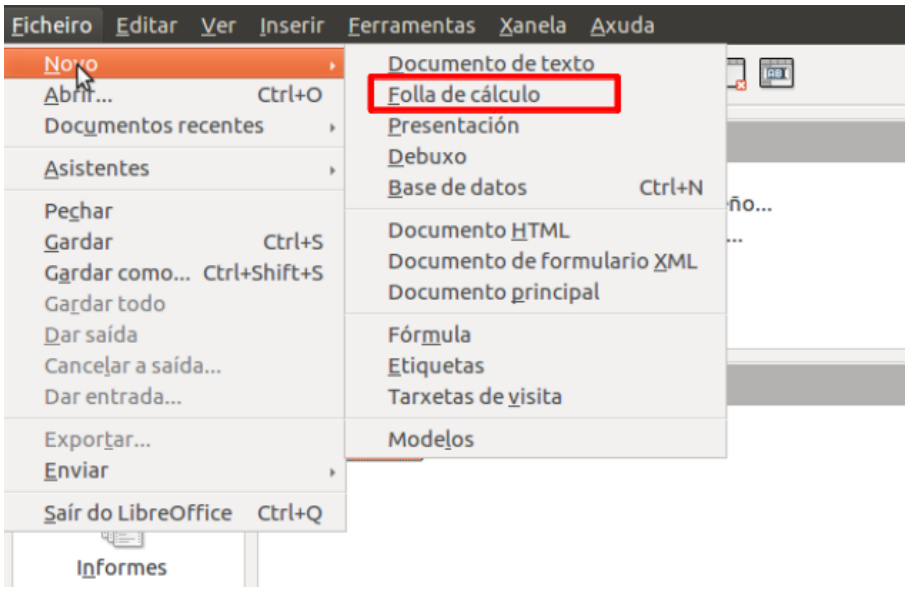

3. **Na ventá de Base**, facemos **clic co botón dereito no nome da táboa** que queiramos exportar. Seleccionamos *Copiar* no menú contextual.

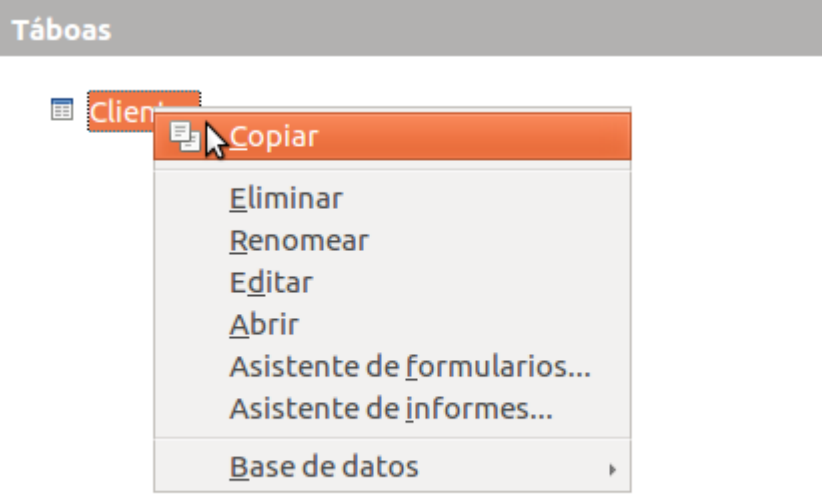

4. Facemos clic na cela A1 **na nova ventá de Calc** e seleccionamos *Editar > Pegar***.**

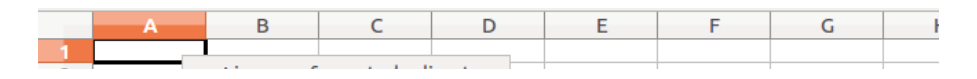

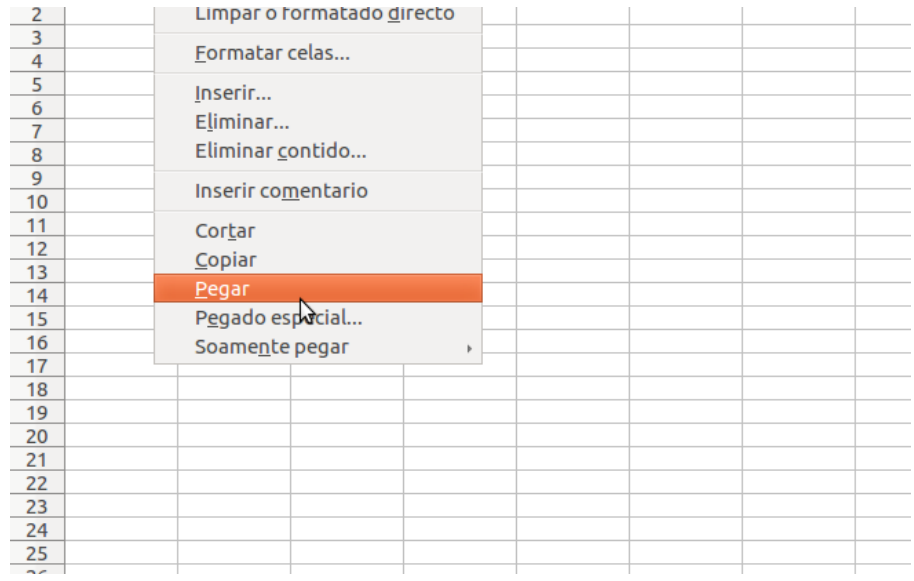

Finalmente podemos **gardar ou exportar os datos** nos diferentes tipos de arquivo que nos permite o Calc.

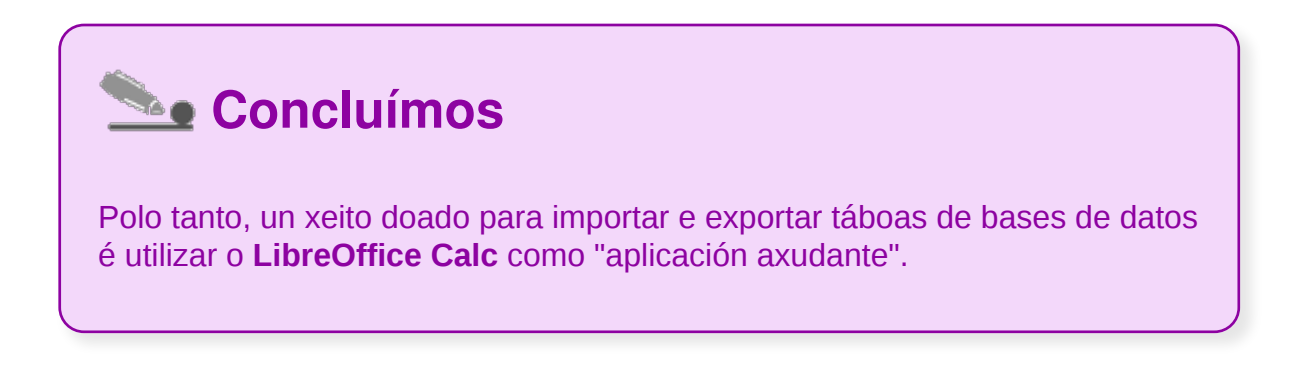

## Importación de táboas

Con LibreOffice Base podemos utilizar o Calc como ferramenta para importar datos doutras táboas e incluílos, deste xeito, na nosa base de datos.

Cando importamos táboas dun documento de folla de cálculo, o arquivo **debe conter unha primeira fila con información no encabezamento**. **A segunda fila** do arquivo convértese na primeira **fila de datos** válidos. **O formato** de todos os campos da segunda fila **vai determinar o tipo de datos** (alfanuméricos, de data...). Calquera información sobre **o formato do documento se perderá cando se importa a Base**.

Traballaremos isto mediante un exemplo:

En primeiro lugar, e como xa se indicou, debemos asegurarnos que a primeira fila da táboa contén o que van ser os nomes dos campos, loxicamente en formato texto.

1. **Abrimos un arquivo de Base** do tipo de base de datos que desexemos. Creamos un arquivo co Asistente para bases de datos ou abrimos un arquivo de Base existente que non sexa de só lectura.

#### 2. **Abrimos o arquivo Calc que contén os datos para ser importados a Base**.

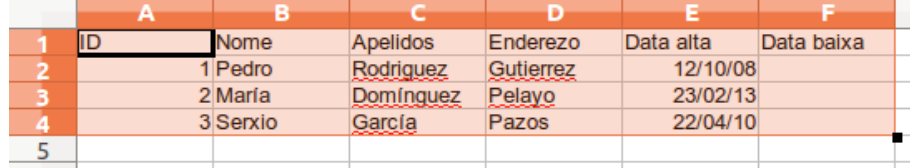

3. **Seleccionamos os datos que desexamos copiar en Base**. Podemos especificar un área de celas, como A1:C3 no cadro de nome se non desexamos desprazarnos polo documento. Se copiamos unha folla de dBase, lembraremos incluír a fila superior que contén os datos de encabezamento.

#### 4. Seleccionamos *Editar > Copiar.*

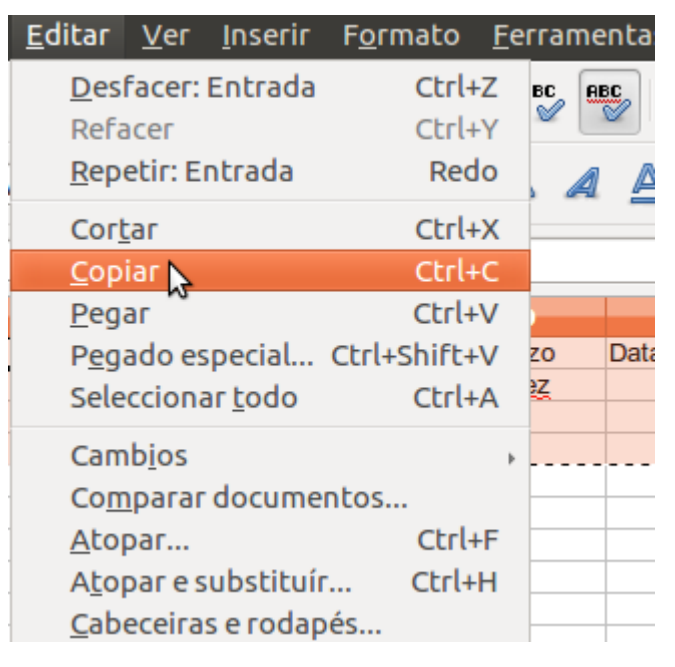

- 5. Na ventá de Base, facemos clic en *Táboas* para ver as táboas.
- 6. Na ventá de Base, seleccionamos *Editar > Pegar*.

7. Abrirase o cadro de diálogo *Copiar táboa*. Moitas bases de datos precisan dunha chave principal, por iso é recomendable seleccionar a opción *Crear unha chave principal.*

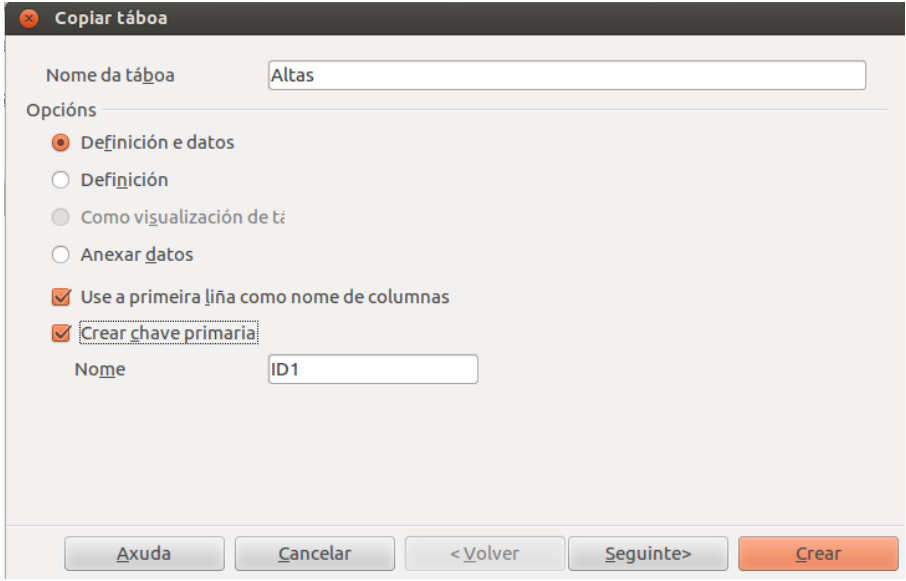

8. Pulsando o botón *Seguinte* poderemos escoller as columnas a empregar na nova táboa. Pulsando de novo en *Seguinte* obteremos a táboa importada.

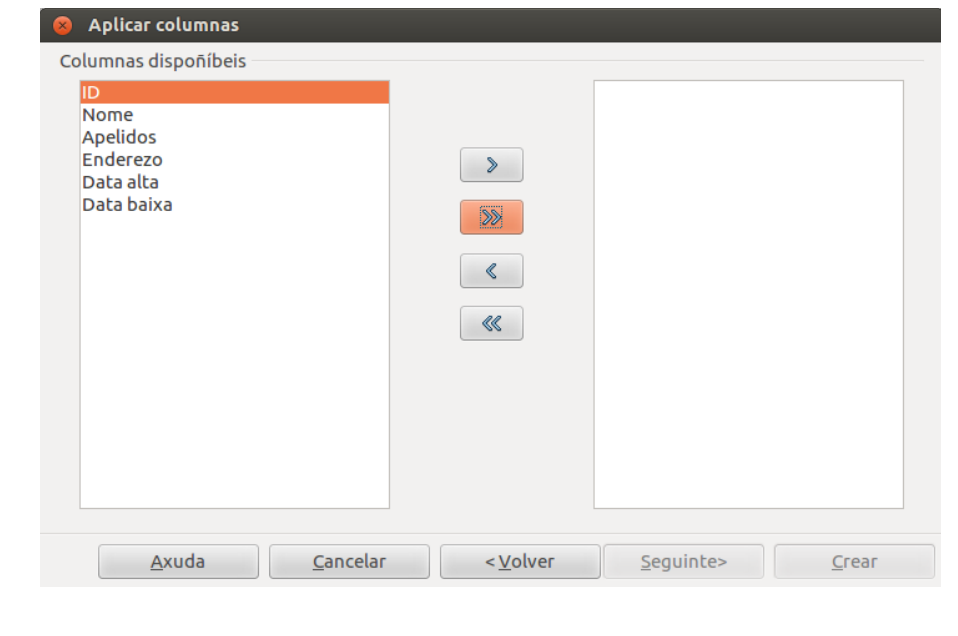

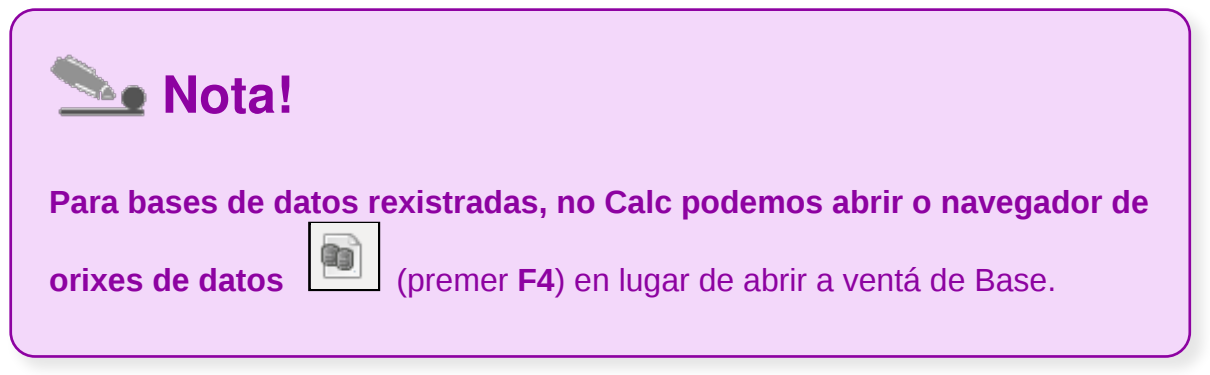

## Revisamos

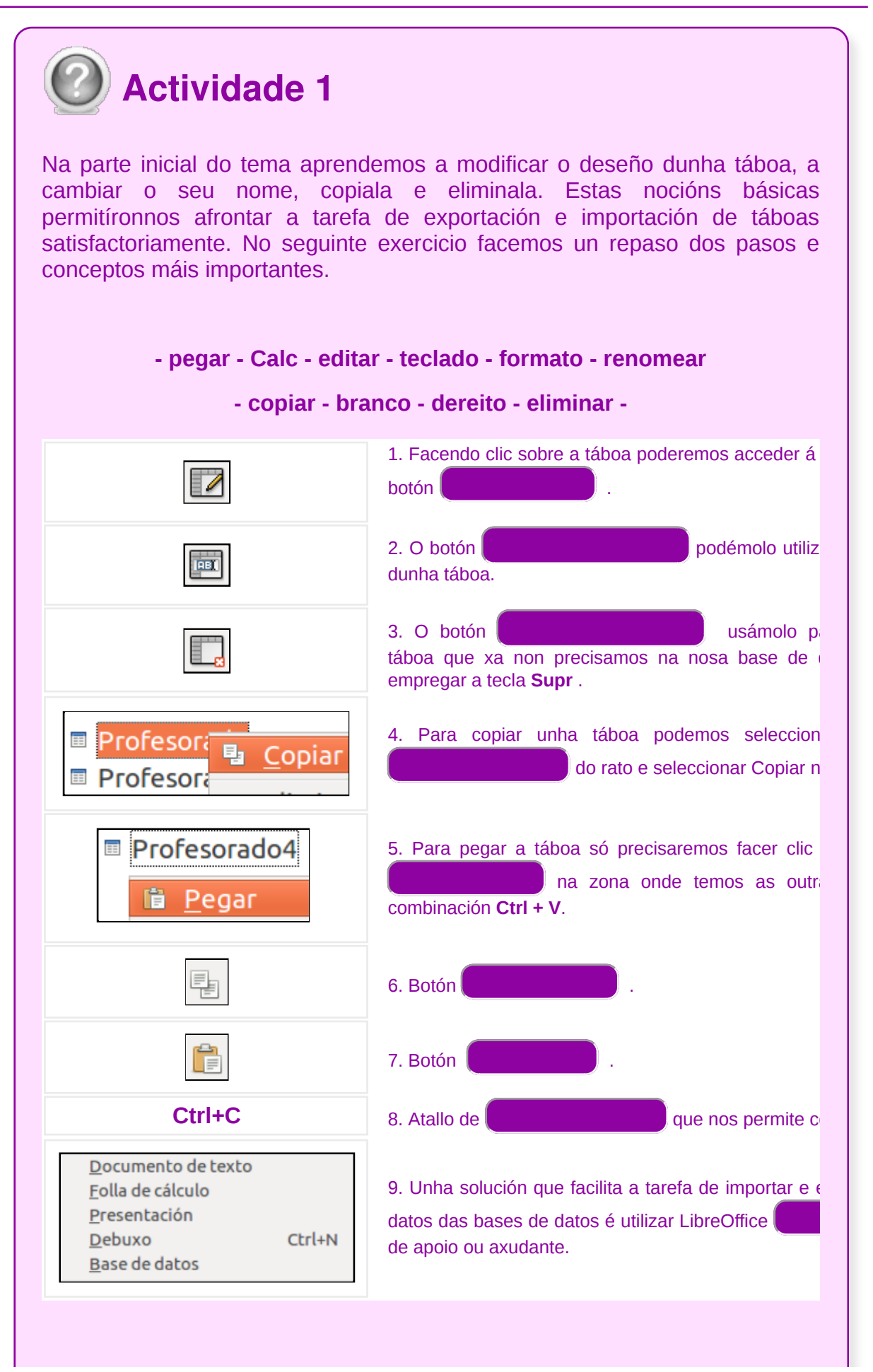

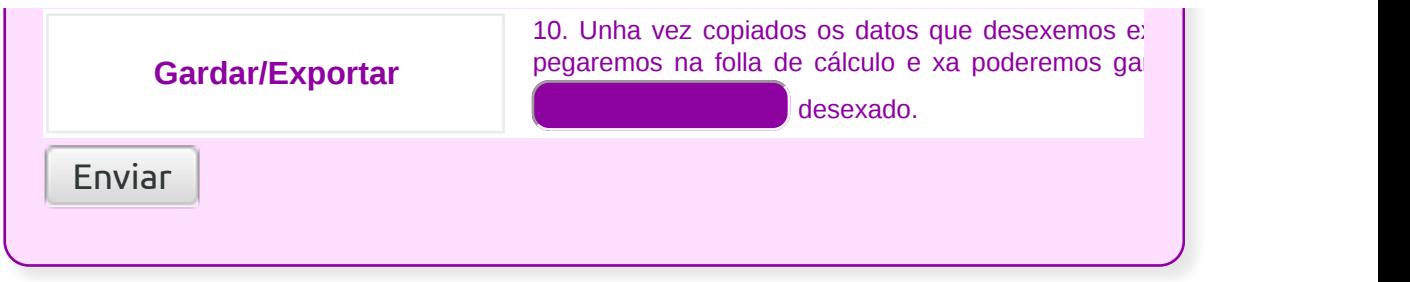

## Creación de relacións entre táboas (I)

Unha vez definidas as táboas que vai conter a nosa base de datos, debemos definir se existen relacións entre elas. Isto poderemos facelo accedendo a través de *Táboas Crear visualización...*

**S** Crear visualización...

**Para que nos serve relacionar as táboas**? Cando dúas ou máis táboas están relacionadas entre si, poderemos acceder aos datos dunha delas partindo do dato de relación da outra táboa, o que nos permite tratar táboas separadas como se fosen unha única para acceder conxuntamente aos seus datos.

Existen tres tipos de relacións: **relación un a un**, **relación un a varios** e **relación varios a varios**.

Estes tres tipos de relacións verémolos nos seguintes subapartados, aínda que antes deterémonos cun exemplo para comprender mellor a utilidade de crear relacións entre as nosas táboas.

## Un exemplo

Entenderemos isto mellor cun exemplo:

Imaxinemos que temos unha empresa de mensaxería e queremos almacenar os datos dos nosos vehículos e dos nosos condutores.

Poderiamos ter unha táboa cos datos dos vehículos (matrícula, marca, modelo, cor, etc.) e outra cos datos dos condutores (nome, apelidos, enderezo, data de alta, etc.). Para facelo máis sinxelo, imaxinemos que a cada condutor lle corresponde un único vehículo e viceversa.

Na táboa de Condutores, ademais de todos os campos que nos interese ter, debemos incluír un no que se almacenará o código do vehículo que conduce, para poder saber deste xeito o vehículo que lle corresponde:

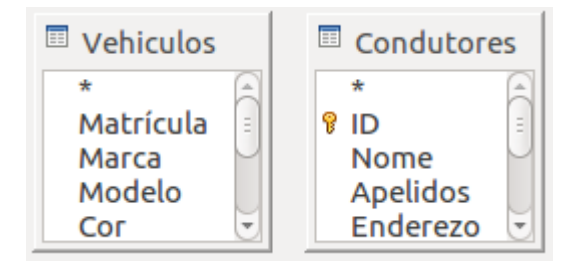

Desta maneira, se na ficha dun condutor vemos que ten asignado o vehículo con código 8, por exemplo, saberemos que se imos á ficha con código 8 da táboa de Vehículos estaremos vendo os datos do que lle corresponde a ese condutor.

Se queremos que LibreOffice Base poida relacionar as táboas desta maneira, para que a partir dos datos dun condutor se poidan obter os do seu vehículo, necesitamos dicirlle que campos son os que relacionan as táboas; dito doutro xeito, teremos que dicirlle que campo está repetido en ambas as dúas táboas. No noso exemplo está claro: o campo CódVehículo aparece nas dúas táboas, polo que será ese o campo de relación:

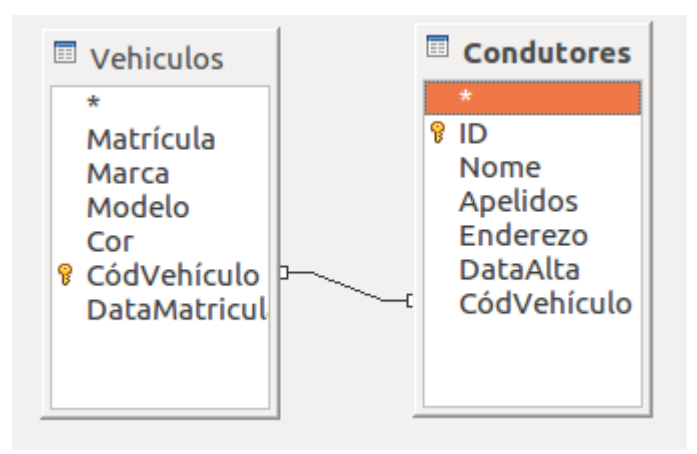

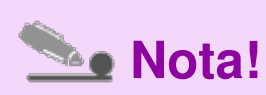

Aínda que lle puxemos o mesmo nome de campo nas dúas táboas, podería ter nomes diferentes (por exemplo: nunha CódVe e noutra CódVehículo); **o importante é que o valor que contén é o mesmo en ambos os dous casos:** o código do vehículo.

### Relación un a un

**Unha relación é de tipo un a un cando cada elemento da táboa 1 só se pode relacionar cun elemento da táboa 2 e viceversa.**

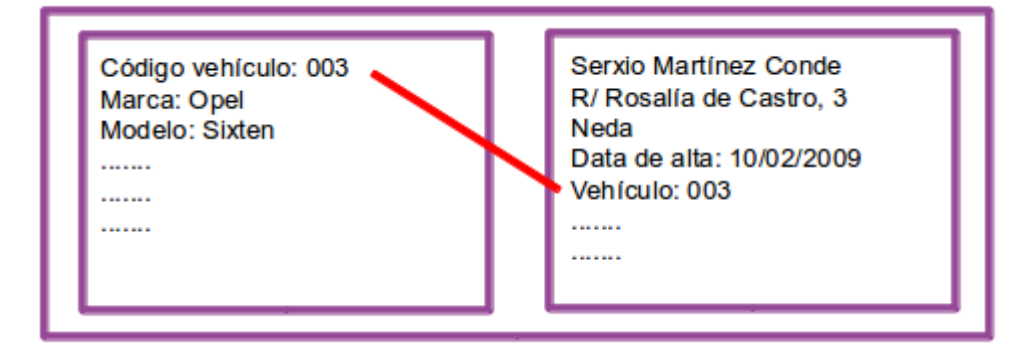

No exemplo da mensaxería: se cada vehículo só pode ser conducido por un condutor e cada condutor só pode conducir un vehículo, sería unha relación un a un.

## Relación un a varios

**Unha relación é de tipo un a varios cando cada elemento da táboa 1 se pode relacionar con varios elementos da táboa 2, pero cada elemento da táboa 2 só pode ter un elemento da táboa 1 relacionado**.

No exemplo da mensaxería: se cada vehículo pode ser conducido por varios condutores (por haber quendas, por exemplo) pero cada condutor só pode conducir un vehículo, isto sería unha relación un a varios.

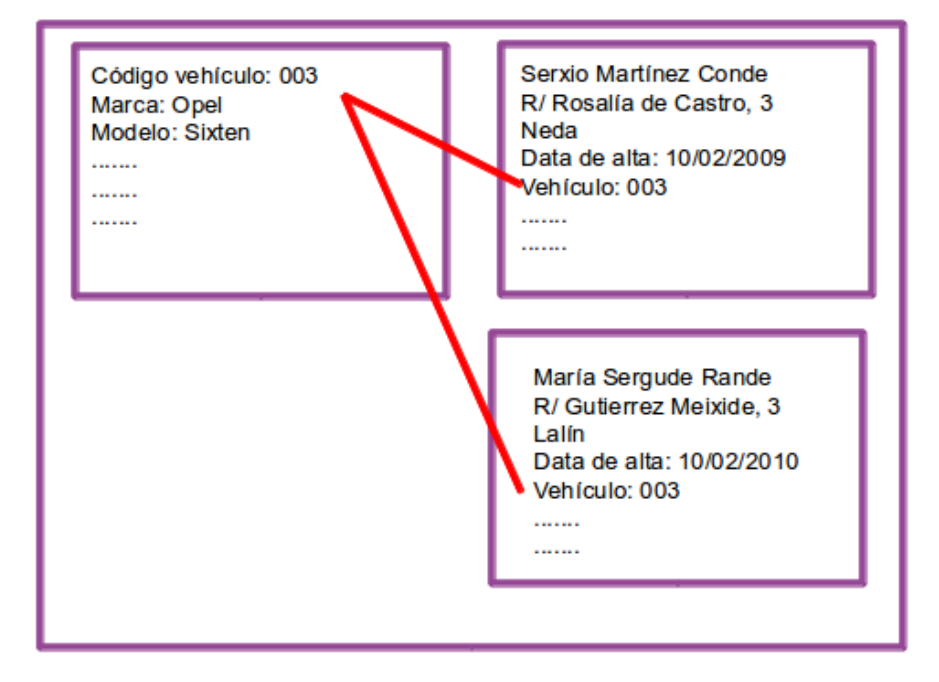

Neste caso, á táboa 1 chámaselle táboa primaria.

### Relación varios a varios

**Unha relación é de tipo varios a varios cando cada elemento da táboa 1 se pode relacionar con varios elementos da táboa 2, e cada elemento da táboa 2 se pode relacionar con varios elementos da táboa 1.**

Para este tipo de relacións **engádeselle unha táboa máis á base de datos na que se gardan as relacións**, co fin de evitar que se dupliquen rexistros nas táboas. Esta táboa contén normalmente as referencias aos campos que son chave primaria nas outras dúas táboas.

No exemplo da mensaxería: se cada vehículo pode ser conducido por varios condutores e cada condutor pode conducir varios vehículos (porque cada día pode coller un diferente), isto sería unha relación varios a varios.

Para gardar estas relacións, crearemos unha táboa de relación na que almacenaremos a relación entre vehículos e condutores, e gardaremos os códigos de ambos os dous:

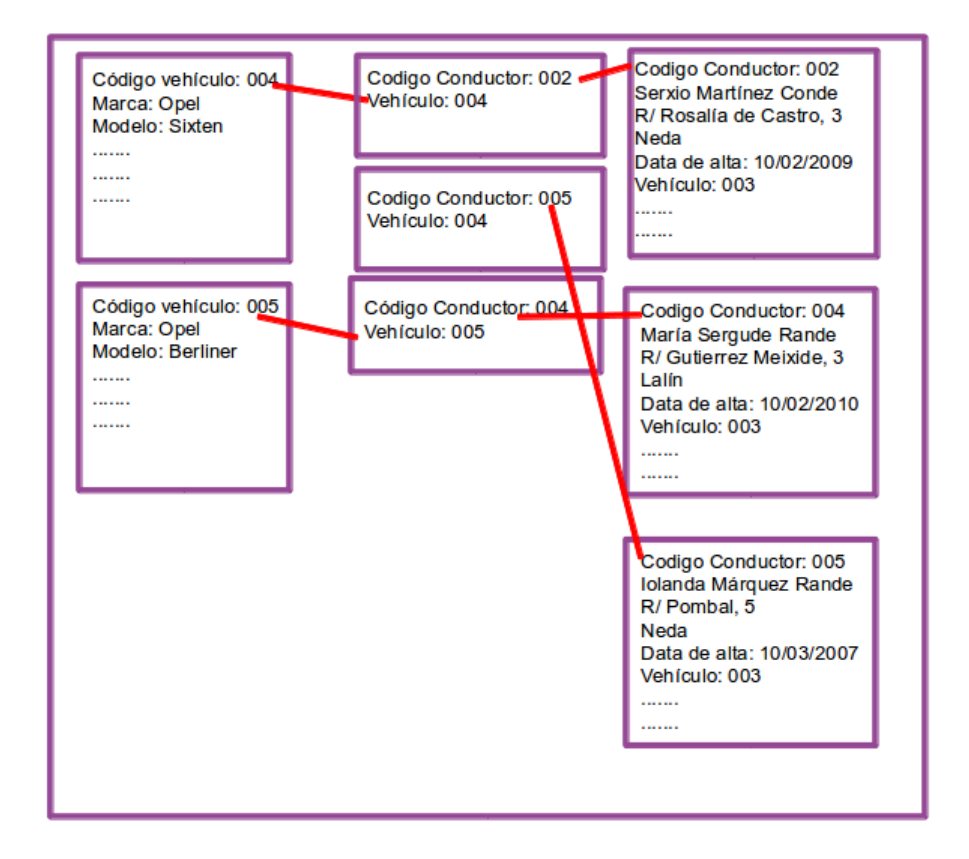

## Creación de relacións entre táboas (II)

Ter **varias táboas relacionadas**, en lugar dunha única táboa con todos os datos, **proporciónanos unha serie de vantaxes**:

- **É máis cómodo traballar** con varias táboas pequenas que cunha única táboa con toda a información, posto que os datos están máis organizados e trátanse en cantidades máis pequenas.

- **Evítase o duplicado de datos**.

- **Redúcese o risco de introducir mal valores**.

- **Pódense consultar os datos de varias táboas á vez**, como se fose unha única táboa.

Entenderemos todo isto mellor cun exemplo que veremos nos seguintes subapartados.

# Un exemplo (I)

Imaxinemos que estamos a crear unha base de datos para a nosa biblioteca particular. De cada un dos nosos libros interésanos almacenar os seguintes datos:

- Título
- Xénero
- Número de páxinas
- Lido (si ou non)
- Autor
- Nacionalidade do autor
- Data de nacemento do autor

#### Esta táboa podería ter a seguinte estrutura:

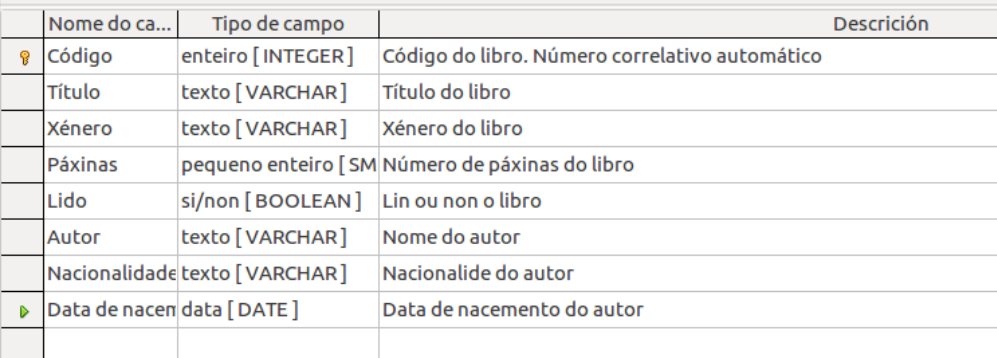

Unha vez creada a estrutura, pasariamos a introducir os datos que poderían ser estes:

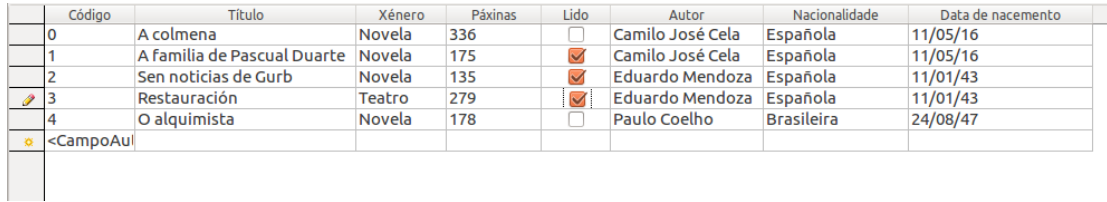

Como vemos, ao ter todos os datos nunha única táboa, moitos deles poden repetirse. No noso caso, os datos referentes ao autor repítense cando temos máis dun libro do mesmo autor. Isto provoca que:

- **perdemos tempo** introducindo varias veces os mesmos valores;

- de tanto escribir un mesmo dato teñamos **máis posibilidades de equivocarnos** escribíndoo mal, por exemplo, que creemos autores que non existan...

- **se un dato dun autor cambia, debemos cambialo en cada un dos seus libros** (por exemplo, logo de introducir todos os libros decatámonos de que temos a data de nacemento dun autor mal e que debemos modificala en cada un dos seus libros);

- esteamos **ocupando espazo no disco con valores duplicados.**

# Un exemplo (II)

A mellor solución para evitar isto é **crear dúas táboas**: **unha para os libros e outra para os autores**. As estruturas destas táboas poderían ser estas:

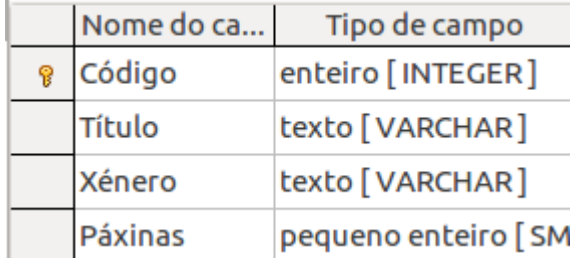

Táboa de Libros.

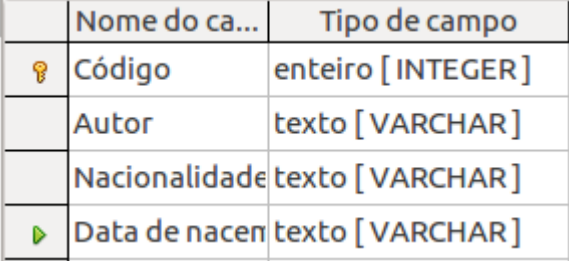

Táboa de Autores.

Desta maneira temos os datos de autores e libros por separado e sen valores repetidos:

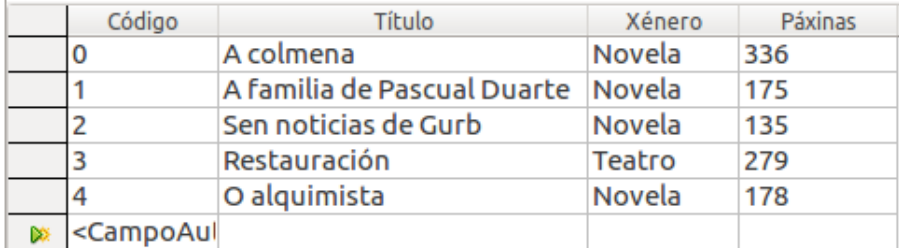

Táboa de Libros.

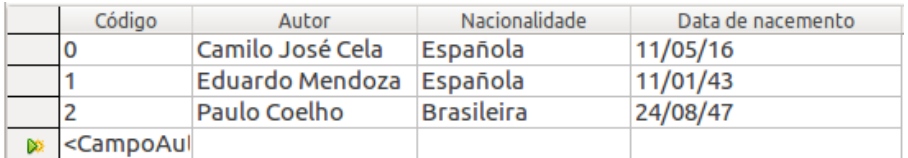

Táboa de Autores.

Non obstante, deste xeito se accedemos aos datos dun libro, non saberemos nada do seu autor, pois non hai nada no seu rexistro que os relacione.

Para poder saber quen escribiu un libro vendo os datos do seu rexistro teremos que incluír na táboa de Libros un campo que relacione o libro co autor. Por exemplo, se

### dentro da táboa Libros incluímos un campo para o nome do autor:

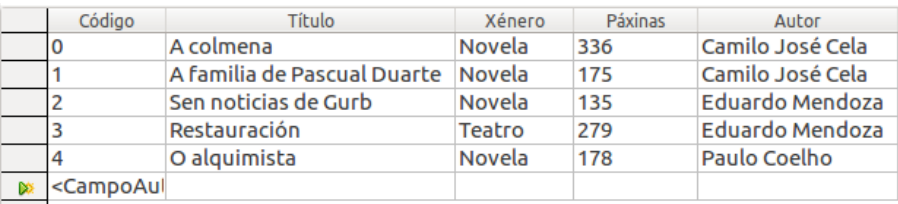

Agora si que saberiamos quen escribiu cada un dos libros e coñecendo o nome do autor poderiamos ir á táboa de Autores a consultar o resto de datos (nacionalidade, data de nacemento...).

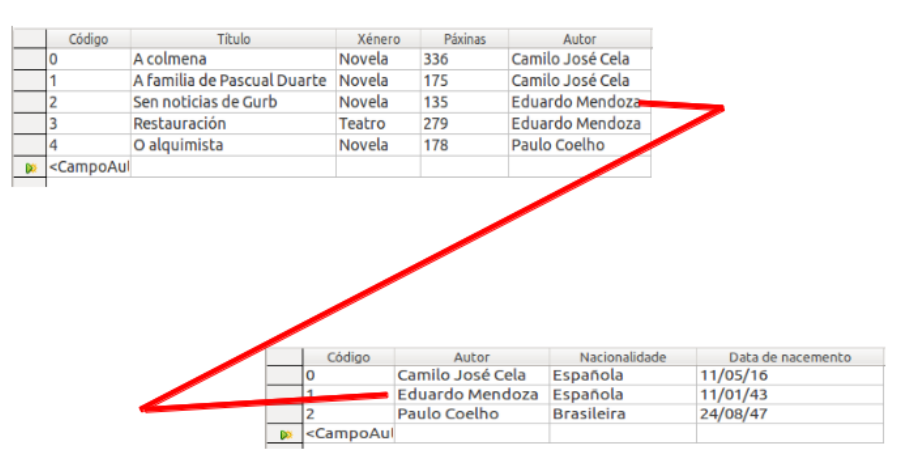

## Creación de relacións entre táboas (III)

**Elixir o campo que vai relacionar dúas táboas é moi importante**, pois desta elección depende a eficacia da base de datos.

No noso caso, eliximos utilizar o nome do autor como campo de unión entre as dúas táboas pero, que pasaría se dous autores se chamasen igual?

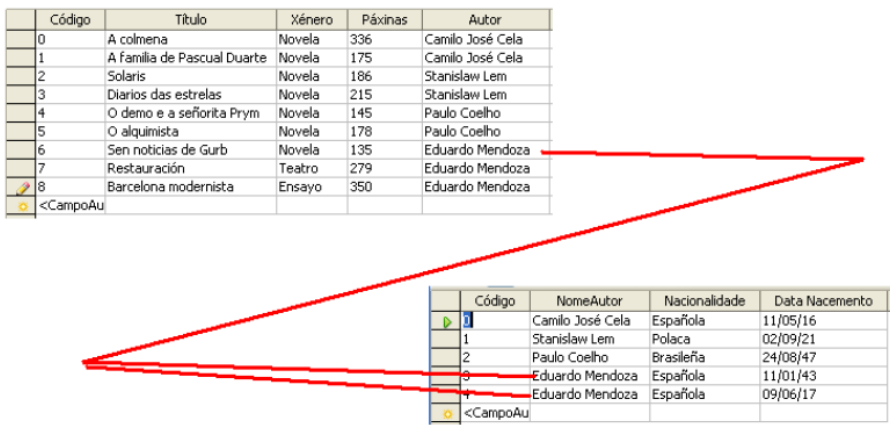

Neste caso, vendo o rexistro do libro non saberiamos dicir con cal dos rexistros de autores está relacionado ou, o que é o mesmo, vendo no rexistro do libro o nome do autor (Eduardo Mendoza) non saberiamos cal dos dous autores chamados desa forma é quen escribiu o libro.

Polo tanto, ese campo non nos vale como campo de unión; **debemos buscar outro campo que faga que cada rexistro da táboa Autores sexa único, isto é, un campo que non poida ter valores duplicados.**

Vendo os datos da táboa Autores, podemos comprobar que só existe un campo no que nunca vai haber valores duplicados nin valores nulos: o campo Código.

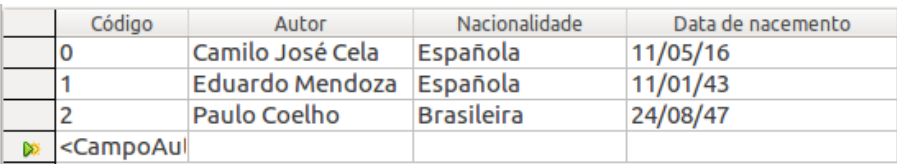

Na táboa Autores pode haber dous autores co mesmo nome, dous coa mesma nacionalidade e incluso dous coa mesma data de nacemento, pero o que non haberá nunca é dous autores co mesmo código, pois o código do autor é un número secuencial que asigna automaticamente o programa, xa que así o definimos na estrutura da táboa:

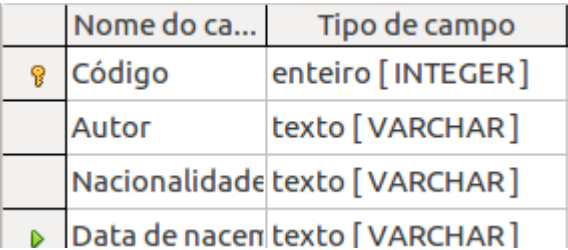

#### **É por isto que este debería ser o campo de relación entre as táboas**, e a estrutura da táboa Libros quedaría así:

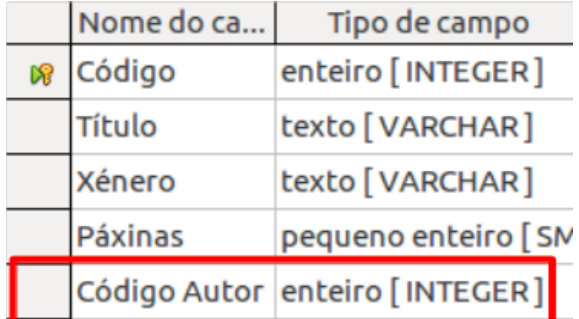

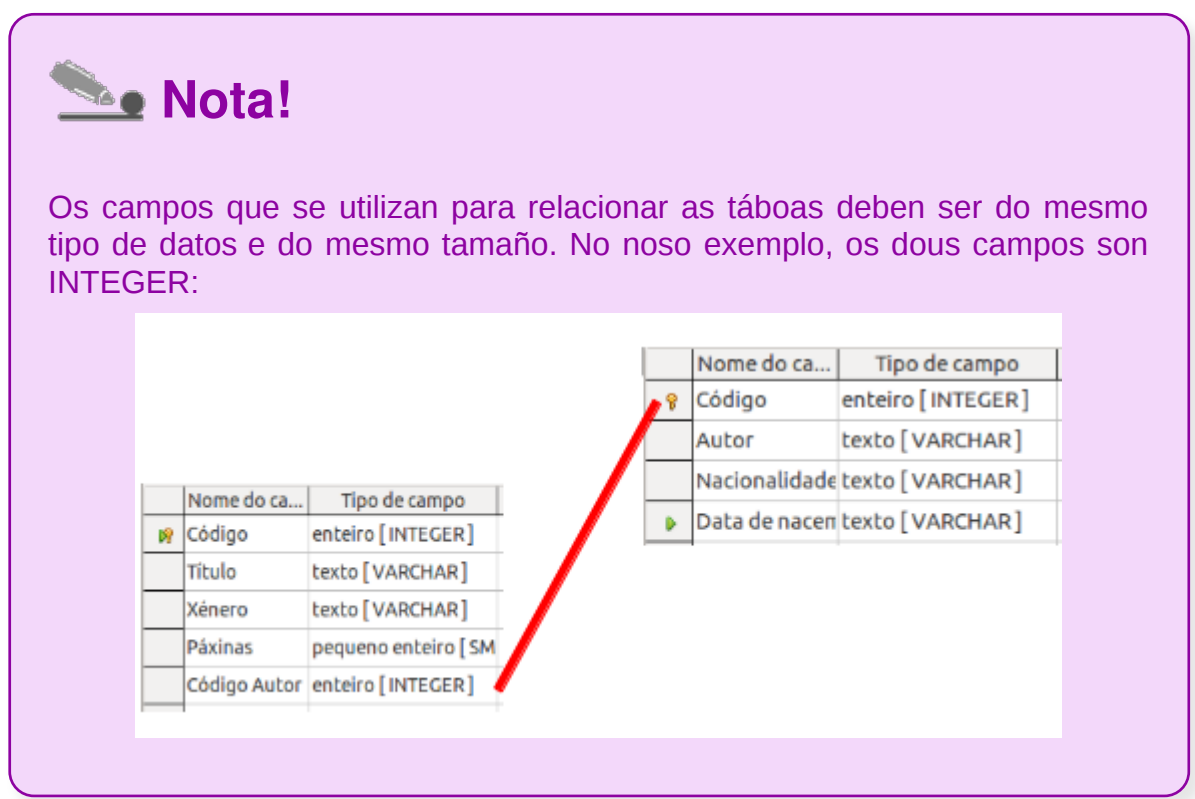

## Creación de relacións entre táboas (IV)

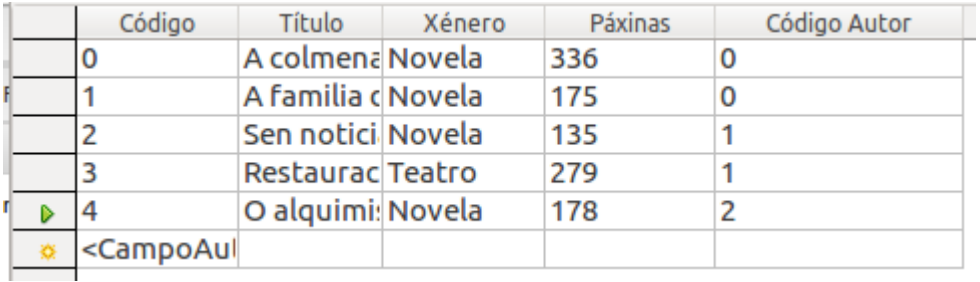

Deste xeito, o contido desta táboa quedaría da seguinte maneira:

Agora si que non hai dúbida ningunha sobre que autor escribe cada libro, pois o código do autor é único para cada un deles. Botándolle unha ollada a calquera dos rexistros dos libros, podemos saber que autor é o relacionado:

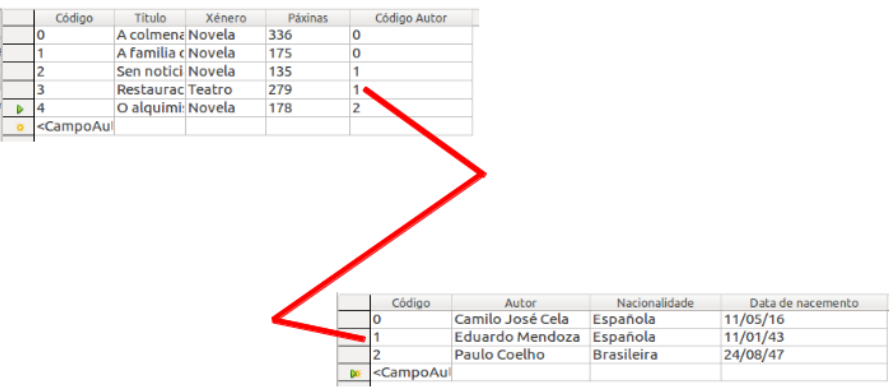

Ademais, con isto temos outra vantaxe: estamos ocupando menos espazo á hora de almacenar os datos, pois agora estamos gardando por duplicado un campo que ten menos caracteres.

## Como crear e eliminar relacións entre táboas (I)

Unha vez creadas as estruturas das táboas e seleccionado o campo que vai servir de relación, o seguinte paso é definir a relación.

Para iso iremos ao menú *Ferramentas > Relacións*:

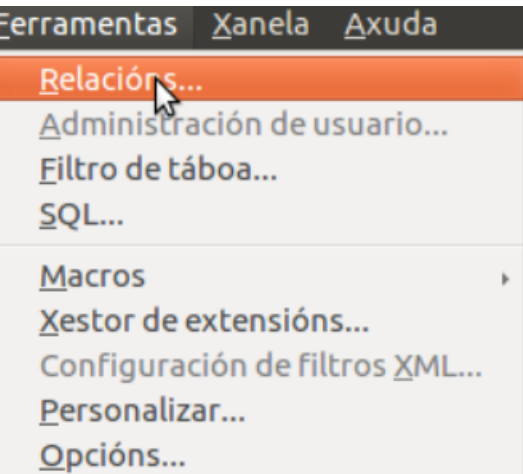

A aplicación presentará agora unha xanela na que se mostran todas as táboas que hai na base de datos activa para que seleccionemos aquelas que queiramos relacionar.

No noso exemplo, seleccionariamos Autores e Libros premendo por cada unha delas o botón *Engadir*:

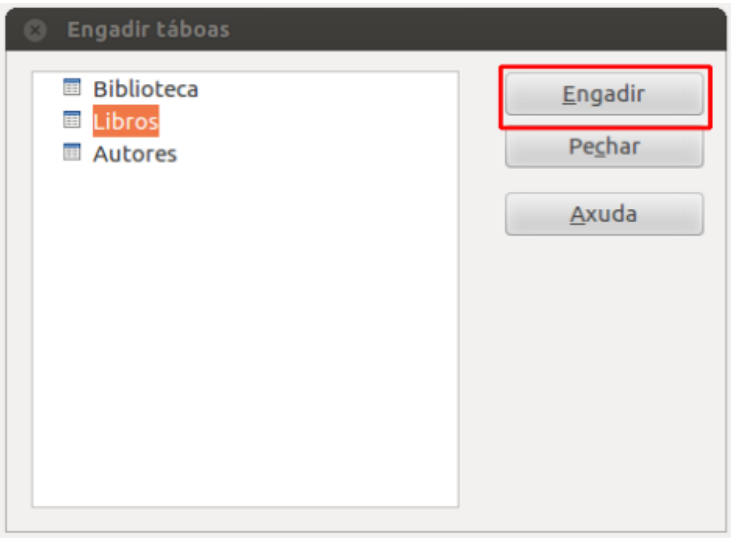

A continuación premeremos o botón Pechar e aparecerá unha pantalla como esta:

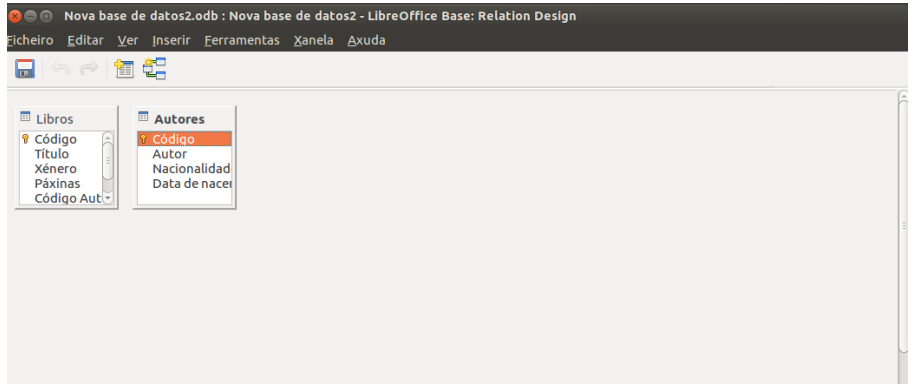

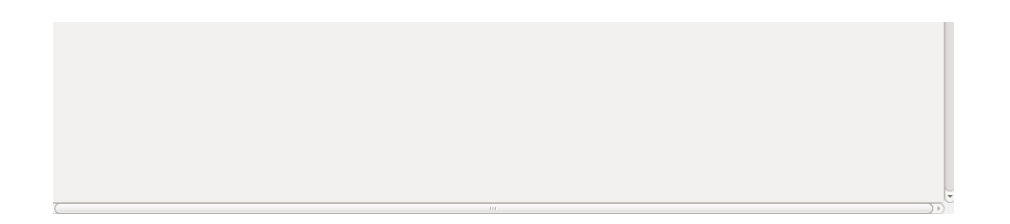

Se unha vez pechada a xanela de *Engadir táboas* nos decatamos de que queriamos engadir algunha táboa máis, podemos volver visualizar a xanela anterior premendo no

botón:

Se pola contra incluímos na xanela de *Relacións* algunha táboa que non queremos relacionar, poderémola eliminar directamente facendo clic sobre ela e premendo a tecla **Supr** no teclado ou tamén facendo clic sobre ela co botón dereito do rato, seleccionando a opción *Eliminar* do menú contextual:

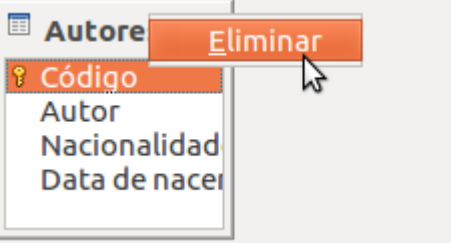

## Como crear e eliminar relacións entre táboas (II)

Cando temos na pantalla de *Relacións* as táboas que queremos relacionar, o seguinte paso é crear a relación en si.

Para iso premeremos o botón **Nova relación**:  $\boxed{\phantom{a} \quad \blacksquare \quad \blacksquare$ 

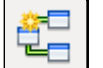

Daquela abrirase a seguinte xanela:

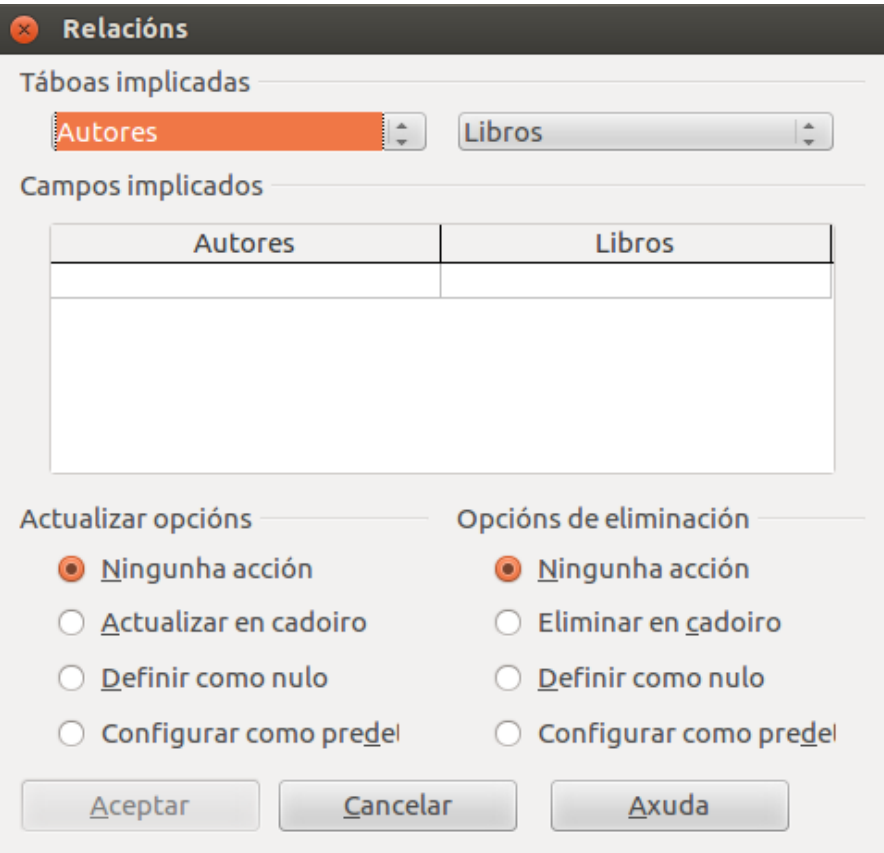

Nesta xanela o primeiro que debemos indicar son as táboas que queremos relacionar para, a continuación, elixir en función de que campos imos establecer a relación. Como vemos, os nomes das táboas xa aparecen por defecto, así que unicamente deberemos seleccionar os campos de relación correspondentes.

No caso da táboa Autores, o campo de relación é o **Código**:

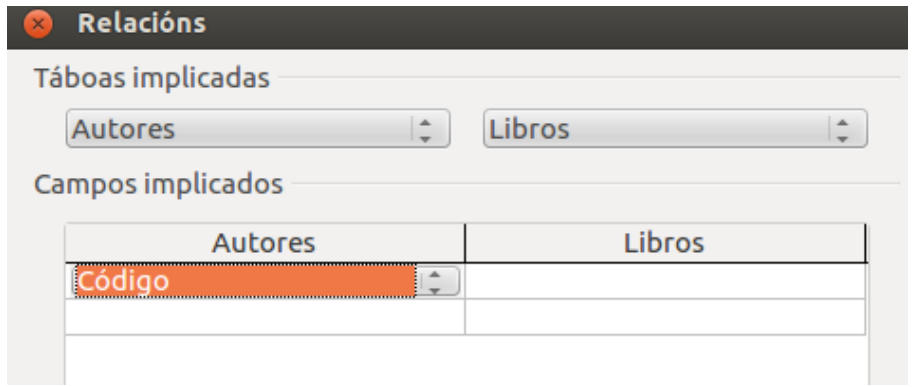

No caso da táboa Libros, o campo de relación é o Código de autor (non debemos confundir o campo Código da táboa Libros que se refire ao código do libro, co campo Código de autor desa mesma táboa, que é onde se almacena o código do autor e, polo tanto, o campo que nos vai servir para relacionar as táboas):

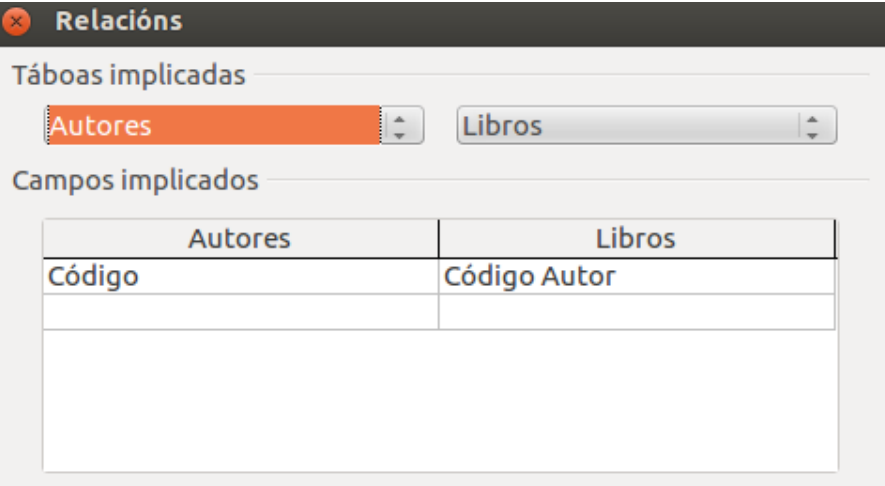

## Como crear e eliminar relacións entre táboas (III)

Unha vez seleccionados os campos, debemos indicar unha serie de **características da relación**:

- *Actualizar opcións*: neste apartado especificamos que é o que queremos que suceda no caso de que se modifique o valor do campo de relación da táboa primaria (recordemos que a táboa primaria é aquela na que o campo de relación non pode ter valores duplicados; no noso exemplo, a de *Autores*). É dicir, para o noso exemplo, se na táboa de Autores modificamos o Código dun autor, que queremos que suceda na táboa de *Libros* cos libros asociados a ese autor?

- *Opcións de eliminación*: neste apartado especificamos que é o que queremos que ocorra no caso de que se elimine un rexistro na táboa primaria. É dicir, para o noso exemplo, se na táboa de *Autores* eliminamos un autor, que queremos que pase na táboa de Libros cos libros asociados a ese autor?

Para ambos os apartados, as opcións ofrecidas son as seguintes:

- *Ningunha acción.*
- *Actualizar en cadoiro*: é dicir, se modificamos na táboa de *Autores* o código dun autor (por exemplo: o código 6 pasa a ser o 8), daquela todos os libros asociados a ese código actualízanse (neste caso, os libros co código 6 pasan a ter o código 8).
- *Eliminar en cadoiro*: é dicir, se eliminamos na táboa de *Autores* un autor (por exemplo, eliminamos o autor con código 6) entón todos os libros asociados a ese código de autor elimínanse. Con esta opción débese ter coidado pois poderíanse perder moitos datos.
- *Definir como nulo*: se cambiamos ou eliminamos o valor do campo de relación da táboa primaria, na outra táboa quedará en branco. Por exemplo, se alteramos o código do autor 6 ou eliminamos ese autor na táboa de *Autores*, os libros relacionados a ese autor pasarán a ter en branco o campo de *Código de autor*.
- *Configurar como predefinido*: é dicir, podemos fixar un valor por defecto. Por exemplo, podemos dicir que se cambiamos o código do autor 6 ou eliminamos o autor na táboa de *Autores*, os libros relacionados a ese autor pasen a ter o valor 100 no campo de *Código de autor*.

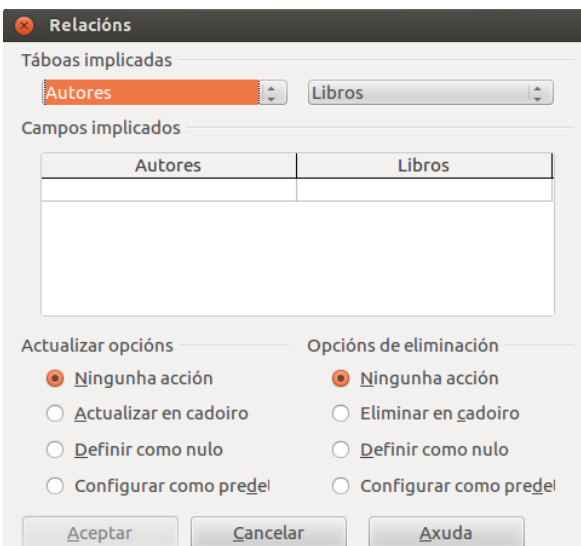

Unha vez definidas as características, premeremos no botón *Aceptar*.

## Como crear e eliminar relacións entre táboas (IV)

Unha vez definidas as características aparecerá agora unha **liña de unión** entre os campos de relación de ambas as táboas:

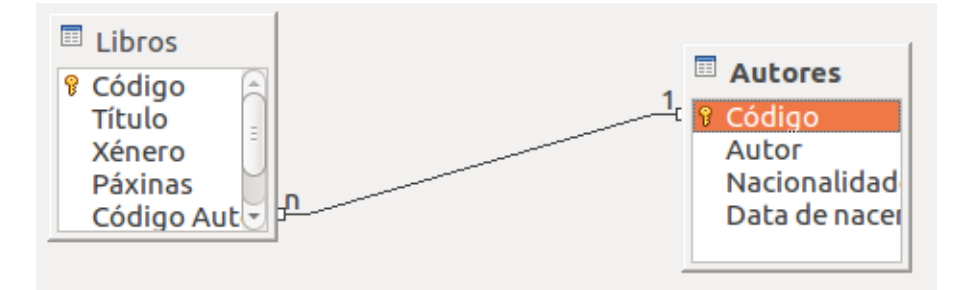

Os caracteres *1 – n* que se mostran sobre a liña de relación indícannos que é unha relación do tipo un a varios.

Se unha vez definida a relación queremos entrar nas súas propiedades para modificalas, abonda con facer dobre clic sobre a liña da relación, co que se abrirá outra vez a xanela de *Relacións*:

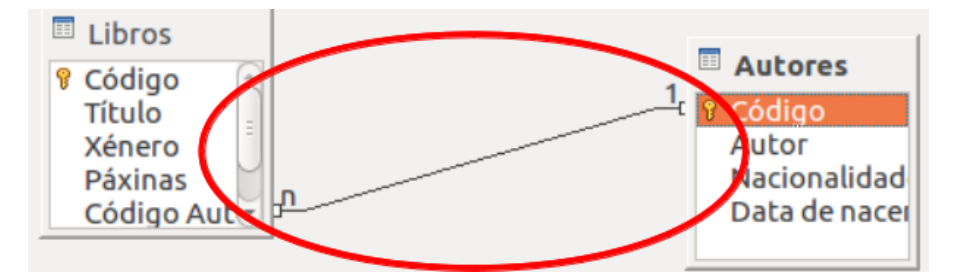

Opcionalmente tamén podemos crear unha relación arrastrando directamente o campo de relación dunha das táboas até situalo enriba do campo de relación da outra, soltándoo nese punto:

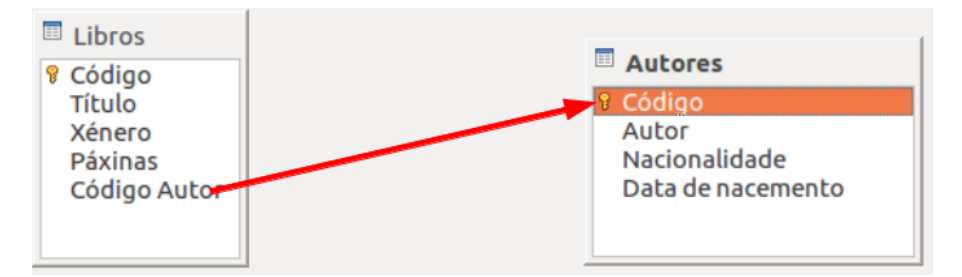

Neste caso, o programa crea unha relación coa configuración por defecto, así que se queremos modificala entraremos na xanela de *Relacións* vista anteriormente.

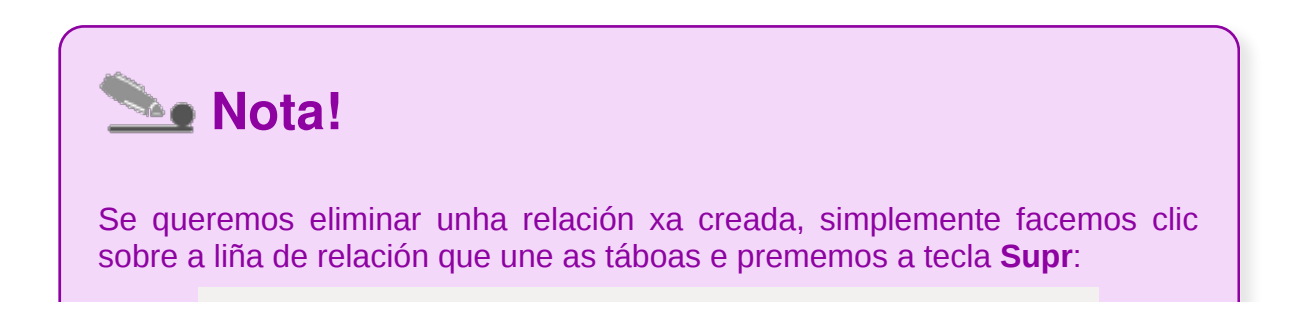

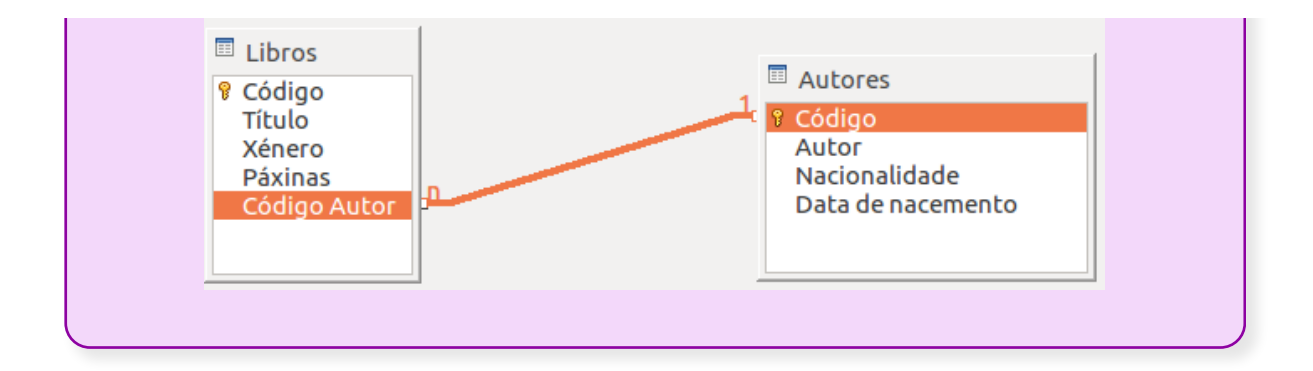

# Revisamos

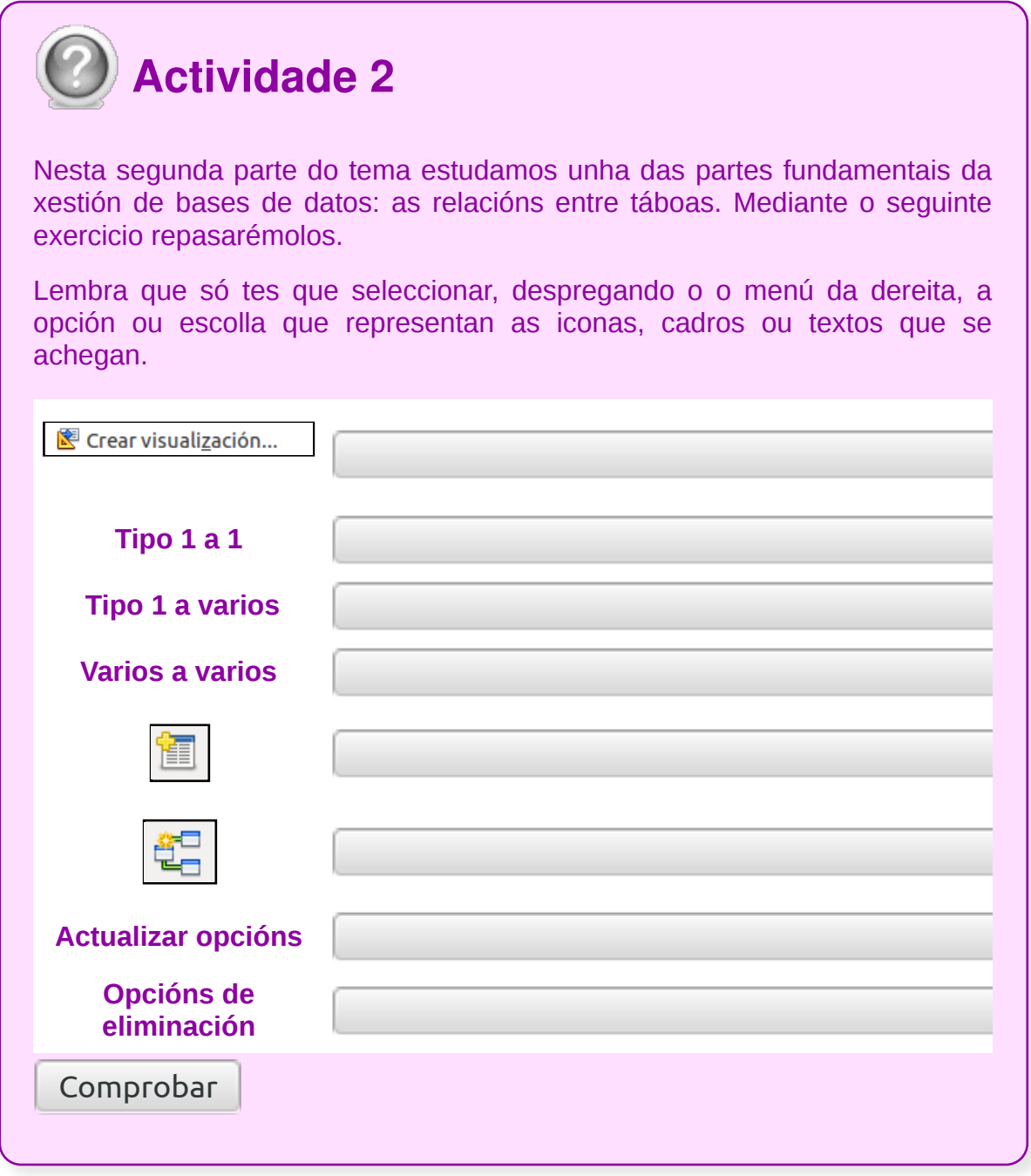

## **Conclusións**

No **tema 3 de Base** aprendemos a:

- **modificar o deseño** das táboas.
- **modificar o nome** das táboas.
- **eliminar** táboas.
- **exportar e importar** táboas en diferentes formatos.
- **traballamos as relacións** entre táboas.

O traballo e a comprensión dos tipos de relacións entre táboas permitiranos ter bases de datos complexas e correctamente comunicadas, o que **facilitará o noso traballo coas bases de datos e mellorará a súa eficiencia**.

# Revisión final

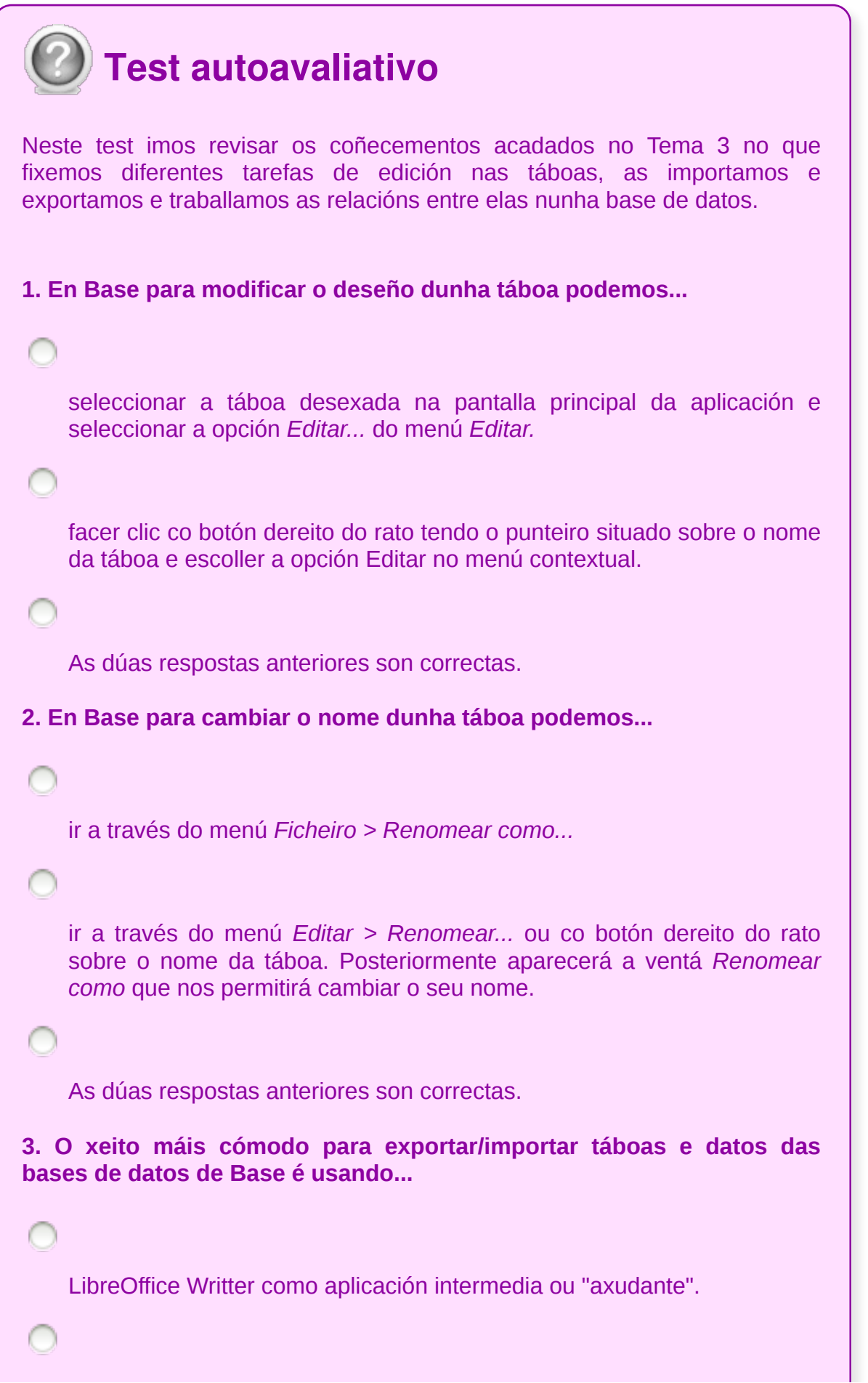

LibreOffice Calc como aplicación intermedia ou "axudante".

LibreOffice Impress como aplicación intermedia ou "axudante".

**4. Para que nos serve relacionar as táboas en Base? Relacionar varias táboas...**

permítenos acceder desde unha táboa a outra partindo do dato que as relaciona.

podemos acceder a datos de táboas separadas como se fosen unha soa.

As respostas anteriores son correctas.

**5. En Base unha relación é de tipo un a un cando...**

cada elemento da táboa 1 se pode relacionar con varios elementos da táboa 2.

cada elemento da táboa 1 só se pode relacionar cun elemento da táboa 2 e viceversa.

cada elemento da táboa 1 se pode relacionar con varios elementos da táboa 2, e cada elemento da táboa 2 se pode relacionar con varios elementos da táboa 1.

**6. No Base unha relación é de tipo un a varios cando...**

cada elemento da táboa 1 se pode relacionar con varios elementos da táboa 2, e cada elemento da táboa 2 se pode relacionar con varios elementos da táboa 1.

cada elemento da táboa 1 só se pode relacionar cun elemento da táboa 2 e viceversa.

cada elemento da táboa 1 se pode relacionar con varios elementos da táboa 2, pero cada elemento da táboa 2 só pode ter un elemento da táboa 1 relacionado. **7. En Base unha relación é de tipo varios a varios cando...** cada elemento da táboa 1 se pode relacionar con varios elementos da táboa 2, e cada elemento da táboa 2 se pode relacionar con varios elementos da táboa 1. cada elemento da táboa 1 se pode relacionar con varios elementos da táboa 2, pero cada elemento da táboa 2 só pode ter un elemento da táboa 1 relacionado. cada elemento da táboa 1 só se pode relacionar cun elemento da táboa 2 e viceversa. **8. Algunhas das vantaxes que proporciona traballar con táboas relacionadas...**  é que os datos están máis organizados e poden consultarse varios datos á vez. e que se evita o duplicado de datos e se reduce o risco de introducir valores incorrectos. As respostas anteriores son correctas. **9. No Base se traballamos con datos nunha única táboa pode acontecer que...**  perdamos tempo introducindo valores repetidos e equivocarnos na súa escritura.

se un dato cambia, temos que cambialo en todos os rexistros e ocupamos máis memoria.

As respostas anteriores son correctas.

**10. No Base os campos que se utilizan para relacionar as táboas deben ser do mesmo tipo de datos e do mesmo tamaño.**

Verdadeiro

Falso

**11. Unha vez seleccionados os campos nunha relación entre táboas no Base, dispoñemos dos apartados** *Actualizar opcións* **e** *Opcións de eliminación***, que nos permiten...**

especificar que é o que queremos que aconteza no caso de que se modifique o valor do campo de relación da táboa primaria.

especificar que é o que queremos que aconteza no caso de que se elimine un rexistro na táboa primaria.

 $\bigcap$ 

As dúas respostas anteriores son correctas.

**12. Os caracteres** *1 – n* **que se mostran sobre unha liña de relación entre dúas táboas en LibreOffice Base indícannos que é unha relación do tipo ...**

un a un. un a varios. varios a varios.

CODIX: Unidade formativa 4: Bases de datos 144 de 311
### Tema 4

#### **Creación, modificación e eliminación de consultas ou vistas**

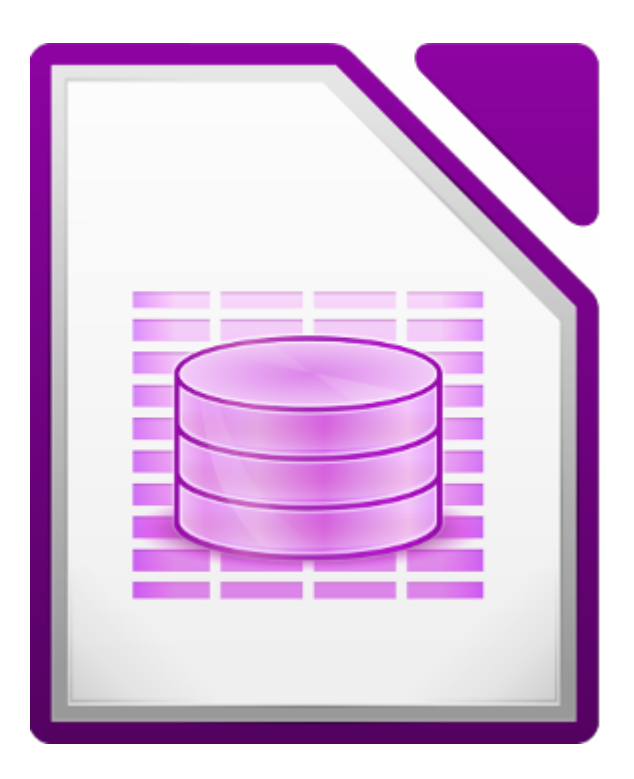

#### **UNIDADE FORMATIVA 4**

Denominación: Aplicacións informáticas de bases de datos relacionais.

Código: UF0322

Duración: 50 horas

**MÓDULO FORMATIVO OFIMÁTICA**

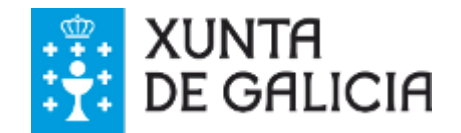

### Introdución

Nos seguintes apartados do **Tema 4** centrarémonos en diferentes aspectos relacionados co traballo con **consultas ou vistas**:

- **Crear** consultas. Veremos os diferentes **tipos de consulta**.
- **Gardado** e **execución** dunha consulta.
- **Impresión dos resultados** dunha consulta.
- **Abrir, modificar e eliminar** unha consulta.

Como xa dixemos, as consultas son as que nos permiten buscar e recuperar información das táboas. Ademais, unha consulta pode actualizar ou eliminar varios rexistros, realizar cálculos, etc.

As consultas pódense realizar sobre unha táboa ou sobre varias táboas relacionadas. O resultado móstrase tamén en forma de táboa aínda que, como comentamos no tema anterior, tamén se poden crear formularios para visualizar os datos dunha consulta.

Poderemos crear consultas de tres formas:

- desde a **vista de deseño**
- utilizando un **asistente**
- utilizando a **linguaxe SQL**

## **Obxectivos**

Os obxectivos a acadar neste tema son:

- **Deseñar consultas** utilizando os diferentes métodos existentes da aplicación.
- **Coñecer os distintos tipos de consultas**, a súa creación e o seu uso.
- **Executar consultas**, tendo en conta as consecuencias que poden acontecer, tales como a perda de datos, etc.

# Creación dunha consulta en visualización de Deseño (I)

#### Imos ver como funcionan as consultas.

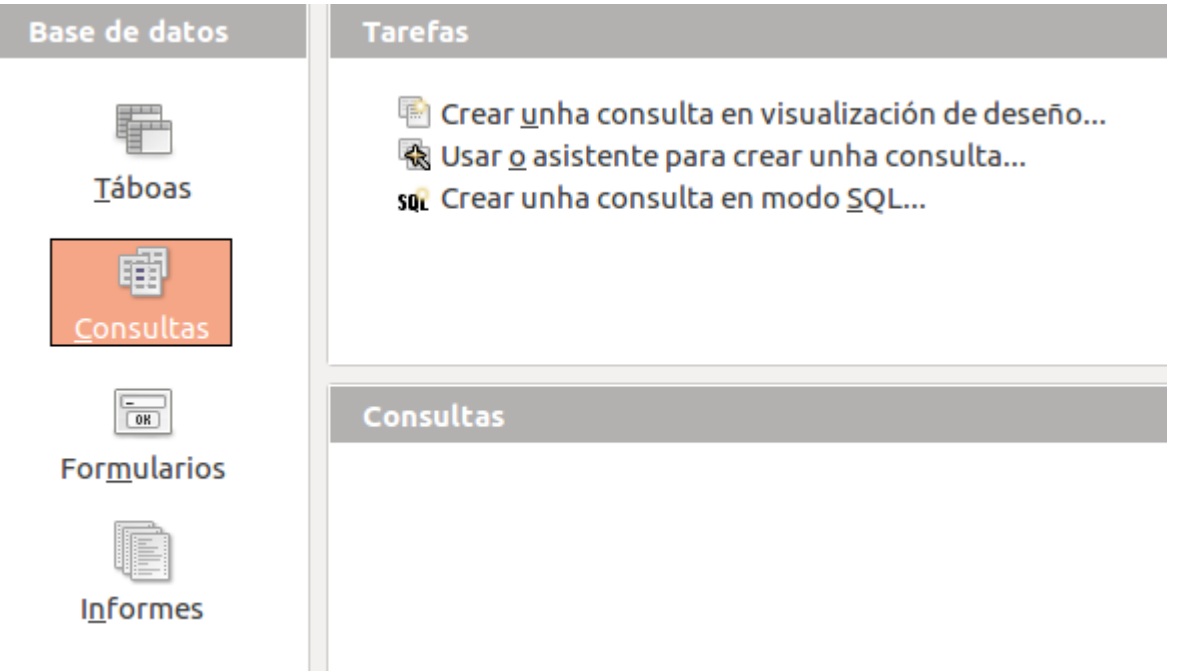

Para crear unha consulta desde a vista de deseño debemos facer clic en *Crear unha consulta en visualización de deseño...* na xanela de *Tarefas*. Aparecerá entón unha xanela como a que segue na que se mostran as táboas existentes na base de datos actual:

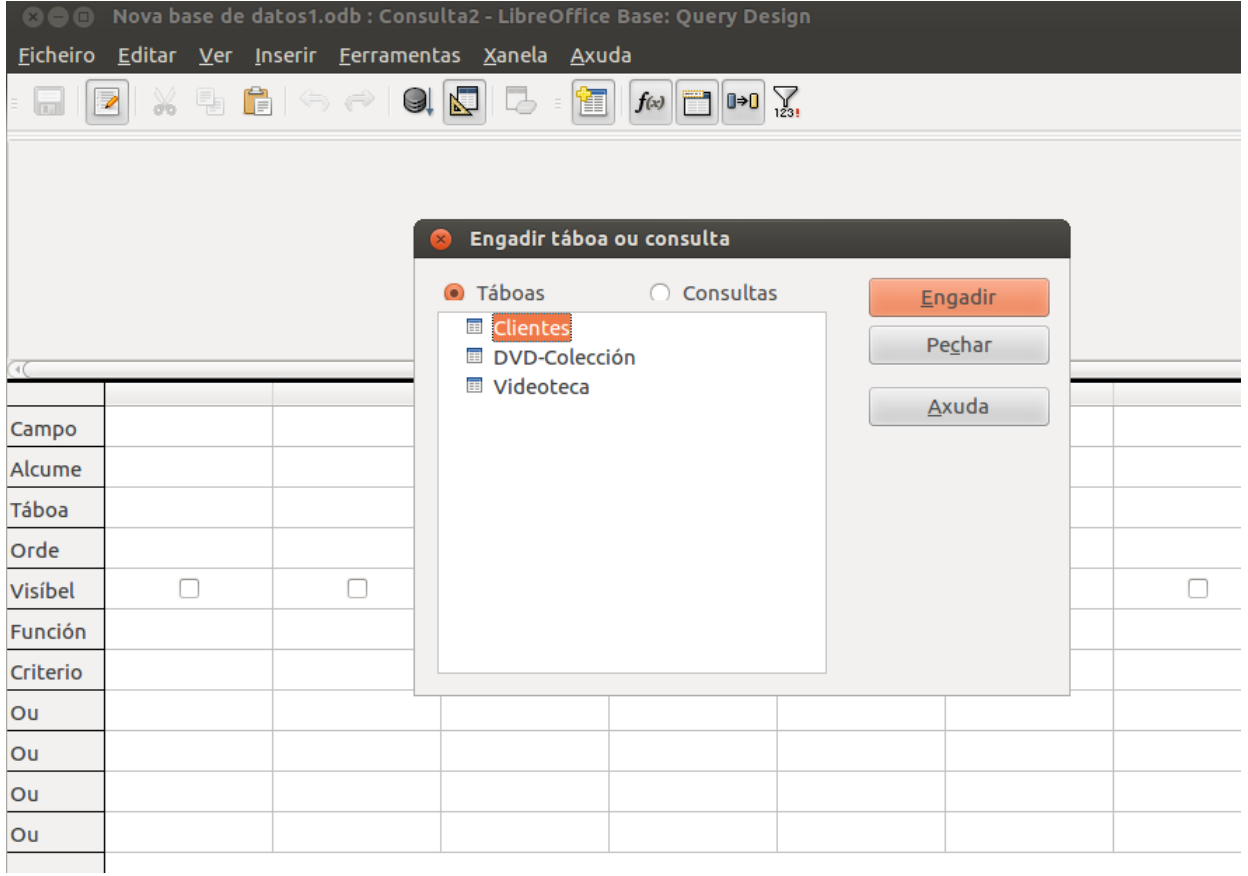

Nesta xanela debemos seleccionar a táboa ou táboas sobre as que imos facer a consulta, engadindo estas á súa pantalla de deseño. Para iso, seleccionaremos a táboa e premeremos o botón *Engadir*, repetindo este proceso por cada unha das táboas desexadas.

Para poder consultar máis dunha táboa, estas deberán estar relacionadas entre si para que se poida traballar con ambas as dúas como se fose unha única táboa. Veremos este tipo de consultas máis adiante.

Vemos tamén que na parte superior desta xanela podemos elixir entre *Táboas* (opción marcada por defecto) ou *Consultas*. O Base permítenos facer unha consulta e gardala cun nome, de modo que despois poderemos realizar unha nova consulta sobre esa primeira consulta gardada.

# Creación dunha consulta en visualización de Deseño (II)

Para ver as distintas opcións de consultas, imos seleccionar a nosa táboa de DVD-Colección e premer o botón *Engadir*:

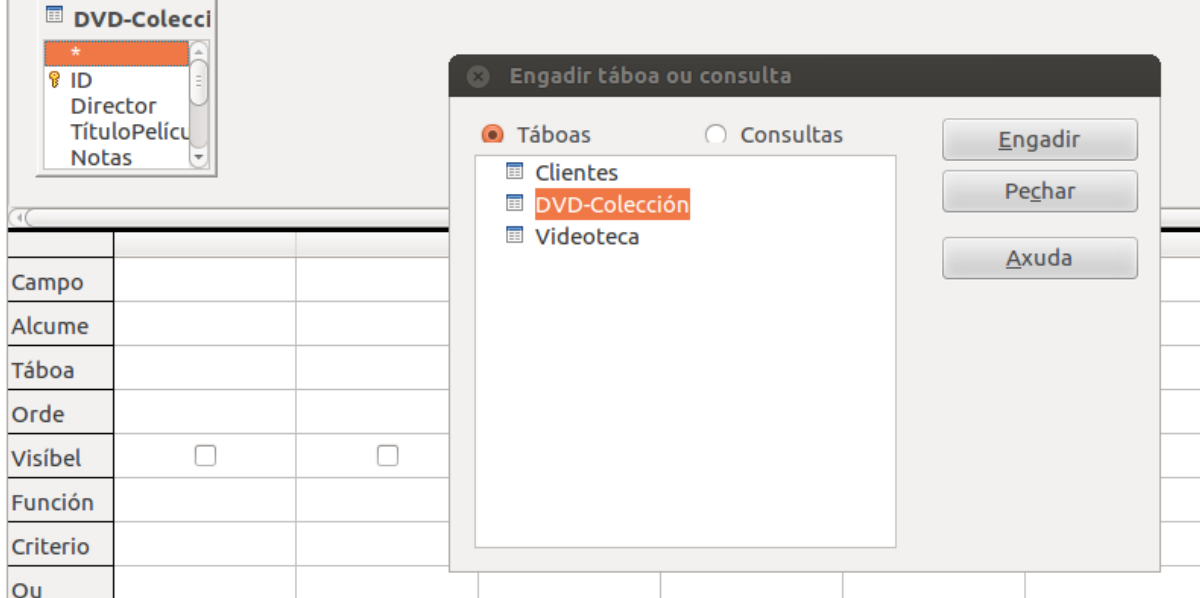

Vemos que con isto apareceu na pantalla unha xanela na que se mostran os campos que hai na táboa seleccionada.

Pecharemos a xanela de selección de táboas premendo o botón *Pechar*.

Nesta xanela de definición da consulta podemos ver, entre outros, os seguintes botóns:

- Permite activar e desactivar o modo *Deseño*.
	- *Executar consulta (F5)*: mostra o resultado da consulta sen ter que saír do modo de edición. Esta opción non garda a consulta.
		-
- Borra a consulta e quita todas as táboas da vista deseño: *Eliminar consulta.*
- Mostra a xanela que permite agregar máis táboas/consultas á consulta: *Engadir táboa ou consulta.*
- Activa/desactiva, na parte de definición dos parámetros da consulta, a fila de *Función*.
- Activa/desactiva, na parte de definición dos parámetros da consulta, a fila

*Táboa*.

 $\boxed{\Box}$  Activa/desactiva, na parte de definición dos parámetros da consulta, a fila  $\bullet$ *Alcume*.

 $\sum_{1231}$ 

Se se activa este botón, aquelas filas que aparecen repetidas varias veces no resultado dunha consulta só se mostrarían unha vez: *Valores unívocos.*

## Selección de rexistros de táboas (I)

O primeiro paso é indicar os campos que queremos que se visualicen como resultado da consulta.

Como vemos, nesta pantalla de deseño da consulta se mostran unha serie de columnas na parte inferior. En cada unha delas situaremos os campos que queremos incluír na consulta.

Podemos facer isto de dúas maneiras:

1. **Seleccionando o campo da lista despregable** que hai en cada columna na fila chamada *Campo*:

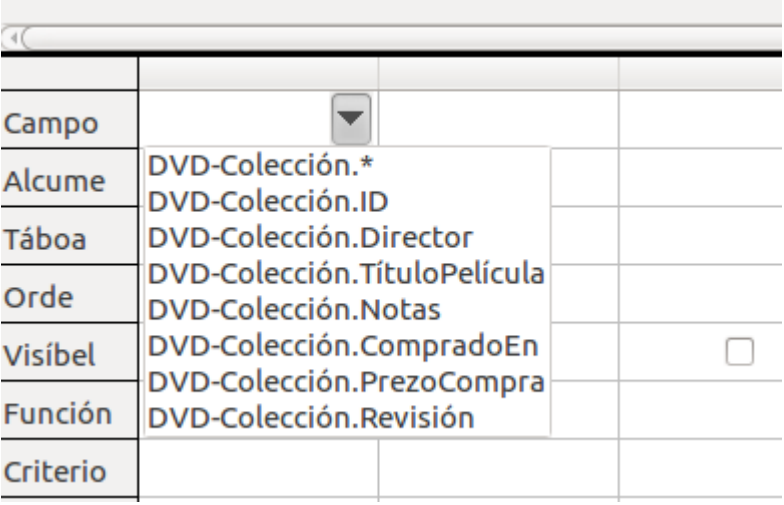

Vemos que nesta lista o primeiro campo que aparece está representado cun **asterisco. Utilízase esta opción para indicar que queremos todos os campos** da táboa.

**Arrastrando co rato o campo desexado** desde a xanela da táboa até a columna na que o queremos situar, soltando nese momento o rato:

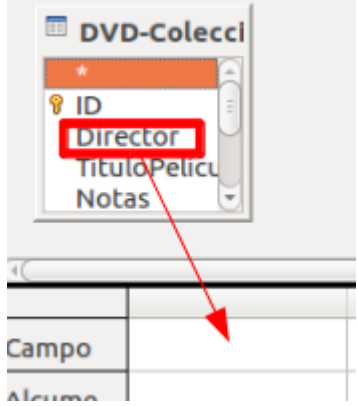

2. **Facendo dobre clic** sobre o campo desexado na xanela da táboa. Desta forma, pasará automaticamente á primeira columna libre.

Dun destes modos, definiremos a lista de campos que queremos que se vexan na consulta.

Por exemplo, seleccionamos o Director, TítuloPelícula e CompradoEn:

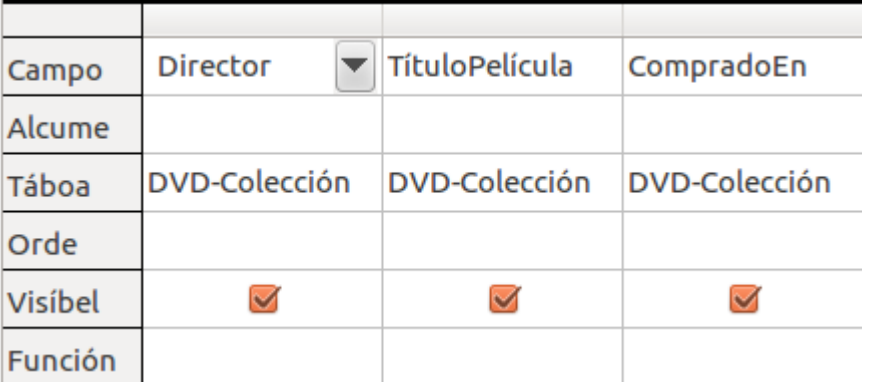

Como vemos, ao seleccionar os campos, automaticamente aparece na fila de **Táboa** o nome correspondente da táboa.

Para ver o resultado da consulta premeremos o botón de executar consulta ( ).

Veremos, entón, o seguinte:

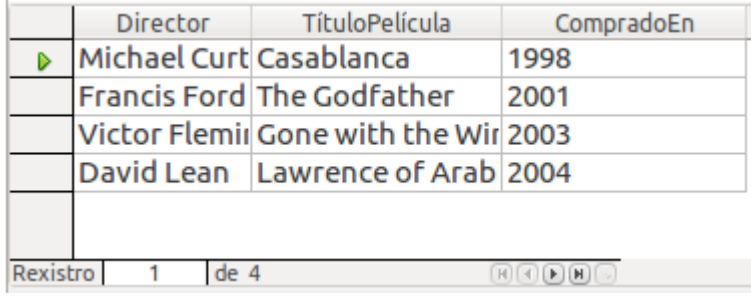

Tal e como definimos a consulta, estamos vendo o *Director*, *TítuloPelícula* e *CompradoEn* da nosa táboa.

Se unha vez seleccionado un campo para que se visualice na consulta desexamos eliminalo desta, abonda con que fagamos clic co botón dereito do rato sobre a cela que encabeza a columna dese campo e que seleccionemos a opción *Eliminar* do menú contextual:

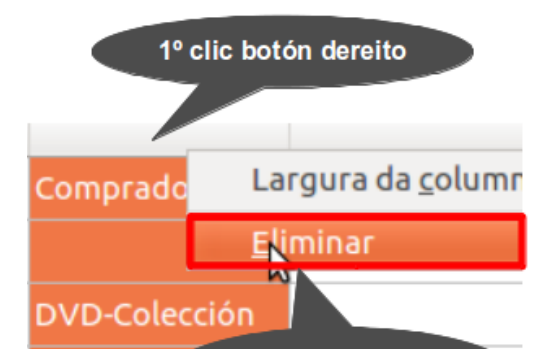

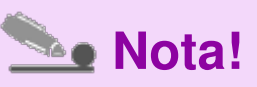

Pulsando a tecla **F5** tamén poderemos **executar a consulta**.

### Selección de rexistros de táboas (II)

Agora imos utilizar os **alcumes para os campos**, que nos serve para que no momento de amosar o resultado en lugar de que saia o nome do campo apareza o alcume indicado.

Na nosa consulta anterior vemos que como cabeceira das columnas na visualización dos datos desta aparecen os nomes de campo correspondentes:

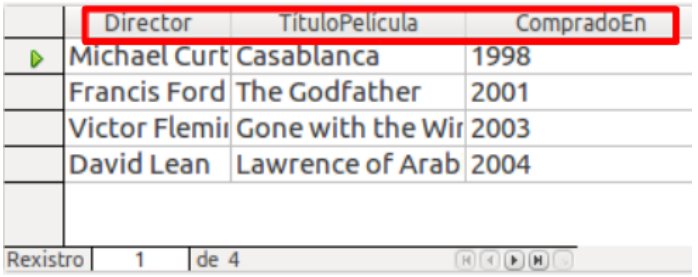

Se en vez dos seus nomes de campo queremos que apareza outro texto, escribiremos ese texto na fila *Alcume* da columna correspondente. Por exemplo, se no campo Alcume do Director pomos:

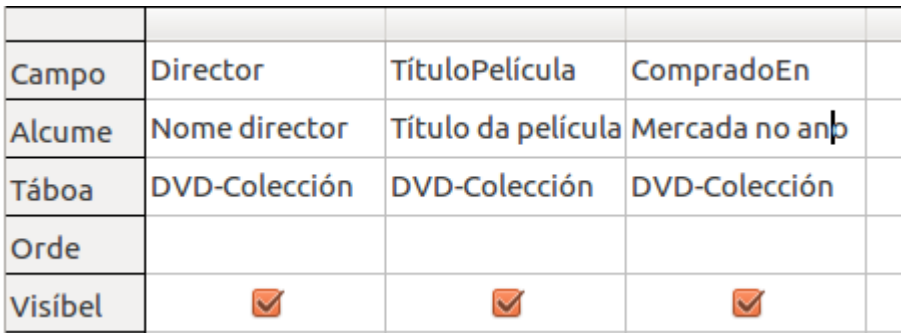

Ao executar a consulta veremos:

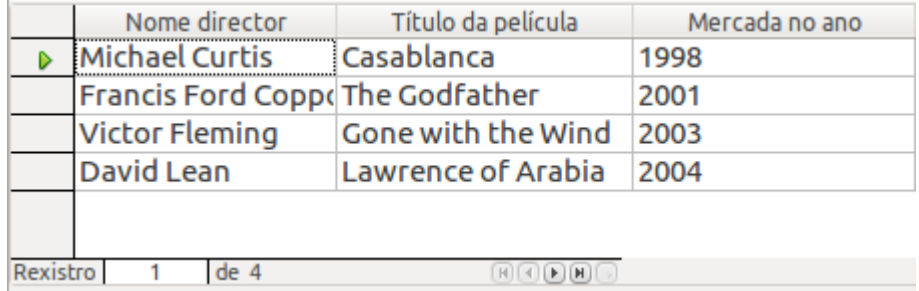

**Esta opción é moi útil cando os nomes dos campos conteñen abreviaturas** de tipo Cod ou DatNac. Nestes casos normalmente interesa que á hora de visualizar o resultado da consulta non aparezan estas abreviaturas senón o seu nome completo: Código, Data de nacemento, etc.

# Modificación de rexistros, estrutura da táboa ou base de datos (I)

Para establecer a orde de saída dos datos, debaixo da fila *Alcume* aparece a fila *Orde* que nos permite indicar que queremos ordenar os datos da táboa en base a ese campo. Poderemos establecer unha orde *Ascendente* ou *Descendente*:

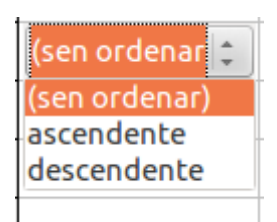

Por exemplo, se indicamos que se ordenen os datos de forma ascendente en base ao *Nome do director* e executamos de novo a consulta, veremos os datos da seguinte forma:

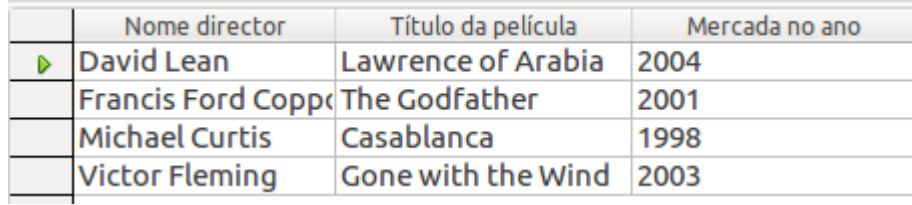

Tamén poderemos ordenar os datos en base a máis dun campo, para que no caso de que haxa valores duplicados no primeiro campo se ordenen os rexistros en base ao segundo. Se establecemos orde en base a máis dun campo, ordenaranse os rexistros empezando polo campo situado máis á esquerda nas columnas do deseño da consulta.

# Modificación de rexistros, estrutura da táboa ou base de datos (II)

Debaixo da fila *Orde* aparece a fila *Visíbel* que nos permite indicar se queremos que o campo desa columna se visualice ou non no resultado.

Ás veces pódenos interesar utilizar un campo para definir algún parámetro da consulta pero non que se visualice.

Por exemplo, se queremos ordenar as nosas actividades por Ano de modo descendente pero non queremos que se visualice o ano no resultado da consulta, definiremos esta consulta así:

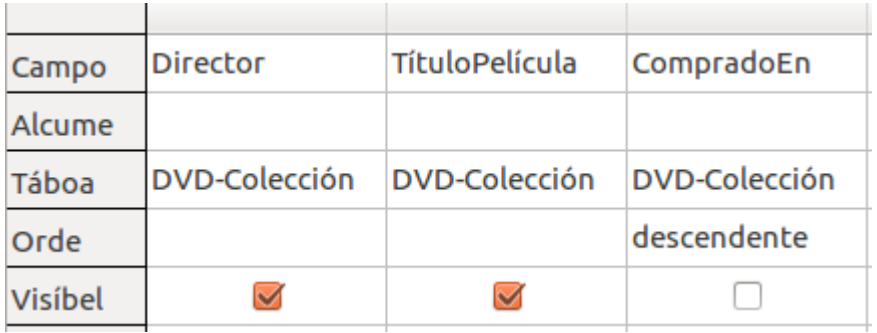

Como vemos, no campo *Ano* indicamos a orde pero desactivamos o cadro de verificación de visibilidade para que non se mostren os valores deste campo. O resultado ao executar a consulta é o seguinte:

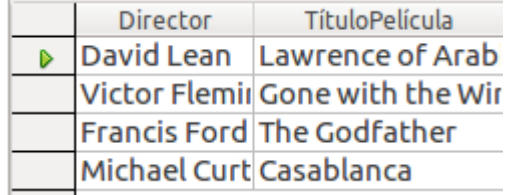

# Modificación de rexistros, estrutura da táboa ou base de datos (III)

Desde a fila de *Función* poderemos realizar distintas operacións sobre os valores dos campos. Hai que ter en conta que, unha vez que a un campo se lle inclúe algunha función, o resto dos campos tamén deben levar asociada algunha das funcións dispoñibles. Imos ver como funciona esta opción.

Crearemos unha consulta no campo *Director* na táboa da táboa de *DVD-Colección*:

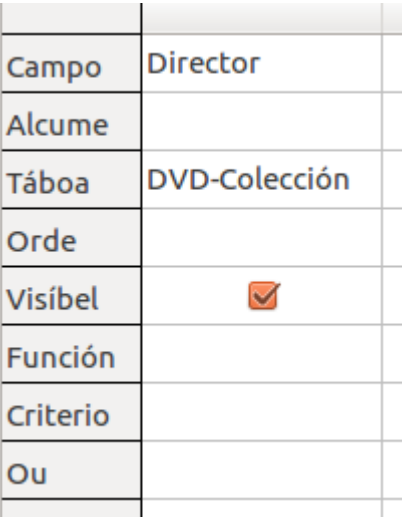

No apartado *Función* imos seleccionar a función *Conta*:

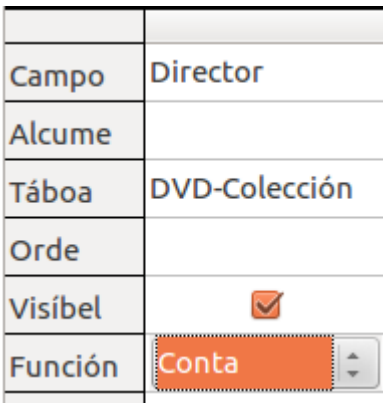

Se executamos a consulta, vemos o seguinte resultado:

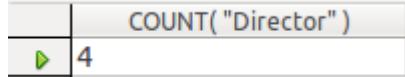

O que acaba de facer o Base é contar o número de valores que hai en *Director*, que son 4 porque temos 4 rexistros.

Imos agora asignar o mesmo campo *Director* a outra columna:

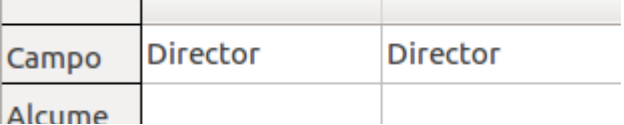

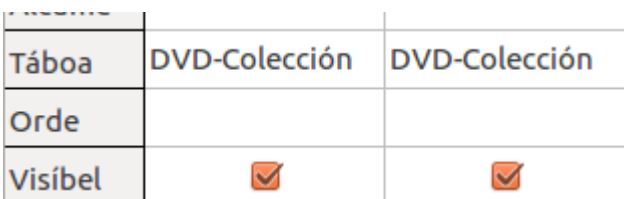

Hai unha función que se chama *Grupo* e que permite agrupar aqueles rexistros que teñan no campo indicado o mesmo valor.

Utilizando esta función e a de contaxe, imos indicar o seguinte:

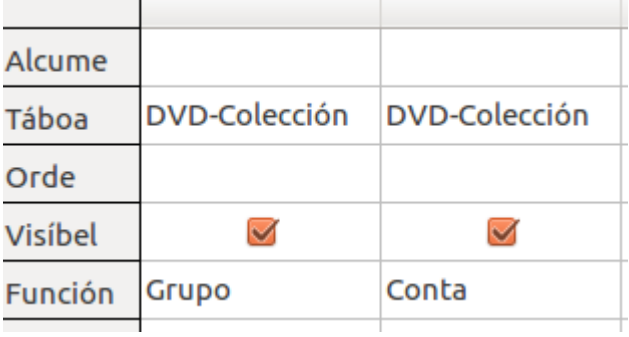

Con isto estámoslle a dicir ao Base que agrupe aqueles rexistros que teñen o mesmo *Director* e que despois conte cantos rexistros hai en cada un deses grupos. Se executamos esta consulta obteremos:

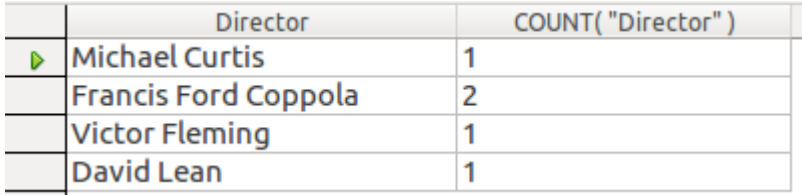

Estes resultados indícannos que temos 2 películas de Francis Ford Coppola e o resto dos directores só están unha vez no listado. O programa primeiro agrupou os rexistros polo Director e despois contou cantos hai de cada en cada grupo.

Segundo isto, se seleccionásemos Media:

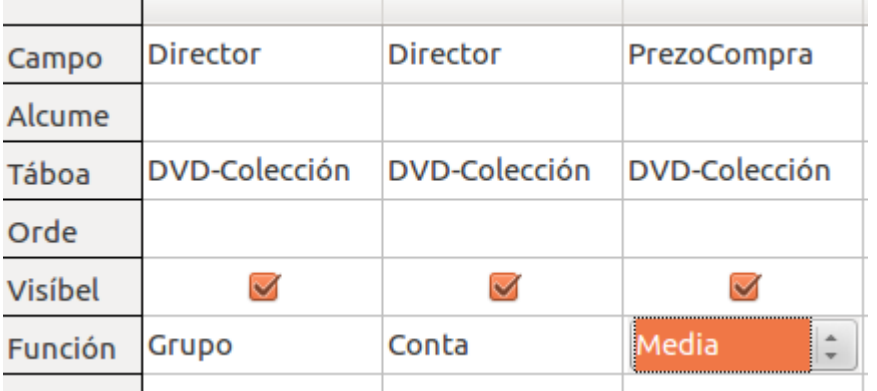

O que lle estamos dicindo ao Base é que agrupe polo *Director* e despois calcule o Prezo medio, co que saberiamos o prezo medio de cada DVD por director:

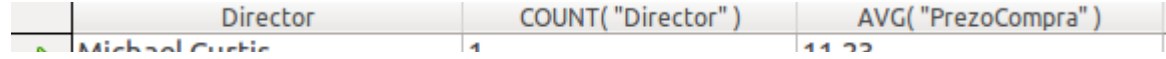

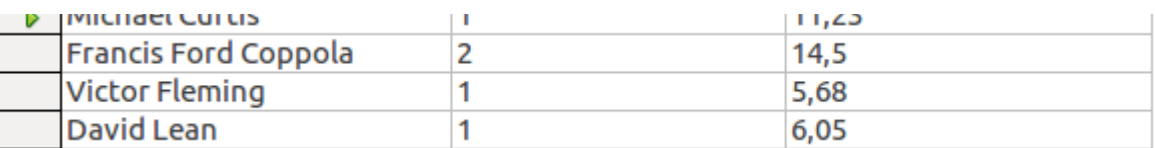

Se o que queremos saber é o prezo máis caro dos DVD por directores, poriamos:

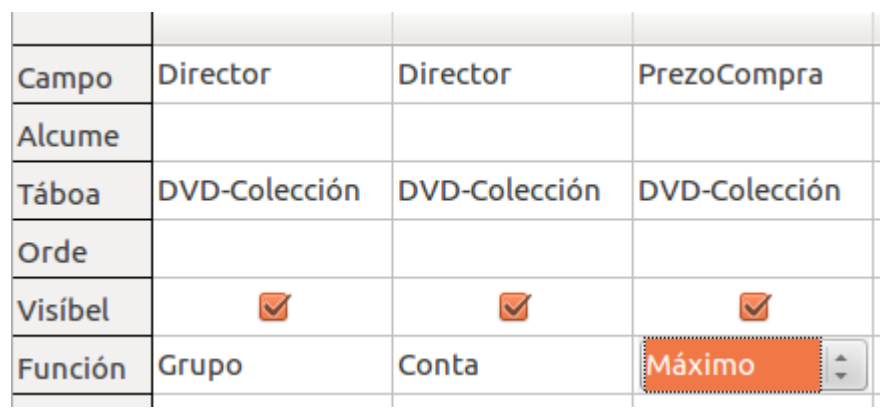

Co que se obtería:

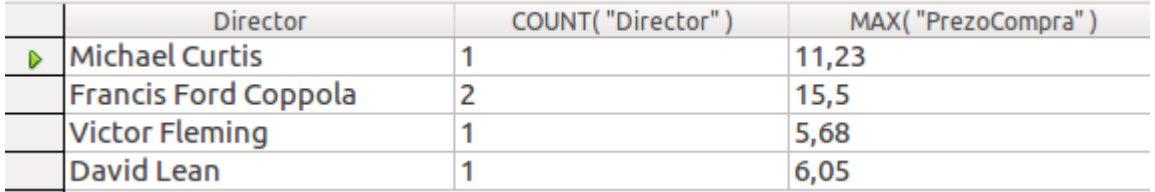

### Creación dunha consulta usando o asistente (I)

Imos ver agora como crear unha consulta utilizando o asistente. Para iso, colocados no apartado de *Consultas*, seleccionamos *Usar o asistente para crear unha consulta...*

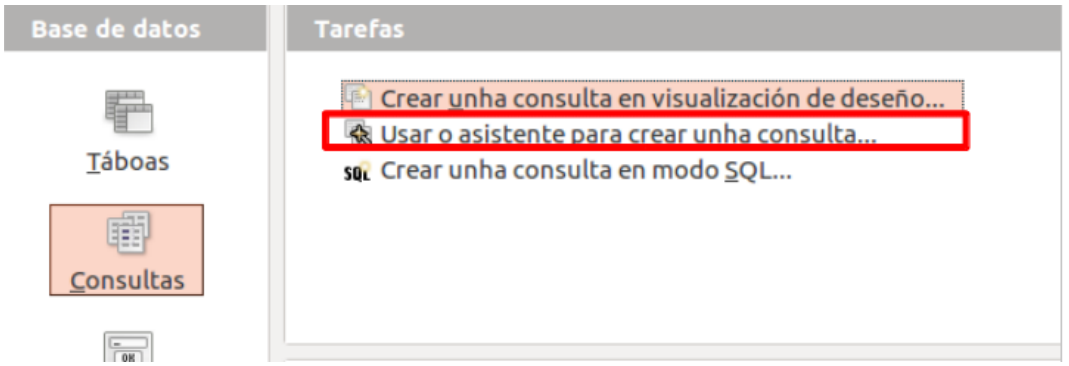

Aparecerá a primeira pantalla do asistente onde debemos elixir sobre que táboas/consultas imos realizar a nosa nova consulta e que campos queremos que se mostren:

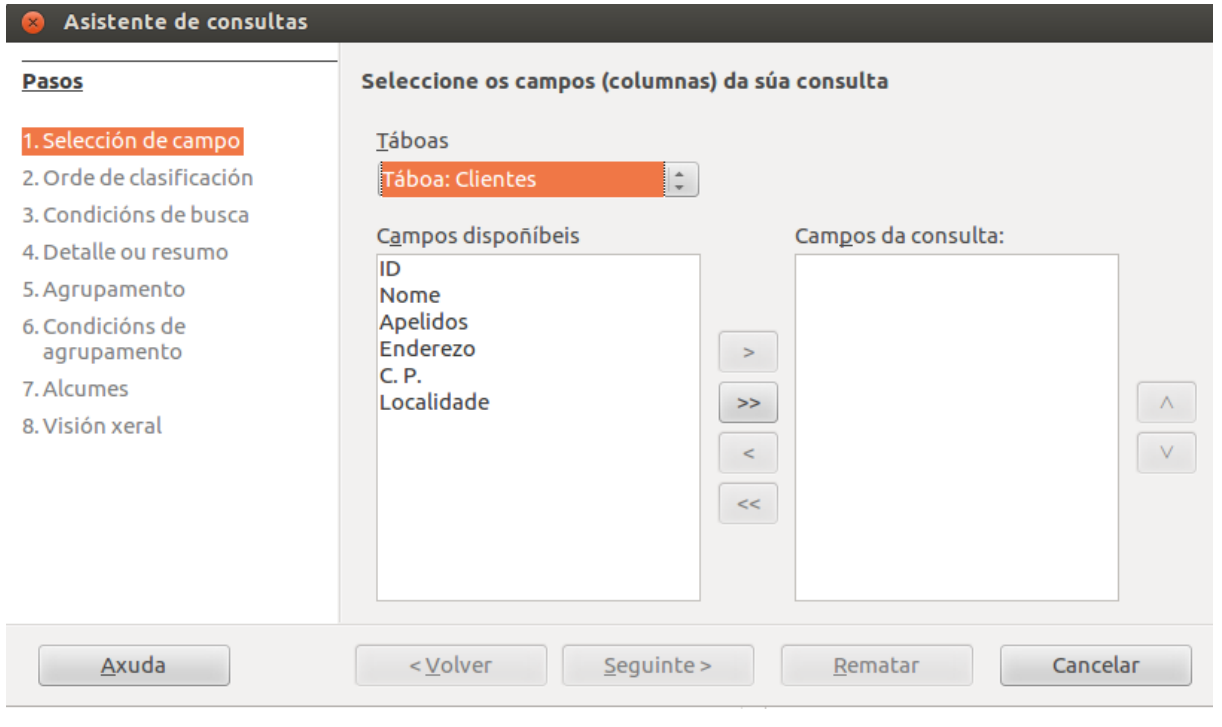

Esta pantalla é semellante a de asistentes vistos en temas anteriores.

Como xa dixemos, teremos que indicar a táboa ou consulta da lista despregable *Táboas*. Unha vez seleccionada, aparecerán os seus campos no apartado de *Campos dispoñíbeis* e deberemos pasar ao apartado de *Campos da consulta* aqueles que nos interesen.

Por exemplo, imos seleccionar a táboa *Clientes* que ten a seguinte estrutura:

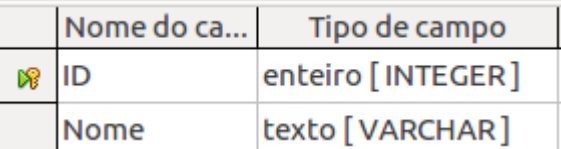

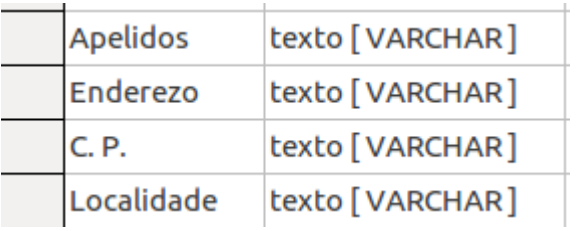

E pasar os campos *Nome, Apelidos e C. P.* á lista de campos para a consulta premendo os botóns correspondentes:

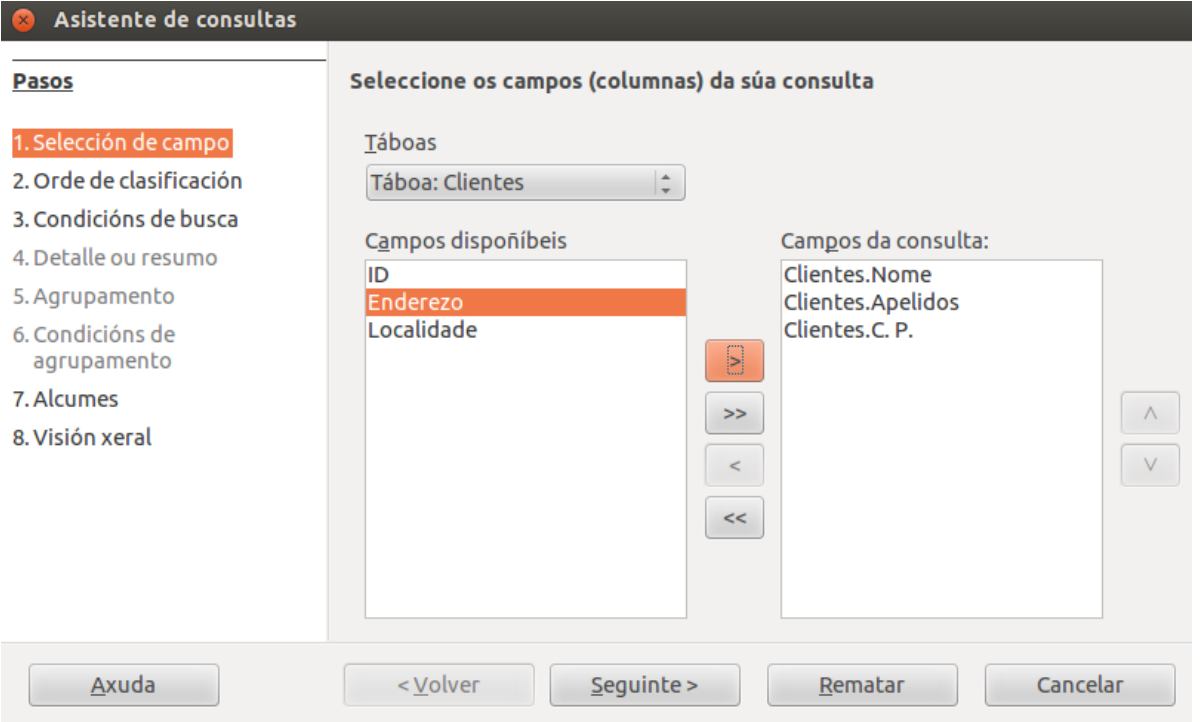

Unha vez seleccionados os campos, premeremos no botón *Seguinte* e aparecerá a segunda pantalla do asistente na que podemos elixir se queremos que se mostren ordenados en función dos valores dun ou varios campos:

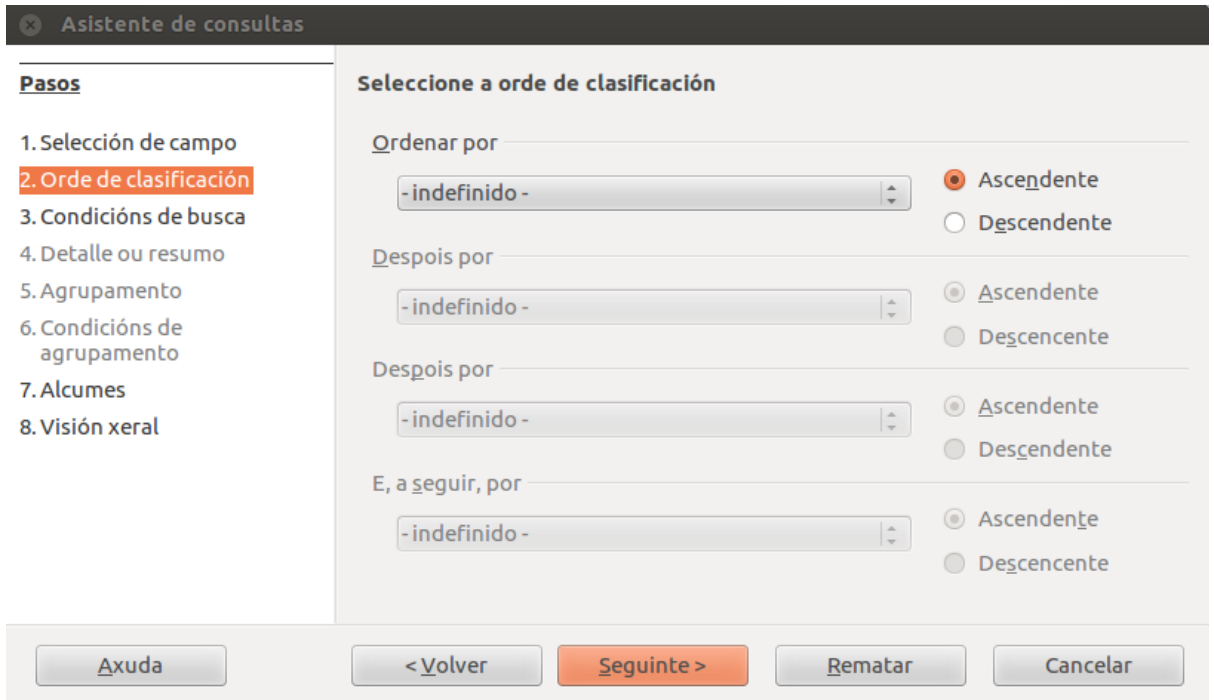

Por exemplo, imos ordenalos de maneira ascendente polo *Apelido*:

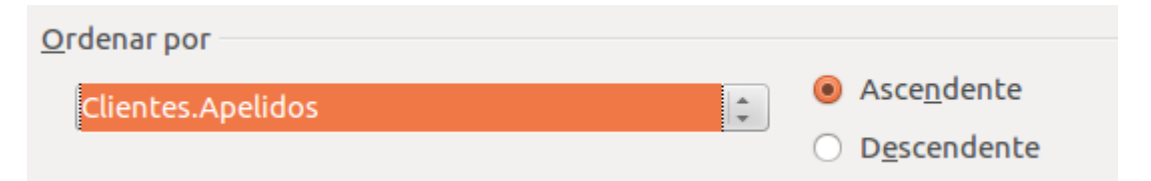

Prememos en *Seguinte* para pasar á terceira pantalla do asistente na que podemos establecer os criterios da consulta:

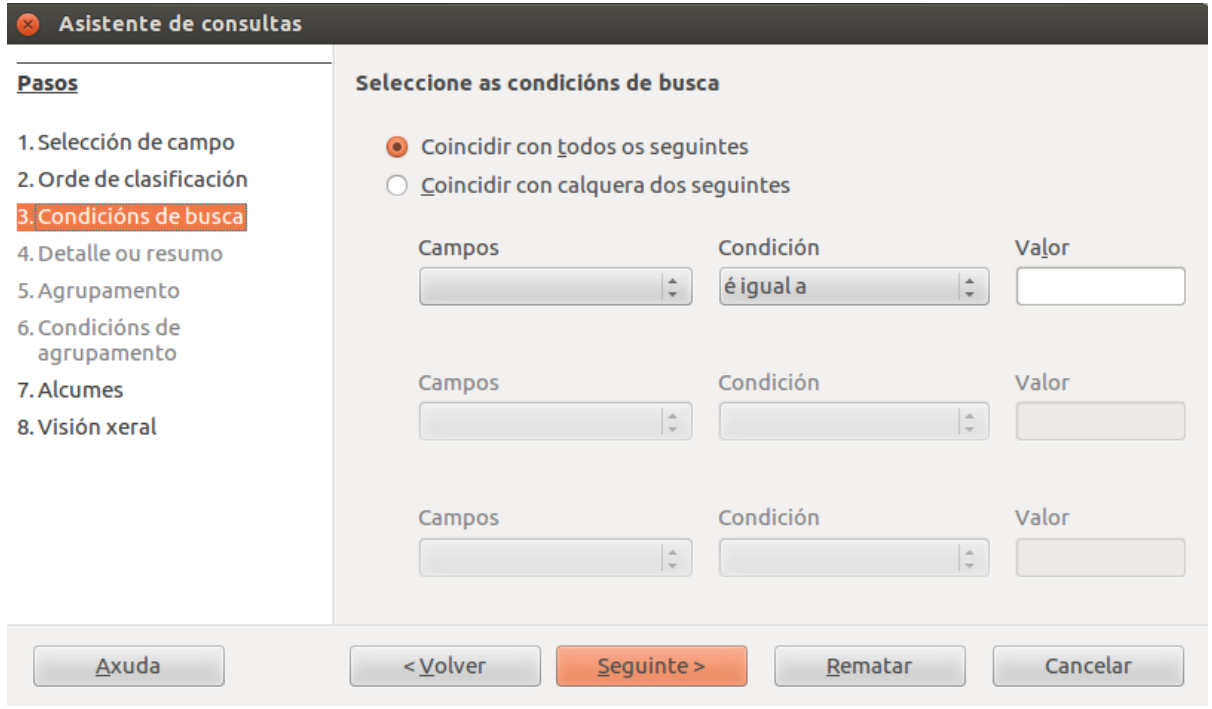

**O primeiro** que debemos indicar é se para que se visualicen os rexistros na consulta deben cumprirse todos os criterios especificados nesta pantalla (*Coincidir con todos os seguintes*), ou se chega con que se cumpra só un deles (*Coincidir con calquera dos seguintes*).

## Creación dunha consulta usando o asistente (II)

A continuación indicaremos o campo sobre o que se vai establecer o criterio e a condición e valor que debe cumprir.

Por exemplo, se definimos a consulta do seguinte modo:

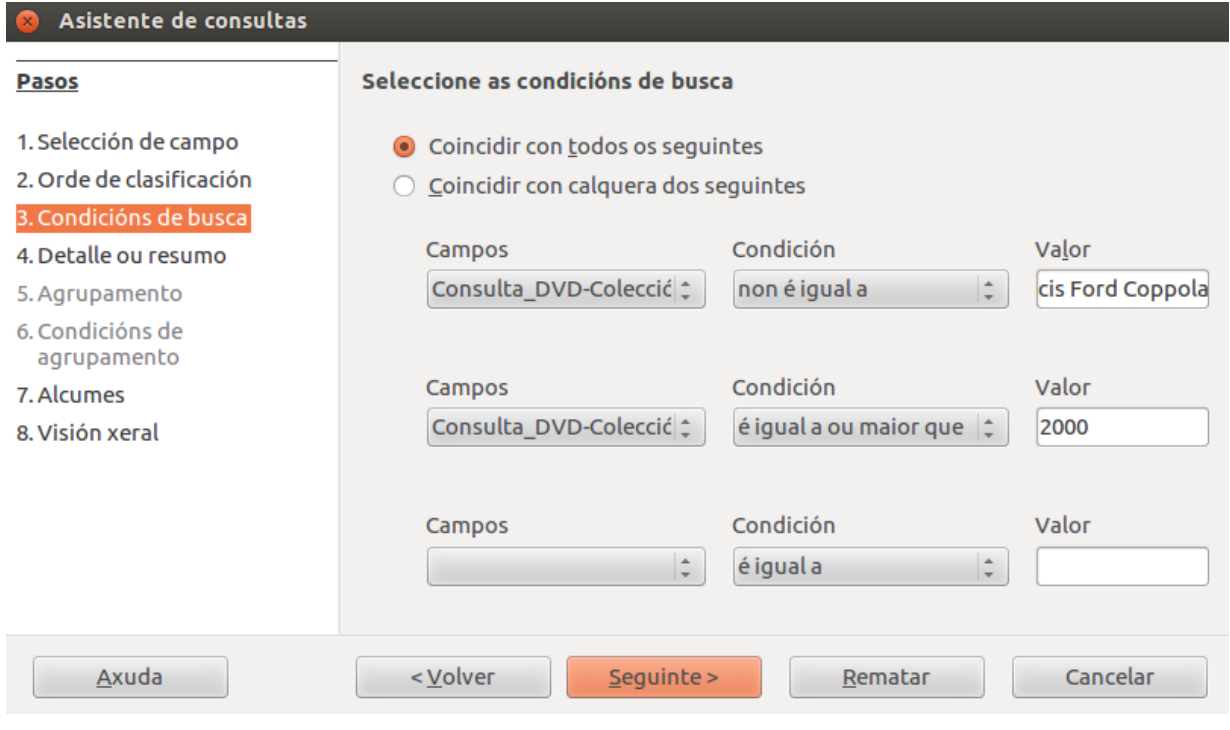

Estamos a indicar que queremos ver os DVD que non son de *Francis Ford Coppola* e que se compraron con data igual ou posterior ao ano 2000 e que ambas as condicións deben cumprirse (*Coincidir con todos os seguintes*).

Pero se marcásemos a outra opción:

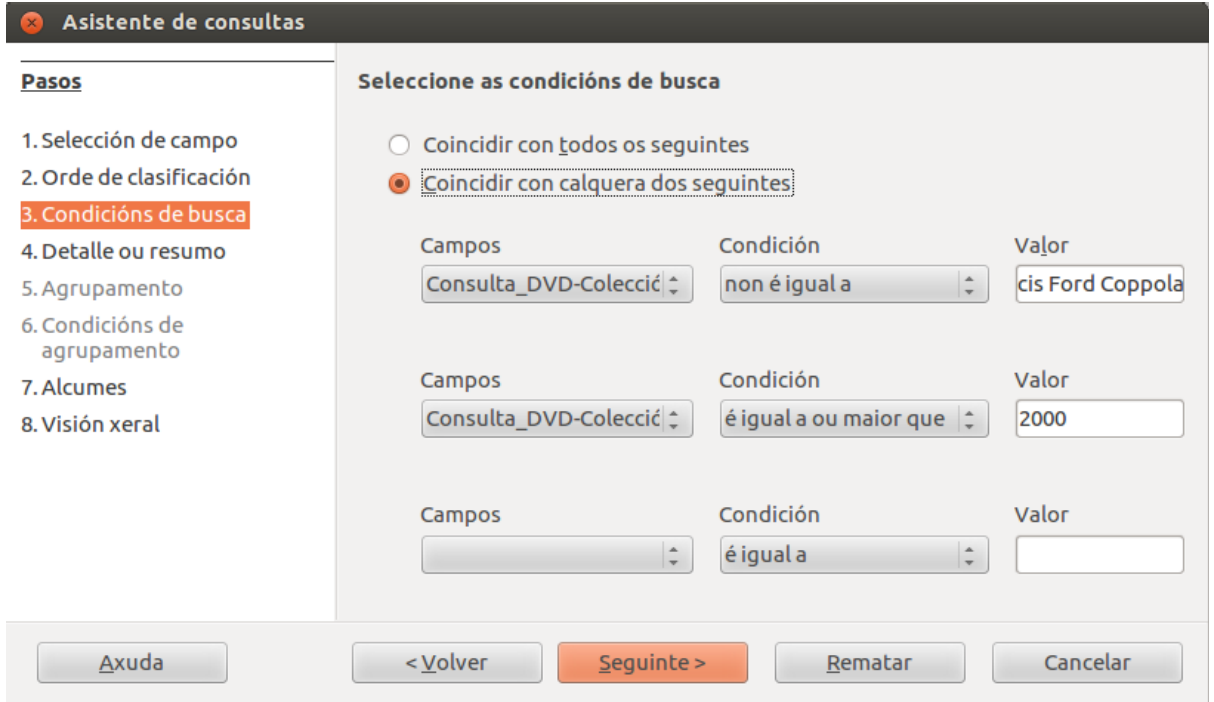

Ao indicar *Coincidir con calquera dos seguintes*, abondaría con que se cumprise un dos criterios. É dicir, visualizaríanse todos os DVD de directores que non sexan *Francis Ford Coppola* e todos aqueles comprados con data igual ou superior ao ano 2000.

Unha vez establecidos os criterios, prememos *Seguinte* para avanzar no asistente. Aparece a pantalla 4:

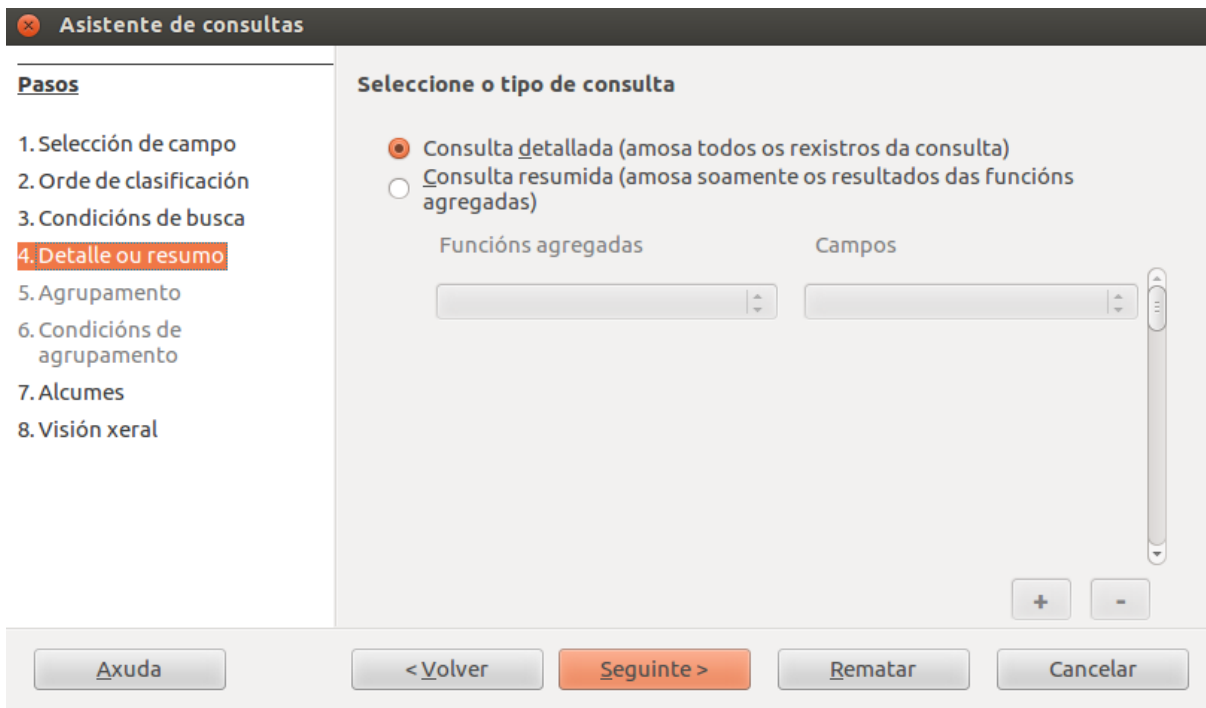

Nesta pantalla indicamos se queremos incluír funcións na consulta.

As pantallas 5 e 6 do asistente refírense aos agrupamentos e só aparecen activadas se a orixe de datos admite a instrución SQL "Cláusulas Order by" para habilitar esta páxina do asistente.

Na pantalla 7 podemos elixir con que nome (alcume) se mostrarán as cabeceiras das columnas dos campos que seleccionamos para mostrar na consulta. Por defecto aparecen os nomes dos campos pero poderemos cambialos polo texto que queiramos:

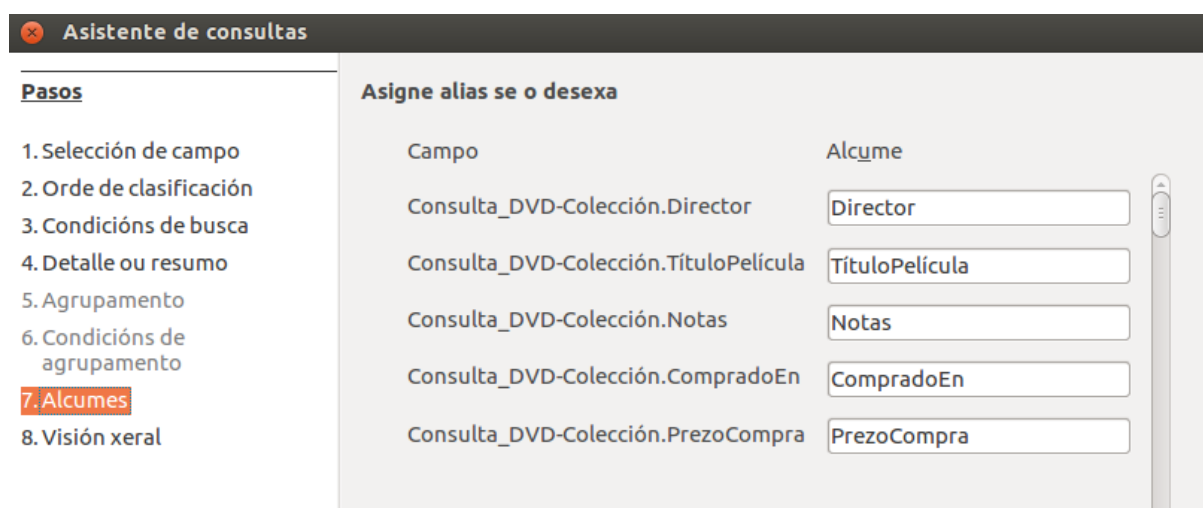

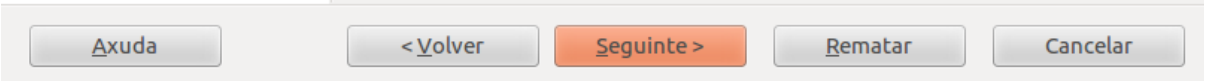

Para finalizar, na última pantalla deste asistente aparece un resumo con todas as opcións seleccionadas. Ademais, nesta pantalla debemos indicar o nome co que se vai gardar a consulta.

Poderemos indicar tamén se ao premer en **Rematar** queremos que se mostre o resultado da consulta ou que se abra a consulta en modo deseño para podela modificar.

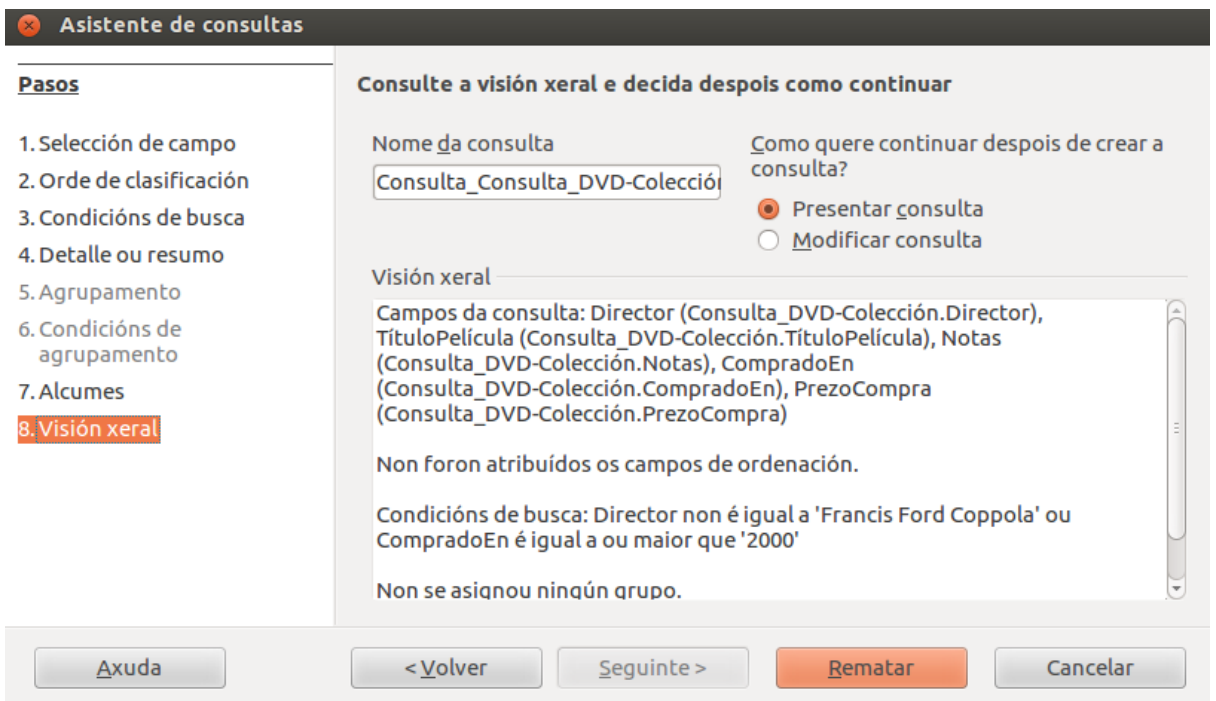

Segundo o elixido, pasaremos a ver os datos que cumpren as condicións especificadas:

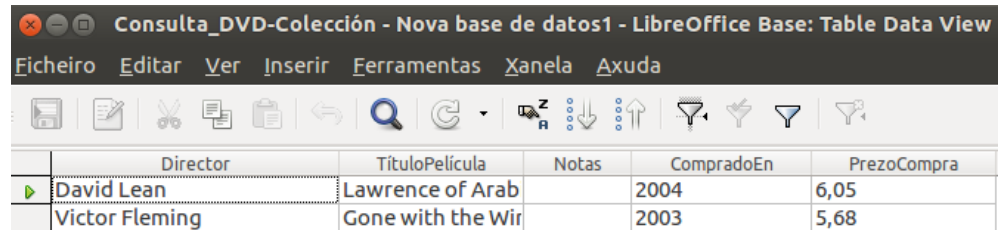

#### Ou o deseño da consulta:

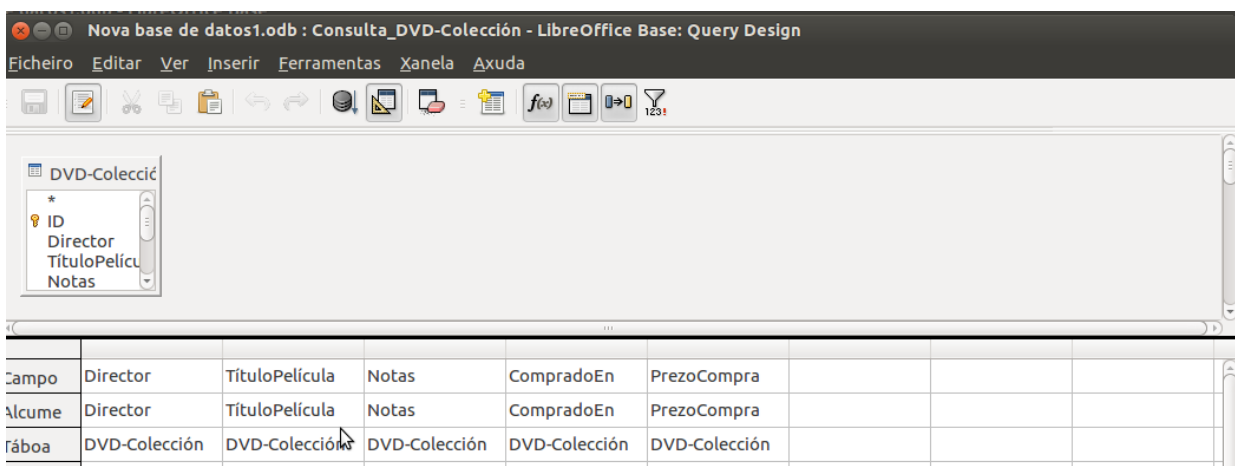

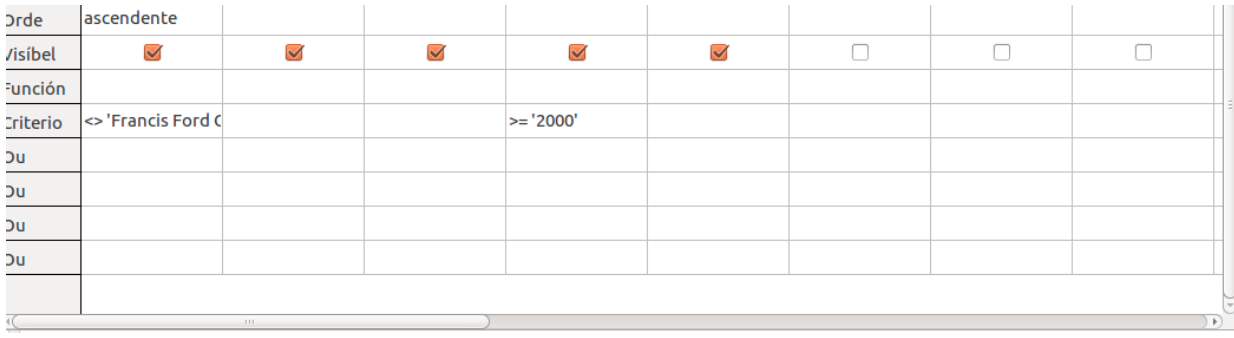

## Revisamos

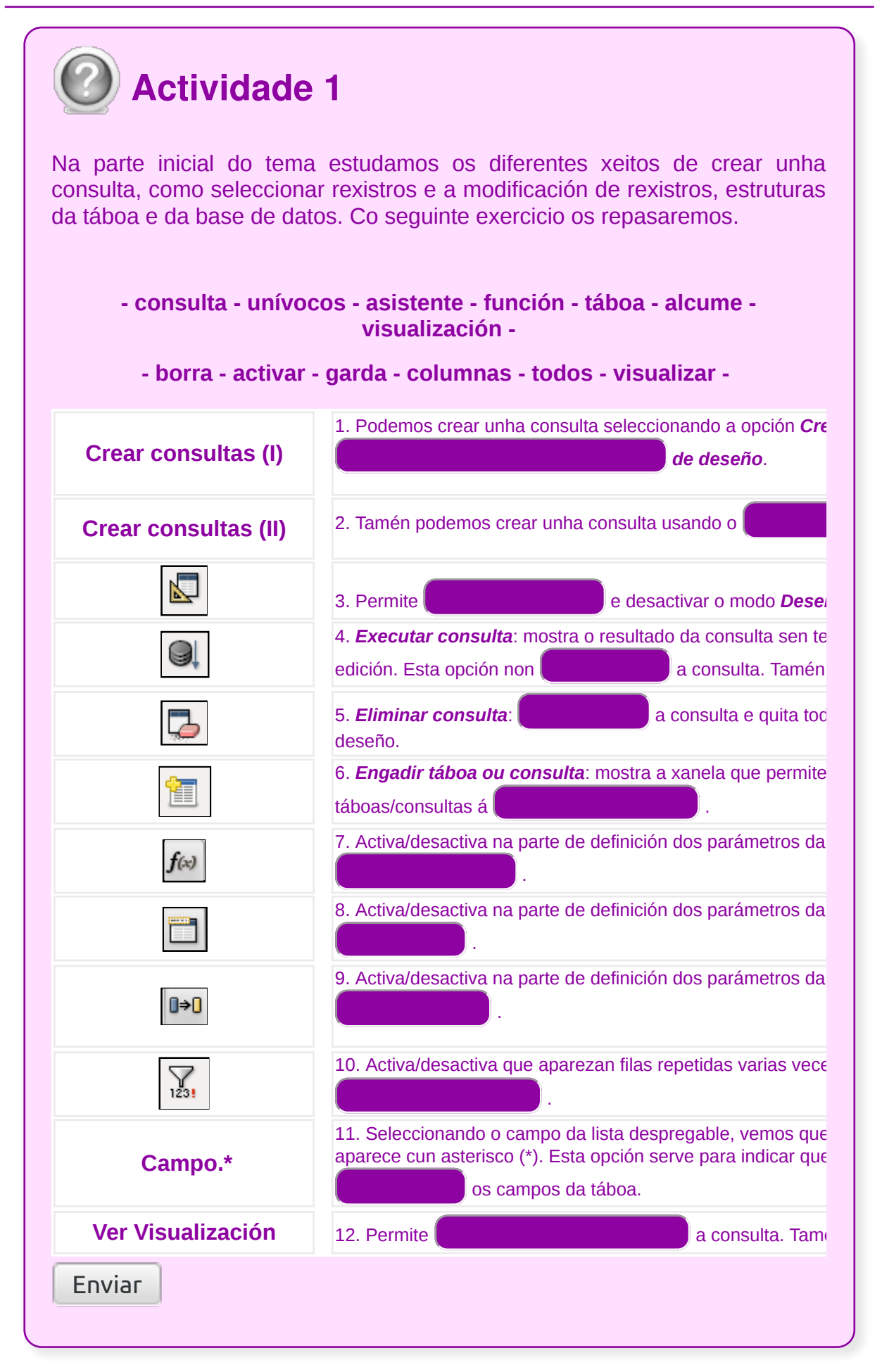

## Tipos de consulta (I)

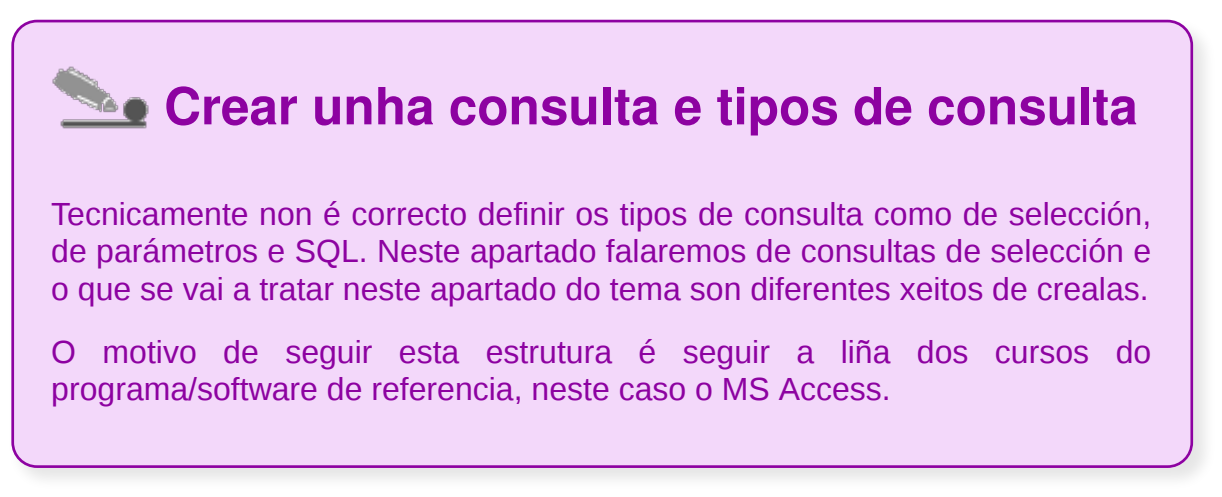

Utilízanse consultas para ver, modificar e analizar datos de xeitos diferentes. Tamén poden empregarse como orixe de rexistros para formularios, informes e páxinas de acceso a datos. Existen varios tipos de consultas en LibreOffice Base.

**A) Consultas de selección**: a selección de rexistros realízase mediante a introdución dun criterio (condición) na pantalla deseño. Estes teñen que escribirse nas filas *Criterios.* As consultas darán respostas ás preguntas como: cal foi o produto máis vendido?, que clientes son de Sevilla ou Cádiz?...

**O criterio ou condición** é unha característica común a todos os rexistros que desexamos seleccionar e só sobre o campo que indiquemos.

Para introducir un criterio temos que proceder da seguinte forma:

1. Introducimos o criterio na fila *Criterio* e na columna correspondente ao campo sobre o que se realizará a consulta.

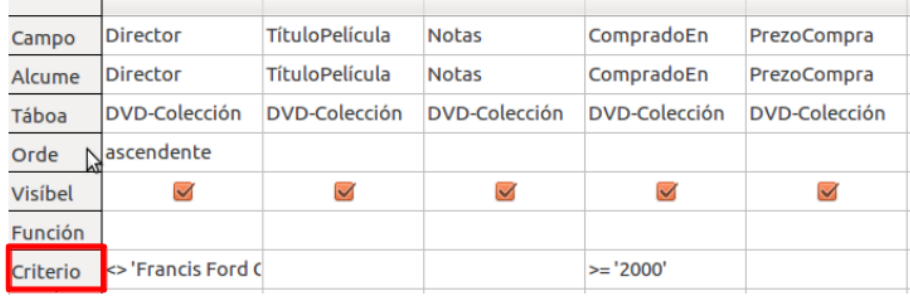

2. Escribimos o dato que deben ter os rexistros que desexamos seleccionar e pulsamos **Intro.**

3. Para amosar a Folla de datos, onde aparecerán todos os rexistros que cumpren a condición, pulsamos sobre o menú *Ver > Visualización* ou premendo **F4.**

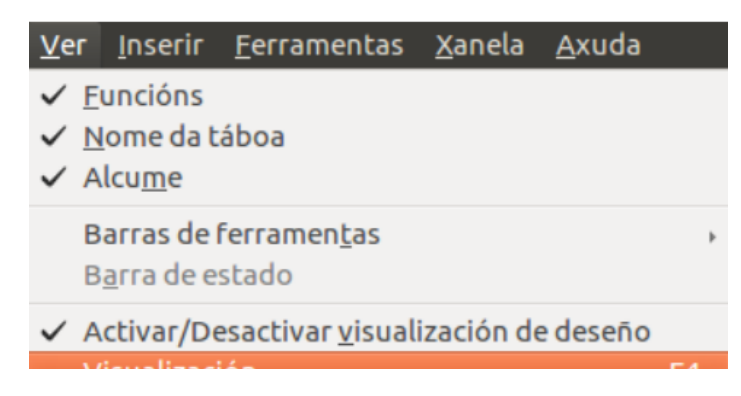

Se o tipo de campo é de *Texto*, debemos escribir o dato do mesmo xeito no que está introducido na táboa, pero pechado entre comiñas o propio dato, aínda que se non se fai, Base engádeas automaticamente. Hai que ter coidado e revisar que a condición non estea dentro das comiñas e deixar un espazo entre a condición e o texto.

Nos campos Numéricos hai que introducir o número co seu correspondente punto decimal (se o ten). Non se poden incluír símbolos monetarios.

Mediante o uso de operadores de comparación nos criterios podemos realizar unha busca máis precisa. Na seguinte táboa amósanse algúns exemplos:

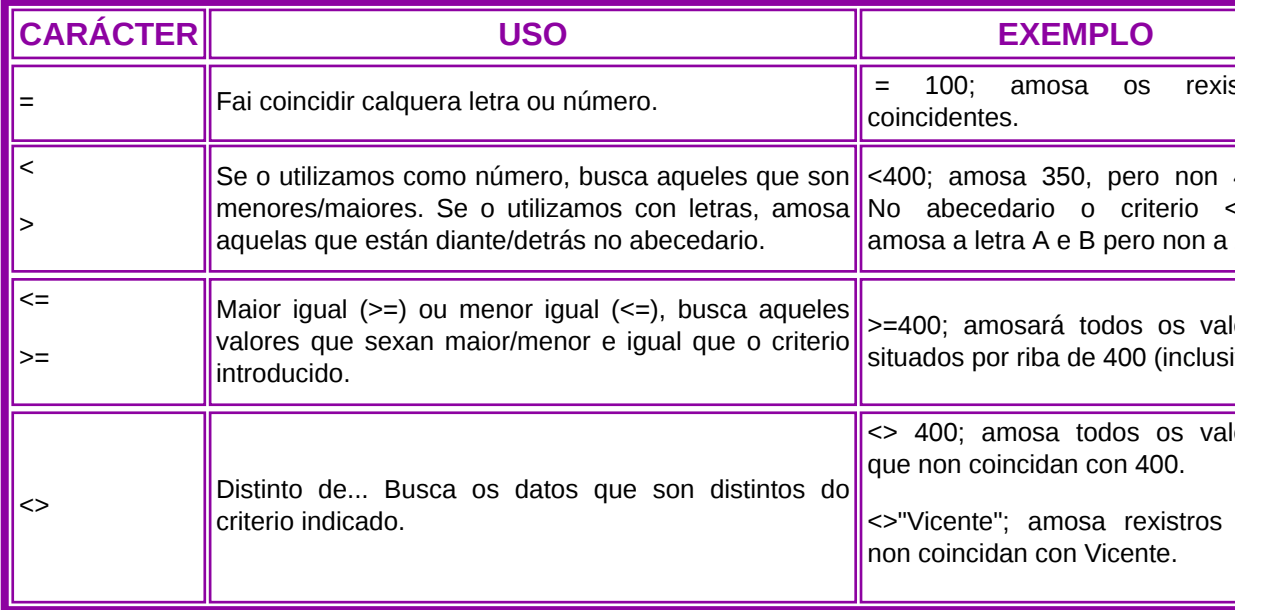

**Solo** Nota!

**Lembrarémonos de gardar** a consulta se é necesario.

**A tecla F4 permítenos visualizar a consulta.**

**A tecla F5 e o botón permítennos executar a consulta.**

## Tipos de consulta (II)

#### **B) Consultas de parámetros**

Para crear unha consulta con parámetros variables debemos escribir un signo igual seguido de dous puntos (=:x). Cando se execute a consulta, o programa mostrará un diálogo solicitando a expresión á que se debe asignar a variable x.

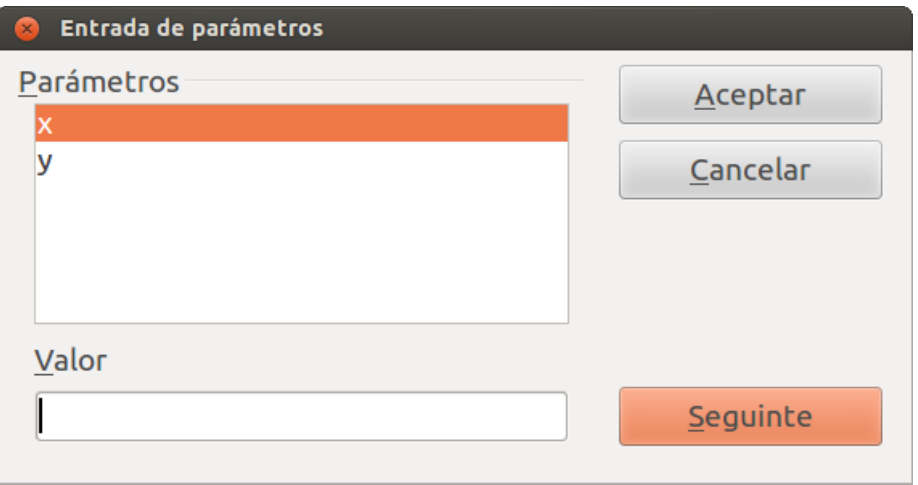

Cadro da aplicación para a entrada dos valores dos parámetros.

Se consultamos varios parámetros ao mesmo tempo, o diálogo amosará un listado con todos os parámetros e unha liña de entrada xunto a cada un deles. Escribimos os valores, preferiblemente de arriba a abaixo, e prememos a tecla **Intro** despois de cada liña.

Se formulamos unha consulta paramétrica e a **gardamos** coas variables, poderemos crear máis adiante unha consulta na que as variables se substitúan polas expresións desexadas. No momento de **abrir a consulta, LibreOffice solicita estas variables mediante un diálogo.**

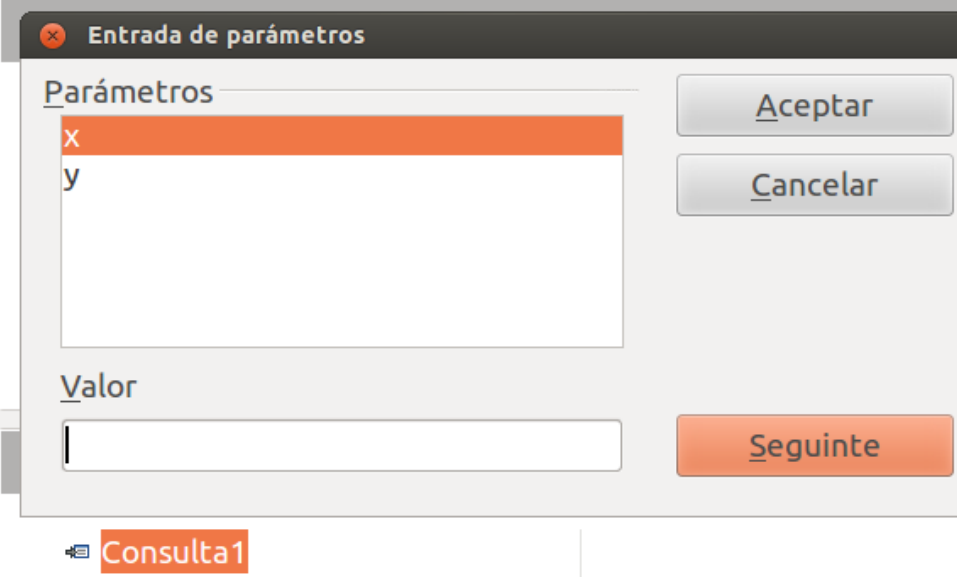

No diálogo **Entrada de parámetro** solicita as variables. Escribimos un valor para cada unha das variables da consulta e confirmámolo facendo clic en *Aceptar***.**

As consultas paramétricas utilízanse tamén en subformularios, xa que estes utilizan exclusivamente consultas nas cales os valores resultantes se len internamente a partir dunha variable.

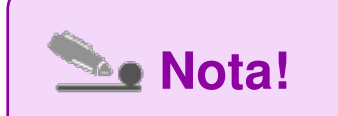

Non é posible efectuar consultas paramétricas con comodíns (\*, \_) ou caracteres especiais (por exemplo, ?).

## Tipos de consulta (III)

#### **C) Consultas SQL**

Nunha instrución SQL unha consulta de parámetros amósase do xeito seguinte:

#### **SELECT \* FROM "Profesorado" WHERE "Nome" = 'María'**

En LibreOffice non é necesario ter coñecementos de SQL para crear a maior parte de consultas, xa que non é necesario escribir o código SQL. Se creamos unha consulta en Deseño de consulta, LibreOffice **converte automaticamente as instrucións á sintaxe SQL correspondente**. Se empregamos o botón *Activar ou desactivar a vista*

*Deseño* para cambiar a vista SQL, podemos ver os comandos correspondentes a unha consulta creada con anterioridade.

A consulta pódese formular **directamente en código SQL**. Para isto temos que dirixirnos á opción *Crear unha consulta en modo SQL* no Panel de tarefas. Non obstante, debemos ter en conta que a sintaxe especial depende do sistema de base de datos que se utilice.

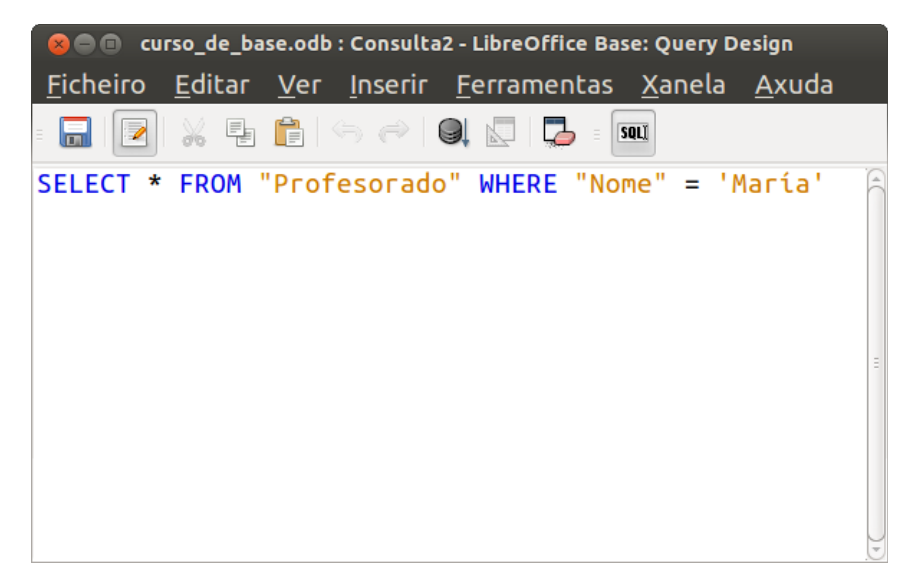

Ao introducir o código SQL de xeito manual é posible crear consultas específicas en SQL que non sexan compatibles coas superficies gráficas do **Deseño de consulta**. Estas consultas deben executarse no modo SQL nativo.

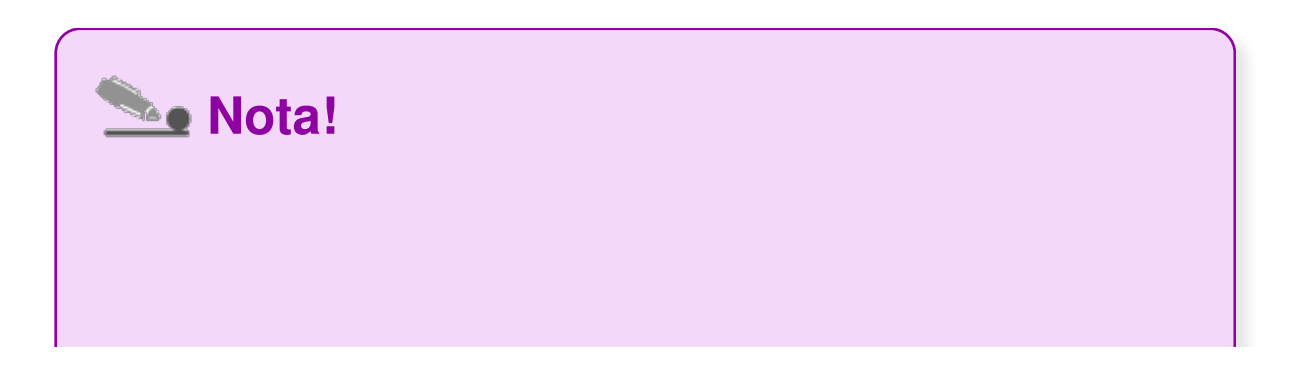

**SQL** son as siglas de "Structured Query Language" e é unha linguaxe que define as instrucións para consultar, actualizar e administrar bases de datos relacionais.

#### Gardado dunha consulta

Lembremos que até agora estamos executando a consulta e visualizando os datos pero en ningún caso a estamos gardando.

Unha vez definida a consulta cos parámetros desexados e comprobado mediante a opción de execución que funciona correctamente, poderémola gardar para poder executala nun futuro sen necesidade de ter que volver definila.

Para gardar unha consulta abonda con premer o botón **. Abrirase así unha** xanela na que temos que escribir o nome da consulta. Por defecto aparecerá o nome Consulta1 que poderemos borrar ou aceptar.

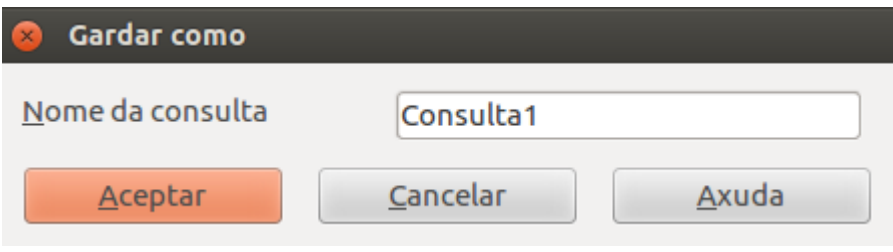

**O nome que lle deamos á consulta debería indicar claramente o tipo de consulta que é**, para que se temos varias consultas gardadas vendo o seu nome poidamos localizar facilmente a que nos interesa.

Unha vez creada e gardada unha consulta, **poderemos executala** desde esta xanela facendo dobre clic sobre o seu nome, co que veremos os datos que cumpren os criterios especificados nela.

Tamén **podemos editala** premendo sobre ela o botón dereito do rato e seleccionando a opción *Editar*, co que entraremos outra vez na súa pantalla de deseño.

Podemos crear tantas consultas como queiramos.

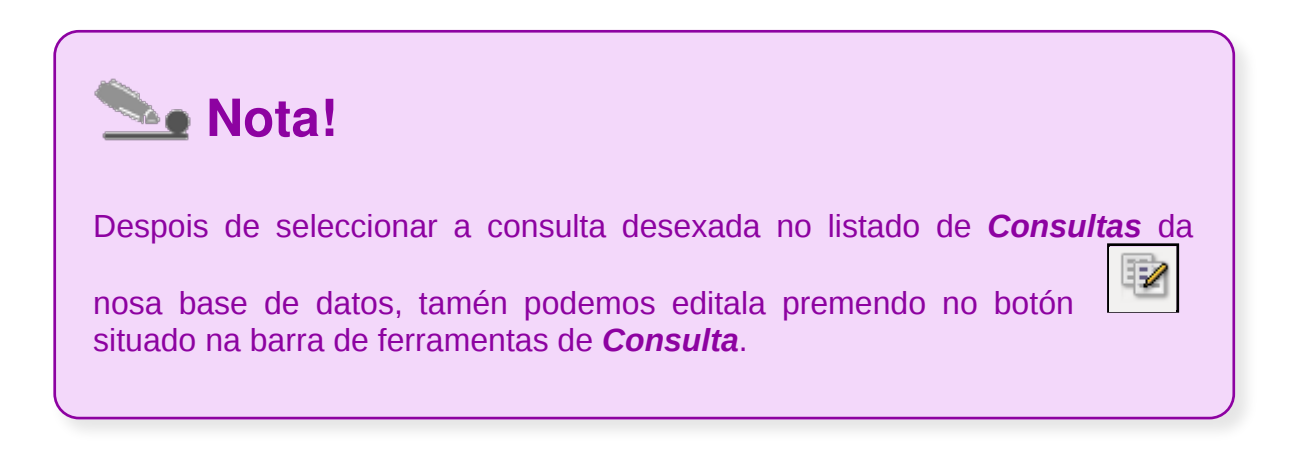

### Execución dunha consulta (I)

Cando dúas ou máis táboas están relacionadas, podemos consultar os datos de ambas as dúas como se fose unha única táboa. Imos comprobalo cun exemplo:

Imos crear unha consulta nova desde a vista de deseño. Cando teñamos que indicar sobre que táboa/consulta queremos efectuar a nova consulta, imos seleccionar as táboas *Monitores* e *Actividades* premendo, para iso, o botón *Engadir* por cada unha delas despois de seleccionalas.

Quedará a pantalla de deseño da consulta da seguinte forma:

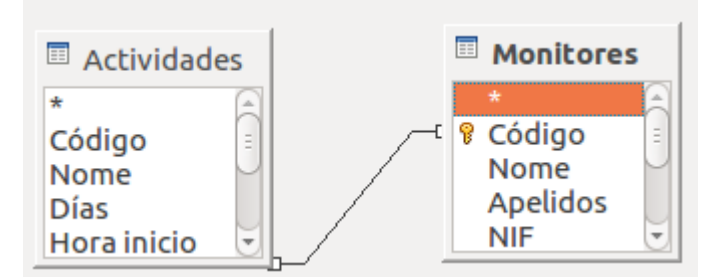

Como vemos, o programa recoñece que entre as dúas existe unha relación e móstraa nesta xanela de deseño da consulta.

Imaxinemos que queremos ver de cada actividade o seu nome, o día que se imparte e o teléfono e o nome do monitor.

Para iso seleccionaremos eses campos sen importar de que táboa sexa cada un:

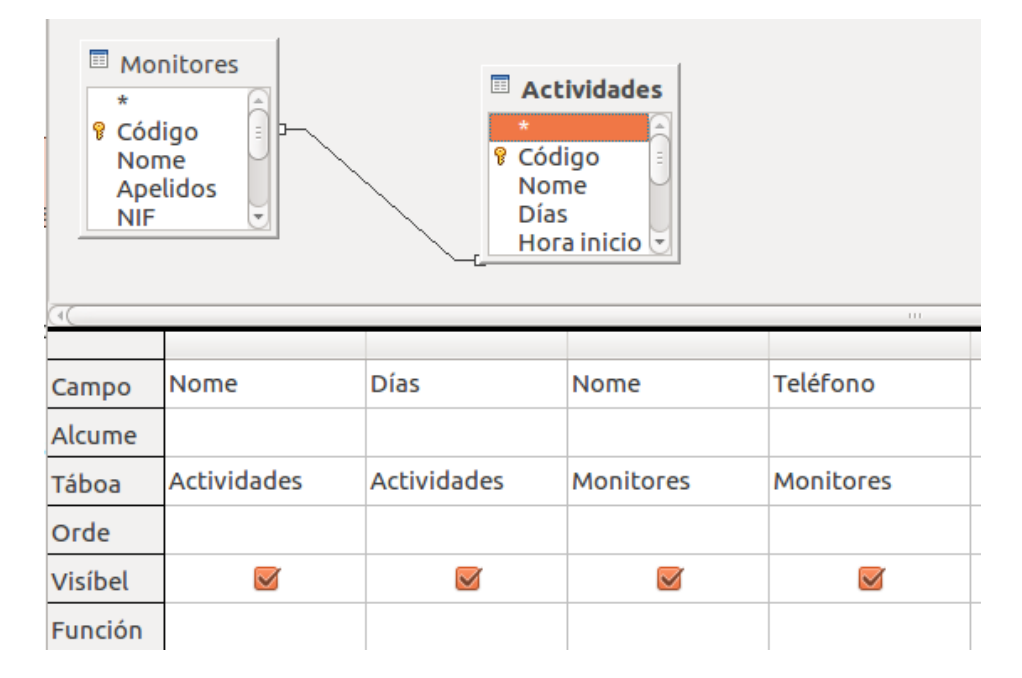

Como vemos, a aplicación xa asocia cada campo á súa táboa.

Se agora executamos a consulta, aparecerían os datos que seguen:

Días Nome Nome Teléfono De Pilates **Todos** Noa 654321000

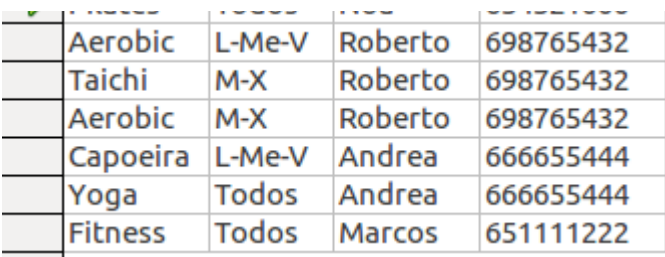

Podemos facer a consulta tan complexa como queiramos, establecendo criterios para calquera dos campos que se mostran nela. Imos gardar esta consulta co nome *Monitores-Actividades*.

Pechamos a consulta e imos crear unha nova desde *visualización deseño*.

### Execución dunha consulta (II)

Na xanela na que se nos pregunta o nome da táboa para a que imos realizar a consulta, seleccionamos a opción *Consultas*:

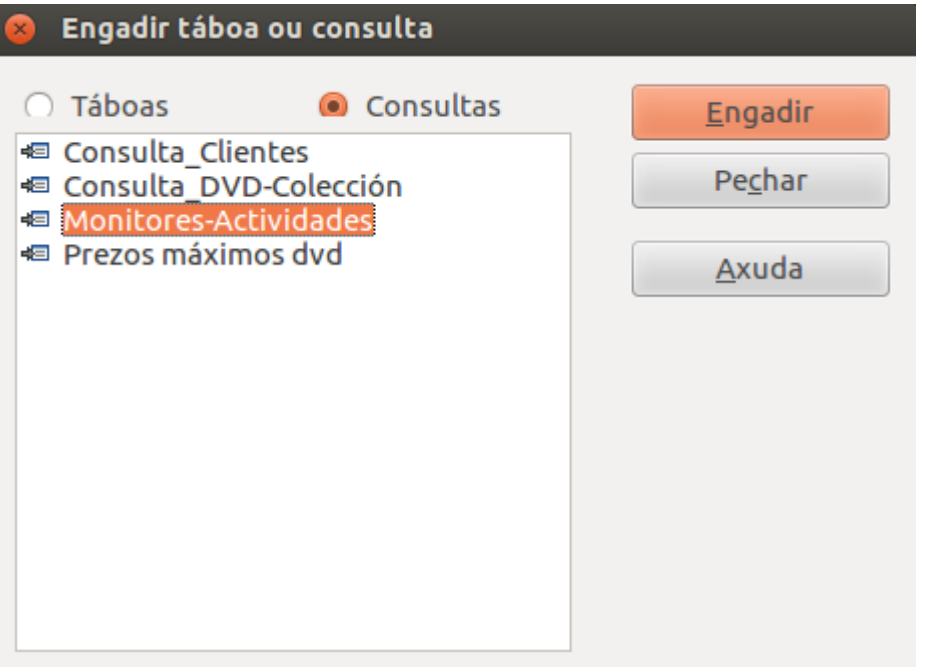

Vemos que aí aparece a consulta que acabamos de gardar. Imos seleccionala e premer o botón *Engadir*. Pechamos a xanela de *Engadir táboa ou consulta*:

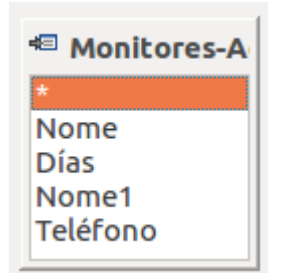

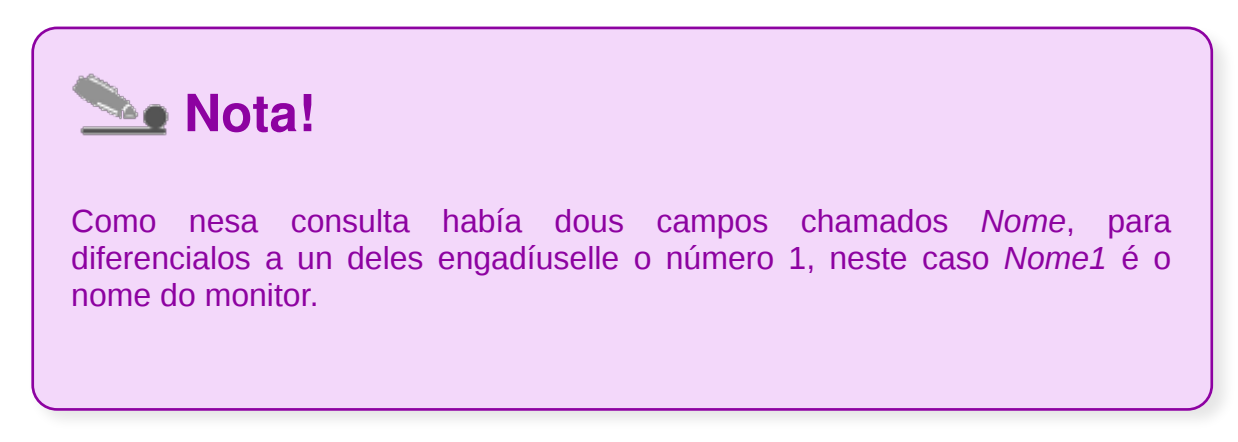

Como vemos, agora podemos **realizar unha consulta á consulta** de *Monitores-Actividades* como se fose unha táboa.

### Impresión de resultados dunha consulta

Para imprimir unha consulta:

1. Abrimos un documento de texto (ou un documento de táboa, se preferimos as funcións de impresión específicas dunha folla de cálculo).

2. Abrimos o arquivo de base de datos e facemos clic na icona *Consulta*.

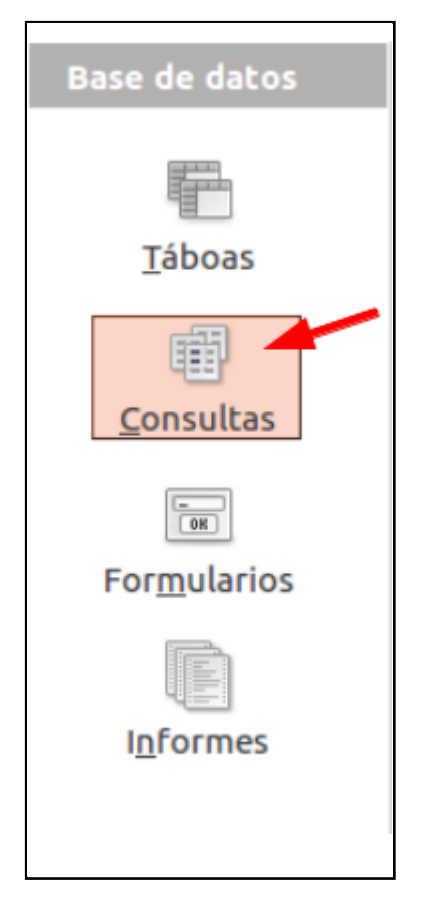

3. Arrastramos o nome da consulta ao documento de texto ou folla de cálculo aberta. Ábrese o cadro de diálogo *Inserir columnas da base de datos.*

4. Decidimos que columnas (campos de datos) desexamos incluír. Tamén podemos premer no botón *Formatado automático* e seleccionar un tipo de formato. Pechamos o diálogo. A consulta insírese no documento.

5. Imprimimos o documento mediante *Ficheiro > Imprimir*.
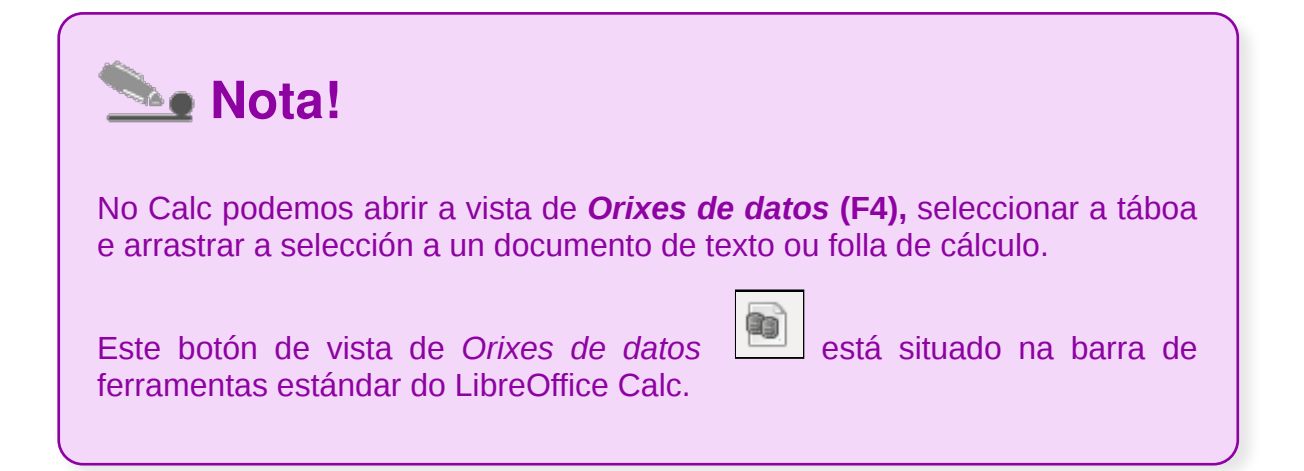

Ademais de poder abrir a consulta a través do listado de consultas facendo dobre clic sobre ela, tamén podemos traballar coas consultas como se fosen táboas. Vémolo a continuación.

Partimos de *Crear visualización deseño...* e na xanela na que se nos pregunta o nome da táboa para a que imos realizar a consulta, seleccionamos a opción *Consultas*:

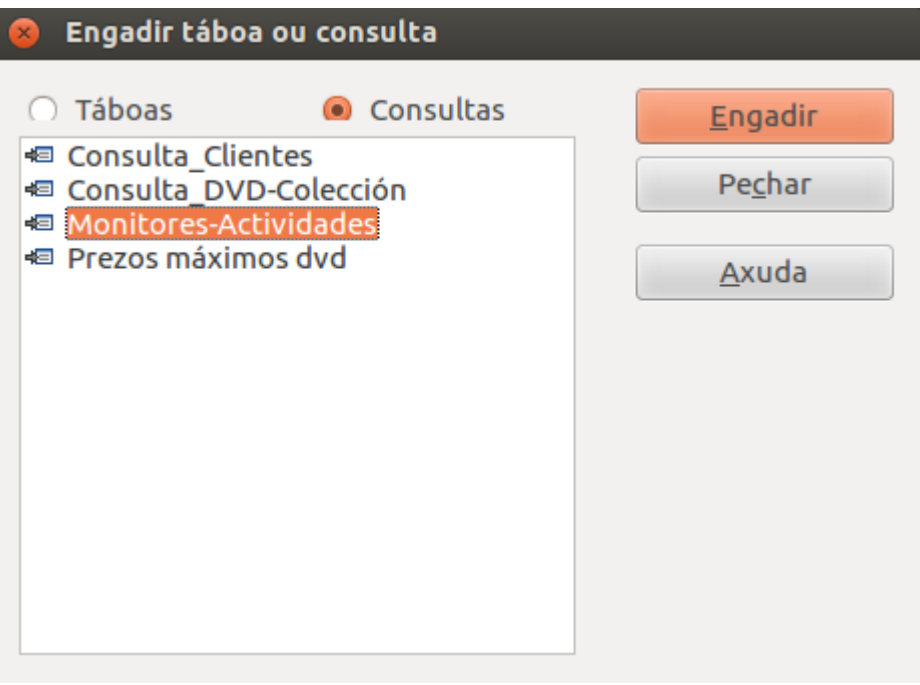

Escollemos a consulta e prememos o botón *Engadir*. Pechamos a xanela de *Engadir táboa ou consulta* e xa poderemos traballar coa consulta seleccionada.

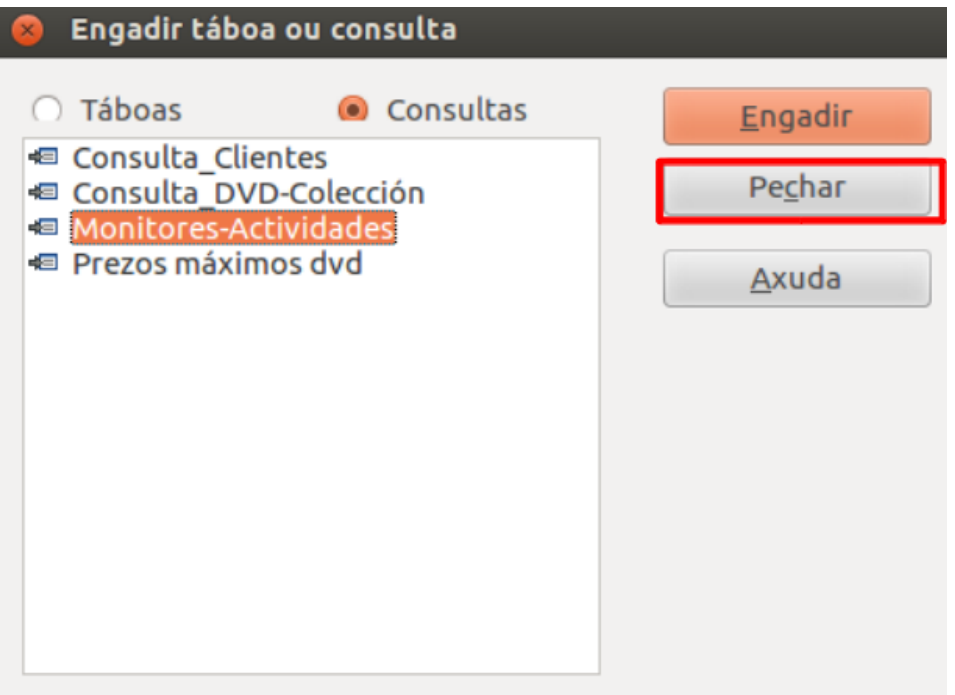

# Revisamos

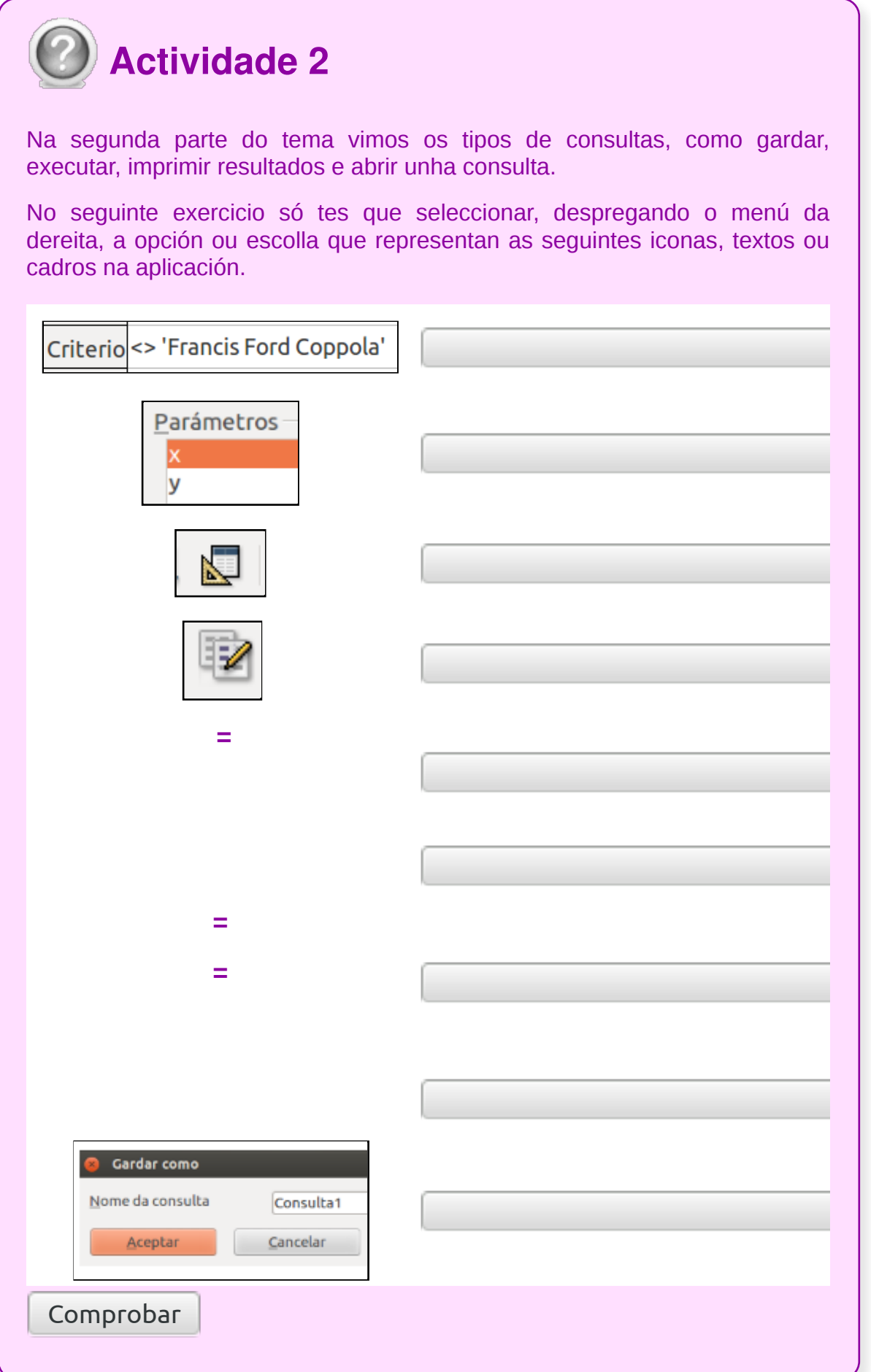

### Modificación dos criterios de consulta (I)

A partir da fila *Funcións* aparecen as filas de *Criterios*. **Nelas estableceremos as condicións que deberán cumprir os datos dun campo para que os seus rexistros se visualicen ou non na consulta.**

Esta é a parte máis importante das consultas, pois é a que nos permite especificar os valores que queremos visualizar e concretar as buscas de datos.

Na fila de *Criterios* escribiremos o valor que debe ter o campo para que se mostre o seu rexistro na consulta. Podemos indicar máis dun valor escribíndoo nas diferentes filas que hai debaixo da de *Criterios* e que levan a palabra *Ou*.

Por exemplo, se quixésemos ver o *Nome, Días e Sala* unicamente da actividade *Aerobic*, definiriamos a consulta do seguinte xeito:

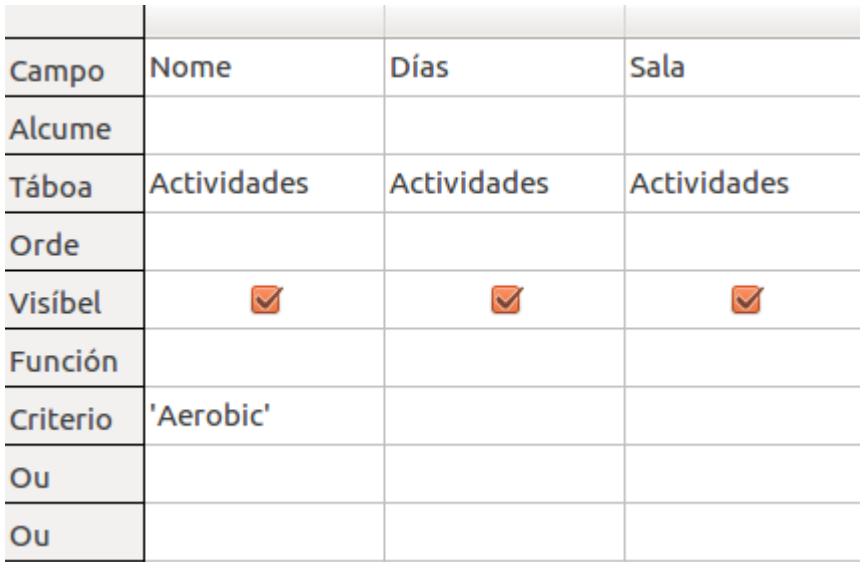

**See Nota!** 

O programa diferencia entre maiúsculas e minúsculas, polo que é moi importante saber como están escritos os valores na táboa.

Neste caso, ao executar a consulta veriamos os seguintes datos:

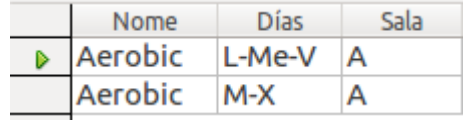

Como vemos, só se visualizan os rexistros que teñen o valor *Aerobic* no campo *Nome*.

Como dixemos, podemos indicar máis dun valor para un mesmo campo escribíndoos nas filas que comezan pola palabra OU.

Por exemplo, se queremos ver todas as actividades que sexan *Aerobic* ou *Pilates*, a definición da consulta quedaría da seguinte maneira:

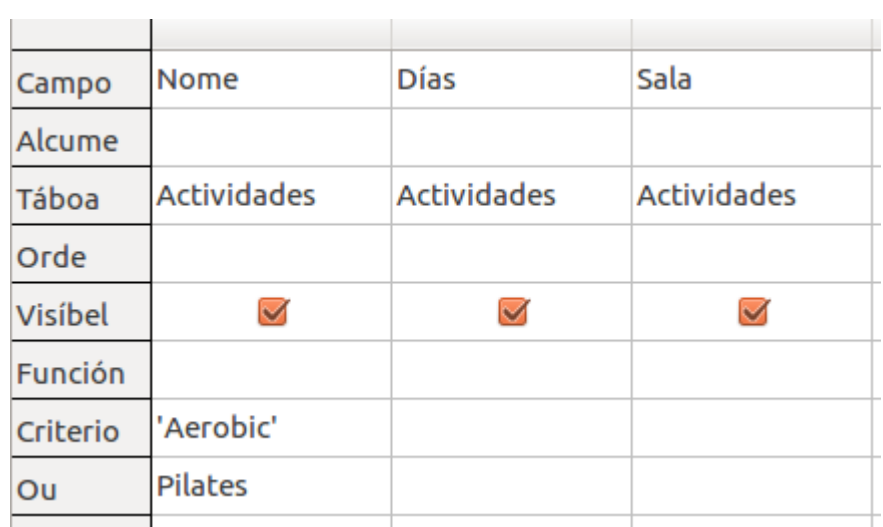

Desta forma, ao executar a consulta visualizaríanse os seguintes datos:

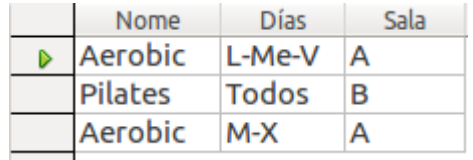

Nos campos numéricos ou de tipo data/hora poderemos utilizar os signos <, = e > para establecer os criterios precedendo ao valor do campo, para indicar que queremos ver os rexistros cun valor menor ou maior ao indicado.

Por exemplo, se queremos visualizar os nomes das actividades que teñan un prezo maior que 30 euros, faremos a consulta así:

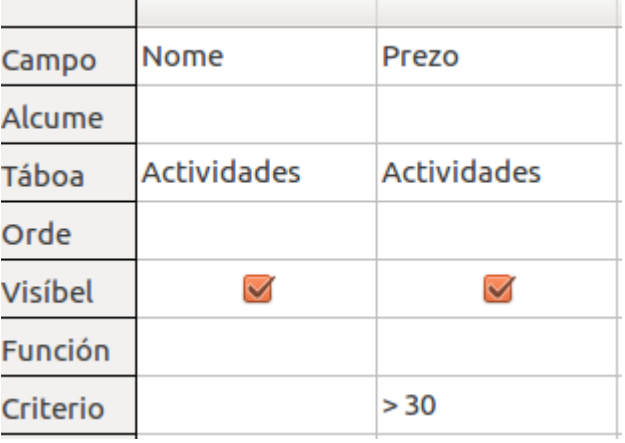

### Modificación dos criterios de consulta (II)

**Podemos definir criterios en base a máis dun campo ao mesmo tempo**. Por exemplo, se quixésemos visualizar as actividades impartidas na sala *A* que teñan un prezo igual ou maior de *30€*:

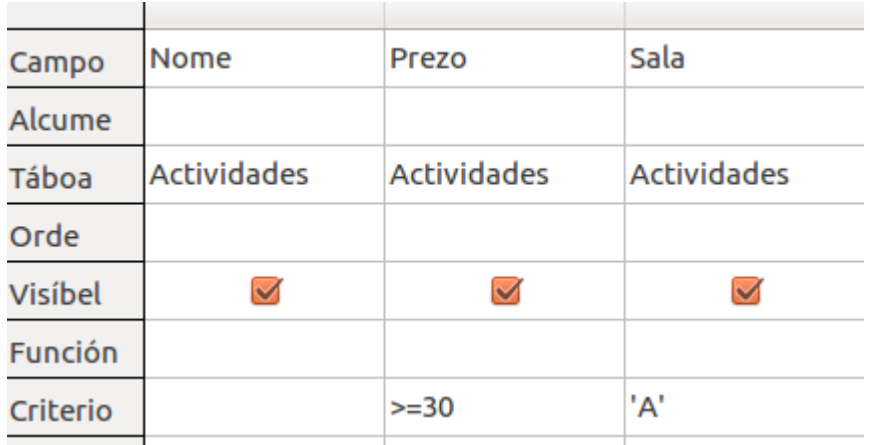

Cando executemos a consulta, aparecerán estes datos:

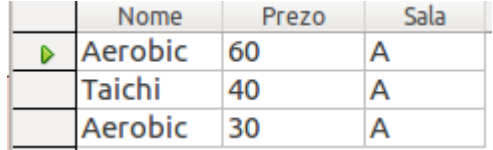

**Debemos ter en conta que no caso de indicar criterios en base a máis dun campo, se estes están escritos na mesma fila, únense**, isto é, deberán cumprirse ambos os dous; pero se se escriben en filas diferentes, con que se cumpra un dos dous o rexistro xa se visualiza.

No exemplo anterior escribimos na mesma fila de criterio os valores *A* e *>=30* por iso só se visualizan os rexistros nos que ambos os criterios se cumpren. Pero se escribimos os criterios en filas diferentes:

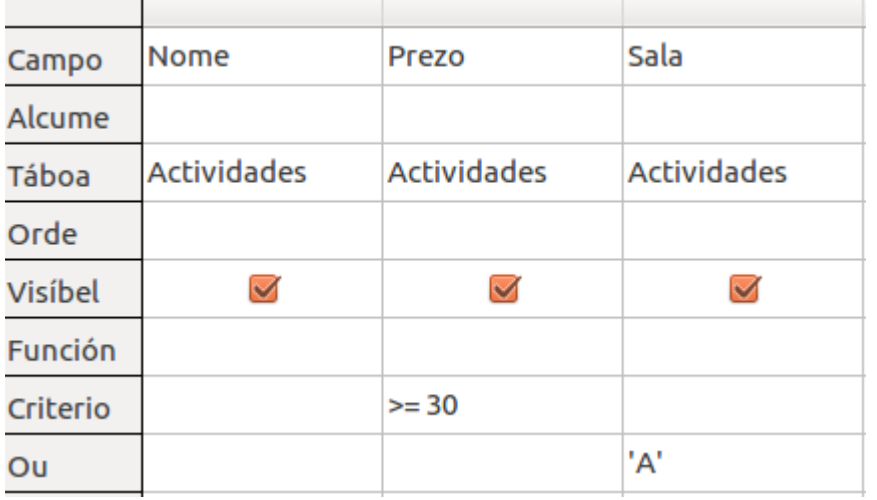

Con que se cumpra un dos dous criterios o rexistro xa se visualiza. Neste caso visualizaríanse todas as actividades impartidas na sala *A* e, ademais, todas as que teñan un prezo igual ou maior de *30* €. O resultado sería o seguinte:

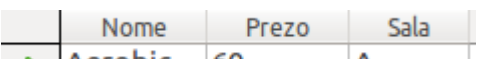

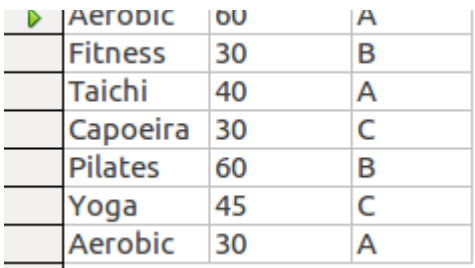

Nos campos numéricos e de data/hora podemos utilizar a expresión *BETWEEN* valor1 e valor2 para indicar que queremos ver todos os rexistros cun valor do campo especificado que estea entre o valor1 e o valor2 (ambos os dous incluídos).

Por exemplo, se quixésemos recuperar as actividades que custan entre 30 e 50 euros, definiriamos a consulta así:

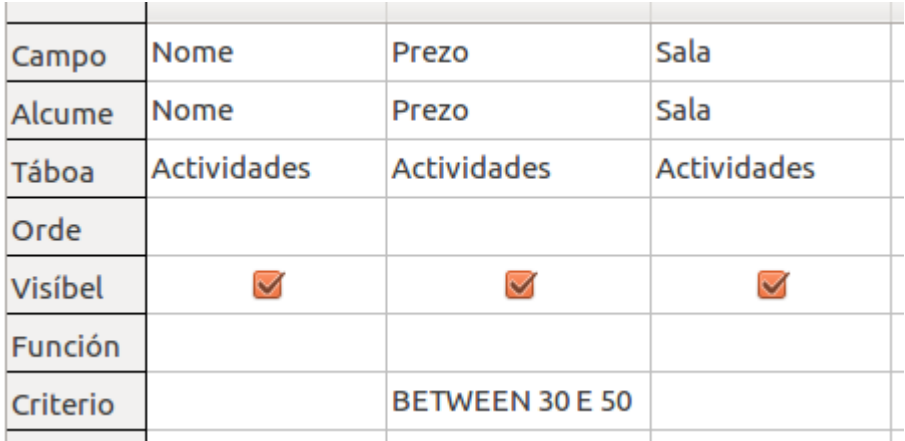

Neste caso recuperariamos os seguintes datos:

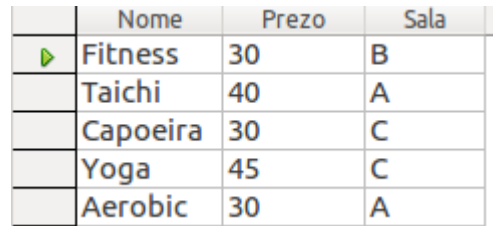

Nos campos de tipo texto podemos utilizar a expresión *LIKE* para indicar que non sabemos o contido total dese campo, pero que queremos visualizar os rexistros indicando unha parte do contido deste. Substituiremos a parte que non coñezamos polo símbolo \*.

Por exemplo, se queremos listar todas as actividades que teñan un nome que comece por A (porque descoñecemos o resto do nome ou non sabemos exactamente como se escribe) poderemos definir a consulta desta maneira:

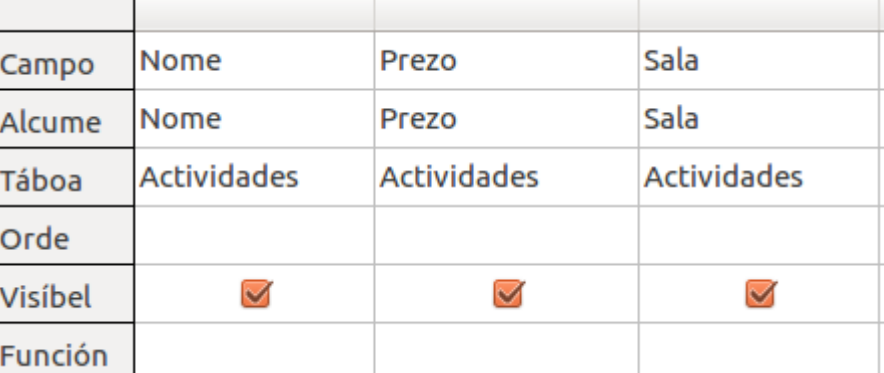

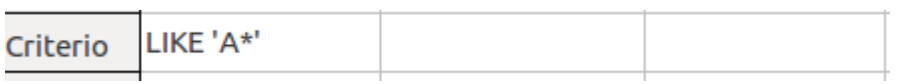

Ao executar a consulta aparecerán estes datos:

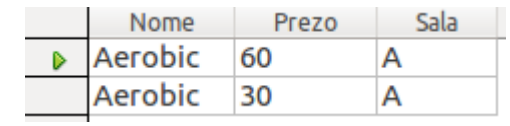

Podemos combinar todos estes parámetros vistos para realizar consultas máis ou menos complexas.

### Modificación dos criterios de consulta (III)

O Base ofrécenos unha opción para activar a opción de *Valores distintos*, que fai que aquelas filas repetidas que aparecen como resultado dunha consulta se omitan e aparezan só unha vez.

Por exemplo, se queremos coñecer o monitor que imparte cada unha das actividades, poderiamos crear unha consulta na que se visualicen o nome e apelidos do monitor, e o nome da actividade:

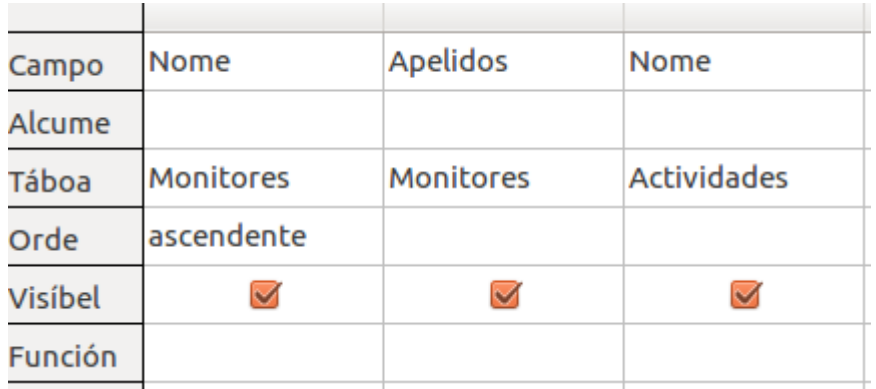

Se executamos esta consulta devolveranos o seguinte:

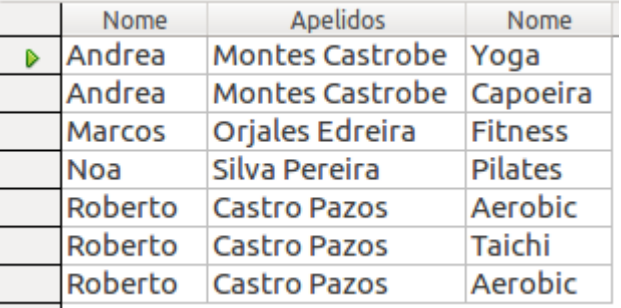

Como vemos, saen filas repetidas porque un mesmo monitor imparte a mesma actividade en horarios ou días diferentes.

Para evitar a repetición de filas, o Base conta coa opción Valores unívocos que se

activa premendo o botón ( $\boxed{\frac{1}{1231}}$ ).

Se prememos este botón e executamos outra vez a consulta, veremos que xa non aparecen filas repetidas:

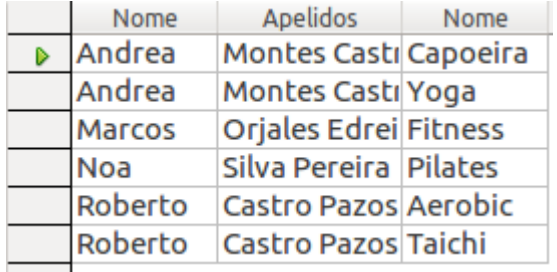

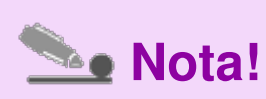

Este botón só impide que saian filas iguais, é dicir, cos valores de todos os campos visualizados na consulta iguais.

## Eliminación dunha consulta

Para eliminar unha consulta podemos facelo seguindo calquera das seguintes opcións:

Coa consulta seleccionada, desde o menú *Editar* seleccionando a opción *Eliminar*.

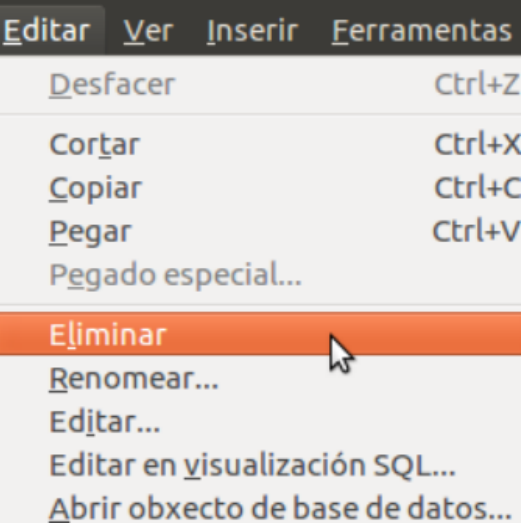

Co botón dereito sobre a consulta a eliminar.

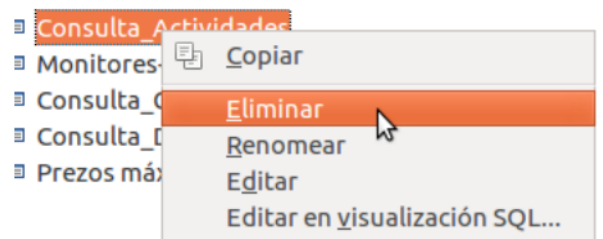

Seleccionando a consulta e premendo o botón **Supr**.

Sairanos o cadro de diálogo solicitando confirmación para eliminala:

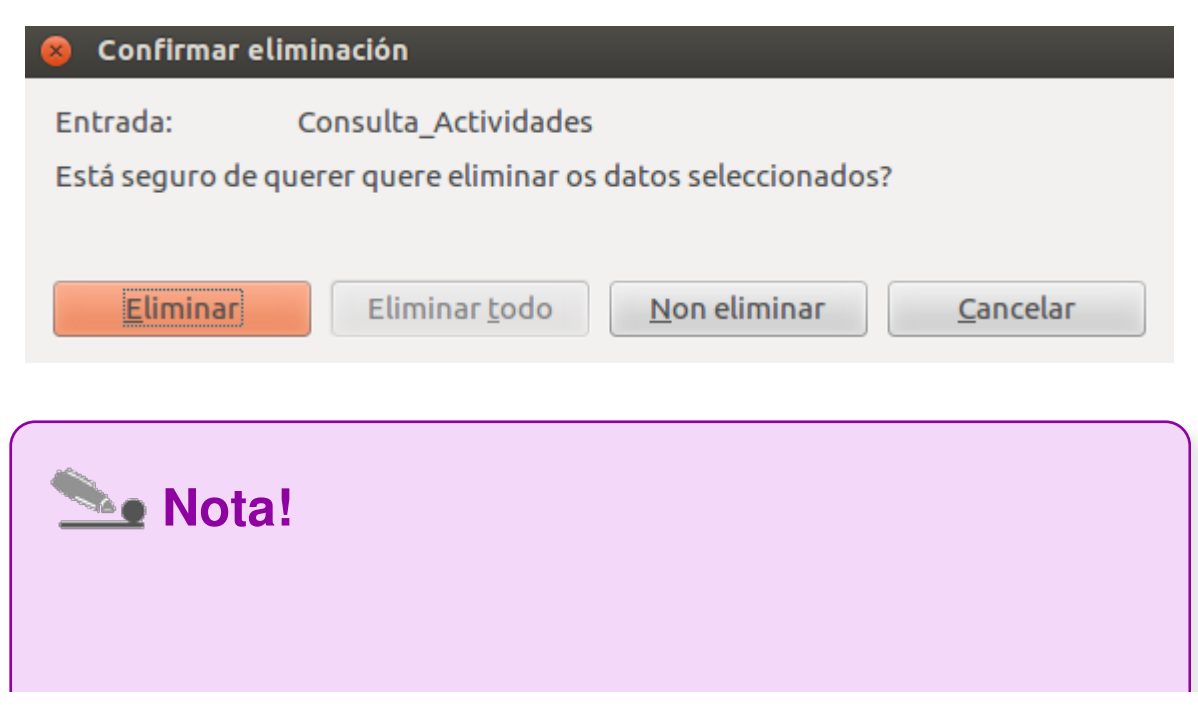

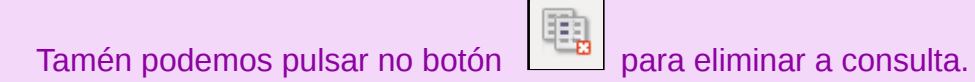

# Revisamos

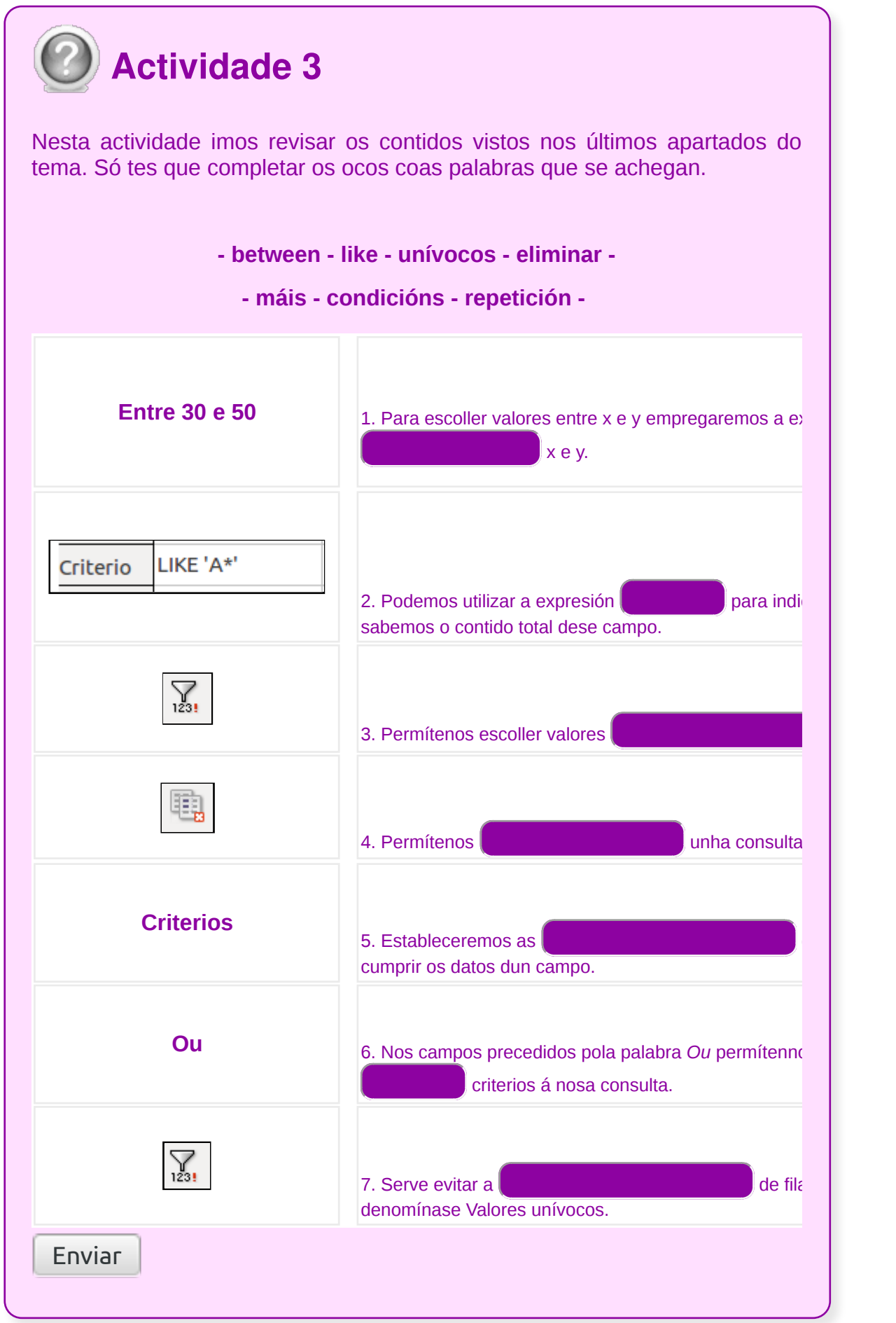

## **Conclusións**

No tema 4 de Base aprendemos a:

- **crear e modificar** consultas
- coñecer os diferentes **tipos de consultas**
- **gardar e executar consultas**
- mostrar os r**esultados da consulta**
- traballar coas consultas e **modificar** os seus **criterios**
- **eliminar consultas**

O coñecemento e bo uso das consultas nunha base de datos permitiranos recuperar datos e traballar correctamente con eles, recuperando **información precisa e adaptada** ás necesidades de cada momento.

# Revisión final

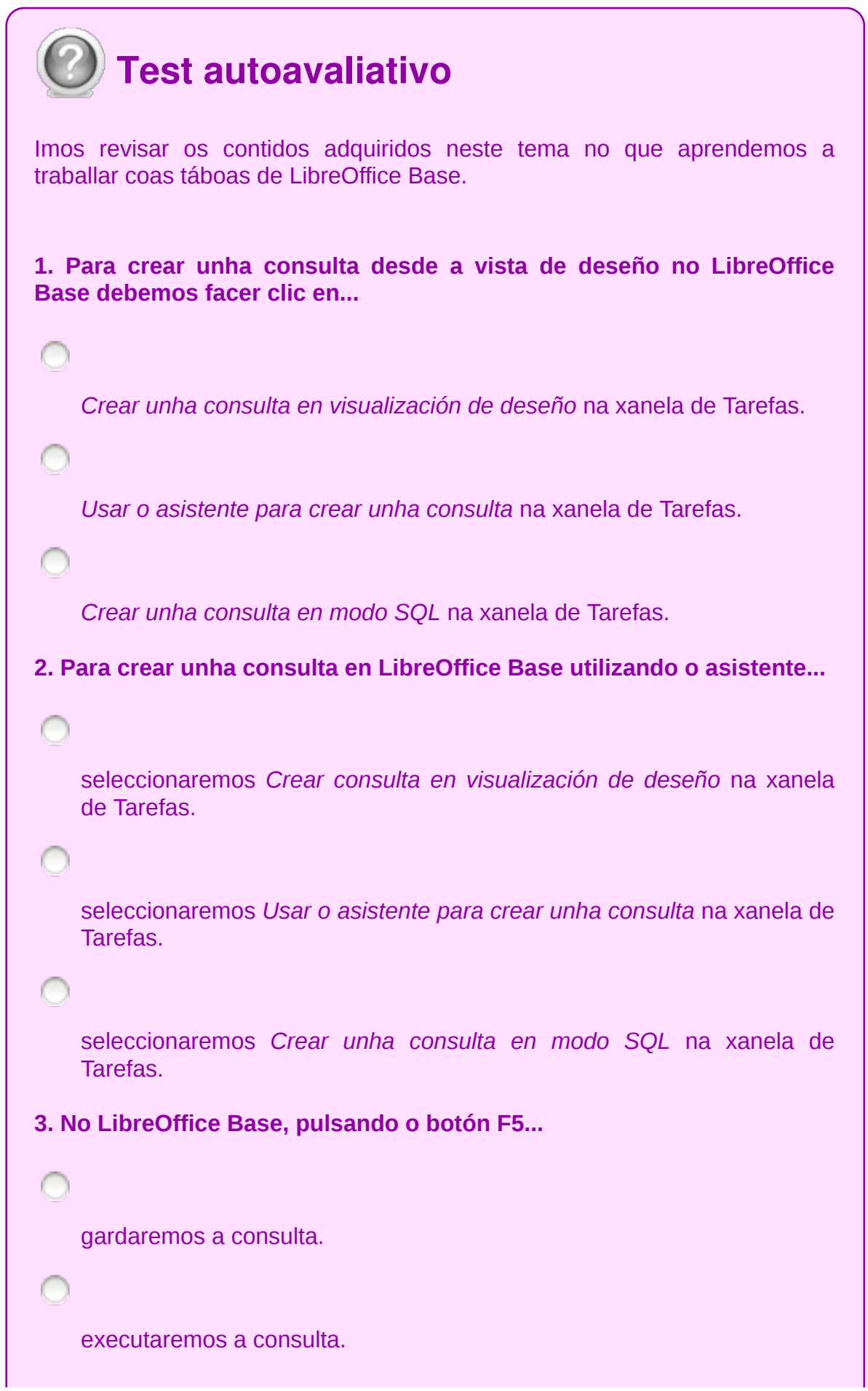

visualizaremos a consulta.

**4. No LibreOffice Base, pulsando o botón F4...**

gardaremos a consulta.

executaremos a consulta.

visualizaremos a consulta.

**5. No LibreOffice Base, a través do** *Asistente de consultas* **a opción** *Coincidir con todos os seguintes...*

indica que as condicións sinaladas (todas) deben cumprirse para que saia na consulta.

indica que só algunha das condicións debe cumprirse para que saia na consulta.

∩

As dúas respostas anteriores son correctas.

**6. No LibreOffice Base, a través do** *Asistente de consultas* **a opción** *Coincidir con calquera dos seguintes...*

indica que só algunha das condicións debe cumprirse para que saian na consulta.

indica que todas as condicións deben cumprirse para que saian na consulta.

Ningunha das respostas anteriores é correcta.

**7. No LibreOffice Base podemos crear unha consulta de selección na pantalla deseño. Podemos...**

escribir un valor para cada unha das variables da consulta e confirmámolo facendo clic en Aceptar.

realizar a consulta con parámetros variables.

realizar unha selección de rexistros mediante a introdución dun criterio (condición) na pantalla deseño.

**8. En LibreOffice Base, por que o nome dunha consulta é relevante?**

Non, non ten moita importancia, porque temos as táboas.

O nome que lle deamos á consulta debería indicar claramente o tipo de consulta que é, para que se temos varias consultas gardadas vendo o seu nome poidamos localizar facilmente a que nos interesa.

Nos informes o nome é máis importante.

**9. O símbolo \* na parte superior do listado de campos dunha táboa en LibreOffice Base, cando estamos editando unha consulta indica...**

que vai escoller todos os valores da táboa/consulta.

que seleccionará todos os campos da táboa/consulta.

que permitirá escoller calquera valor da táboa/consulta.

**10. En LibreOffice Base, se un nome dun campo dunha táboa A, coincide co nome doutra táboa B ao xerar unha consulta, acontece que...**

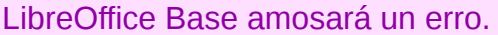

xera o campo co mesmo nome engadindo a continuación un número aleatorio.

xera o campo co mesmo nome engadindo un número correlativo. Por exemplo, se temos Nome na táboa a e Nome na táboa b, na consulta parecerán os campos Nome e Nome1.

**11. Para imprimir unha consulta en LibreOffice Base abrimos un documento de texto ou un documento de táboa e o arquivo de base de datos. Facemos clic na icona Consulta, arrastramos o nome da consulta ao documento aberto e abrirase o cadro de diálogo** *Inserir columnas da base de datos* **onde escollemos as opcións adecuadas e pechamos o cadro;** *a* **consulta insírese no documento. Finalmente imprimimos o documento mediante** *Arquivo > Imprimir.*

Verdadeiro

Falso

**12. Para eliminar unha consulta en LibreOffice Base...**

Pulsaremos en *Ver > Eliminar.* Confirmaremos a nosa elección.

Co botón dereito sobre a consulta escolleremos a opción *Eliminar* no menú contextual. Confirmaremos a nosa elección.

Seleccionando a consulta e premendo o botón Intro. Confirmaremos a nosa elección.

**Creación de formularios para introducir e mostrar rexistros das táboas ou resultados de consultas**

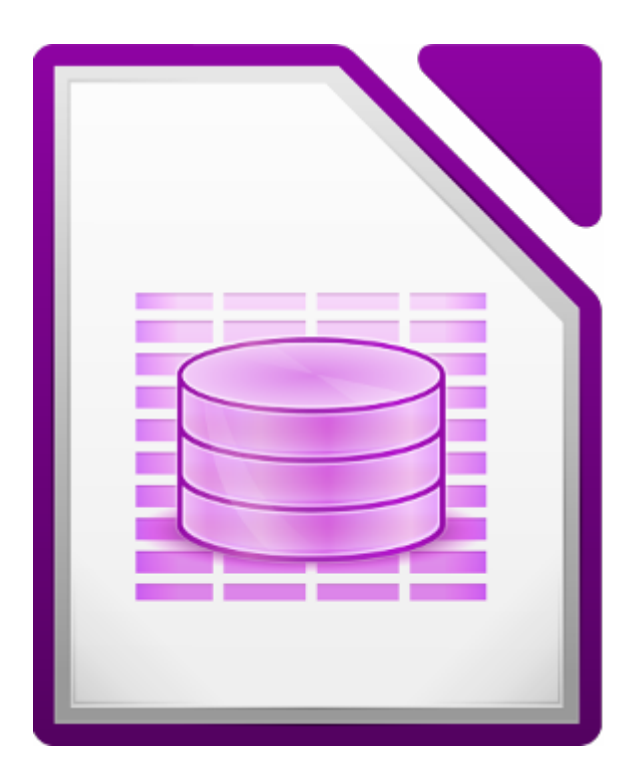

### **UNIDADE FORMATIVA 4**

Denominación: Aplicacións informáticas de bases de datos relacionais.

Código: UF0322

Duración: 50 horas

**MÓDULO FORMATIVO OFIMÁTICA**

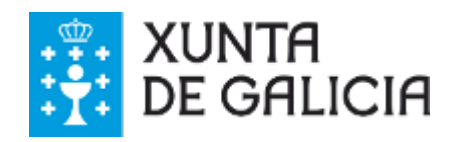

## Introdución

**Os formularios** permítennos ver na pantalla os datos dunha táboa ou consulta cun formato definido polo usuario, para facer o traballo máis cómodo. Ademais, **desde eles podemos engadir, eliminar, modificar ou buscar os datos das táboas.**

Co Base podemos crear tantos formularios como desexemos para unha mesma táboa ou consulta e nestes podemos visualizar todos os campos da táboa ou só uns cantos.

**Ademais**, nun mesmo formulario **podemos incluír campos de táboas diferentes**.

## **Obxectivos**

Os obxectivos a acadar neste tema son:

- **Identificar a utilidade dos formularios** a través das funcións de introdución e modificación de datos e imaxes.
- **Crear formularios** utilizando os diferentes métodos existentes da aplicación.
- **Diferenciar os distintos tipos de formatos** nos formularios en función do seu uso.
- **Utilizar as ferramentas e elementos de deseño de formularios** creando estilos personalizados.

# Creación de formularios sinxelos de táboas e consultas

Igual que sucede con outros obxectos da base de datos, para crear un formulario **o Base ofrécenos dúas posibilidades: crealo desde a visualización de deseño ou usando un asistente**.

O primeiro que debemos facer é seleccionar o obxecto *Formularios* da xanela Base de datos:

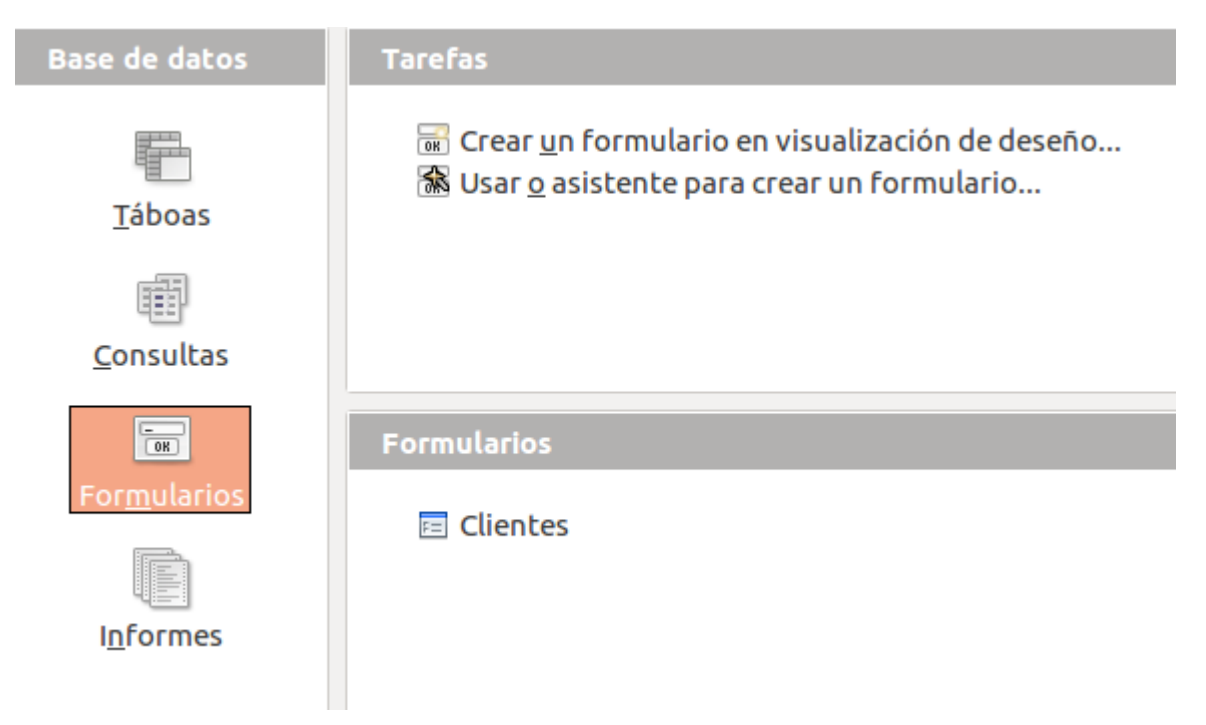

Aparecerán agora as dúas opcións dispoñibles:

- **Crear un formulario en visualización de deseño**: desde aquí poderemos crear un formulario de forma totalmente personalizada.
- **Usar o asistente para crear un formulario**: desde esta opción poderémolo crear de maneira semiautomática, seleccionando unha serie de características de entre as que nos ofrece a aplicación.

Para crear un formulario desde a vista de deseño debemos facer clic en *Crear un formulario en visualización de deseño* na xanela de *Tarefas* para que apareza unha xanela coma esta:

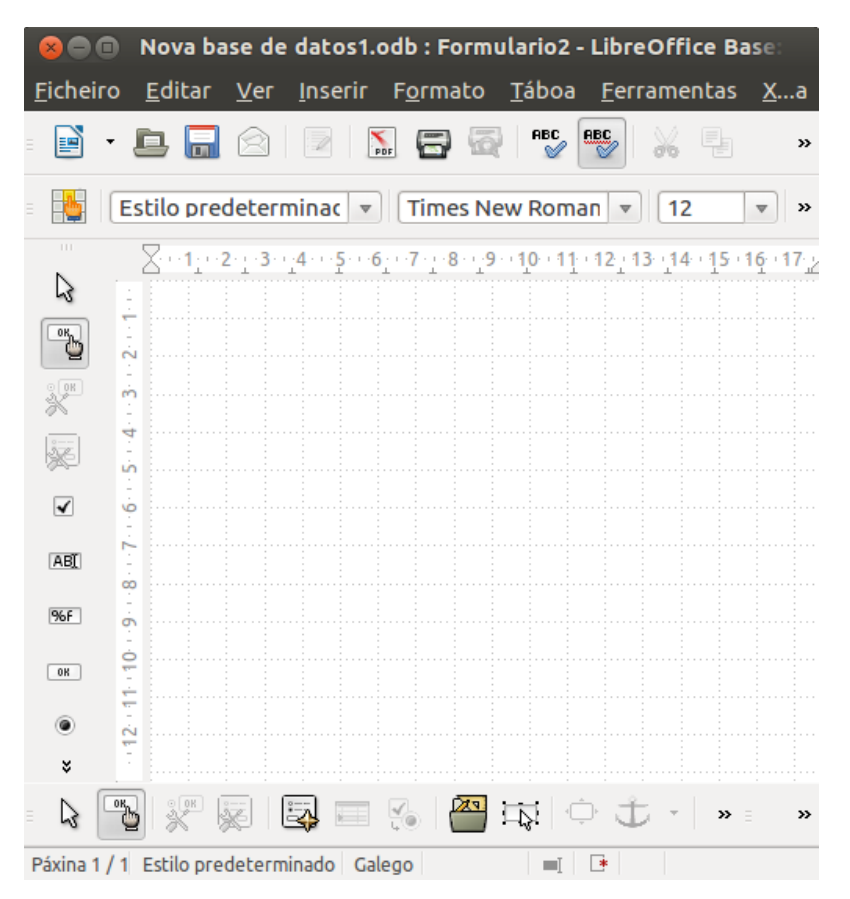

A área en branco que vemos no interior desta pantalla é a zona sobre a que iremos inserindo os distintos obxectos do noso formulario.

O primeiro que hai que indicarlle á aplicación é para que táboa/consulta é o formulario e ademais asignarlle un nome.

Imos seguir traballando sobre a táboa Actividades da base de datos Ximnasio que creamos anteriormente. Lembramos a súa estrutura:

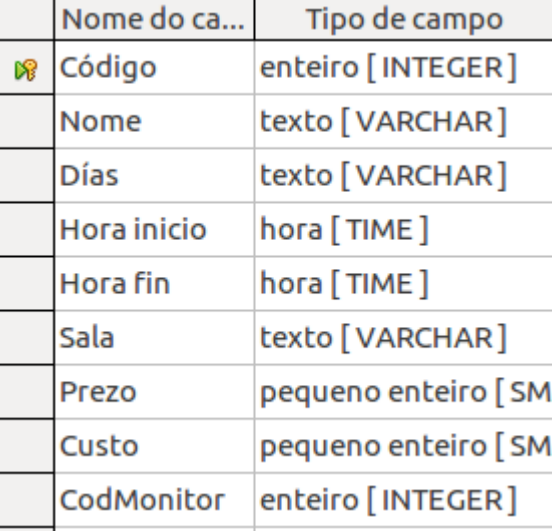

## Creación de formularios desde a vista deseño (II)

O Base dispón dunha xanela chamada Navegador de formularios desde a que podemos ver todos os formularios e subformularios do documento actual e os seus controis. Desde esta xanela poderemos asignarlle un nome ao noso formulario e relacionalo coa táboa ou consulta desexada.

Para chamar a este Explorador de formulario premeremos o botón situado na barra de botóns que aparece na parte inferior da pantalla:

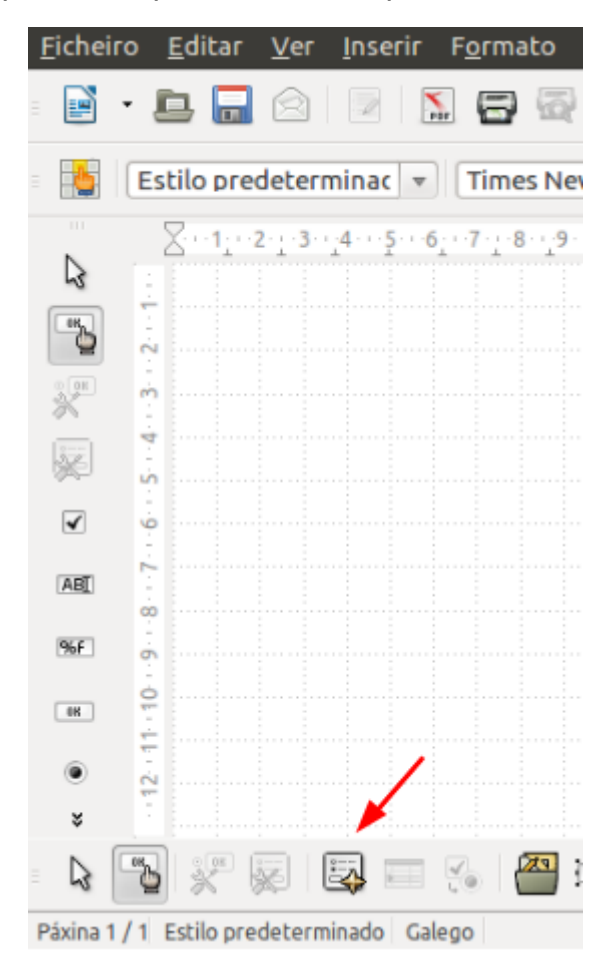

Aparecerá agora a seguinte xanela:

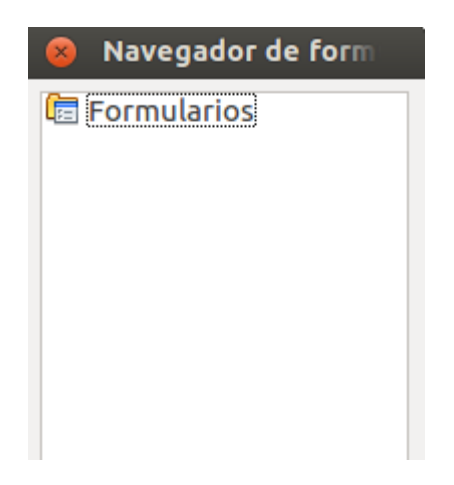

Situaremos o punteiro do rato sobre a palabra *Formularios* desta xanela e premeremos no botón dereito para seleccionar a opción *Novo* > *Formulario*.

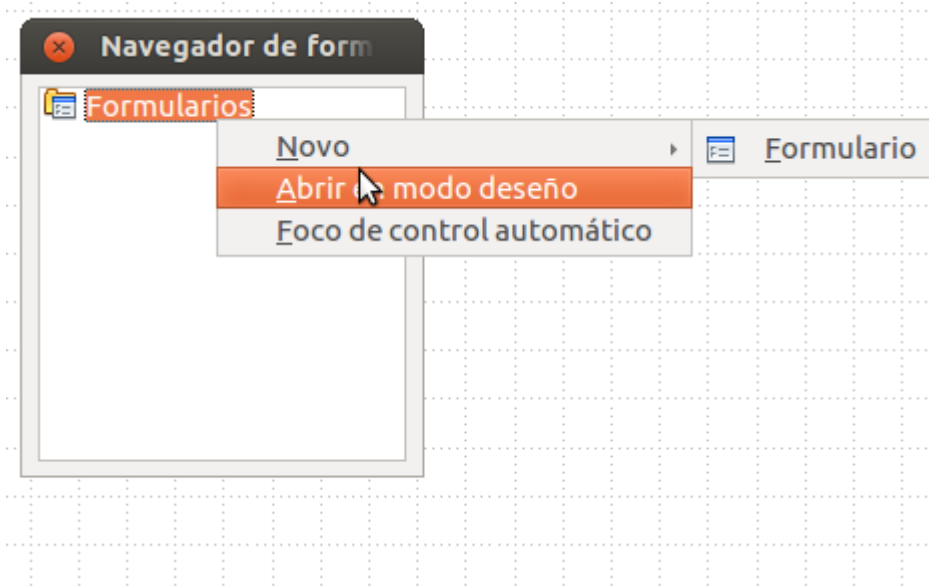

## Creación de formularios desde a vista deseño (III)

Por defecto aparecerá como nome Formulario pero podemos pórlle o nome que queiramos borrando o actual e escribindo o novo. Imos chamalo Actividades igual que a táboa á que vai ir asociado:

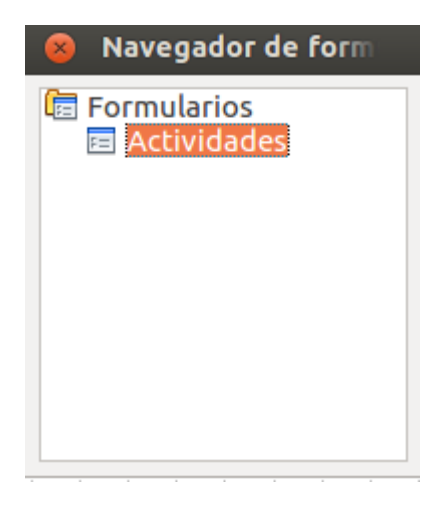

Se escribimos mal o nome do formulario ou unha vez escrito queremos cambialo, abonda con que nos situemos nel e que premamos o botón dereito do rato.

Aparecerá entón o seguinte menú:

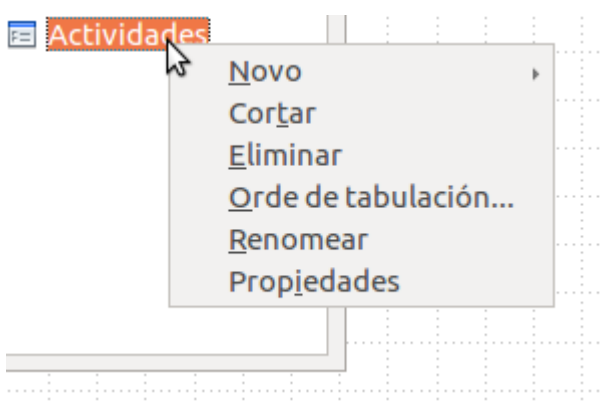

Desde a opción *Renomear* poderemos modificar o seu nome.

Ademais, desde este menú contextual tamén poderemos, entre outras cousas, eliminalo ou cambiar as súas propiedades.

É precisamente desde esa opción de *Propiedades* desde a que temos que realizar o seguinte paso: indicar con que táboa/consulta está relacionado o formulario. Para iso seleccionamos esa opción *Propiedades* co que aparecerá esta xanela:

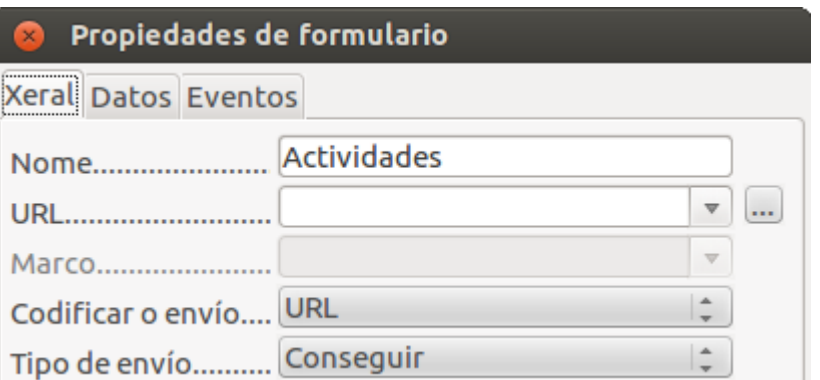

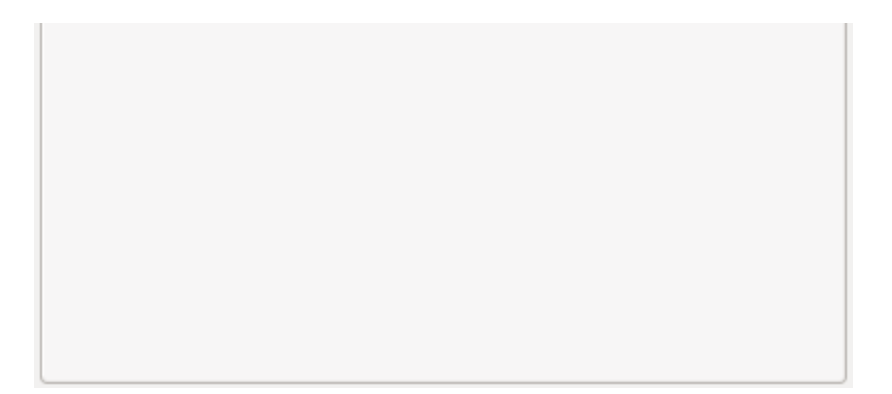

## Creación de formularios desde a vista deseño (IV)

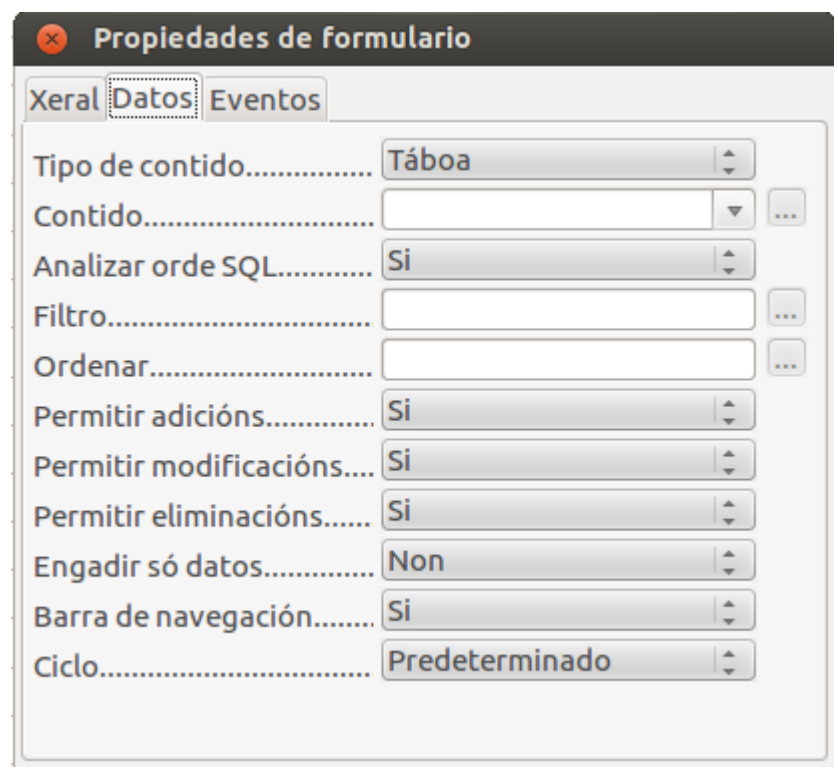

Dentro xa da xanela Propiedades de formulario imos á ficha de *Datos*:

Na lista *Tipo de contido* **indicaremos se o formulario é para unha** *Táboa* **ou unha** *Consulta*. No noso exemplo deixaremos o valor *Táboa*.

Na lista *Contido* o programa mostrará automaticamente a lista dos obxectos seleccionados que hai na nosa base de datos. Para o noso exemplo, indicará a lista de táboas que hai na nosa base de datos, das cales seleccionaremos *Actividades*:

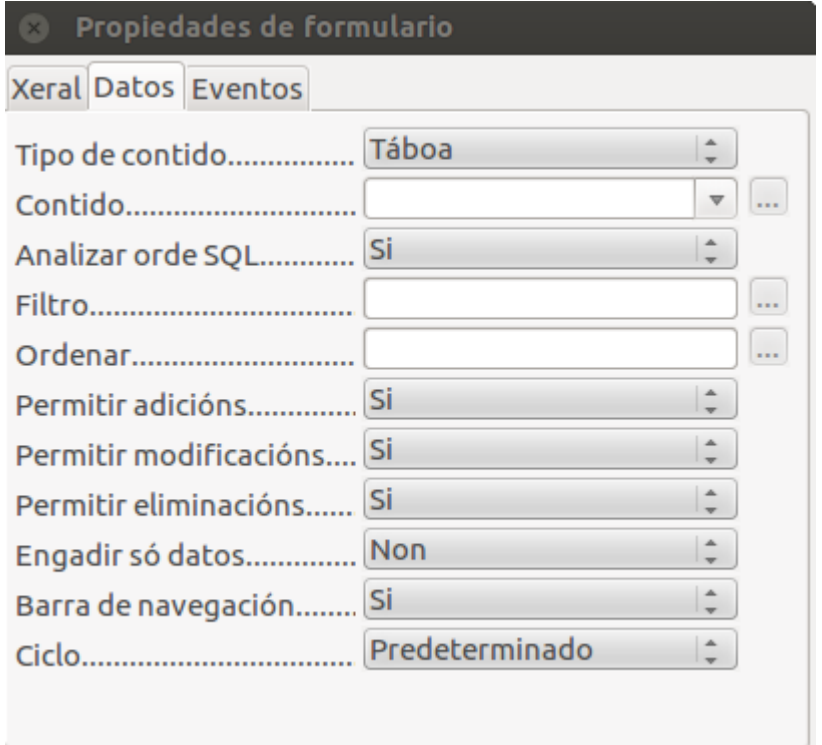

Entre outros aspectos, nesta ficha de *Datos* poderemos indicar se desde este formulario se permitirá a edición, modificación e/ou eliminación de datos.

Por exemplo, se quixésemos que este fose só un formulario para consultar datos, poriamos neses tres valores *Non*. Deste xeito, se un usuario entra no formulario só podería ver os datos da táboa asociada, pero non podería dar altas novas nin modificar ou eliminar os existentes.

Agora **pechamos** as xanelas *Propiedades de formulario* e *Explorador de formulario* premendo nos seus respectivos botóns da *X*.

**Antes de seguir traballando co formulario, imos gardalo**. Para iso seleccionamos no menú *Ficheiro* a opción *Gardar*. Como nome asignámoslle *FormActividades*:

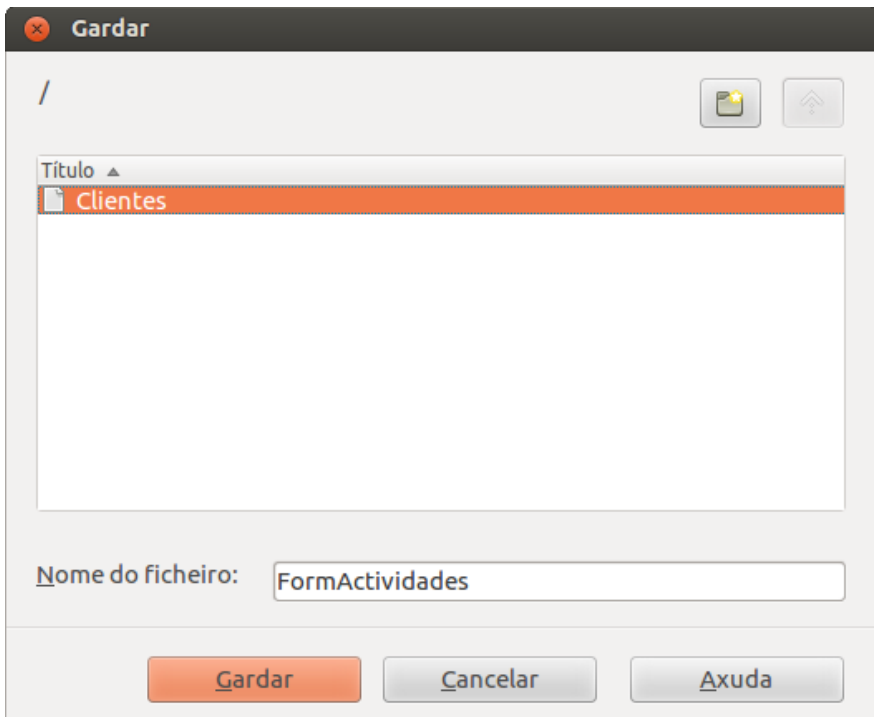

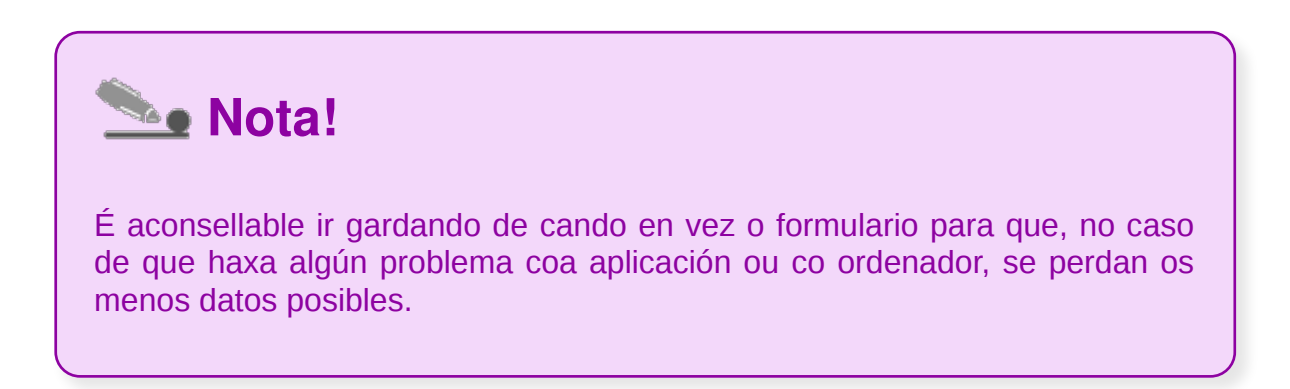

## Creación de formularios usando o asistente (I)

Repasemos como se pode crear un formulario utilizando un asistente.

Para comezar, seleccionaremos a opción *Usar o asistente para crear un formulari***o** que vemos dentro do apartado de *Formularios* na nosa base de datos.

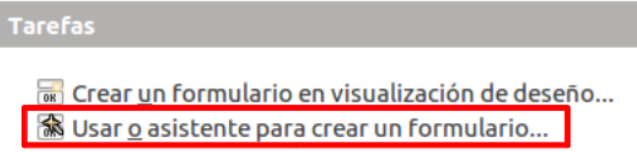

Aparecerán as seguintes pantallas:

#### **Paso 1:**

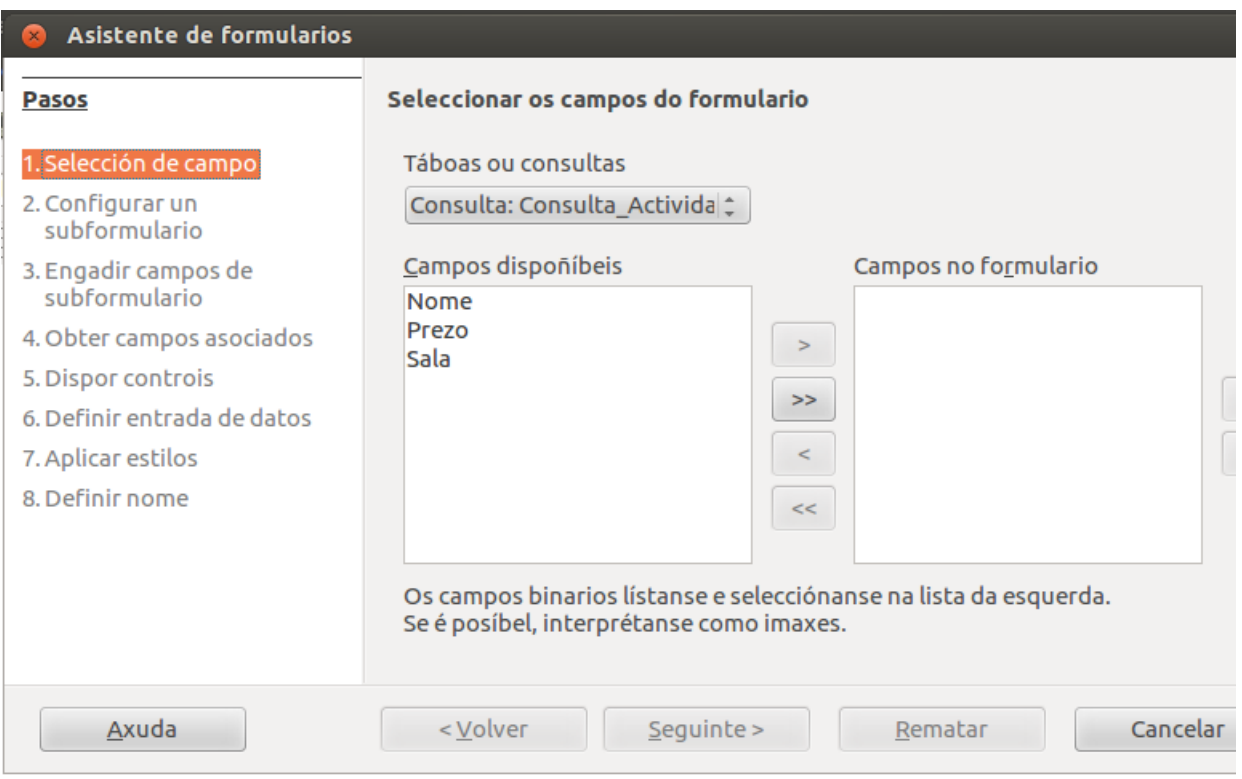

Neste cadro seleccionamos a táboa ou consulta para a que queremos crear o formulario. Na lista *Táboas ou consultas* móstranos automaticamente as que existen na base de datos actual.

Unha vez seleccionada a táboa ou consulta, no apartado *Campos dispoñíbeis* aparecerán os campos que hai na táboa para que seleccionemos aqueles que queremos que aparezan no formulario. Para iso utilizaremos os botóns que nos ofrece esta xanela pasando de *Campos dispoñíbeis* a *Campos no formulario* os que nos interesen.

Para o noso exemplo, imos seleccionar todos os campos da táboa *Monitores*:

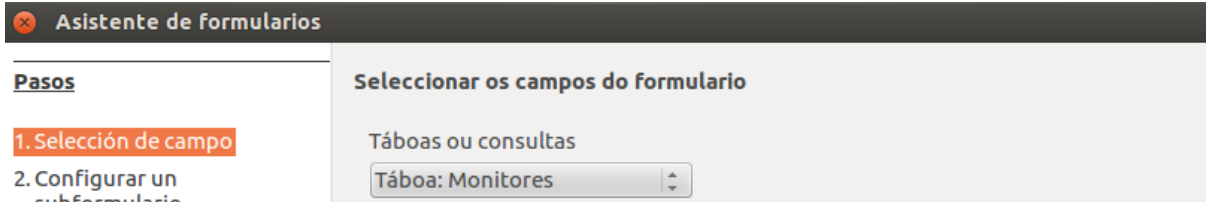

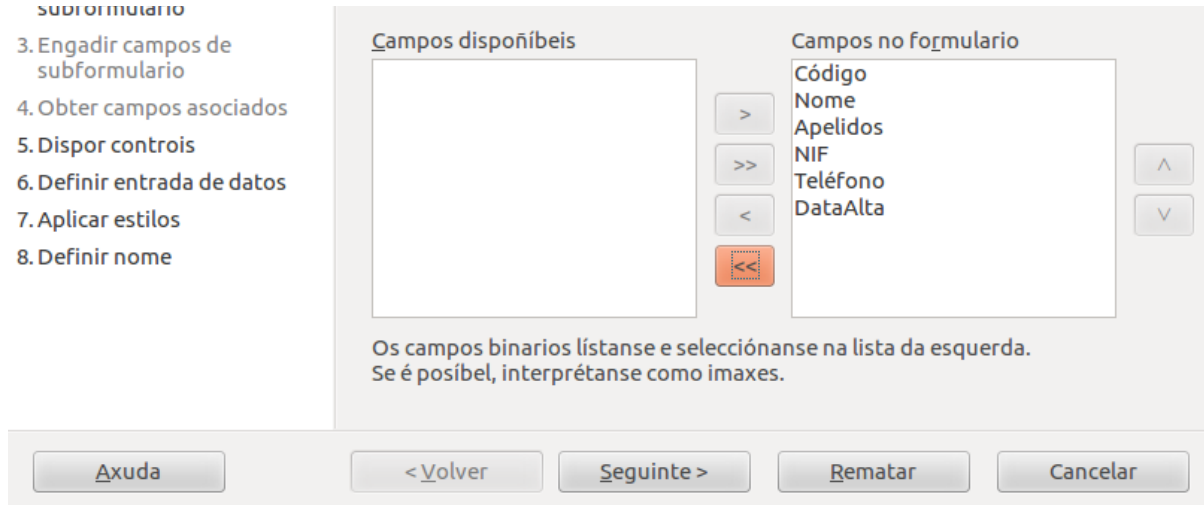

Unha vez seleccionados os campos, prememos no botón *Seguinte*.

#### **Paso 2:**

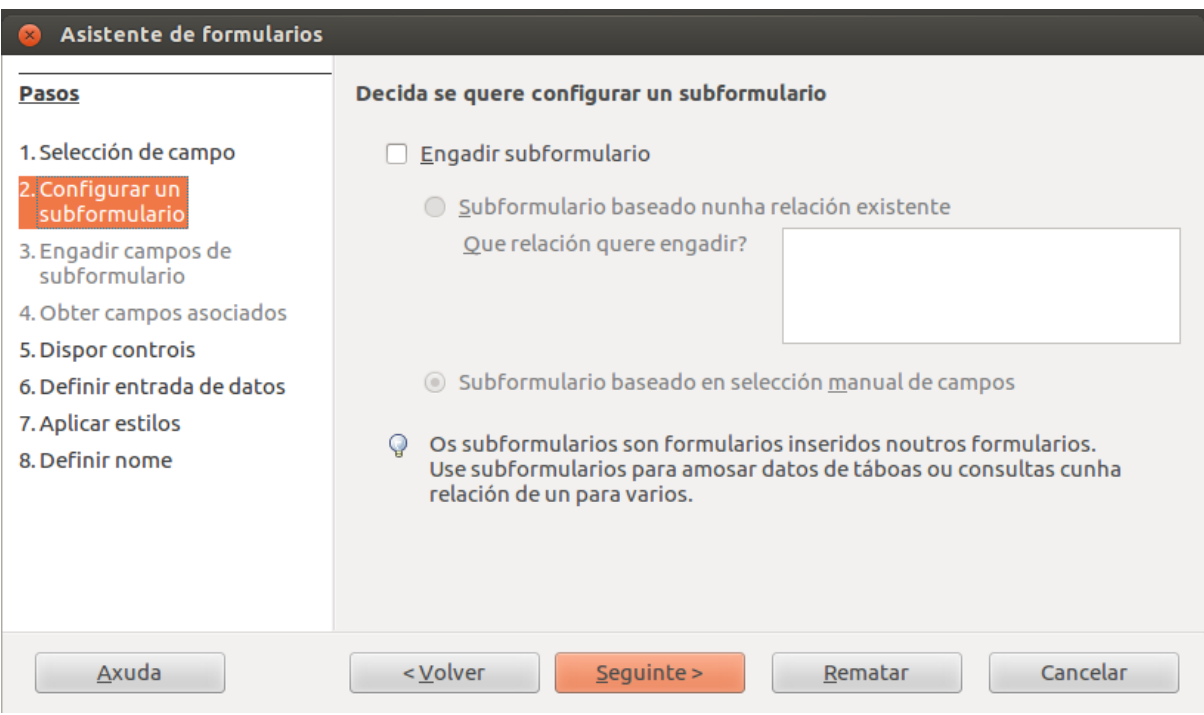

Neste segundo paso indicamos se queremos que o formulario actual conteña un subformulario.

Esta opción utilízase cando existe unha relación entre dúas táboas de un a un ou de un a varios e queremos que se mostre o contido de ambas as táboas nun mesmo subformulario.

Para o noso exemplo deixaremos todo como está porque non estamos interesados en incluír un subformulario.

Ao premer no **botón** *Seguinte* **saltaremos á opción** *5* **do asistente**, pois **as opcións** *3* **e** *4* **só aparecen se activamos a opción de subformulario** (veremos estas opcións máis adiante).

## Creación de formularios usando o asistente (II)

#### **Paso 5:**

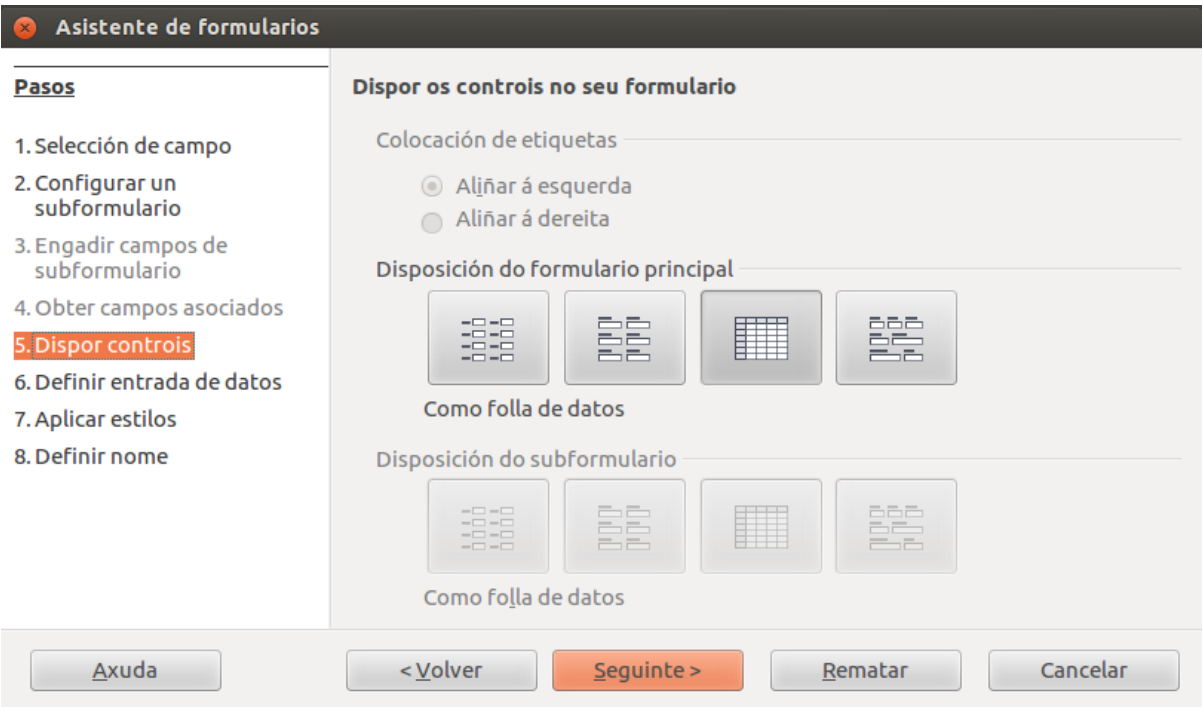

No quinto paso seleccionamos a organización dos campos no noso formulario de entre varias opcións predefinidas.

Se o formulario tivese un subformulario, tamén poderiamos elixir a organización dos seus campos desde esta pantalla.

Para o noso exemplo, imos seleccionar a primeira delas, *En columnas*, e indicaremos que queremos as etiquetas á esquerda:

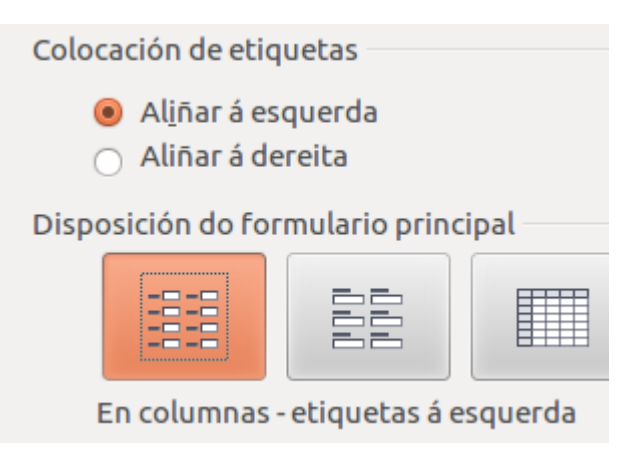

Prememos no botón *Seguinte*.

#### **Paso 6:**

No paso *6* do asistente indicamos como funcionará o formulario. As opcións son:

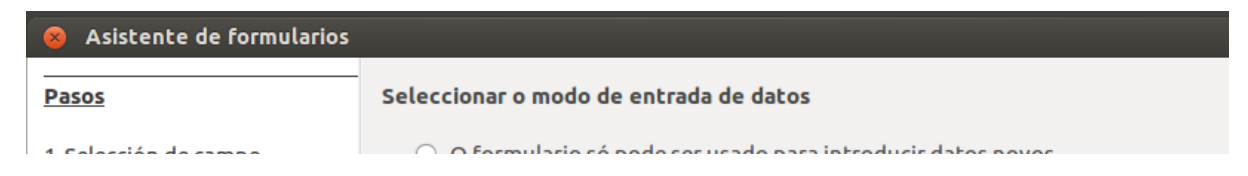
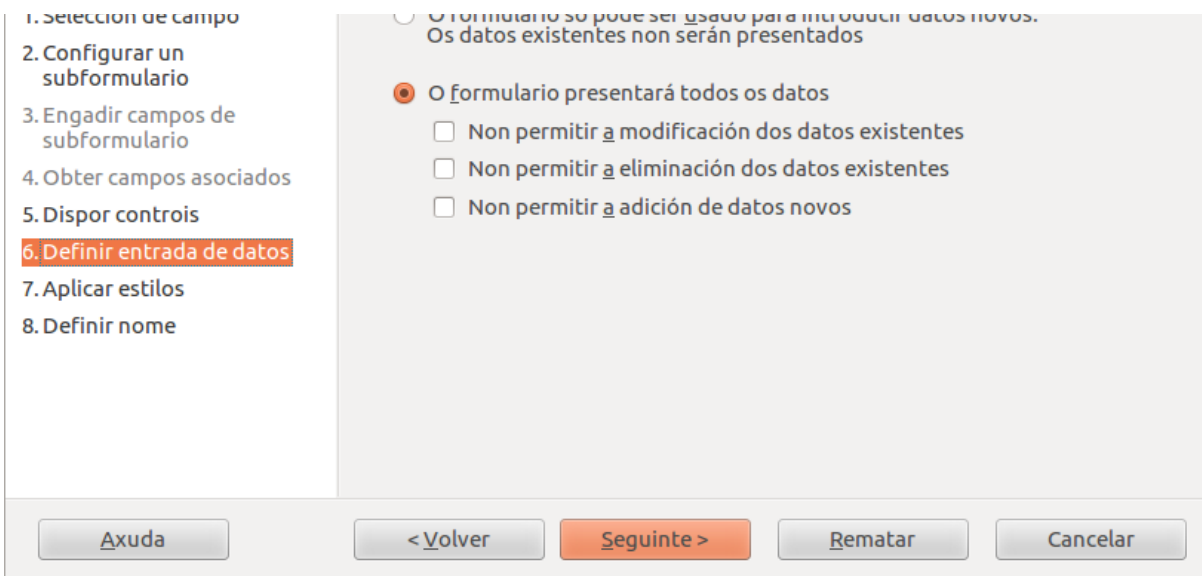

*O formulario só pode ser usado para introducir datos novos. Os datos existentes non serán presentados*: crea un formulario que **só se pode utilizar para dar altas; non mostra os datos** xa existentes na táboa.

**O formulario presentará todos os datos**: **crea un formulario que se pode utilizar para consultar, eliminar e/ou modificar datos**. Se eliximos esta opción, poderemos excluír algunha das accións marcando algún ou todos os cadros que se mostran a continuación:

- *Non permitir a modificación dos datos existentes*: se activamos esta opción, os datos xa existentes na táboa non se poderán modificar desde este formulario.
- *Non permitir a eliminación dos datos existentes*: se activamos este cadro, os rexistros xa existentes na táboa non se poderán eliminar.
- *Non permitir a adición de datos novos*: con esta opción activada non se poderán dar novas altas desde este formulario.

Para o noso exemplo, imos deixar as opcións tal e como as marca por defecto, indicando que queremos que se mostren todos os datos e que se permitan as altas, baixas e modificacións:

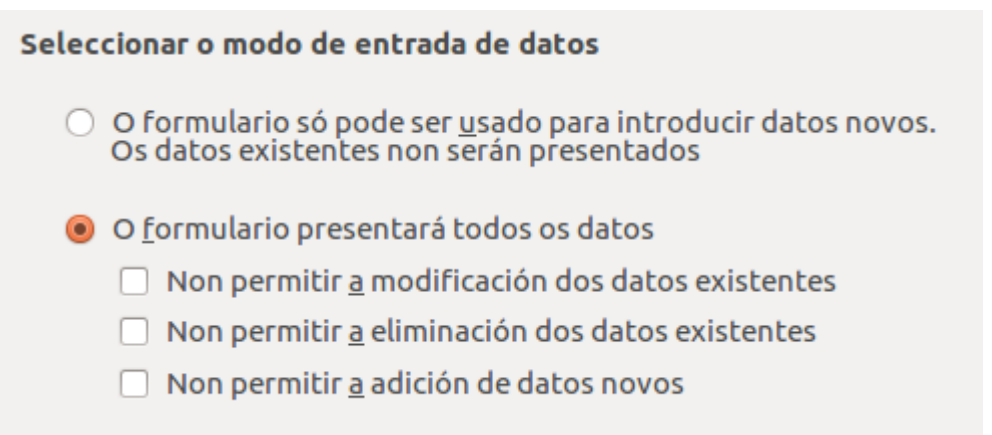

Prememos no botón *Seguinte*.

## Creación de formularios usando o asistente (III)

#### **Paso 7**:

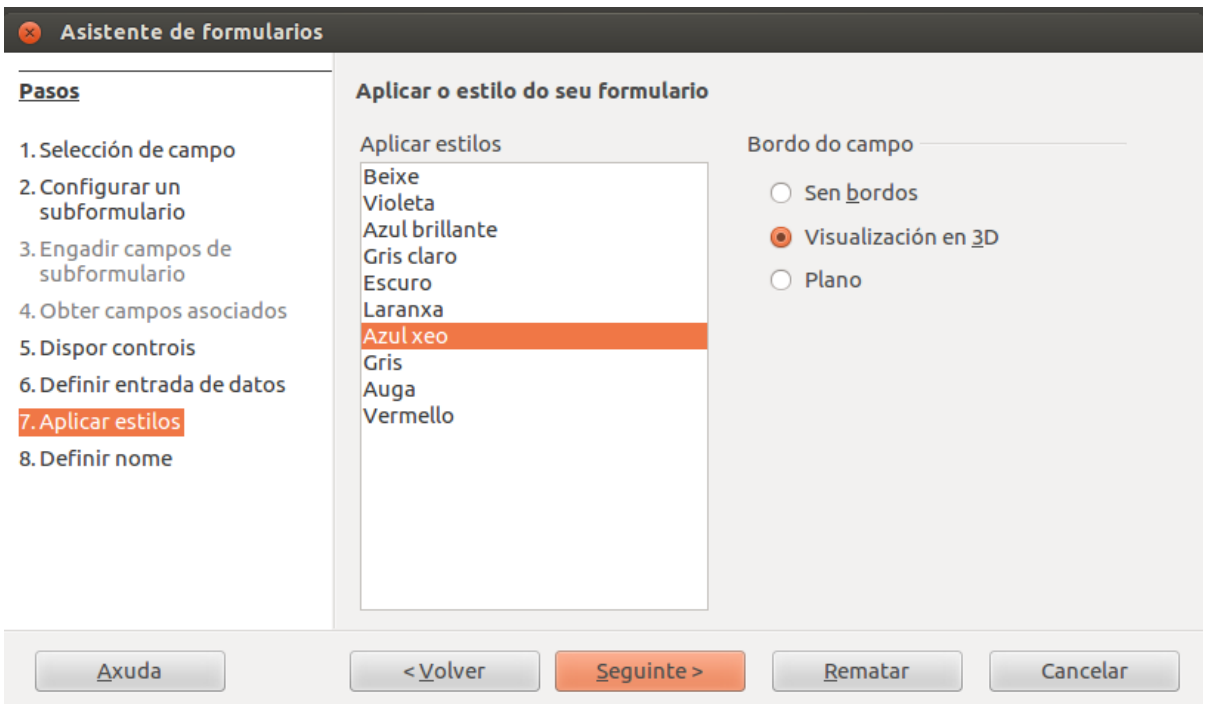

Desde esta xanela podemos escoller o estilo do formulario (cores, tipos de letra, etc.) seleccionando un de entre os que trae predefinidos a aplicación.

Vemos que ao seleccionar un dos estilos da lista, automaticamente nos mostra o seu aspecto sobre o formulario que se está creando e que aparece en segundo plano detrás da xanela do asistente.

Para o noso exemplo, imos seleccionar o azul xeo en 3D. Prememos no botón *Seguinte* e chegaremos á última xanela do asistente.

#### **Paso 8:**

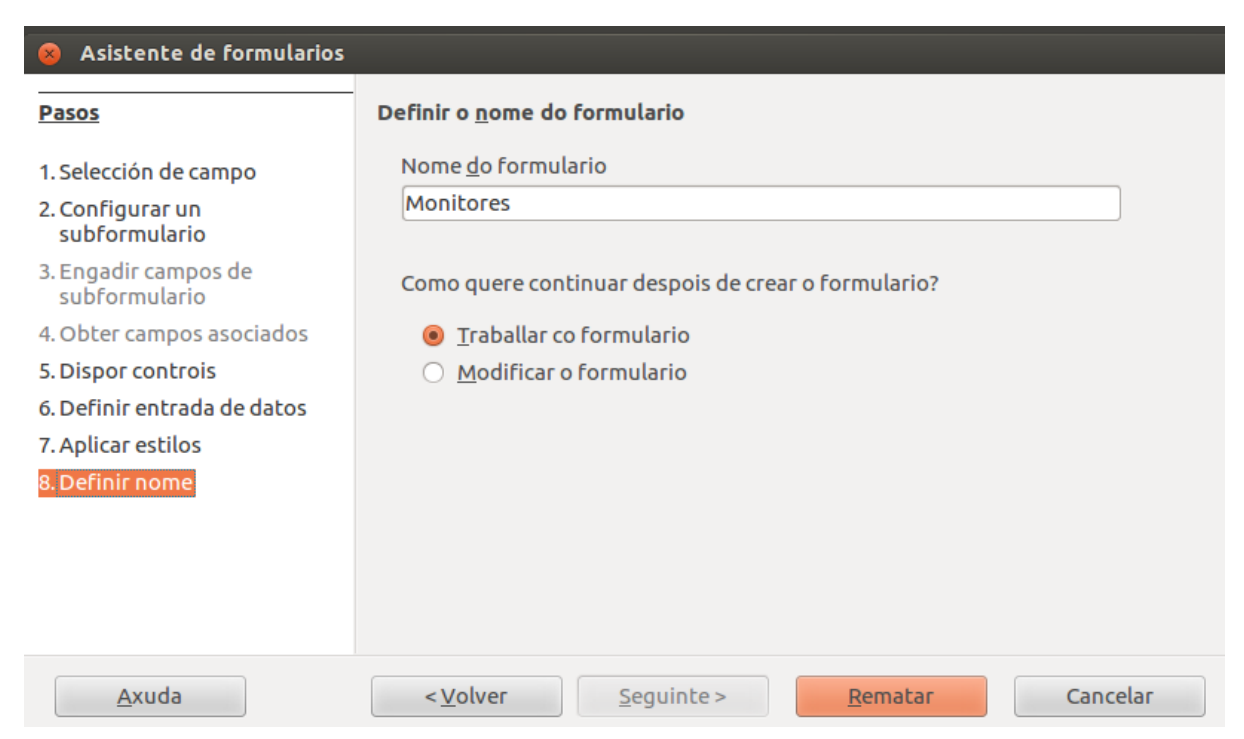

Desde aquí asignarémoslle un nome ao noso formulario e indicaremos se despois de crealo queremos entrar na vista de datos (*Traballar co formulario*) ou na vista de deseño (*Modificar o formulario*).

Para o noso exemplo, ímoslle dicir que queremos *Traballar co formulario*. Como nome deixarémoslle *Monitores*.

Agora crearase o formulario co deseño e as opcións elixidas, e mostrarase a súa **Vista de datos**:

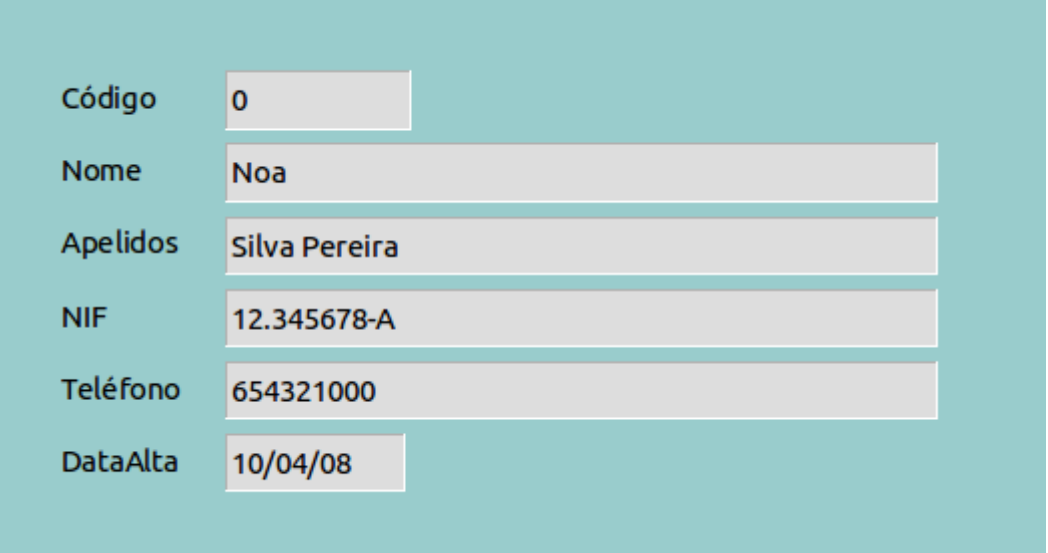

# Revisamos

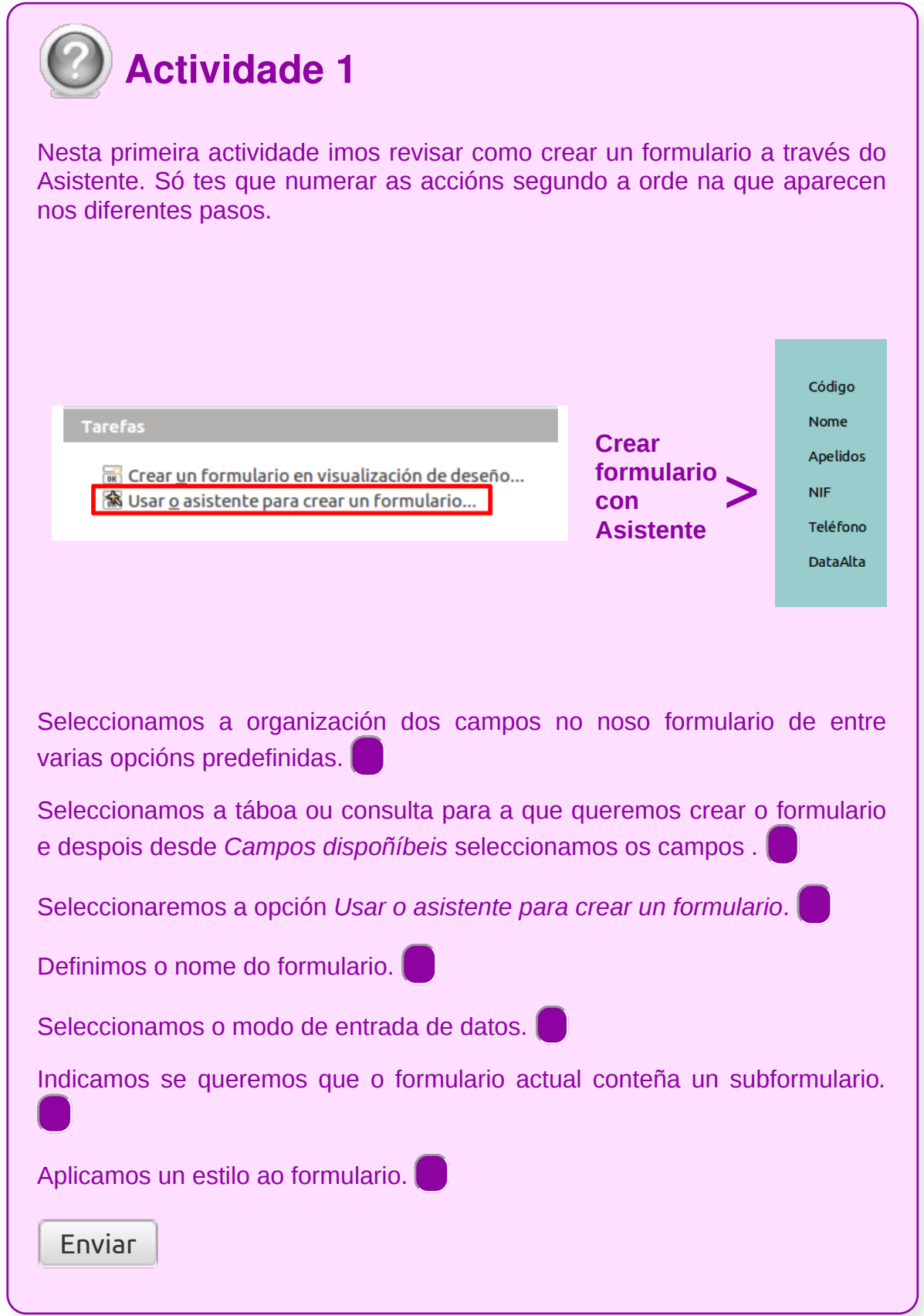

### Inserir campos no formulario

Xa temos o formulario creado. O seguinte paso é incluír nel os campos que queremos da táboa asociada.

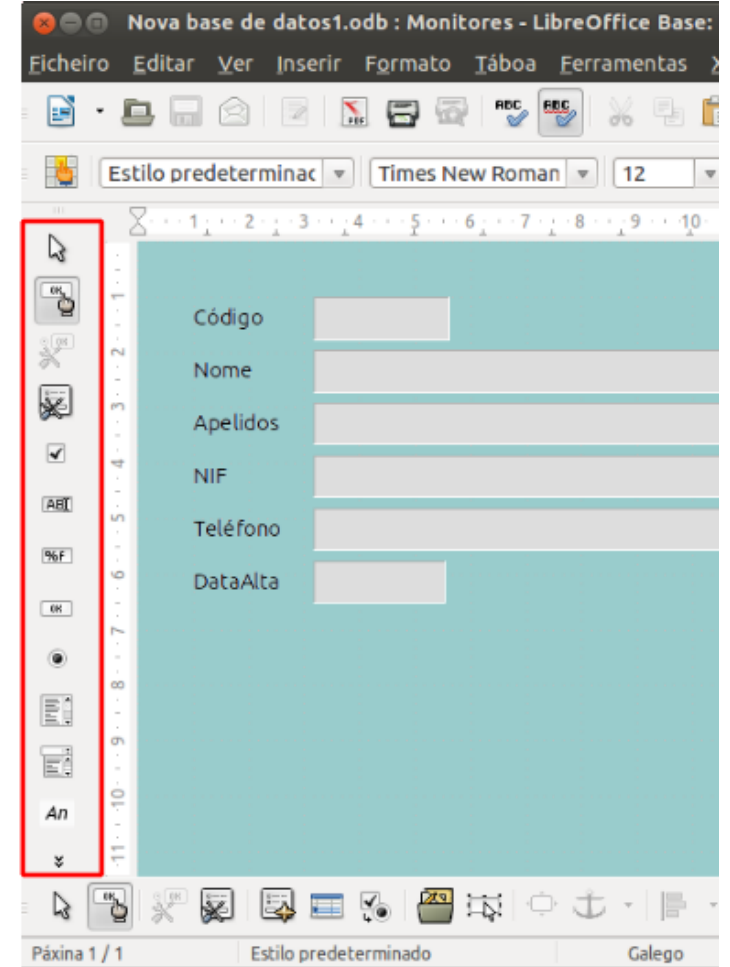

Para inserir campos dispomos, entre outros, dos seguintes botóns na barra de Controis de formulario situada á esquerda da pantalla:

- *Caixa de selección*  $\boxed{)}$  : utilízase para campos de tipo Si/Non.
- ABT • Caixa de texto  $\begin{bmatrix} 1 & 0 \\ 0 & 1 \end{bmatrix}$  : é o máis utilizado. Serve para mostrar ou introducir datos.
- **Campo formatado**  $\boxed{\overline{\text{[SE]}}\ }$  : é un cadro de texto no que se define o formato das entradas e das saídas e tamén valores limitadores que lles afectan.
- **Botón de opción**  $\Box$ : emprégase para que o usuario poida elixir unha opción de entre varias.
- Caixa de lista **in the seleccionar** un elemento dunha lista.

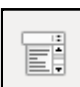

- Caixa de combinación **lesa** : permite seleccionar un elemento dunha lista despregable ou escribir o dato directamente.
- An • **Campo de etiqueta** : permite introducir texto no formulario.
- Segundo o campo que queiramos engadirlle ao noso formulario, seleccionaremos unha ou outra destas opcións.

### Inserir campos no formulario: campos de texto (I)

Comecemos creando unha **caixa de texto** para mostrar o código da actividade.

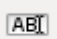

Para iso seleccionamos o control  $\Box$ . Vemos que o punteiro do rato cambia de forma e transfórmase nunha cruz. Debemos levar este punteiro á zona de traballo do formulario na que queremos situar o campo. Nese momento arrastramos o rato até chegar ao tamaño desexado para o campo:

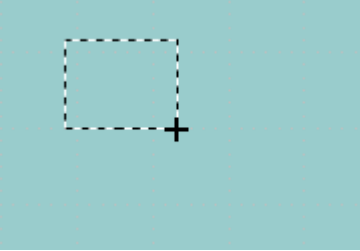

Temos que pensar que o tamaño do campo debe corresponderse co do contido que vaia ter e co tamaño de letra que lle vaiamos asignar. Por exemplo, non é o mesmo crear un campo para mostrar o código dun libro, que será de 2 ou 3 caracteres seguramente, que un para mostrar o título, que pode ser de máis de 25. De todos os xeitos, en calquera momento poderemos modificar o seu tamaño (facendo clic sobre o cadro en vista deseño).

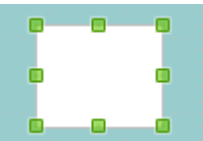

Unha vez inserido o campo, teremos que asocialo cun campo da táboa e definir o seu formato (tipo de letra, tamaño, cor, etc.).

Para iso faremos dobre clic co rato sobre o campo inserido para que apareza a xanela das súas propiedades:

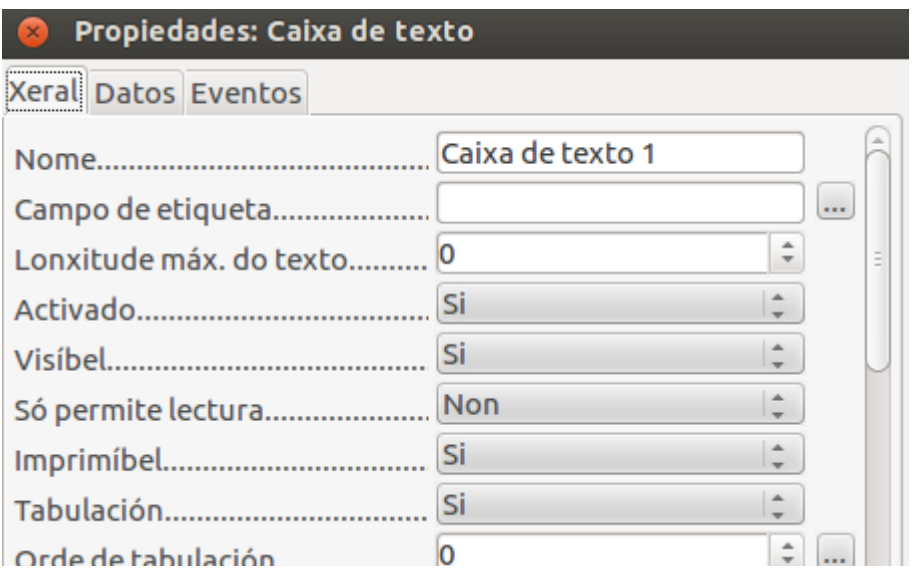

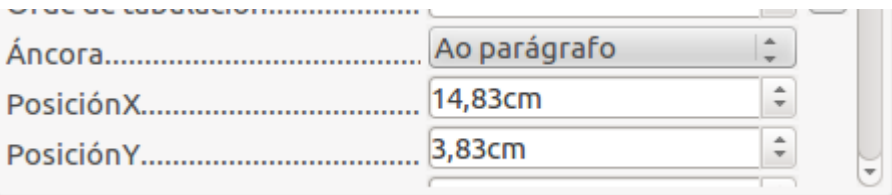

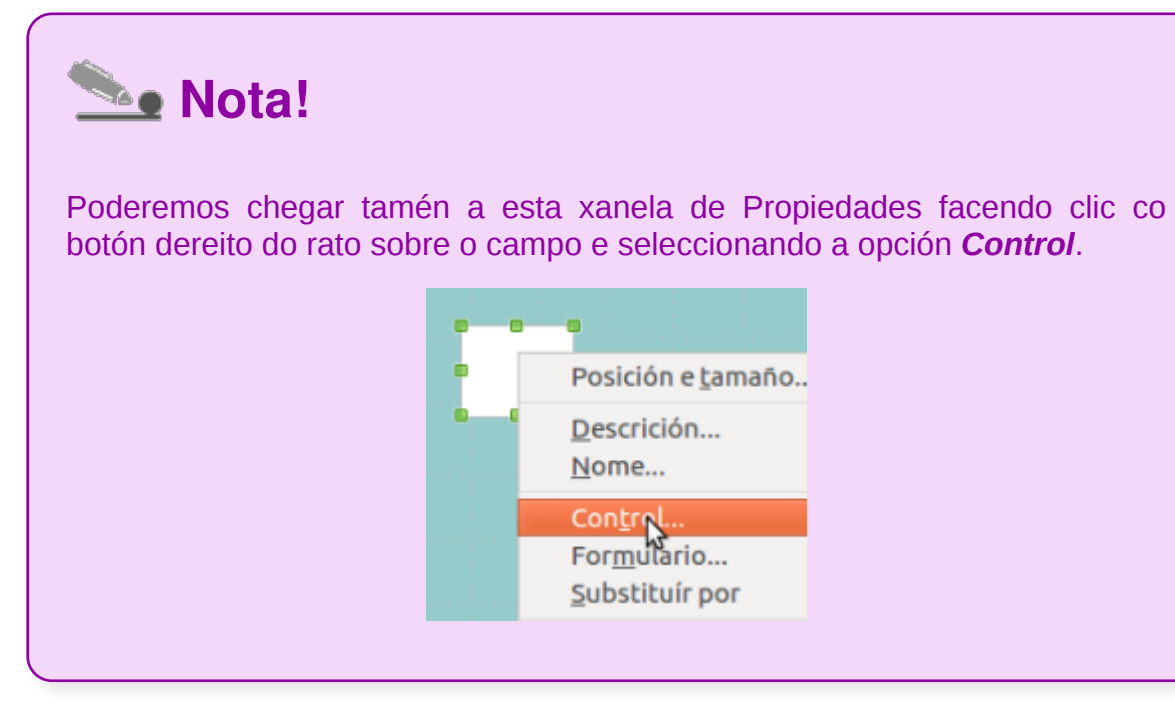

### Inserir campos no formulario: campos de texto (II)

Para lle asignar un campo da táboa ao campo creado no formulario seleccionamos a ficha *Datos* desta xanela. Dentro deste apartado aparece a opción *Campo de datos* na que se mostra unha lista despregable con todos os campos dispoñibles na táboa:

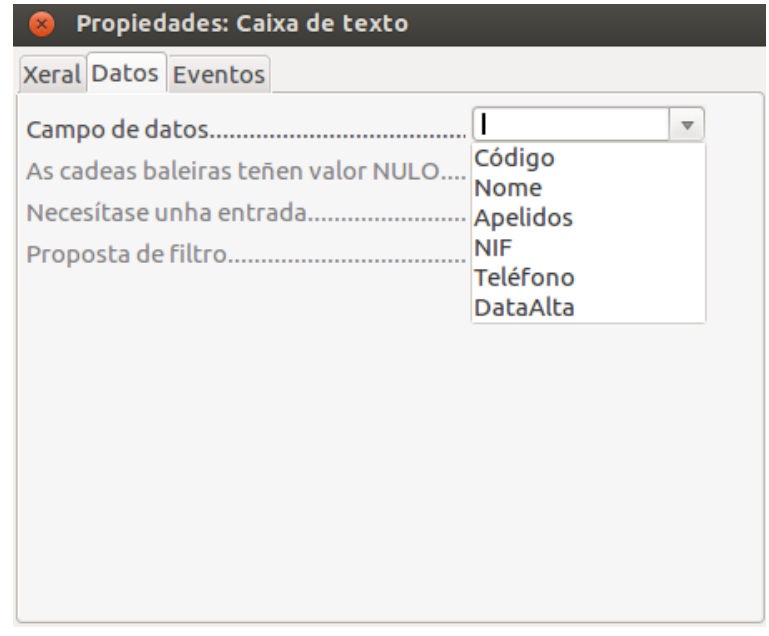

Desta lista seleccionamos, para comezar, o campo *Código*.

A cada un dos obxectos que se insiran no formulario débeselles pór un nome. Aínda que o Base xa lles asigna un automaticamente, é mellor cambiarllo e pórlle un que faga referencia claramente ao obxecto ao que pertence.

Para asignarlle un nome ao campo que acabamos de introducir no formulario, dentro desta xanela de *Propiedades* volvemos á pestana *Xeral*.

Como vemos, **a primeira das opcións** dentro desta ficha de *Xeral* é *Nome*, e por defecto aparece *Caixa de texto 1*:

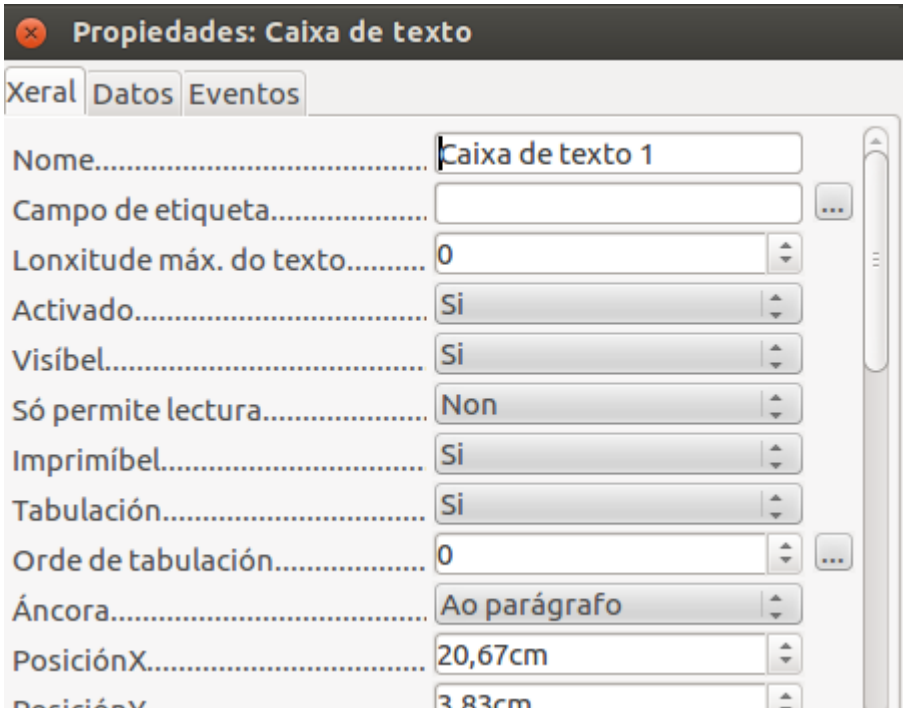

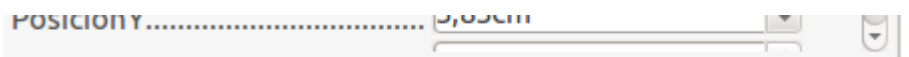

Cambiaremos ese nome e poremos *CampoCódigo*. Así, con este nome deixamos claro que se trata dun campo e, en concreto, do campo *Código*. **Debemos afacernos a asignar nomes que definan ben o obxecto porque pode ser moi útil máis adiante.**

Xa podemos pechar a xanela de *Propiedades*.

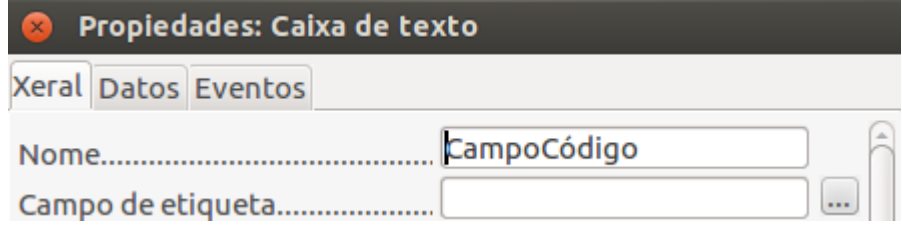

Se agora mesmo vísemos como está quedando o noso formulario pasando á pantalla de datos, veriamos algo así:

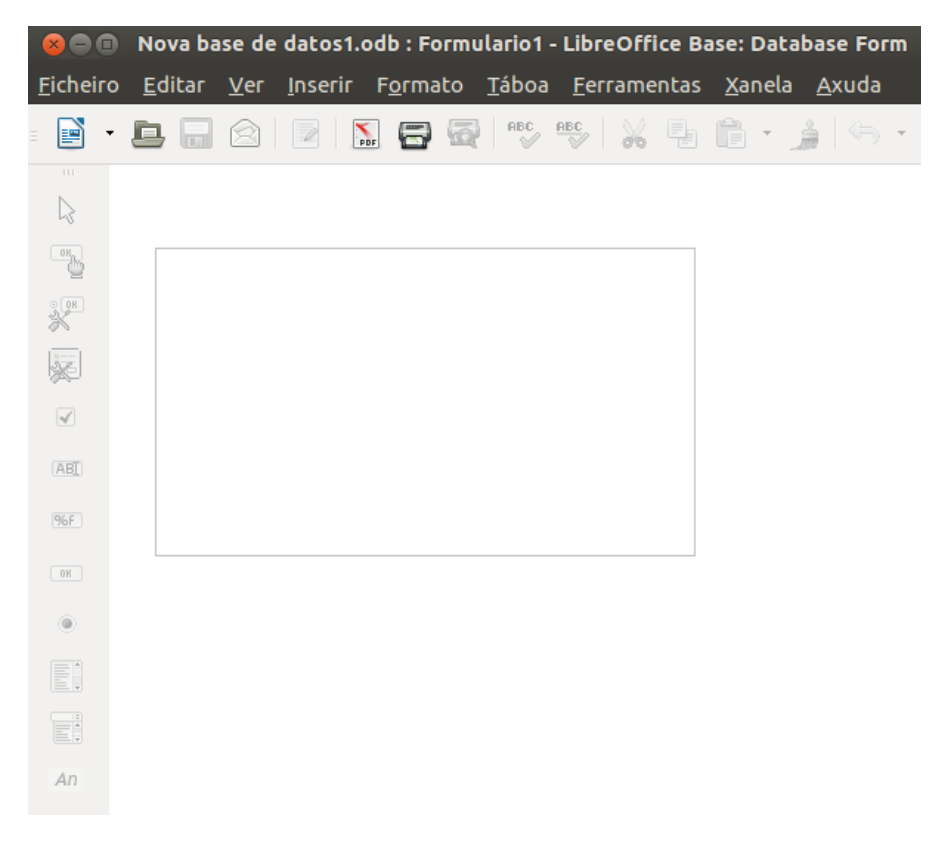

### Inserir campos no formulario: campos de etiqueta

Como vemos, xa temos o campo no que se mostra o código pero, se non lle pomos unha **etiqueta** diante que o indique, non saberiamos se se trata do código, do nome ou doutro campo.

Como xa comentamos, para inserir texto no formulario temos o botón *Campo de*

An

#### *etiqueta* da barra de *Controis de formulario*:

Premendo neste botón e arrastrando sobre a zona da área de traballo na que queremos inserir o texto, poderemos colocarlle unha etiqueta ao campo introducido anteriormente:

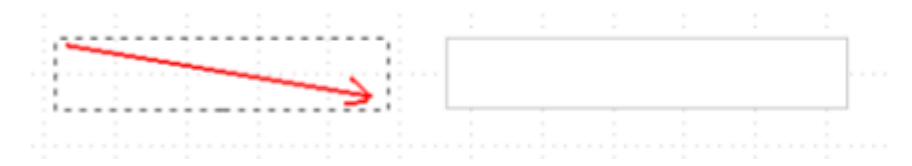

Ao soltar o rato aparecerá a etiqueta:

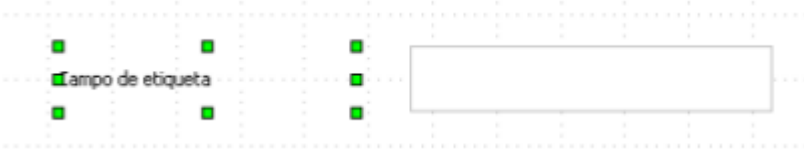

Se facemos dobre clic sobre a etiqueta aparecerá o seu cadro de Propiedades desde o que poderemos indicar, entre outras cousas, o texto que debe aparecer na etiqueta e o nome do obxecto:

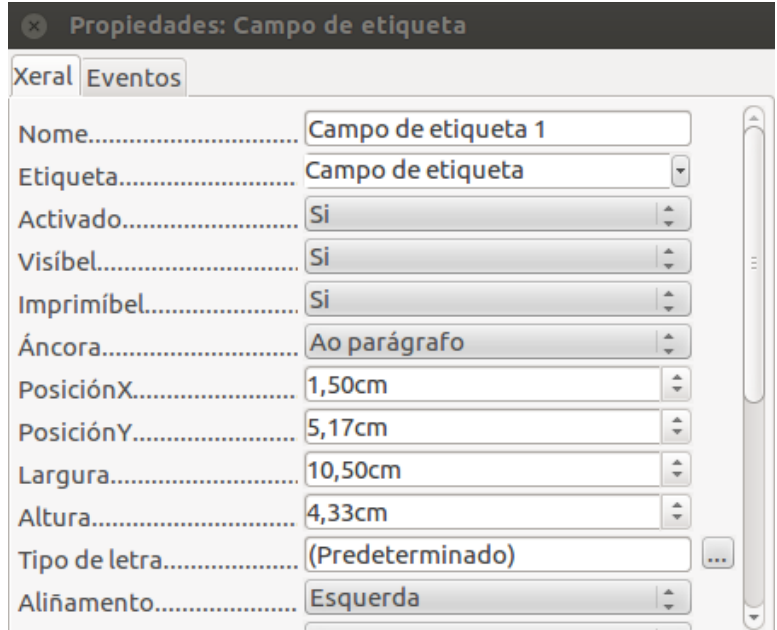

Como nome do obxecto (opción Nome) imos pór *EtiCódigo*. Como texto para mostrar (opción *Etiqueta*) escribimos *Código da actividade:*

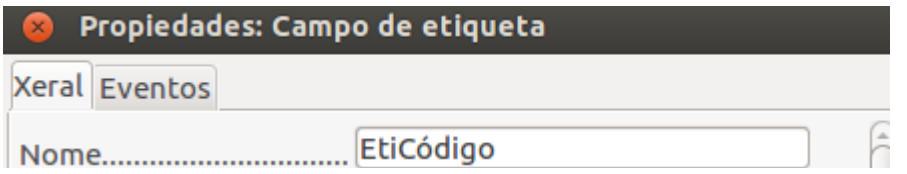

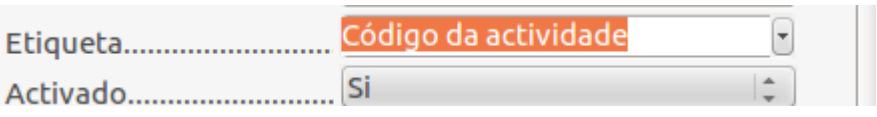

Pechamos este cadro de Propiedades. Se agora vísemos como vai quedando a presentación do formulario, sería algo semellante a isto:

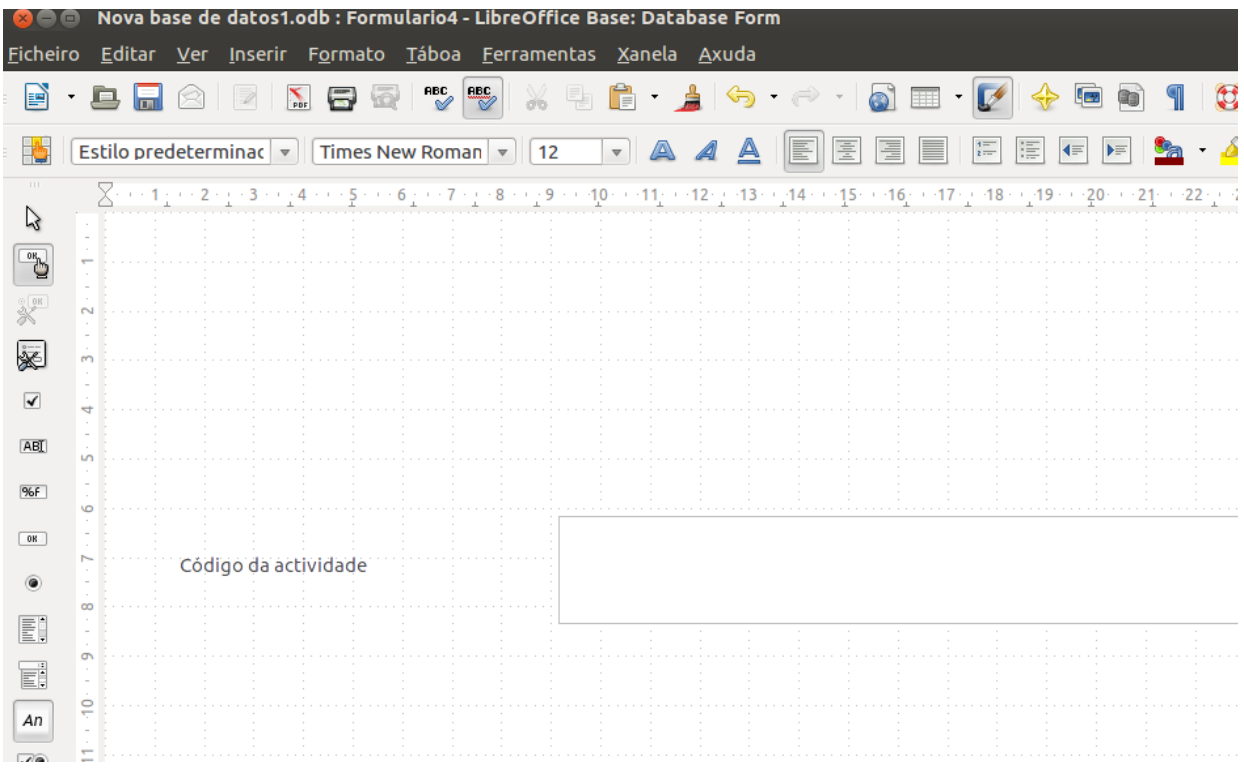

## Inserir campos no formulario: caixa de combinación (I)

Imos modificar o campo Sala para que sexa unha caixa combinada en lugar dun campo de texto.

Debemos ter en conta que no noso ximnasio o número de salas é fixo: cando creamos a táboa comentamos que tiñamos 3 salas nomeadas do *A* ao *C*. Polo tanto, este campo podería ser unha caixa combinada que nos mostrase os 3 valores para que o usuario unicamente tivese que elixir un da lista.

Imos eliminar o campo *Sala* do noso formulario. Para iso seleccionarémolo e premeremos a tecla Supr do teclado:

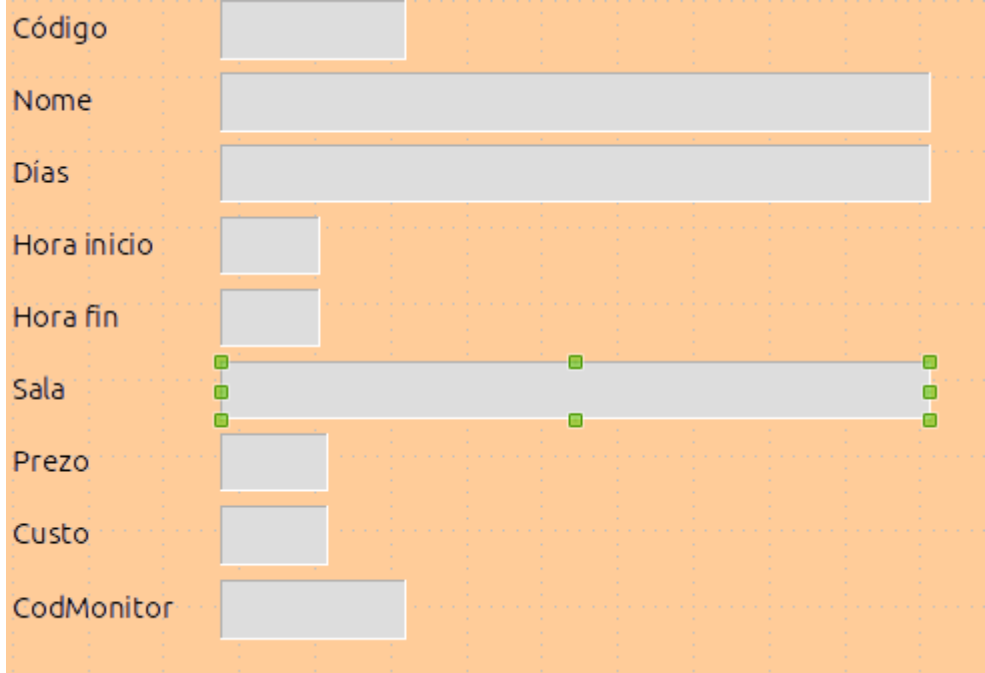

Despois de pulsar Supr:

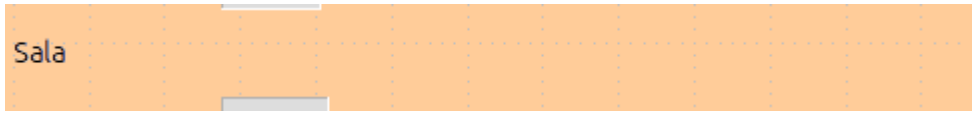

Para inserir a caixa combinada o primeiro que debemos facer é fixarnos en ter a *vista*

*Deseño* activada. Esta vista actívase e desactívase no seguinte botón  $\begin{bmatrix} 1 & 0 \\ 0 & 0 \end{bmatrix}$  da barra de *Controis de formulario*, situada á esquerda da pantalla.

Este botón debe estar premido para que os botóns da barra de Controis de formulario estean dispoñibles para a edición.

Premeremos o botón **desa barra de Controis de formulario**.

A continuación, e igual que en casos anteriores, debemos indicar a zona na que queremos situar ese campo e o seu tamaño arrastrando o rato nesa zona:

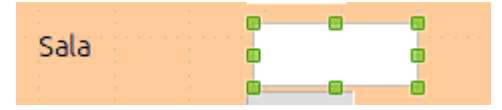

Ao soltar o rato, e unha vez desactivado o modo deseño, aparecerá o novo campo no formulario:

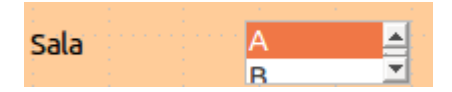

O paso seguinte consiste en indicar os **valores que queremos que se mostren na lista** e asocialo ao campo Sala da táboa Actividades para que aí se almacene o valor seleccionado.

Para iso entraremos no seu cadro de propiedades facendo dobre clic sobre el.

Na xanela de propiedades, o primeiro que imos facer é asociarlle o novo campo ao campo *Sala*.

Para iso, na pestana *Datos* elixiremos *Sala* no apartado:

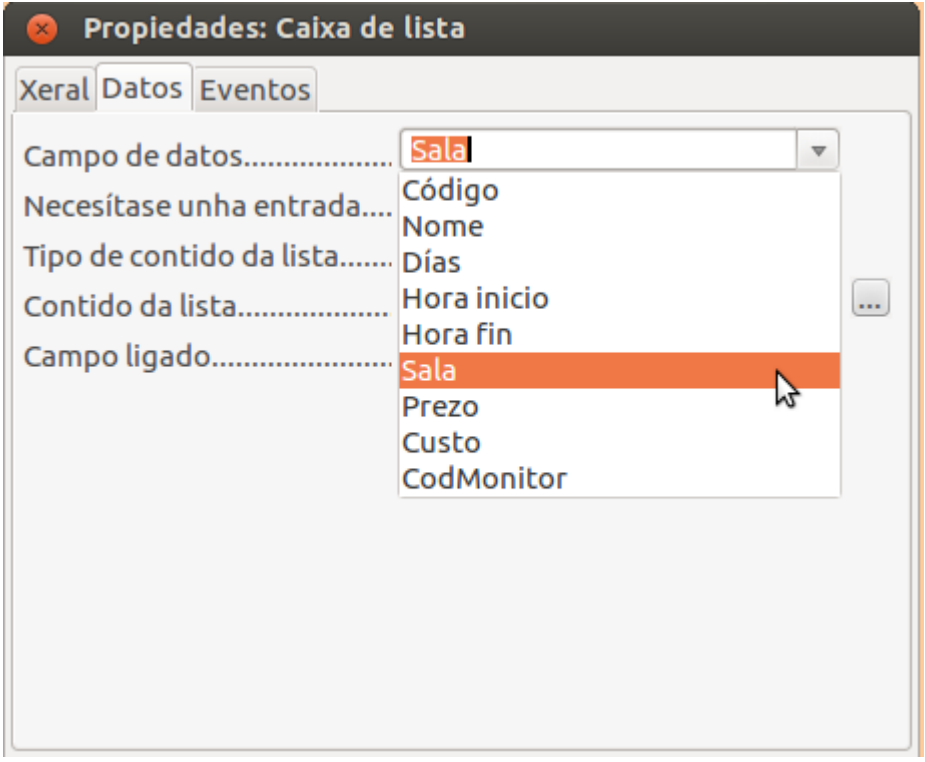

Na pestana *Xeral* porémoslle como nome a este campo *ComboSala*:

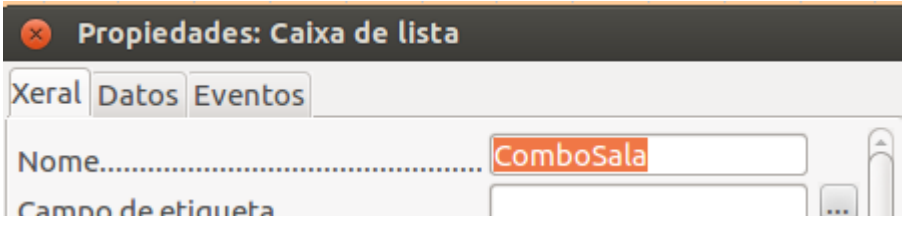

 $\leq$   $\parallel$ 

## Inserir campos no formulario: caixa de combinación (II)

O último que nos queda é indicarlle a lista de valores que vai conter. Para iso escribimos eses valores dentro do apartado *Entradas de lista* desta mesma pestana *Xeral*.

Escribiremos os valores *A*, *B*, e *C* premendo as teclas **Maiús + Intro** despois de cada unha das letras (mantendo premida a tecla de maiúsculas, pulsaremos unha vez a letra **Intro**):

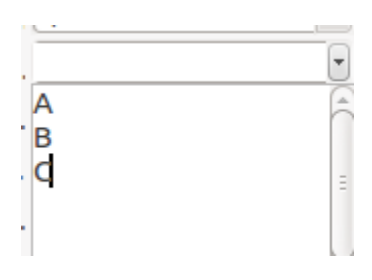

Ao rematar, pecharemos a xanela de propiedades.

Se vemos agora o formulario, observamos que o campo *Sala* ten este aspecto:

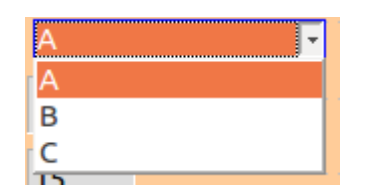

Fáltanos darlle un formato igual ao resto dos campos, isto é, pórlle o fondo en gris claro, a letra Arial tamaño 11 e un efecto de 3D. Todo isto farémolo desde ese cadro de propiedades e na pestana *Xeral*:

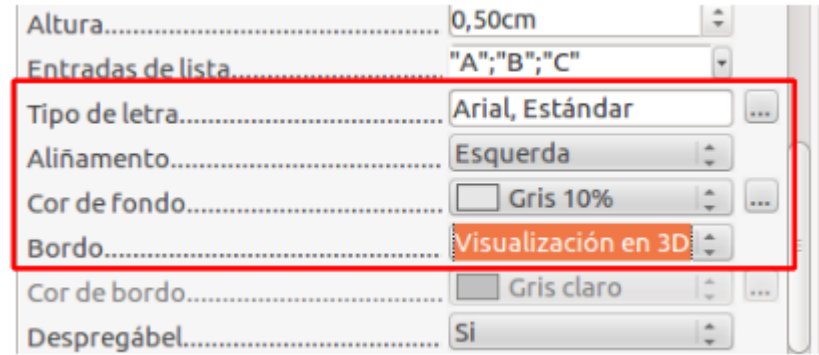

O aspecto do noso formulario será agora este:

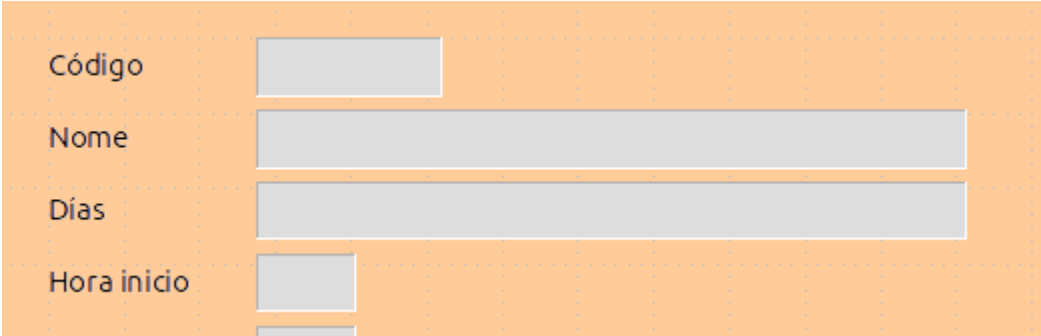

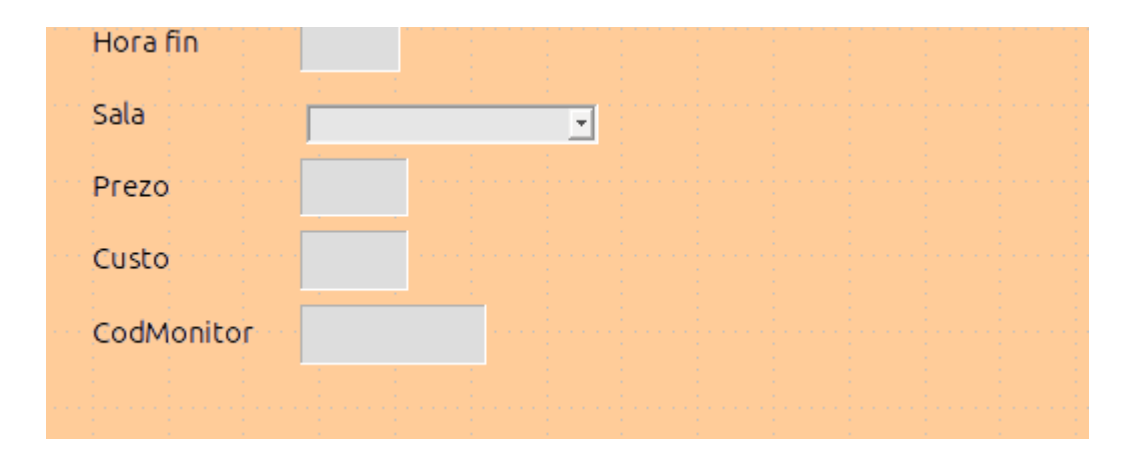

## Revisamos

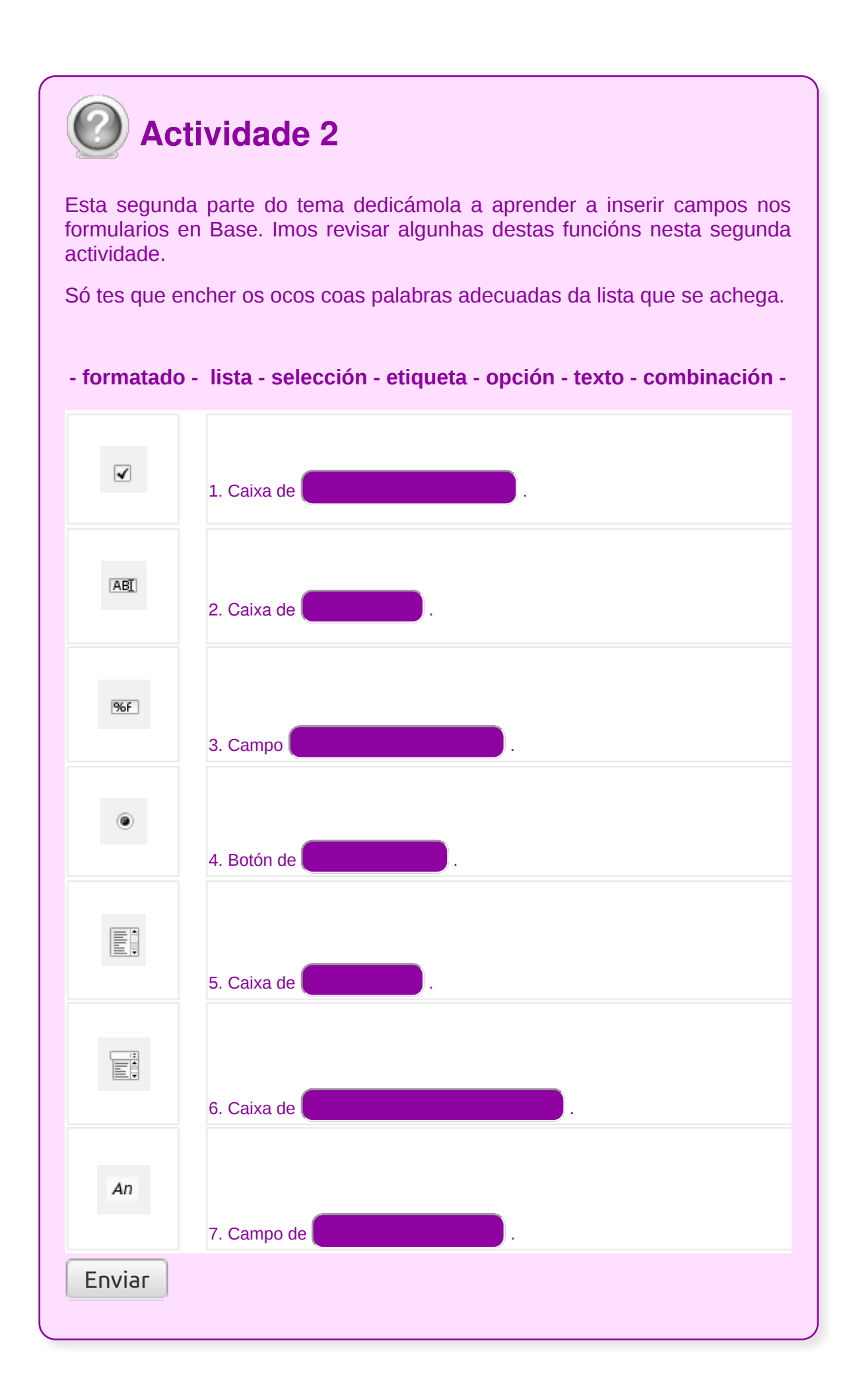

## Personalización de formularios utilizando diferentes elementos de deseño

Unha vez que teñamos obxectos inseridos no formulario, poderemos modificar o seu aspecto, movelos, cambiar o seu tamaño, etc.

Para **mover** un obxecto abonda con arrastralo directamente co rato.

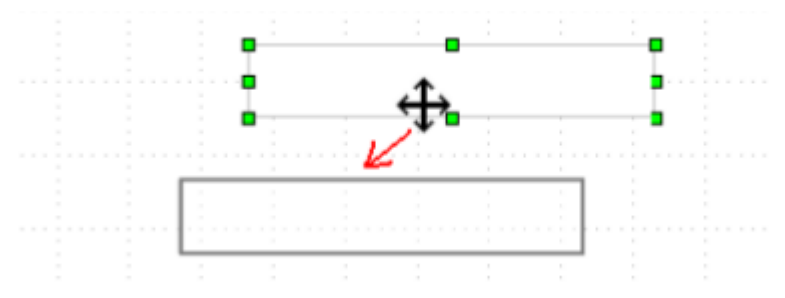

Para **eliminar** un obxecto, simplemente o seleccionamos facendo clic sobre el e prememos a tecla Suprimir do teclado. Saberemos que un obxecto está seleccionado porque aparecerán uns cadrados verdes rodeando o seu contorno:

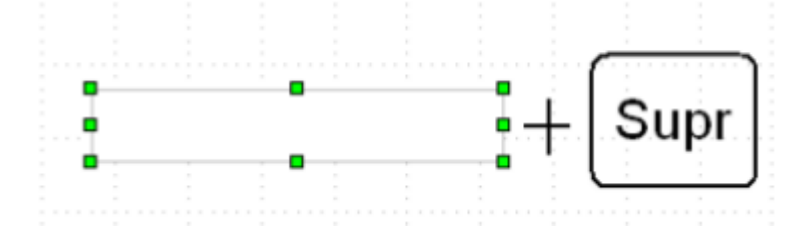

Para **cambiar o tamaño** dun obxecto, seleccionámolo facendo clic sobre el e arrastramos co rato as marcas verdes.

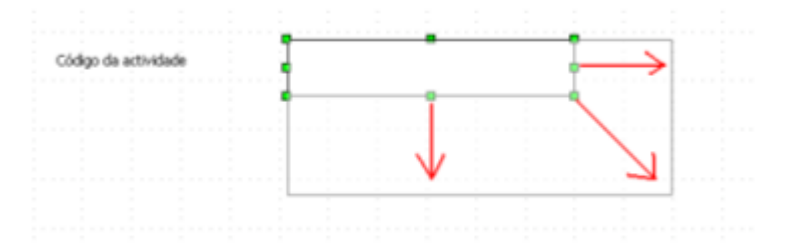

### Cambiar o formato dun obxecto

Ademais, desde o cadro de Propiedades dun obxecto poderemos modificar unha serie de características do seu formato.

Entremos neste cadro de *Propiedades* facendo dobre clic sobre un dos obxectos inseridos no noso formulario. Aparecerá un cadro semellante ao que segue (este cadro pode variar segundo o tipo de obxecto ao que estea asociado):

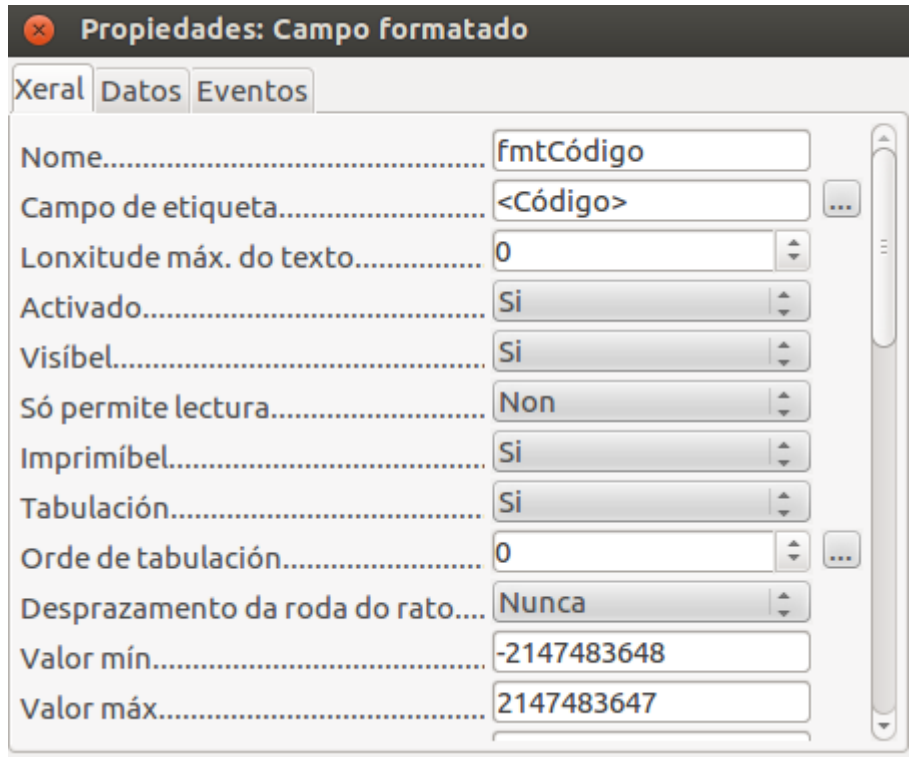

Na ficha de *Xeral*, dispomos das seguintes opcións, entre outras, para modificar o aspecto do obxecto ou do texto que mostra ese obxecto:

*Tipo de letra*: facendo clic no botón de tres puntos que se mostra nesta opción desprégase o seguinte cadro no que podemos elixir o tipo, estilo e tamaño do tipo de letra que mostrará o texto deste obxecto:

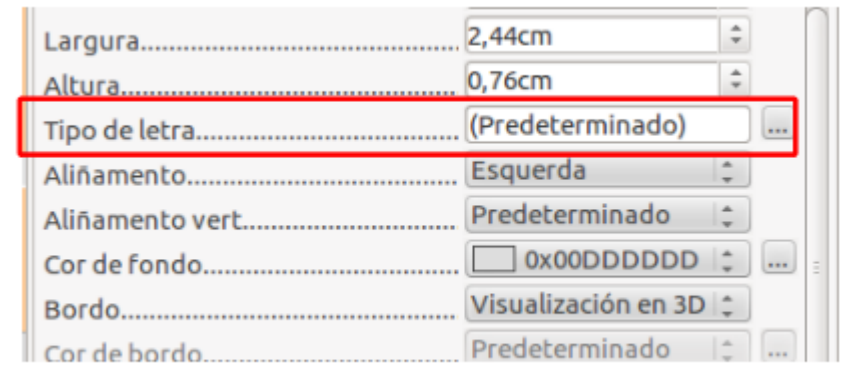

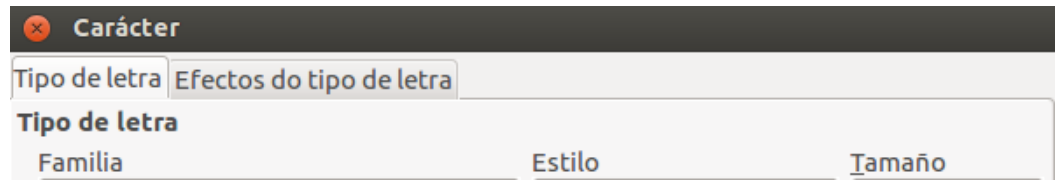

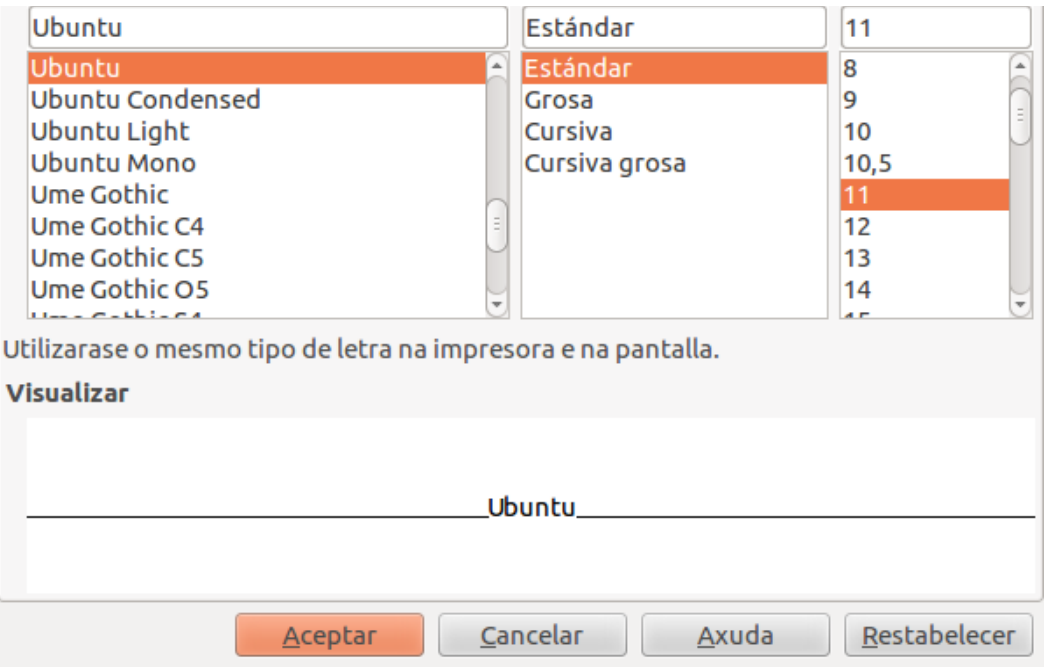

Por exemplo, se para o obxecto *fmtCódigo* seleccionamos o tipo de letra *Arial*, *Grosa* e tamaño *18*, o resultado sería algo así na vista de datos do formulario:

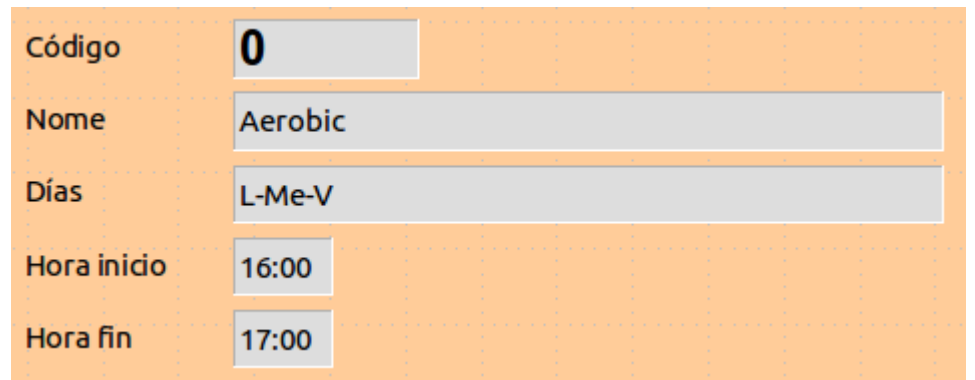

Debemos ter en conta que ao cambiar o tipo e/ou tamaño da letra, pode que sexa necesario cambiar o tamaño do obxecto para que o seu contido se visualice correctamente.

Nese cadro de *Tipo de letra* aparece outra pestana chamada *Efectos do tipo de letra* desde a que poderemos modificar outras características como a cor da letra, o tipo de subliñado, dar relevo, etc.:

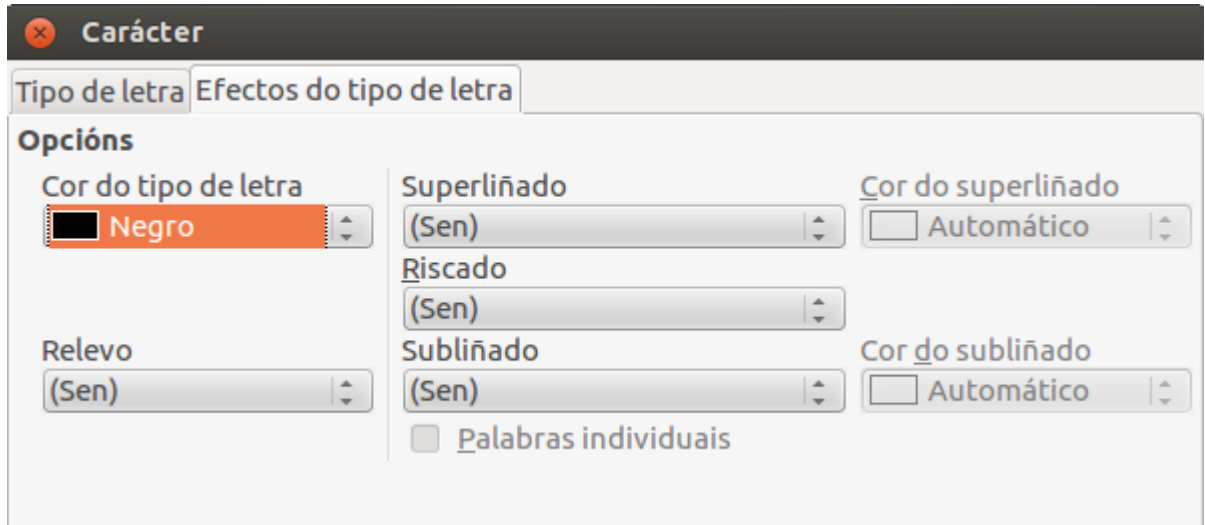

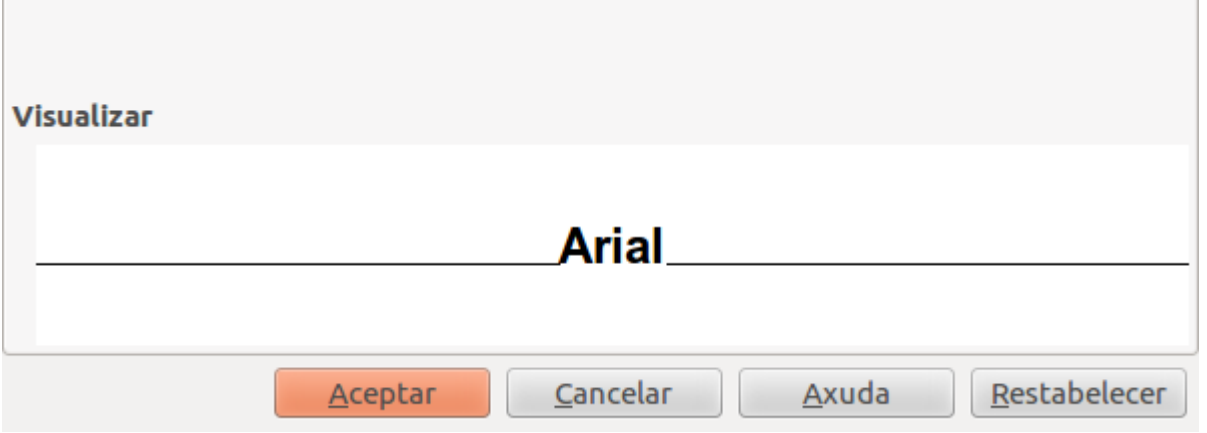

- *Aliñamento:* abrindo a lista despregable que hai nesta opción podemos indicar como queremos que estea aliñado o texto dentro do obxecto: á esquerda, ao centro ou á dereita.
- *Cor de fondo:* desde esta lista despregable podemos seleccionar a cor de fondo que queremos que teña o obxecto.
- *Bordo:* desde esta opción indicaremos se queremos que o obxecto seleccionado teña marco ou non e, no caso de telo, se o queremos plano ou en 3D.
- *Cor de bordo:* no caso de que elixísemos que o obxecto teña bordos, nesta lista despregable poderemos escoller a cor dese bordo.

### Seleccionar máis dun obxecto

Ás veces pódenos interesar mover ou darlle formato a máis dun obxecto ao mesmo tempo.

Para iso seleccionamos todos os obxectos antes de realizar a acción sobre eles.

Para seleccionar **máis dun obxecto** faremos clic co rato no primeiro deles, de maneira que se selecciona. Premeremos a tecla Maiús no teclado e, manténdoa pulsada, iremos facendo clic no resto dos obxectos que imos seleccionar.

Deste xeito veremos que as marcas de selección incluirán todos os obxectos que lle vaiamos engadindo á selección:

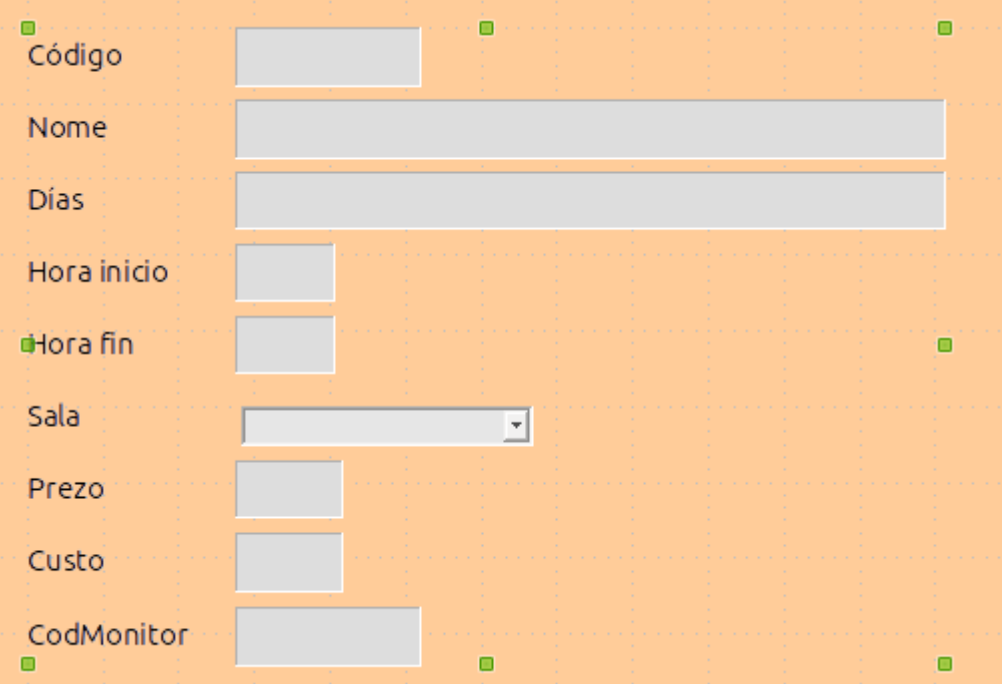

Unha vez seleccionados varios obxectos, se entramos na xanela de Propiedades facendo dobre clic sobre a selección, podemos modificar as propiedades de todos eles. Por exemplo, se cambiamos o tipo de letra, cambiarémoslla a todos os obxectos seleccionados.

Ao ter varios obxectos seleccionados, a xanela de propiedades só mostrará aquelas que son comúns a todos eles.

Por outro lado, tendo varios obxectos seleccionados tamén poderemos movelos ou eliminalos todos á vez.

## Aliñar obxectos

Para darlle un aspecto atractivo ao noso formulario, o mellor é ter os obxectos ben aliñados na pantalla e non a alturas diferentes:

Ás veces, e sobre todo se se trata dun gran número de obxectos, dá bastante traballo conseguir que os obxectos queden aliñados entre si. Para non ter que andar facendo malabarismos co rato, o Base ofrécenos unhas opcións de aliñamento automático.

Tendo seleccionados aqueles obxectos que queremos aliñar, se prememos o botón dereito do rato e entramos na opción *Aliñamento*, veremos o seguinte submenú:

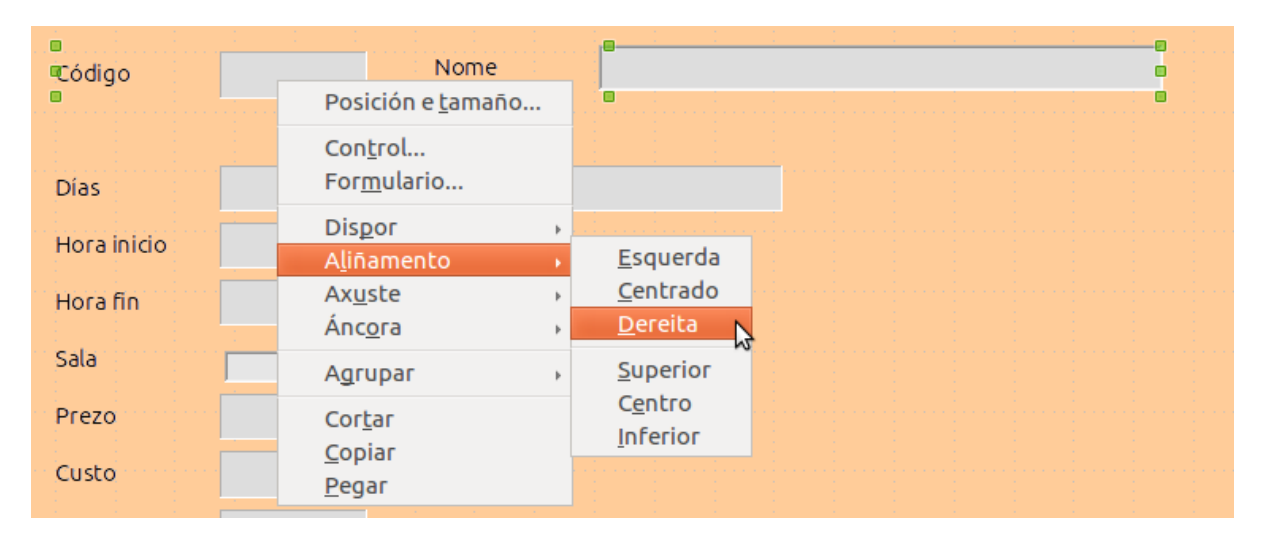

Abonda con seleccionar onde queremos aliñalos.

Co que sabemos até o momento xa poderiamos crear un formulario cun aspecto como o que segue:

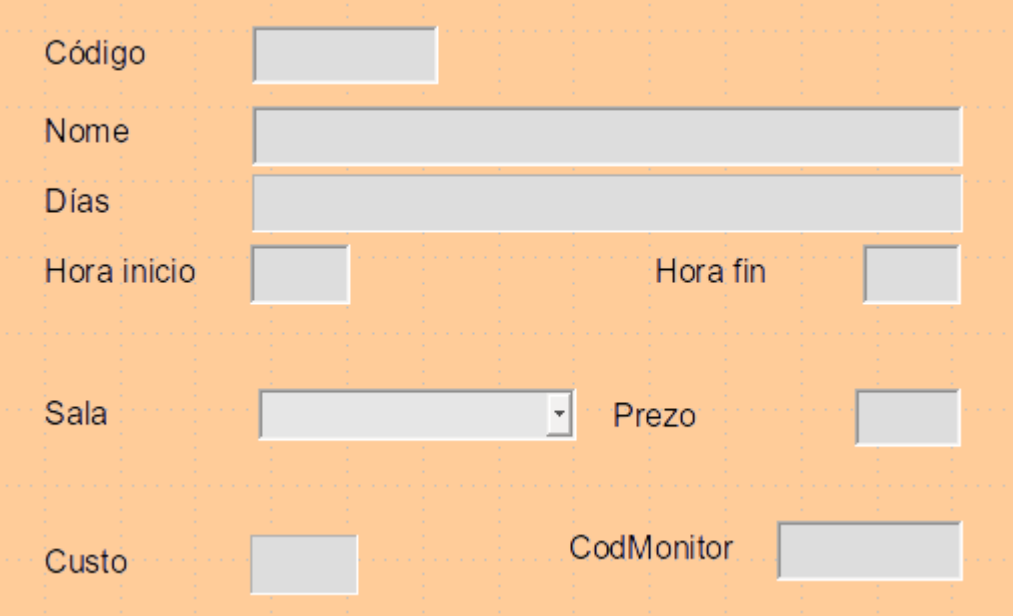

O tipo de letra utilizado é Arial de tamaño 12 para os campos e etiquetas, e de tamaño 14 para o título do formulario.

Recordemos que para ver a vista de datos, neste caso do formulario, simplemente pechamos a xanela de deseño e facemos dobre clic sobre o nome do formulario dentro do apartado *Formularios*, igual que faciamos nas táboas:

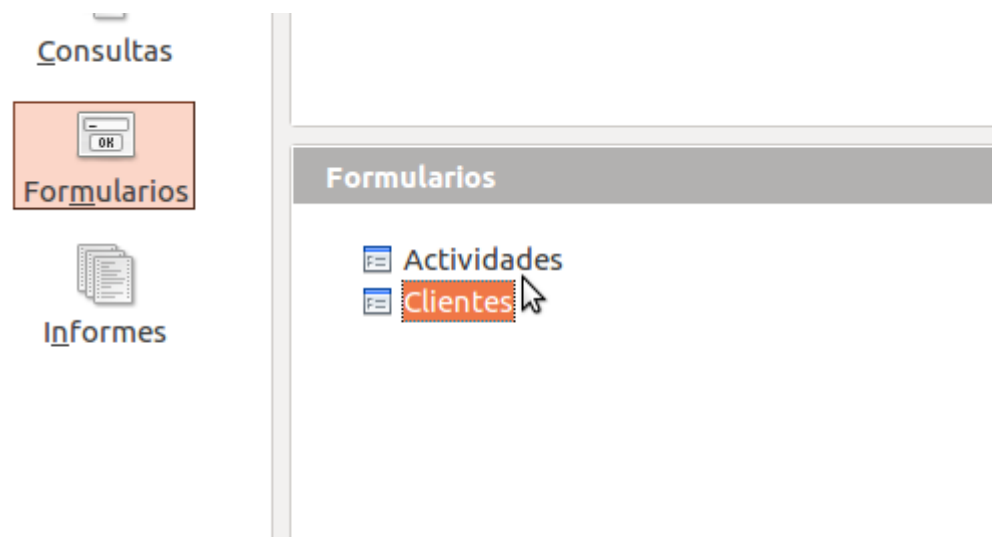

Da mesma maneira, se queremos volver modificar o deseño, podémolo facer premendo co botón dereito do rato sobre o seu nome no apartado de *Formularios* e elixir a opción *Editar* do menú que se mostra:

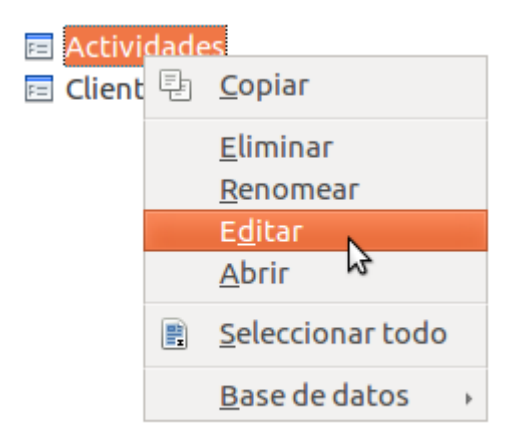

## Creación de subformularios (I)

Para o noso exemplo temos por un lado os datos dos monitores e por outro os datos das actividades.

Cando creamos as táboas creamos tamén unha relación entre elas para poder asociar cada actividade co seu monitor:

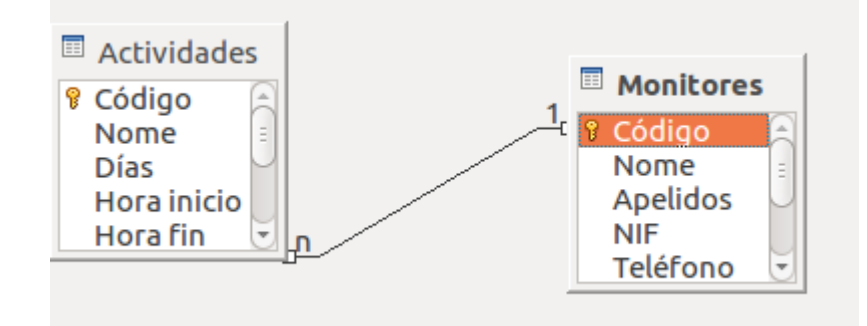

Imos crear agora un formulario cun subformulario dentro que nos permita ver os datos dos monitores e, por cada monitor, os datos das actividades que imparte.

Para crear este formulario usaremos o asistente.

Para comezar seleccionaremos a opción *Usar o asistente para crear un formulario* que vemos dentro do apartado de Formularios na nosa base de datos. Aparecerán as sequintes pantallas:

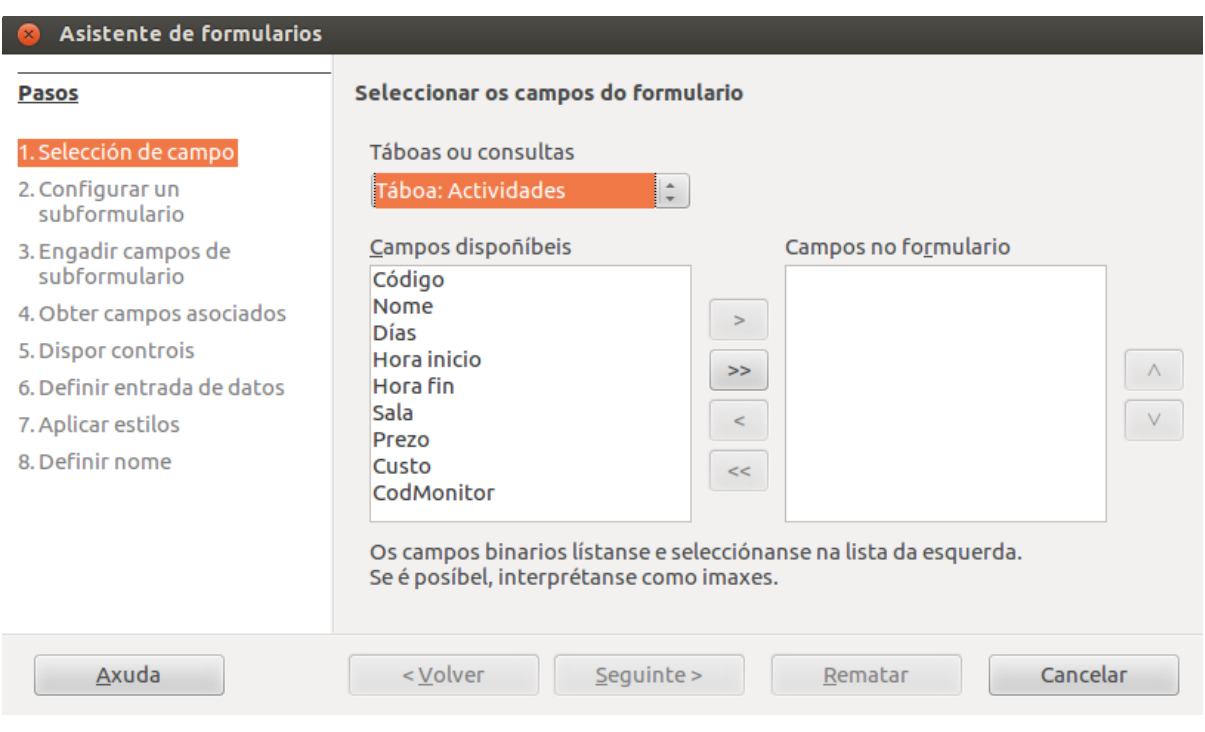

**Paso 1:**

**No paso 1 do asistente seleccionamos a táboa ou a consulta para a que queremos crear o formulario**. Na lista *Táboa ou consulta* móstranos automaticamente as que existen na base de datos actual.

Unha vez seleccionada a táboa ou consulta, no apartado *Campos dispoñíbeis* aparecerán os campos que aparecen na táboa para que seleccionemos os que queremos que formen parte do formulario. Para iso utilizaremos os botóns que nos ofrece esta xanela pasando de *Campos dispoñíbeis* a *Campos no formulario* os que nos interesen.

Para o noso exemplo, imos seleccionar a táboa *Monitores* e desta os campos *Nome, Apelidos* e *Teléfono*:

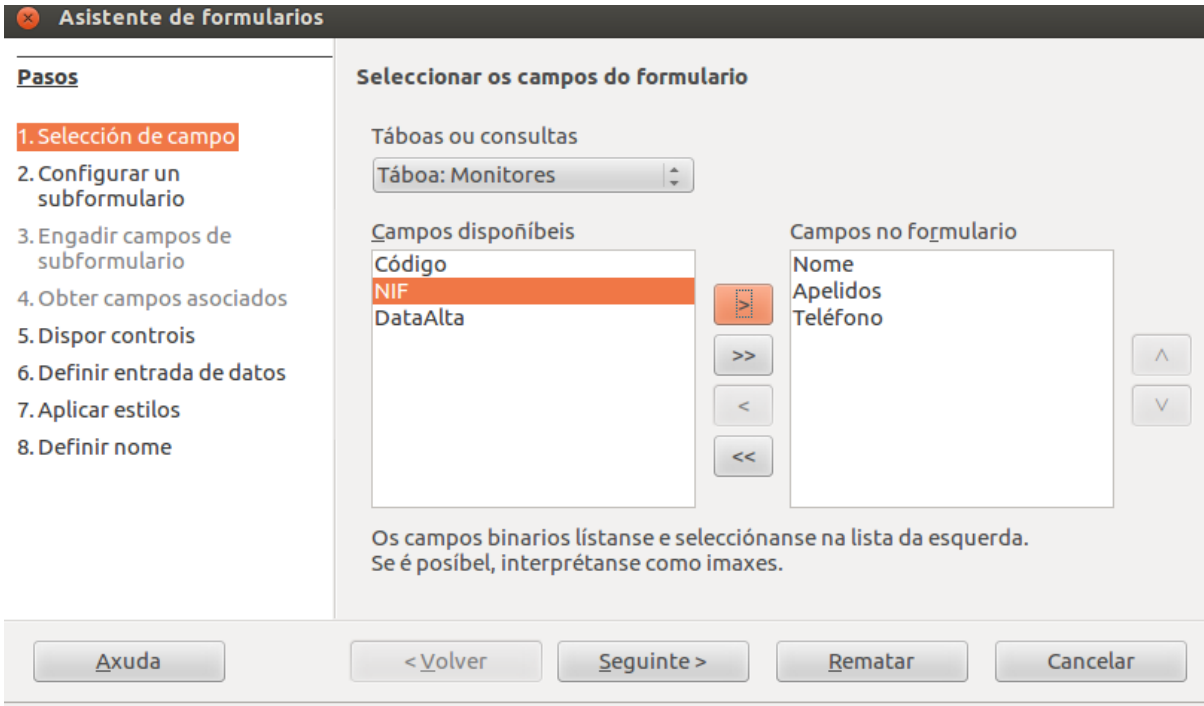

Unha vez seleccionados os campos, prememos no botón *Seguinte*.

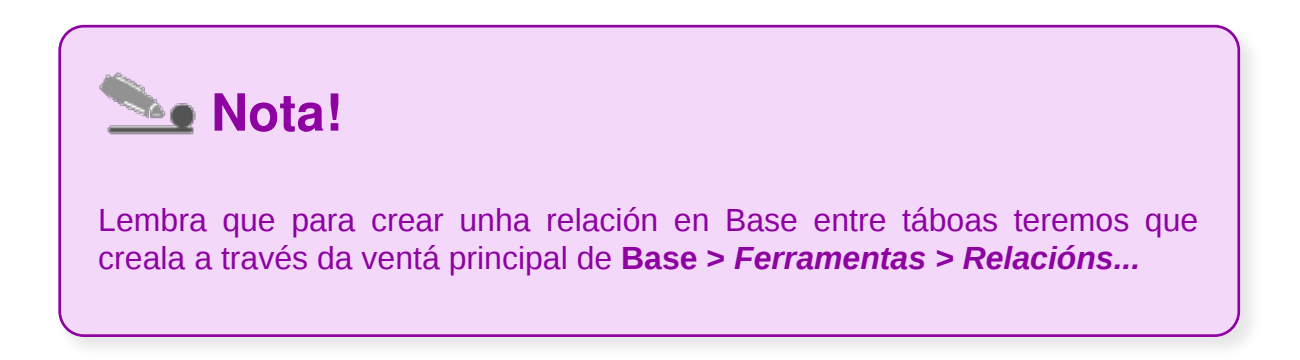

## Creación de subformularios (II)

#### **Paso 2:**

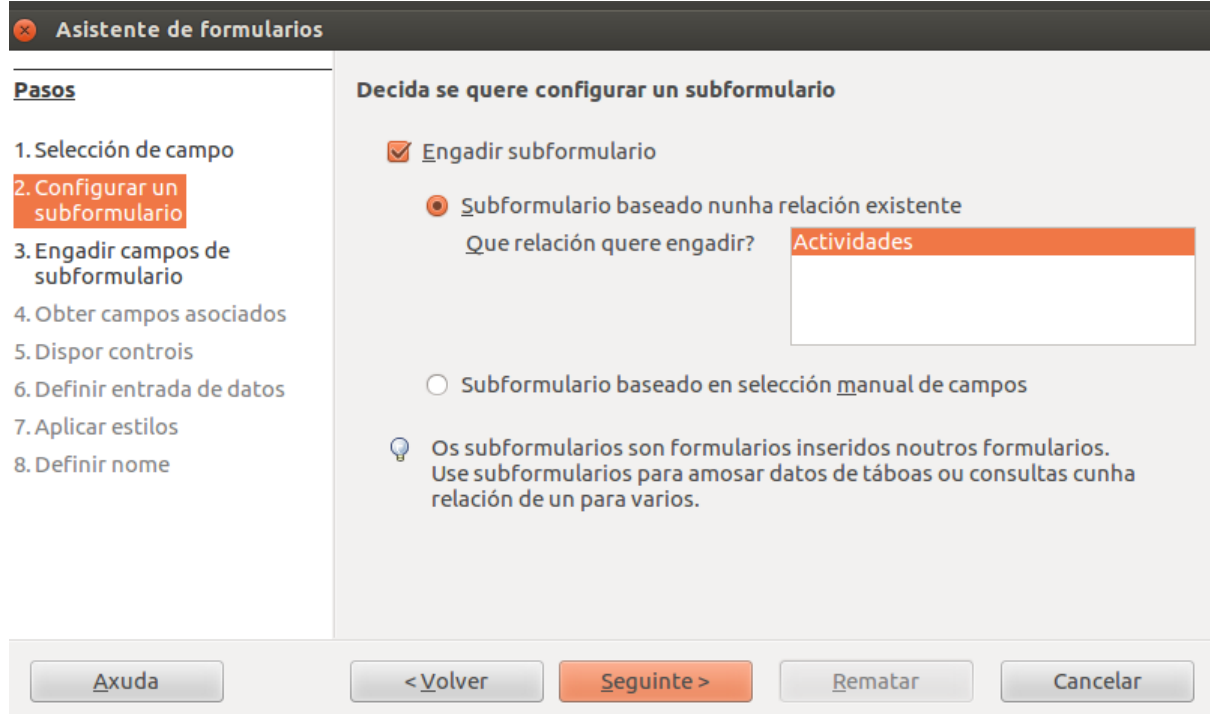

Agora indicamos se queremos que o formulario actual conteña ou non un subformulario.

Neste caso imos indicar que si activando o cadro *Engadir subformulario*.

Ao activar este cadro de verificación preguntarásenos se o subformulario está baseado nunha relación existente ou se imos crear a relación manualmente.

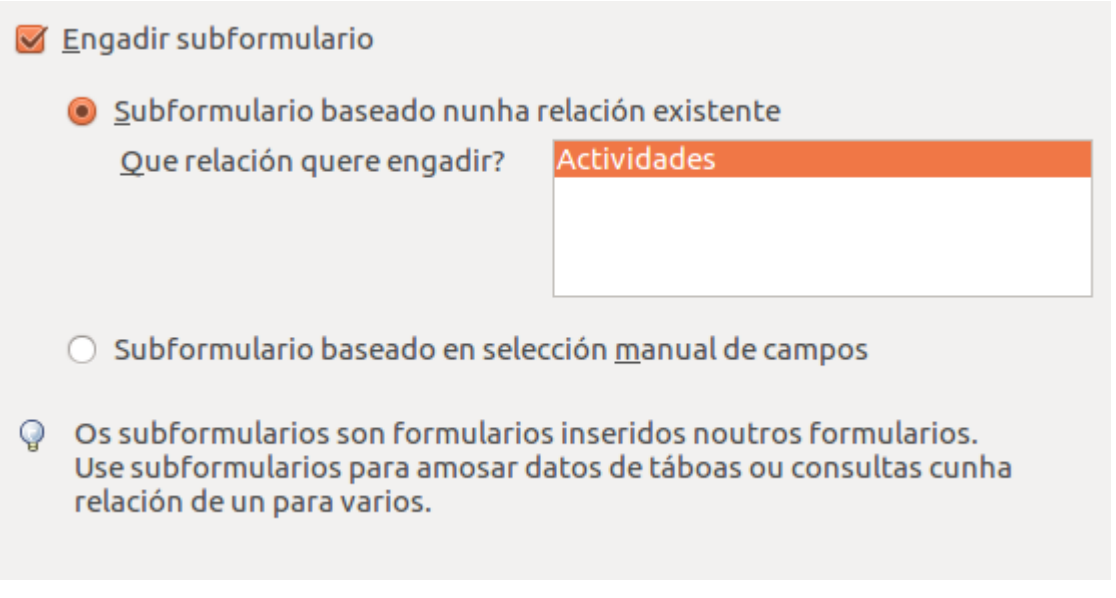

No noso caso, *Actividades* e *Monitores* xa están relacionados, así que marcaremos a primeira opción e seleccionaremos a táboa *Actividades*.

Prememos en *Seguinte* para continuar.

#### **Paso 3:**

Esta parte é semellante á do paso 1 e aquí indicaremos os campos da táboa secundaria que queremos incluír no subformulario.

Para o noso exemplo, imos seleccionar *Nome*, *Días*, ambas as dúas *Horas* e a *Sala*:

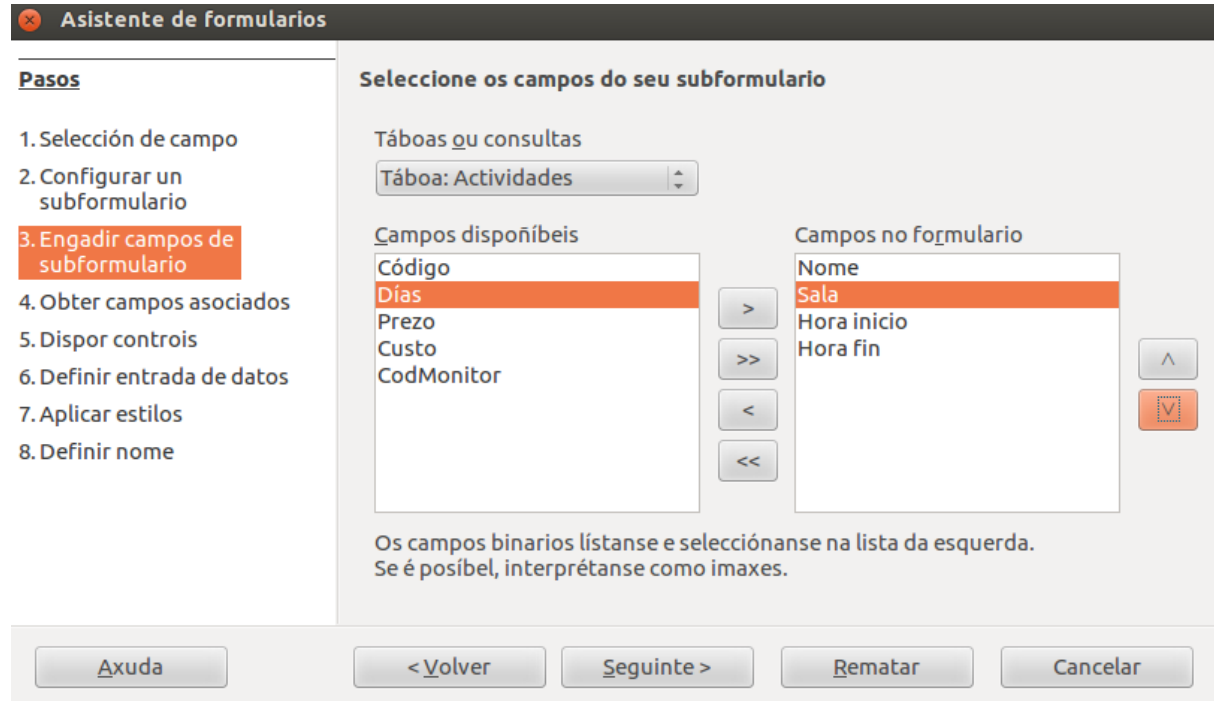

Prememos en *Seguinte*.

## Creación de subformularios (III)

### **Paso 4:**

Este paso só se activa se no paso 2 se selecciona a opción de indicar manualmente a relación.

#### **Paso 5:**

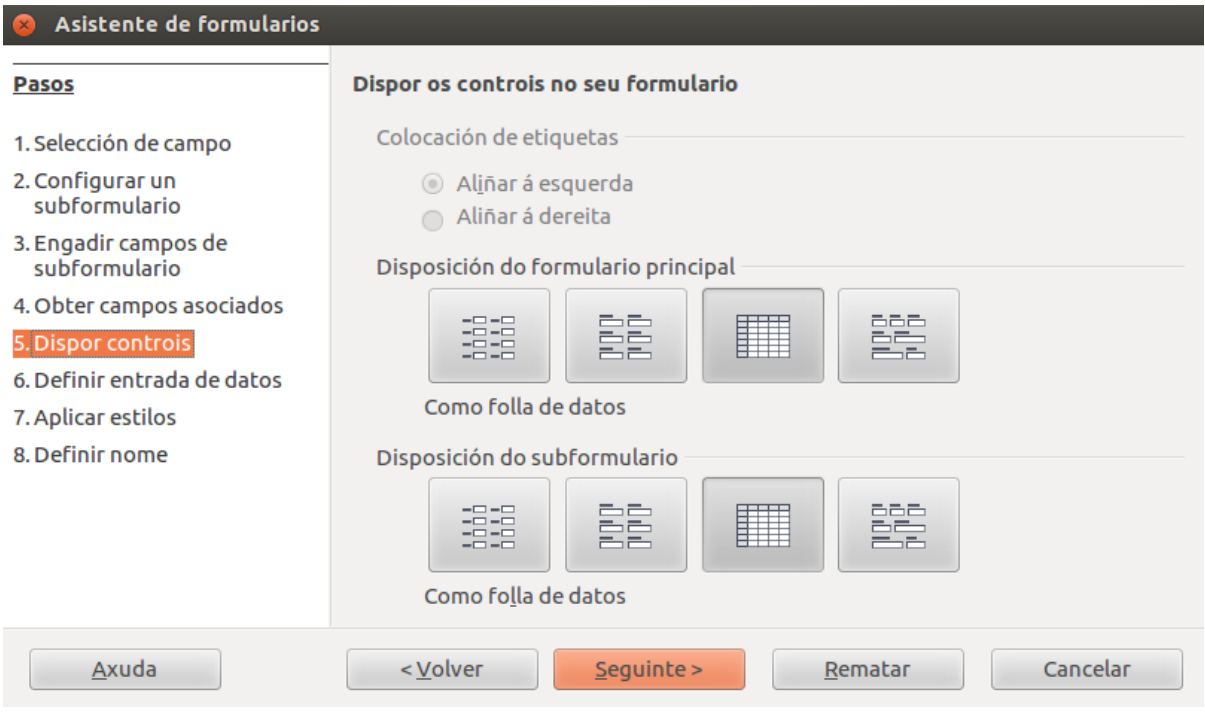

Neste momento poderemos elixir a organización dos campos no noso formulario e no subformulario de entre varias que nos ofrece a aplicación. Seleccionaremos para o formulario a primeira delas, *En columnas*, indicando que queremos as etiquetas á esquerda, e para o subformulario a terceira, *Como folla de datos*:

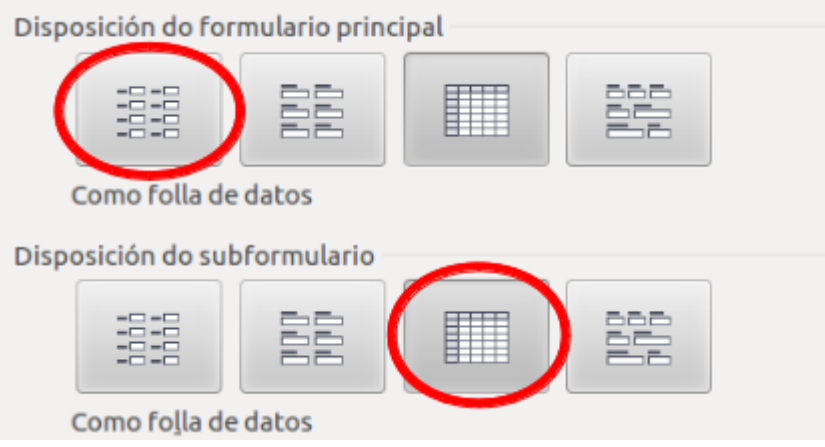

Prememos no botón *Seguinte*.

#### **Paso 6:**

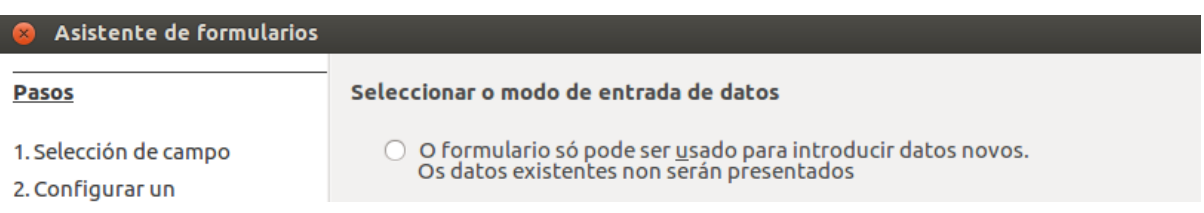

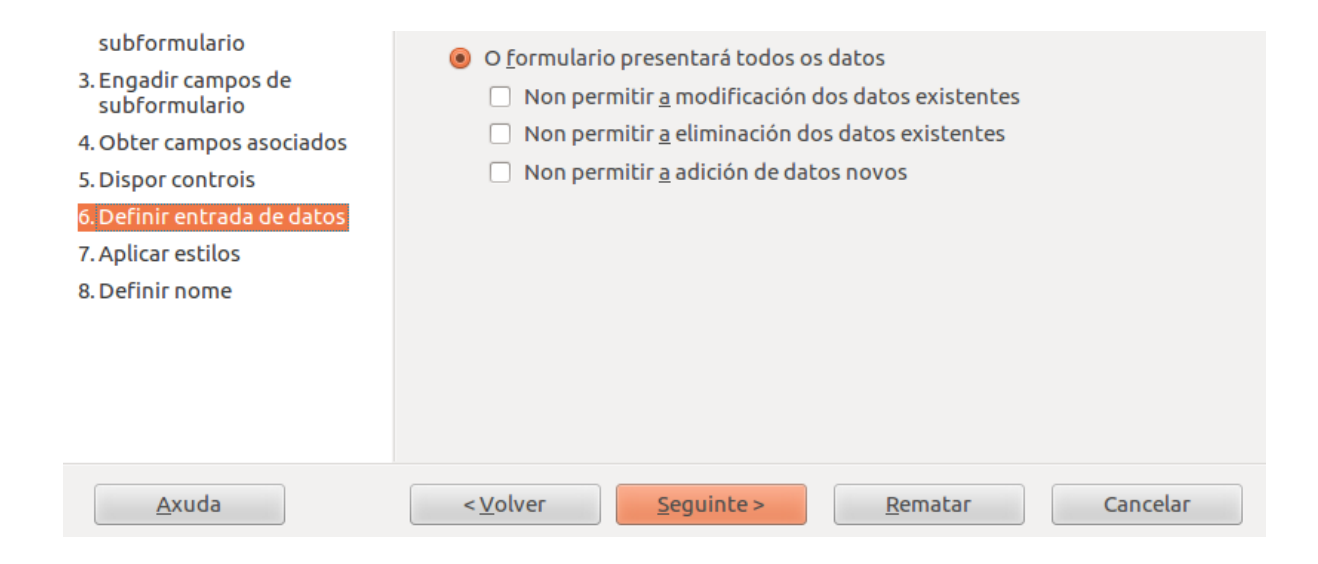

Neste paso indicamos como vai funcionar o formulario. Para o noso exemplo deixaremos as opcións tal e como as marca por defecto, indicando que queremos que se mostren todos os datos e que se permitan as altas, baixas e modificacións:

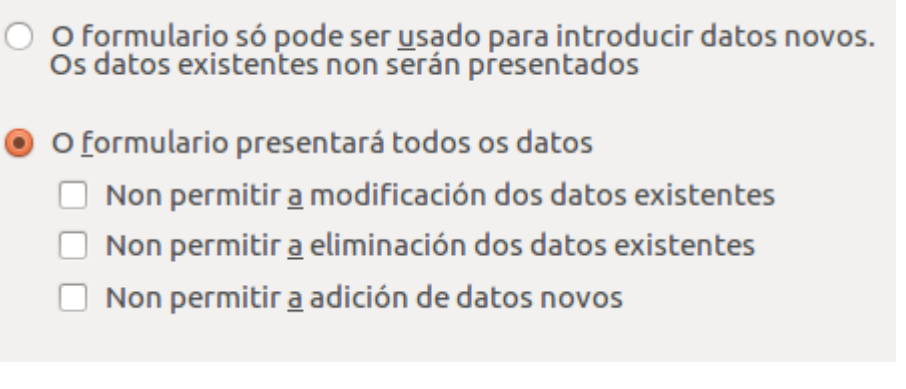

Prememos en *Seguinte*.

## Creación de subformularios (IV)

#### **Paso 7**:

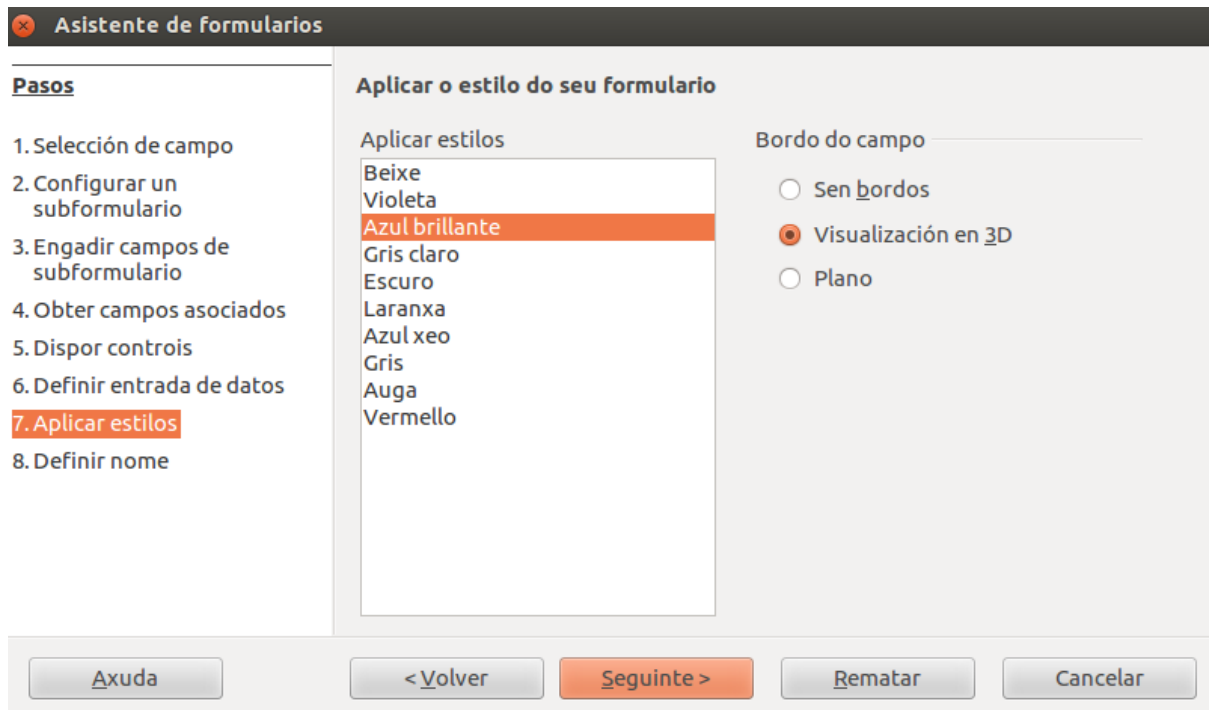

Desde esta xanela seleccionamos o estilo do formulario (cores, tipos de letra, etc.) seleccionando un de entre os que trae predefinidos a aplicación.

Vemos que ao seleccionar un dos estilos da lista, automaticamente nos mostra o seu aspecto sobre o formulario que se está creando e que aparece en segundo plano detrás da xanela do asistente.

Para o noso exemplo, imos seleccionar o *Azul brillante* en *Visualización en 3D.*

Prememos no botón *Seguinte* co que chegaremos á última xanela do asistente.

#### **Paso 8**:

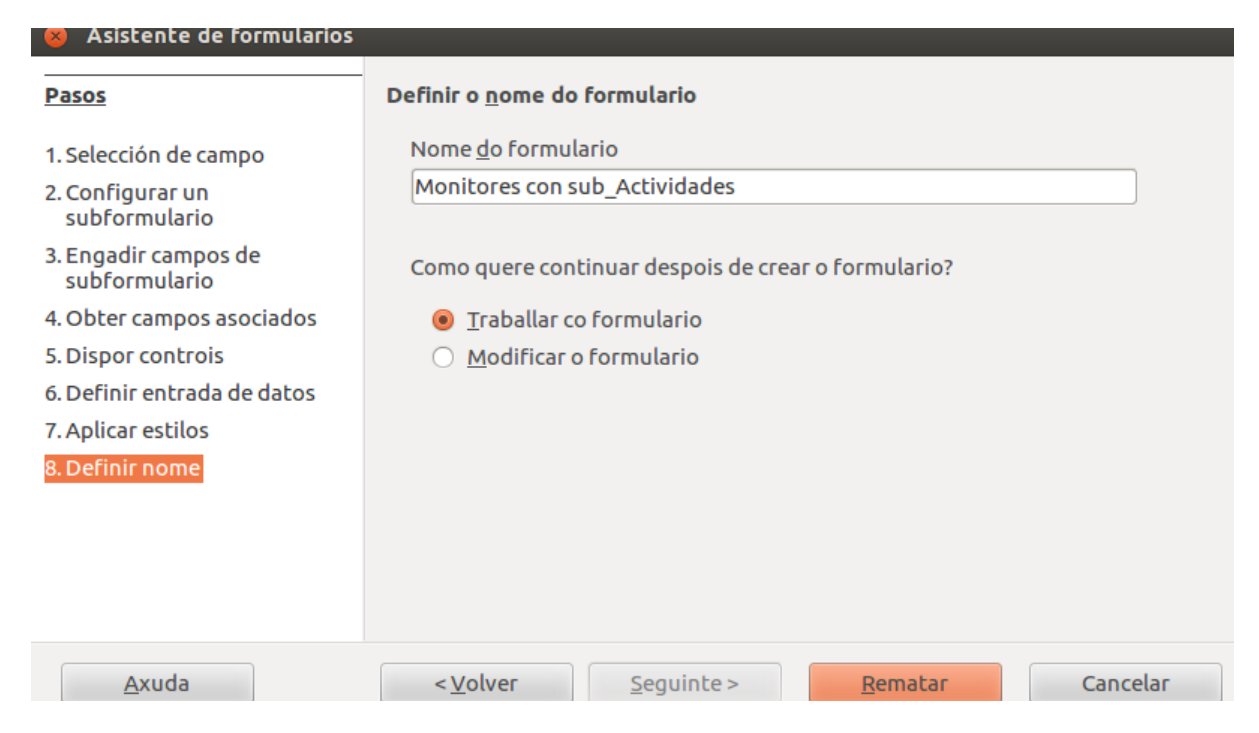

Desde esta xanela asignarémoslle un nome ao noso formulario e indicaremos se tras a súa creación queremos **entrar na vista de datos** (*Traballar co formulario*) **ou a vista de deseño** (*Modificar o formulario*).

Para o noso exemplo, ímoslle dicir que queremos *Traballar co formulario*. Como nome porémoslle *Monitores con sub-Actividades*.

Agora crearase o formulario co deseño e opcións elixidas, e mostrarase a súa *Vista de datos*:

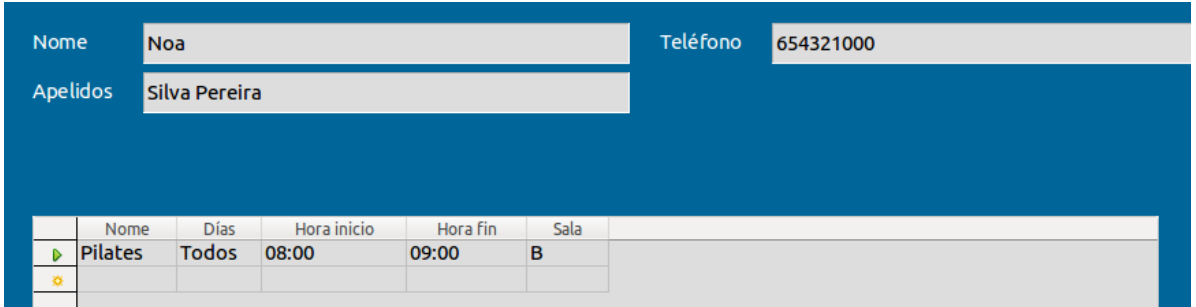

Como vemos, debaixo do nome do monitor aparecen as actividades que imparte.

Recordemos que sempre podemos ir á vista de deseño dun formulario para modificar o seu aspecto.

## Almacenado de formularios

Cando finalizamos a creación dun formulario en Base, este gárdase automaticamente. Base, ademais de facer o gardado automático, permítenos gardar unha copia do formulario noutros formatos a través do menú *Ficheiro* e *Exportar como PDF*:

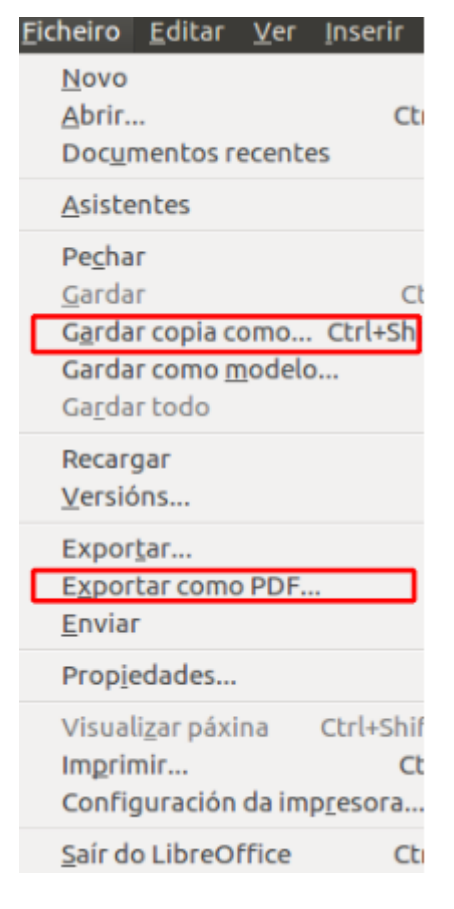
# Modificación de formularios

Para modificar un formulario, xa vimos que tiñamos varias opcións empregando diferentes elementos de deseño.

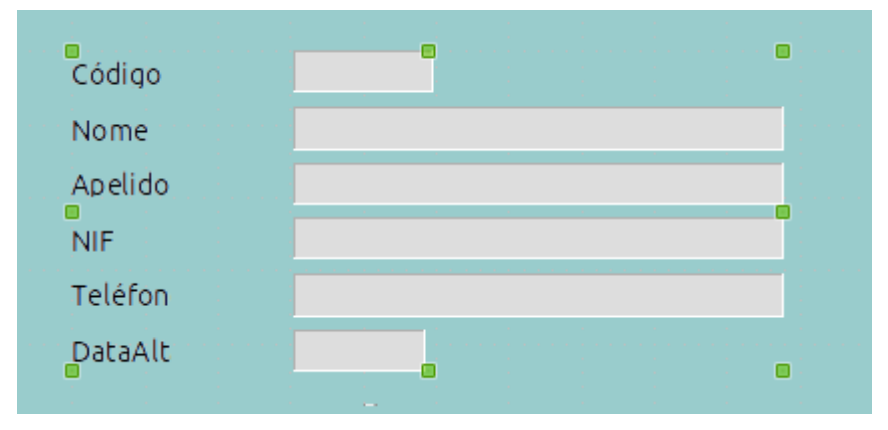

Pero ademais no Base contamos con outras opcións que nos poden ser útiles á hora de enfrontarnos á edición dos nosos formularios:

**desagrupar obxectos** e

#### **modificar a orde de activación dos campos do formulario**.

Nos seguintes apartados entramos en detalle en cada unha destas opcións.

### Desagrupar obxectos

Cando seleccionamos un campo créase unha única selección que abrangue o cadro de texto e a súa etiqueta. Isto é así porque, por defecto, etiqueta e campo están agrupados:

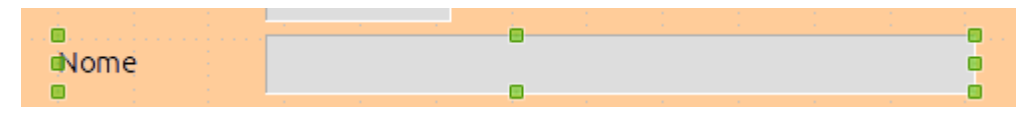

Se queremos desagrupalos para poder tratalos como dous obxectos separados, deberemos facer clic co botón dereito sobre eles e seleccionar a opción *Agrupar > Desagrupar*:

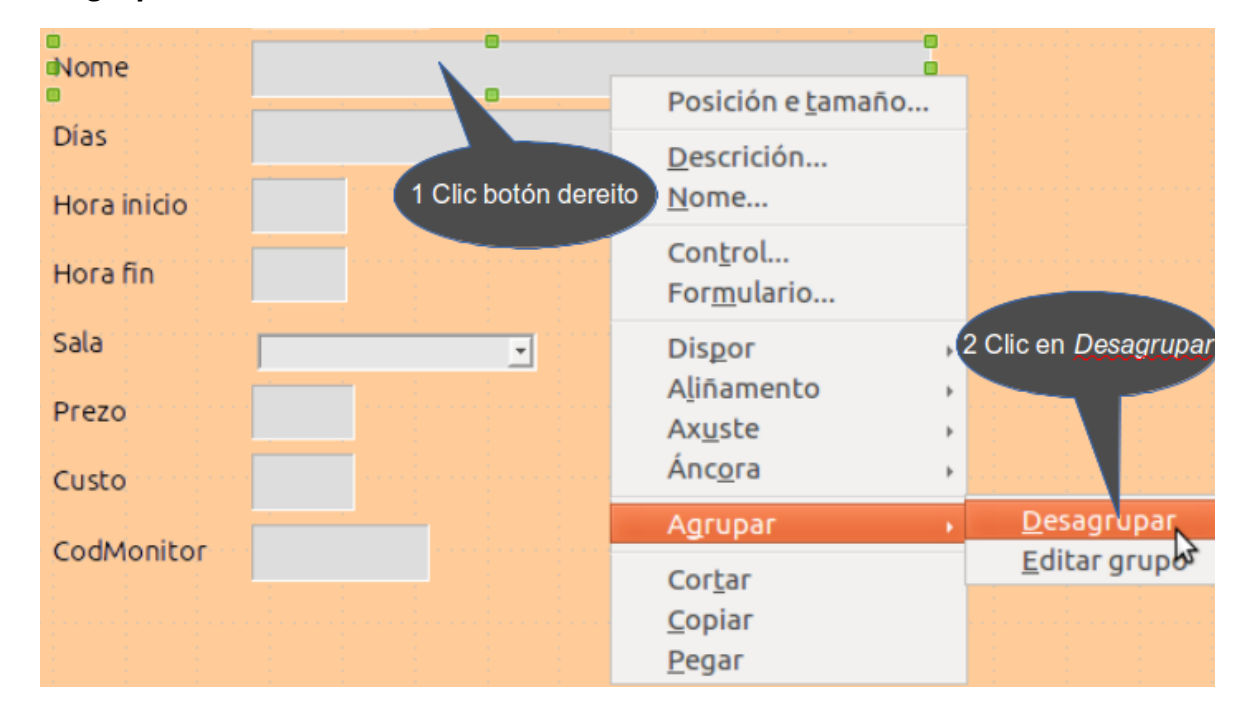

Ao facer isto xa poderemos tratar os dous elementos por separado (etiqueta e cadro de texto) para movelos por separado, eliminar un deles, aplicar formatos diferentes, etc.:

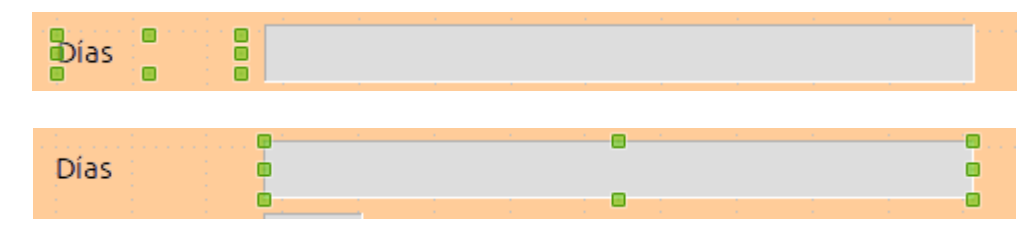

# Orde de activación

Como dixemos, desde un formulario, ademais de poder consultar os datos dunha ou máis táboas ou consultas, poderemos dar altas, modificar datos, eliminar rexistros...

No caso de ter que introducir datos nun rexistro, o máis habitual é que para saltar co teclado dun campo a outro usemos a tecla de Tabulación. Isto quere dicir que se estamos situados nun campo, por exemplo no campo Nome do noso exemplo, e queremos saltar ao campo Días, premeremos esa tecla.

O Base permítenos definir a orde de tabulación que desexemos, indicándolle a secuencia en cada salto de tabulación.

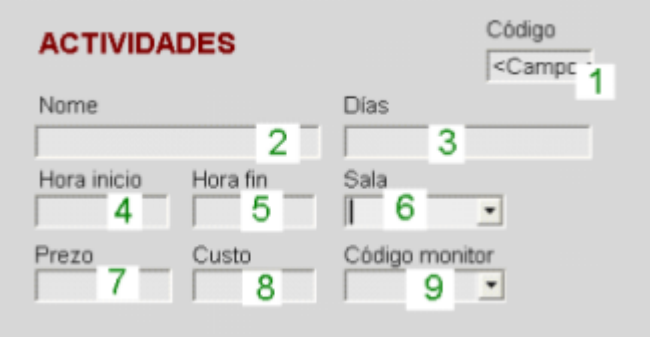

Por exemplo, no noso formulario a orde máis lóxica sería:

Para definir a orde de tabulación, volverémonos situar na vista de deseño do formulario.

Unha vez aí accederemos ao cadro de *Propiedades* dun dos campos.

No apartado Xeral contamos coa opción de Orde de tabulación desde a cal podemos indicar esa orde de dúas maneiras:

- Entrando un a un nos cadros de propiedades dos campos do formulario e indicando nesta opción o número de orde de cada campo (1, 2, 3, etc.).
- Premendo no botón dos tres puntos que hai nesta opción. Daquela abrirase un cadro como o seguinte:

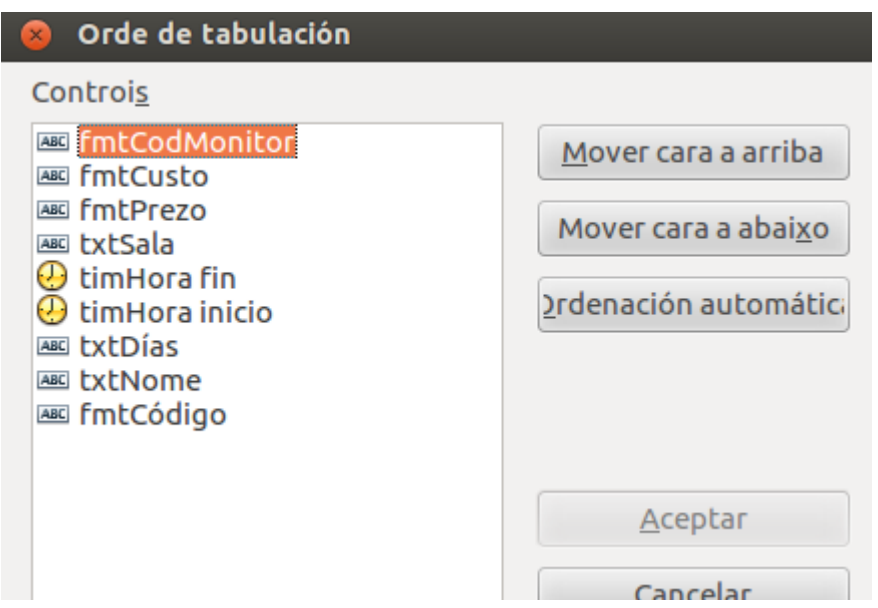

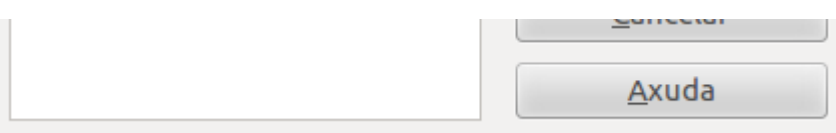

Neste cadro deberemos situar os campos na orde desexado, tendo en conta que a orde se marca de arriba a abaixo. Para modificar esa orde abonda con seleccionar o campo que queremos mover na lista e premer no botón de *Mover* oportuno.

Opcionalmente, tamén podemos premer o botón de *Ordenación automática* que normalmente acerta bastante marcando a orde máis conveniente.

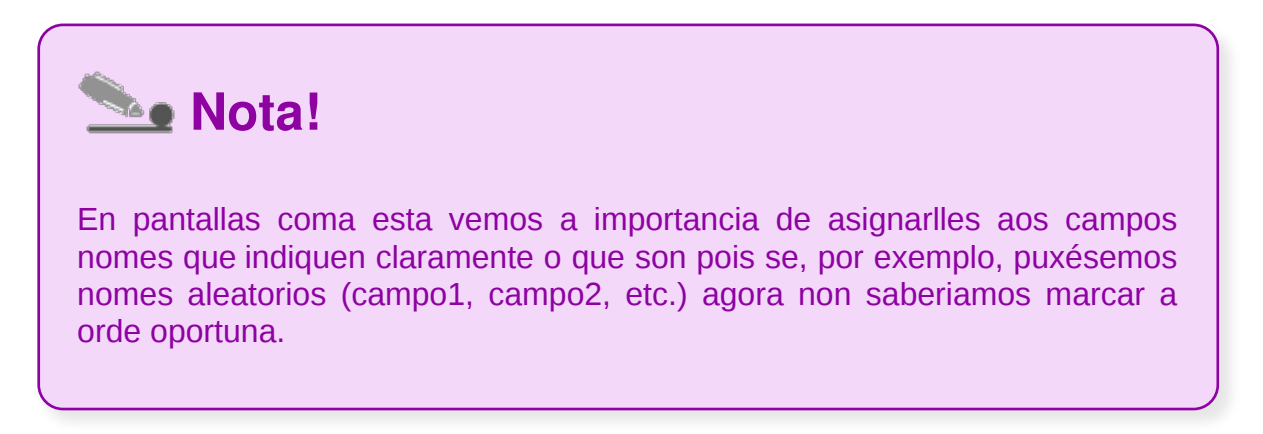

Para o noso formulario de exemplo e segundo o indicado nunha imaxe anterior, a orde máis axeitada sería:

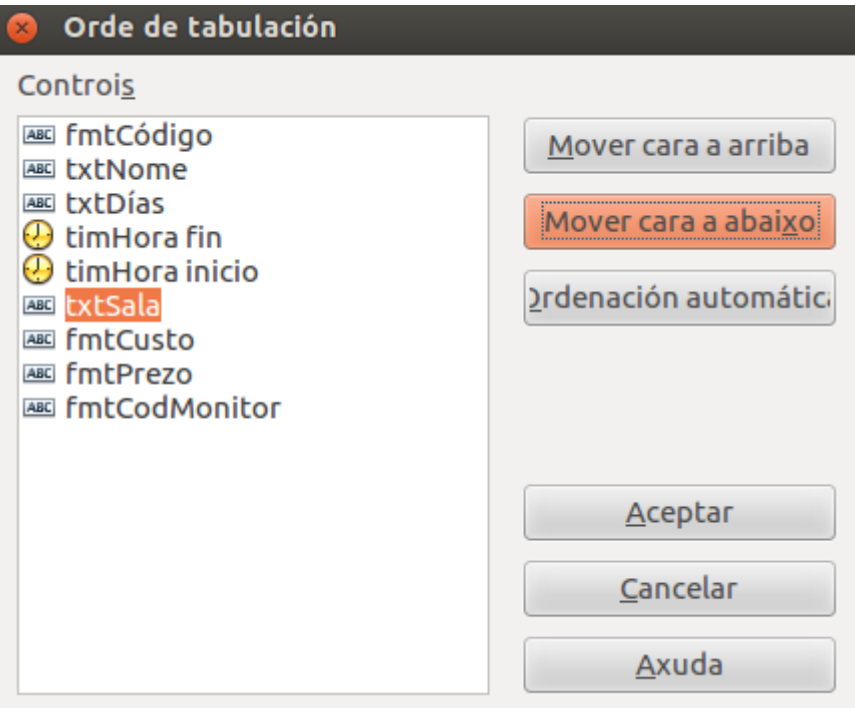

Con isto o noso formulario de Actividades xa está listo para que poidamos traballar con el.

# Eliminación de formularios

Para eliminar un formulario, iremos na ventá principal á sección formularios e escolleremos o formulario a eliminar.

Unha vez feita a selección poderemos usar calquera das seguintes opcións:

#### a. *Editar > Eliminar*.

b. Pulsar o botón dereito do rato e facer clic en *Eliminar.*

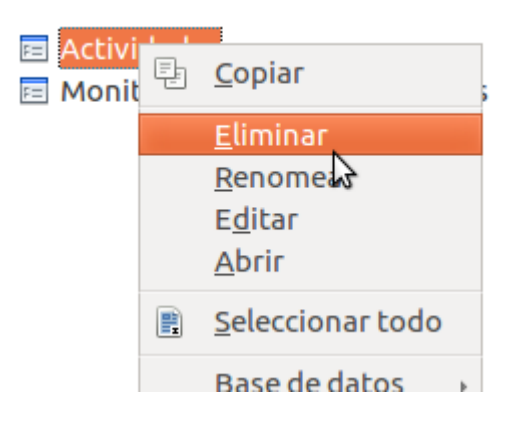

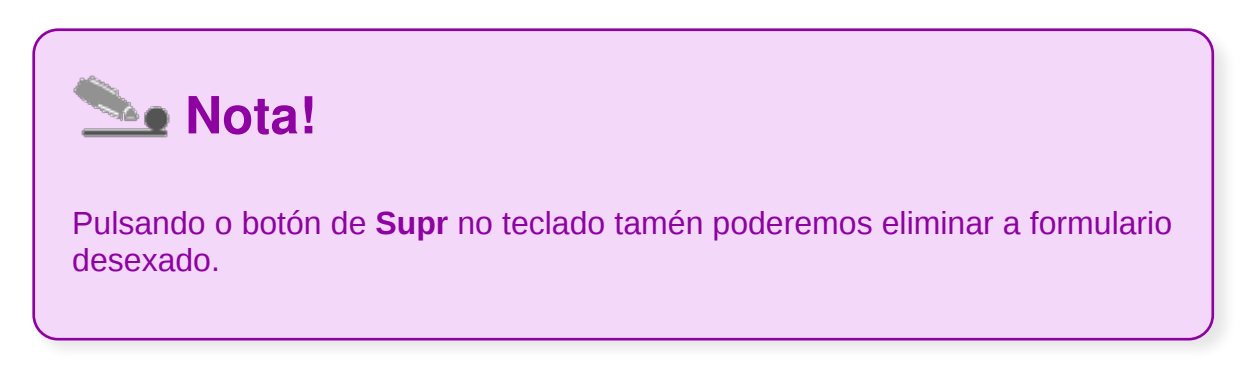

En todos os casos anteriores solicitarásenos confirmación:

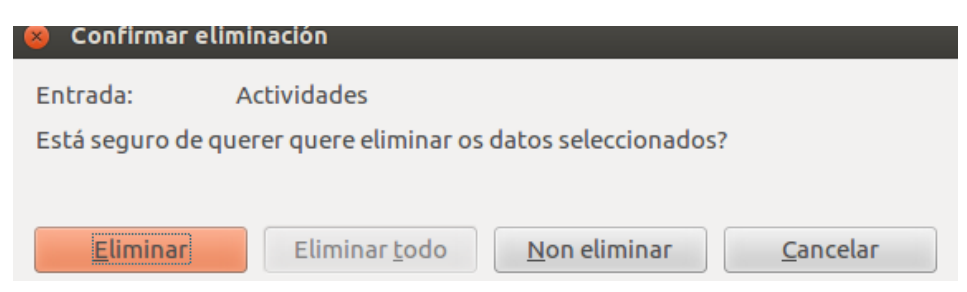

# Impresión de formularios

Podemos imprimir un formulario desde a ventá da base de datos, dentro do formulario ou desde calquera modo de representación do formulario. Para facelo só temos que escoller a opción do menú *Imprimir* ou pulsar o botón *Imprimir* da barra de ferramentas:

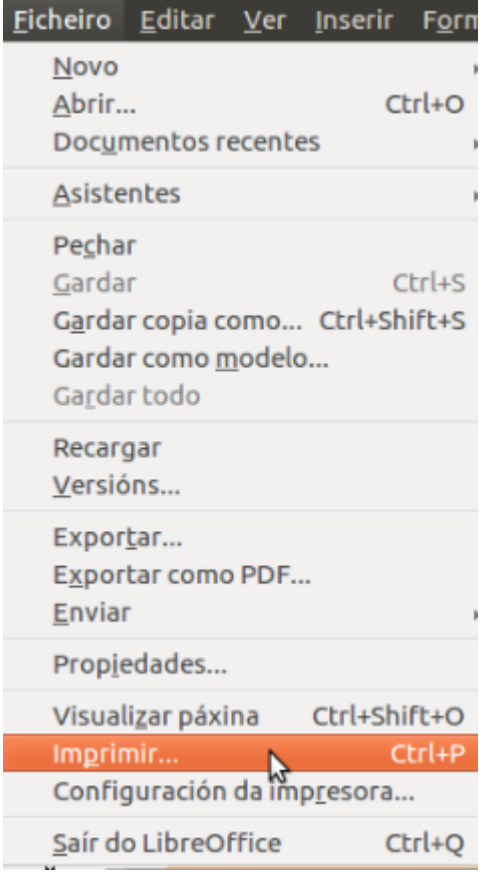

**Solo Nota!** 

Tamén poderemos imprimir o formulario pulsando **Ctrl + P**.

### Inserción de imaxes e gráficas en formularios

Para inserir unha imaxe ou gráfica nun formulario dirixímonos á barra de *Controis de formulario* e prememos a opción *Máis controis* para que se abra unha nova barra.

 $\mathbb{R}^2$ 

Desde aquí podemos elixir a opción *Control de imaxe* .

No formulario faremos dobre clic nun destes campos de control para abrir a xanela *Inserir imaxes* para inserir a imaxe. Tamén hai un menú contextual (non dispoñible en modo *Deseño*) con comandos para a inserción e o borrado de imaxes:

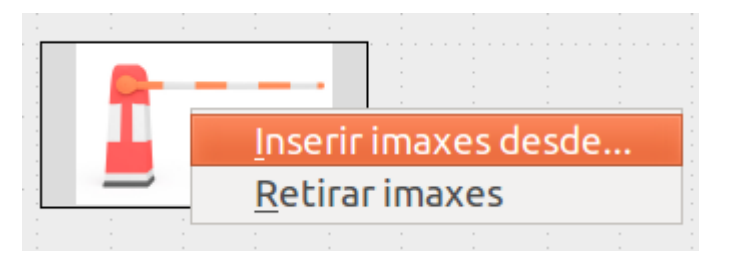

Un formulario pode mostrar imaxes dunha base de datos e inserir imaxes novas se o campo de control de imaxe non está protexido contra escritura. O campo de control debe facer referencia a un campo da base de datos de tipo imaxe. Polo tanto, especificamos o campo de datos na ventá de propiedades da lapela *Datos*.

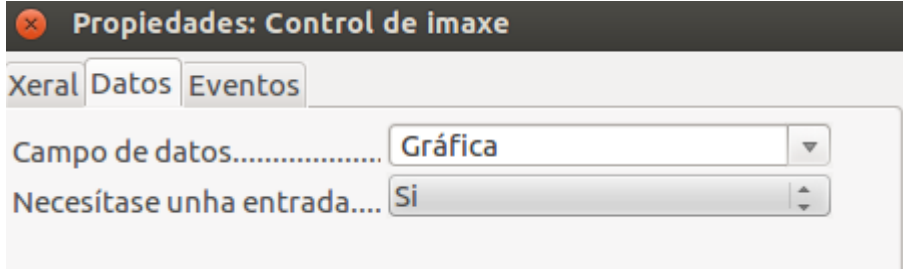

# Revisamos

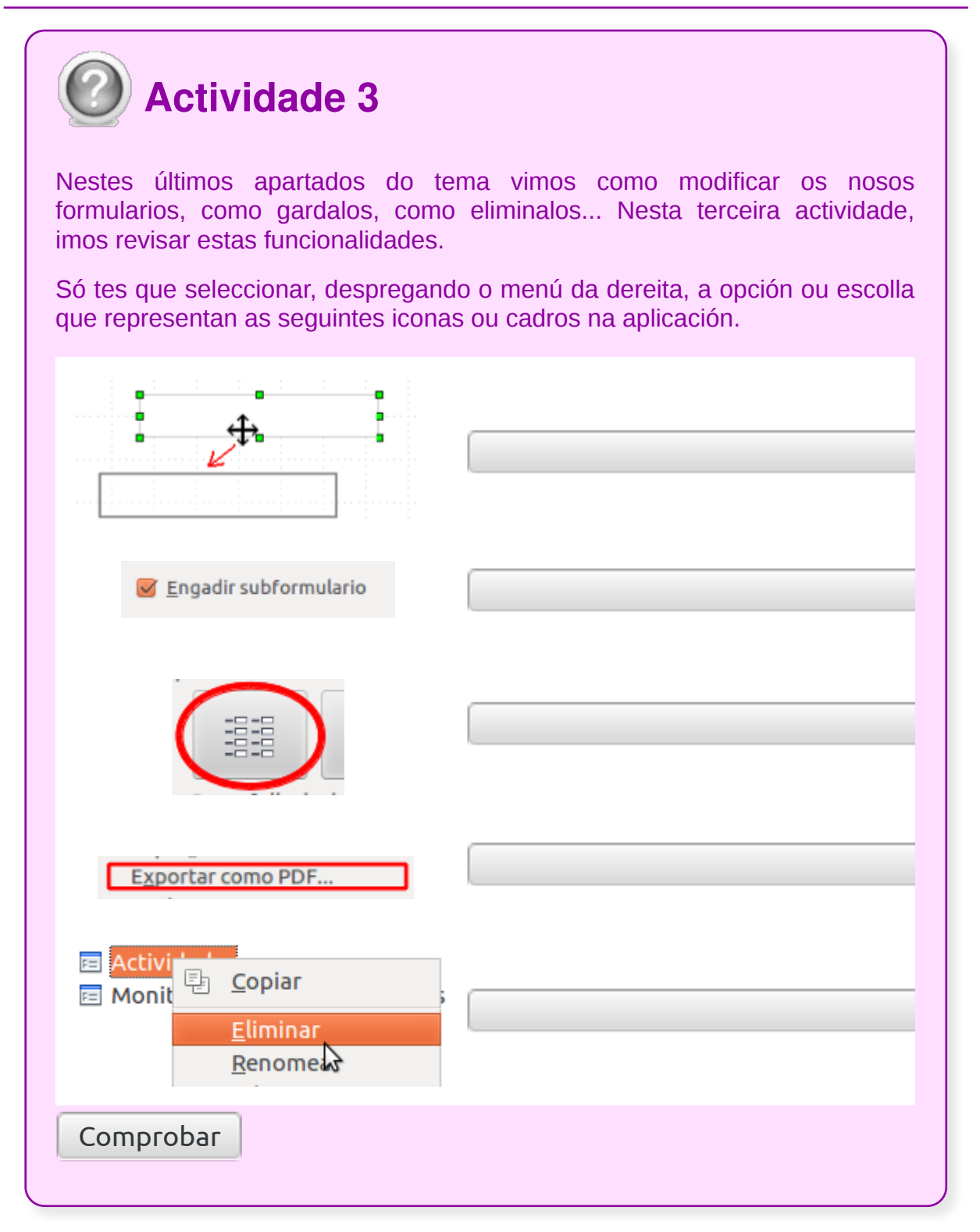

# **Conclusións**

No tema 5 de Base aprendemos a:

- **crear formularios**
- coñecer os diferentes **tipos** de formularios **e o seu uso**
- **almacenar, modificar e eliminar** formularios
- **impresión** de formularios
- **inserción de imaxes e gráficas** en formularios

Os formularios permítennos traballar coa base de datos dun xeito moito máis cómodo e agradable que modificando directamente as táboas da base de datos.

# Revisión final

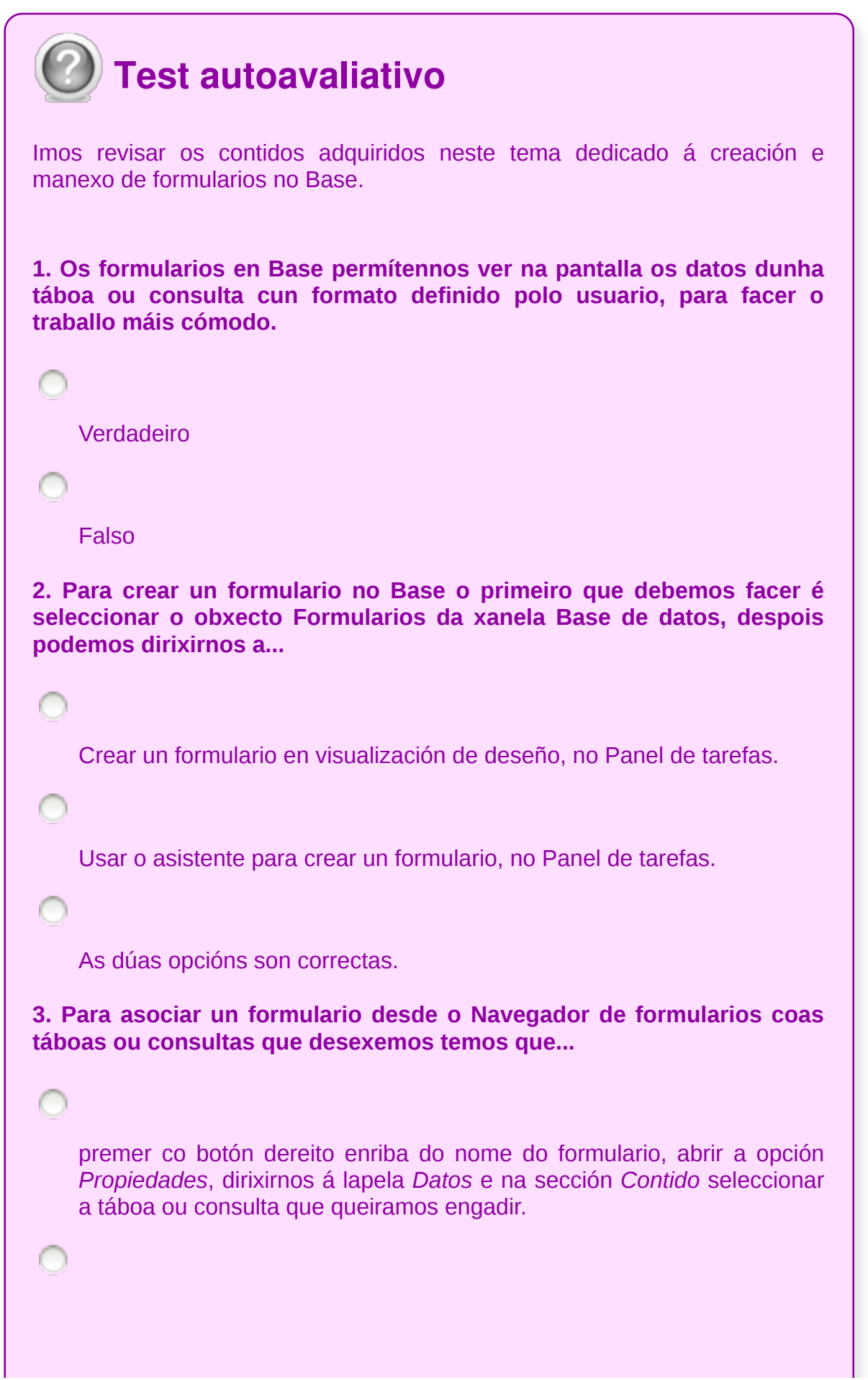

premer co botón dereito enriba do nome do formulario, abrir a opción *Propiedades*, dirixirnos á lapela *Xeral* e na sección *Contido* seleccionar a táboa ou consulta que queiramos engadir. premer co botón dereito enriba do nome do formulario, abrir a opción *Propiedades*, dirixirnos á lapela *Eventos* e na sección *Contido* seleccionar a táboa ou consulta que queiramos engadir. **4. Cando creamos un formulario a través do Asistente, seleccionamos a táboa ou consulta para a que queremos crear o formulario...** desde o Paso 6 do Asistente, Definir entrada de datos. desde o Paso 1 do Asistente, Selección de campo. As dúas respostas son correctas. **5. Se creamos un formulario a través do Asistente en Base, podemos escoller o estilo do formulario (cores, tipos de letra, etc.)...** desde o Paso 7 do Asistente. desde o Paso 1 do Asistente. As dúas respostas son correctas. **6. No Base cando creamos un campo nun formulario é necesario pórlle unha etiqueta diante que indique de que campo se trata.** Verdadeiro Falso **7. No Base para inserir un novo campo nun formulario, podemos facelo desde a edición de formulario...**

empregando os botóns para este fin na barra de Controis de formulario.

despregando o menú *Inserir* e elixindo a opción *Engadir campos no formulario*.

As dúas respostas son correctas.

**8. No Base para lle asignar un campo da táboa ao un campo do formulario creado podemos facelo...**

premendo co botón dereito do rato sobre o campo, seleccionando a opción Control do menú contextual e na xanela de Propiedades dirixíndonos á pestana Datos.

premendo dúas veces sobre o campo e dirixíndonos á pestana Datos da xanela Propiedades.

As dúas respostas son correctas.

**9. No Base para asignarlle un nome ao campo que introduzamos nun formulario...**

 $\cap$ 

abrimos a xanela Propiedades e na pestana Xeral inserimos o novo nome no apartado Nome.

despregamos o menú contextual do campo e seleccionamos a opción Renomear.

Ningunha das respostas é correcta.

**10. Desde a opción Activar/Desactivar modo deseño do Base eliximos...**

se vemos ou non os campos do formulario na xanela.

se os botóns da barra de Controis de formulario están dispoñibles ou non para a edición.

As dúas respostas son correctas.

**11. No LibreOffice Base se queremos crear un campo de formulario que mostre unha serie de opcións limitadas para que o usuario só teña que elixir un valor da lista empregaremos a opción...**

Caixa de texto.

Caixa de etiqueta.

Caixa de combinación.

**12. Cando editamos un formulario no Base desde o cadro de Propiedades do obxecto poderemos modificar unha serie de características do seu formato, como, por exemplo, os tipos de letra. Para isto dirixímonos á pestana...**

Xeral.

Datos.

Eventos.

**13. Para seleccionar máis dun obxecto na edición dun formulario no Base...**

facemos clic co rato no primeiro deles, de maneira que o seleccionamos, despois prememos a tecla Maiús no teclado e, manténdoa pulsada, iremos facendo clic no resto dos obxectos que imos seleccionar.

facemos clic co rato no primeiro deles, de maneira que o seleccionamos,

```
despois prememos a tecla Intro no teclado e, manténdoa pulsada,
    iremos facendo clic no resto dos obxectos que imos seleccionar.
    facemos clic co rato no primeiro deles, de maneira que o seleccionamos,
    despois prememos a tecla Ctrl no teclado e, manténdoa pulsada, iremos
    facendo clic no resto dos obxectos que imos seleccionar.
14. Podemos crear un subformulario en Base a través do Asistente...
    escollendo a opción crear un subformulario baseado nunha relación
    existente.
    escollendo a opción crear un subformulario baseado en selección
    manual de campos.
    As dúas opcións son correctas.
15. O Base permítenos definir a orde de tabulación que desexemos para
avanzar nos campos dun formulario, indicándolle a secuencia en cada
salto de tabulación.
    Verdadeiro
    Falso
16. Para eliminar un formulario no Base iremos á ventá principal da
sección formularios e, seleccionando o formulario que queremos
eliminar...
    despregaremos o menú Editar e seleccionaremos a opción Eliminar.
    faremos clic co botón dereito do rato e escolleremos a opción Eliminar
    do menú contextual.
    pulsaremos a tecla Supr.
```
Todas as opcións son correctas.

# Tema 6

#### **Creación de informes ou reports para a impresión de rexistros das táboas ou resultados das consultas**

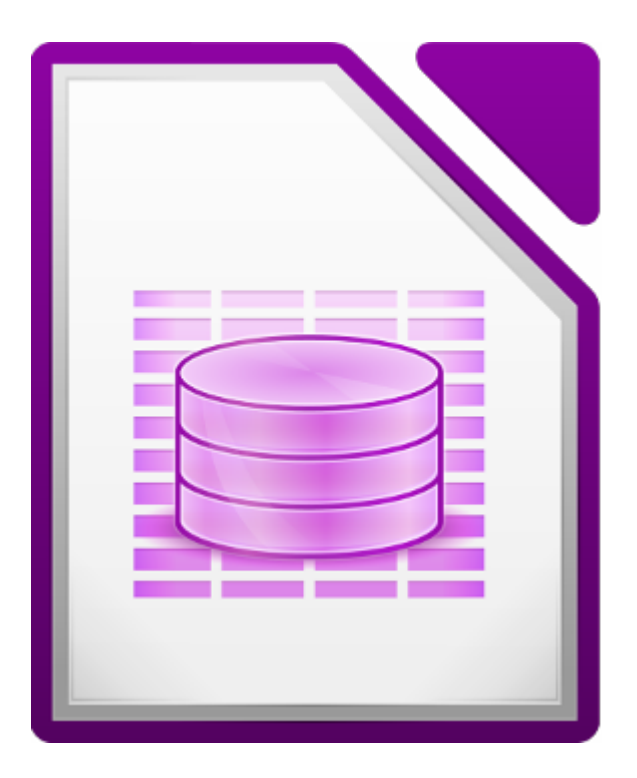

#### **UNIDADE FORMATIVA 4**

Denominación: Aplicacións informáticas de bases de datos relacionais.

Código: UF0322

Duración: 50 horas

**MÓDULO FORMATIVO OFIMÁTICA**

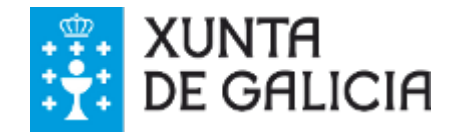

# Introdución

Os informes permiten definir o formato de listaxes para a súa impresión.

Aínda que tamén se poden utilizar para ver os datos na pantalla, **o seu fin principal é a saída por impresora**.

Neles poderemos definir niveis de agrupamento para os datos, definir a súa orde, incluír cálculos, etc.

Co Base podemos crear informes tanto para táboas como para consultas, e teremos a opción de crear tantos como queiramos e visualizar nestes todos os campos das táboas ou só uns cantos.

Vexamos cun exemplo como pode ser un informe. Para iso seguiremos a traballar coa nosa base de datos de Ximnasio.

# **Obxectivos**

Os obxectivos a acadar neste tema son:

- **Describir a importancia do manexo adecuado da opción de informes**, como unha funcionalidade da base de datos relacional para a presentación de datos, por unha ampla gama de posibilidades de adaptación ás necesidades do usuario ou da entidade.
- **Crear informes** utilizando os diferentes métodos existentes da aplicación.
- **Deseñar os informes segundo a ordenación e o agrupamento** de datos, así como a súa distribución.
- **Utilizar as ferramentas e elementos de deseño de informes** creando estilos personalizados en función do seu uso.

# Creación de informes sinxelos de táboas e consultas (I)

En LibreOffice Base, os informes **só se poden crear utilizando o asistente**, aínda que posteriormente contamos coa posibilidade de editalos para modificar o seu aspecto.

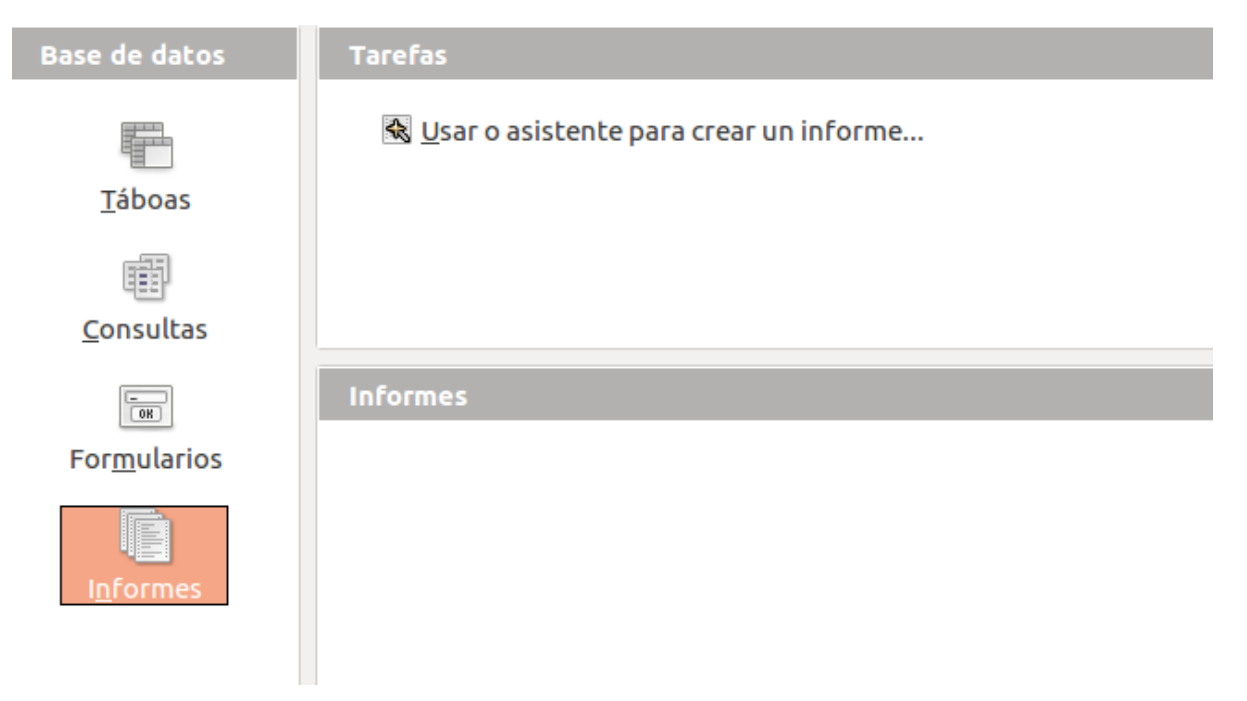

Para crear un informe seleccionaremos a opción *Usar o asistente para crear informe...* do apartado de *Informes* na xanela principal da base de datos. Aparecerá na pantalla a primeira xanela do asistente:

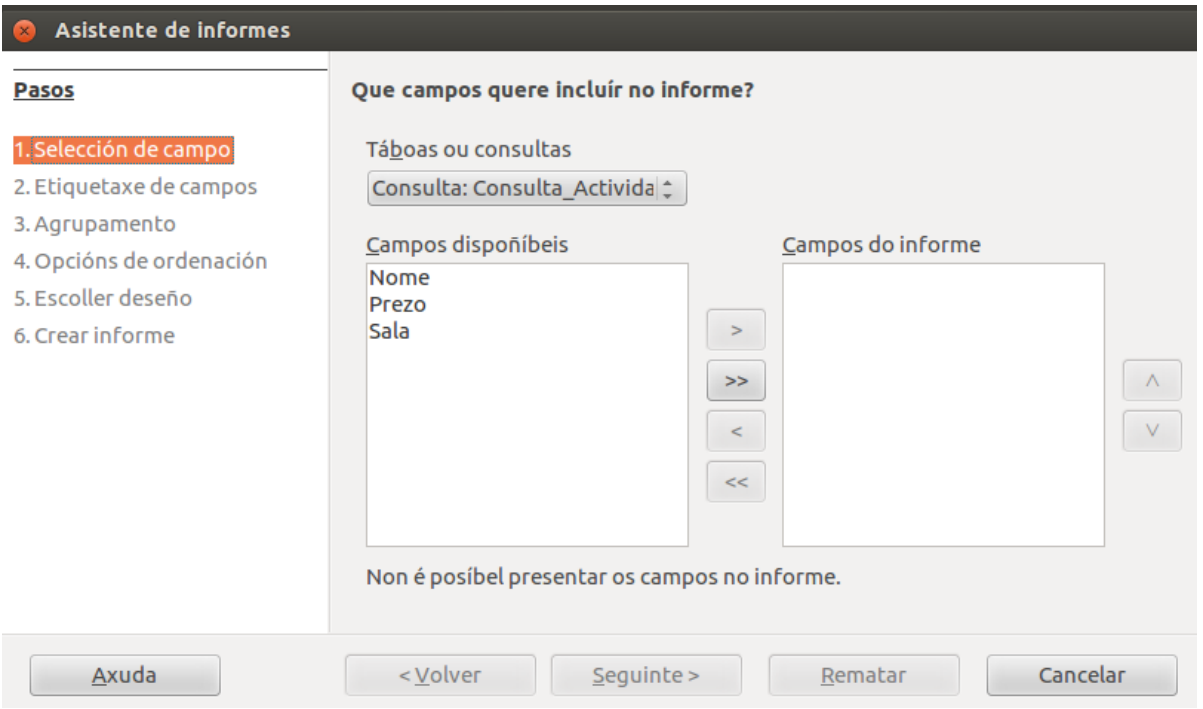

Nesta xanela deberemos seleccionar a **táboa ou consulta** para a cal desexamos crear o informe. Na lista despregable *Táboa ou consultas* móstranos automaticamente as que existen na base de datos actual. Para este primeiro exemplo seleccionaremos a de Actividades que vimos en páxinas anteriores:

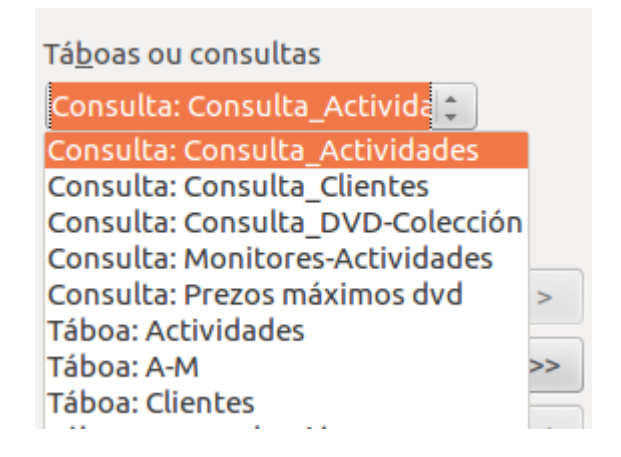

Unha vez **seleccionada a táboa ou consulta**, no apartado *Campos dispoñíbeis* aparecerán os campos que hai nesa táboa ou consulta para que seleccionemos aqueles que queremos que se visualicen no informe. Para iso utilizaremos os botóns que nos ofrece esta xanela pasando de *Campos dispoñíbeis* a *Campos do informe* os que nos interesen.

Para o noso exemplo seleccionaremos *Nome*, *Días*, *Hora inicio*, *Hora fin*, *Sala* e *CodMonitor*:

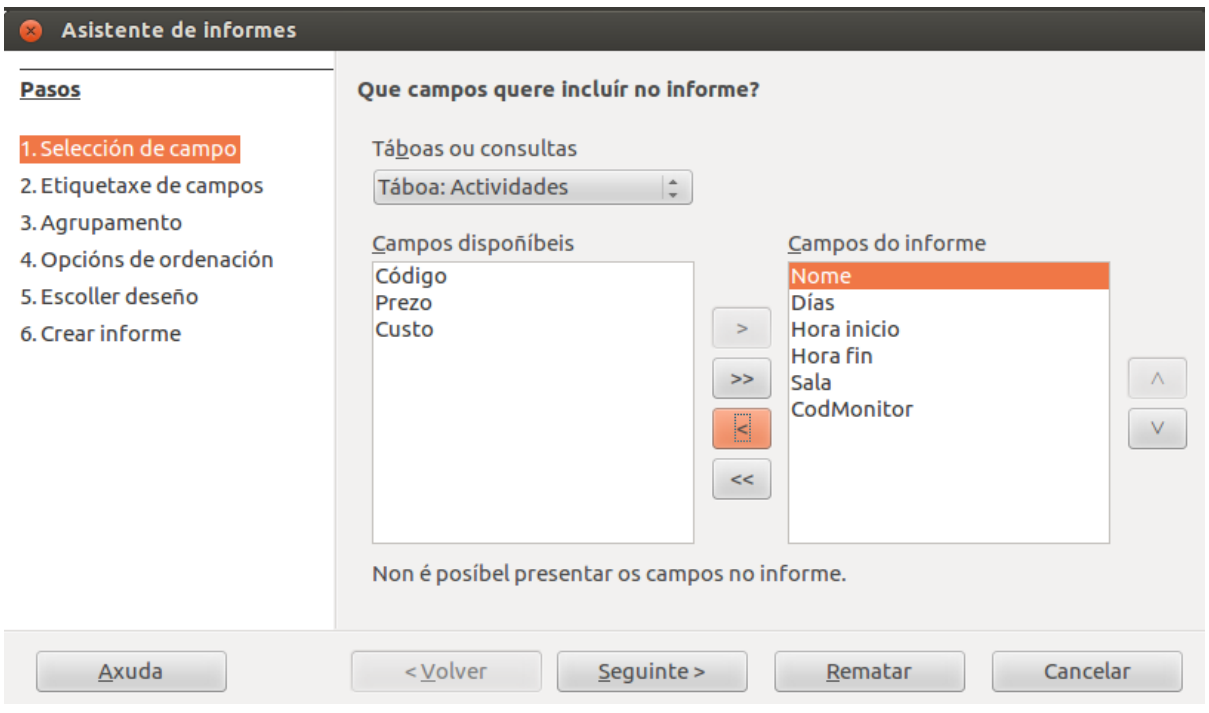

#### Premeremos *Seguinte* para pasar á xanela 2 do asistente:

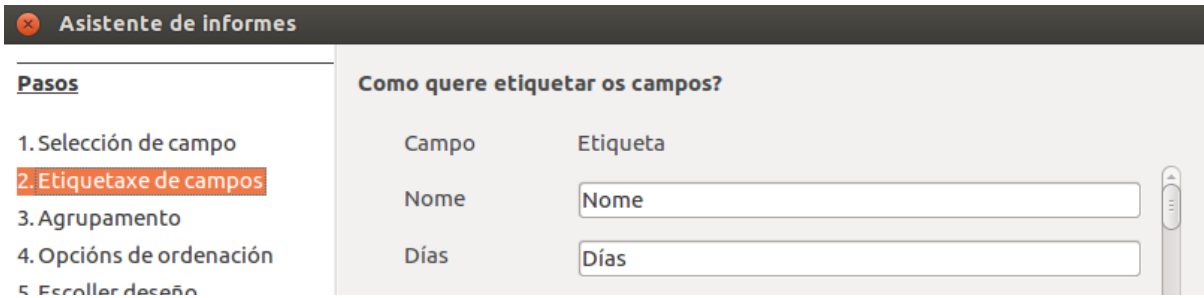

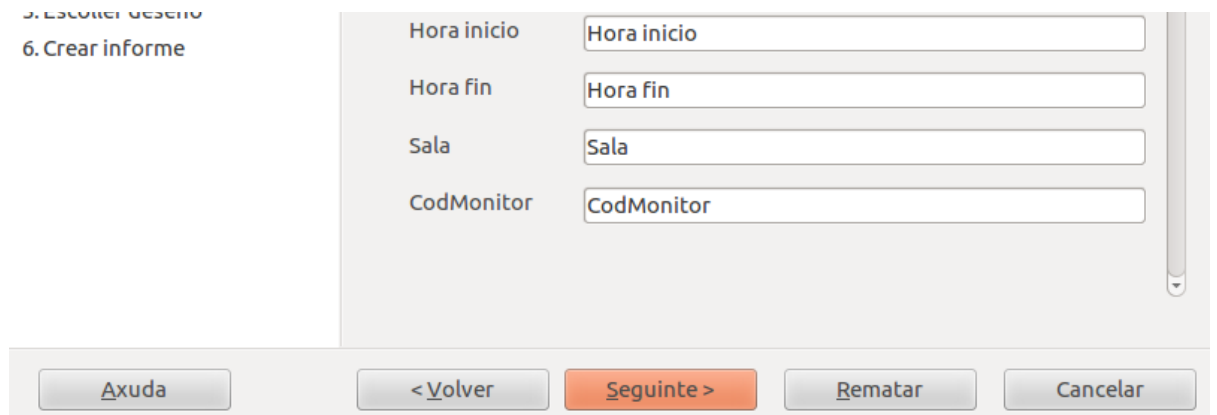

Nesta pantalla podemos **cambiar o texto que aparecerá como cabeceira dos datos** de cada campo. Por defecto aparece o propio nome de campo, pero podemos borralo e escribir o que queiramos.

Por exemplo, imos modificar a etiqueta do campo *CodMonitor* para que poña *Código do monitor*:

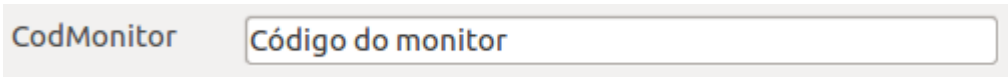

# Creación de informes sinxelos de táboas ou consultas (II)

Unha vez modificados os valores desexados, prememos en *Seguinte* para pasar á xanela 3 do asistente desde a que poderemos indicar se queremos agrupar os datos en base a algún campo.

Crear grupos en base a un campo significa que todos os rexistros que teñan o mesmo valor no campo de agrupamento sairán seguidos.

Para o noso exemplo non imos seleccionar ningún tipo de agrupamento para os nosos campos.

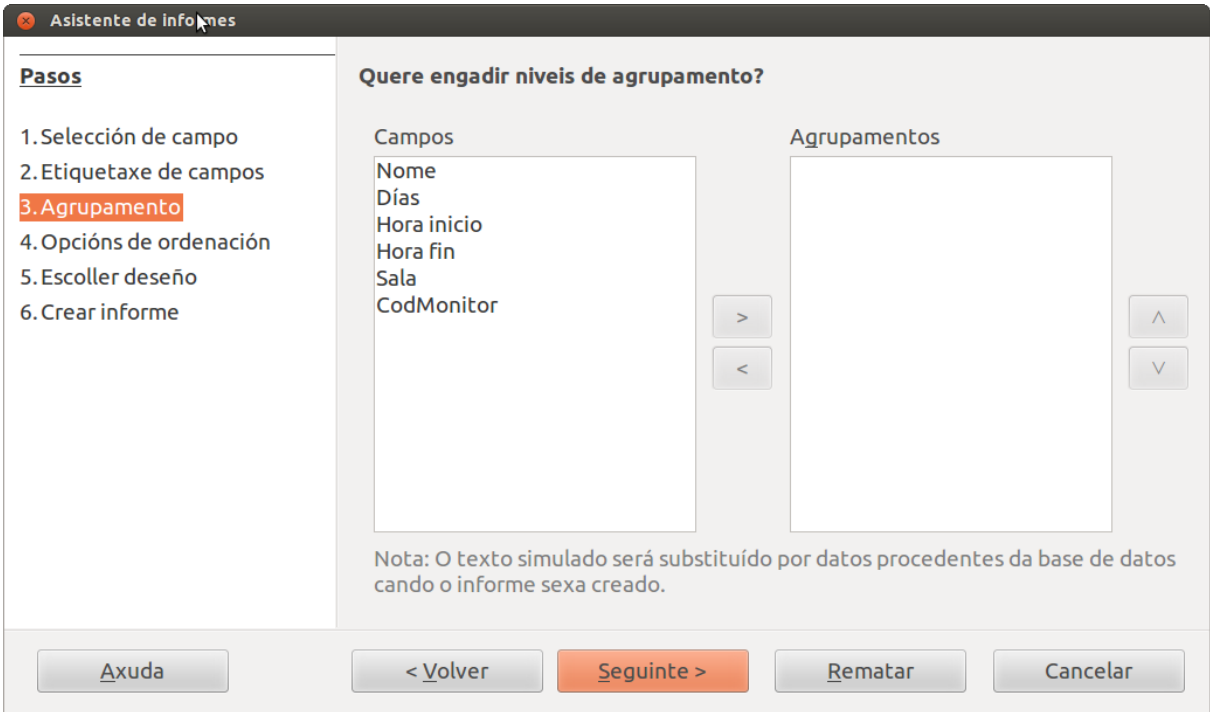

Prememos *Seguinte* e pasamos á xanela 4 do asistente onde podemos indicar se queremos ordenar os datos en base a algún campo, é dicir, poderemos ordenar os datos en base a varios campos, se así o desexamos.

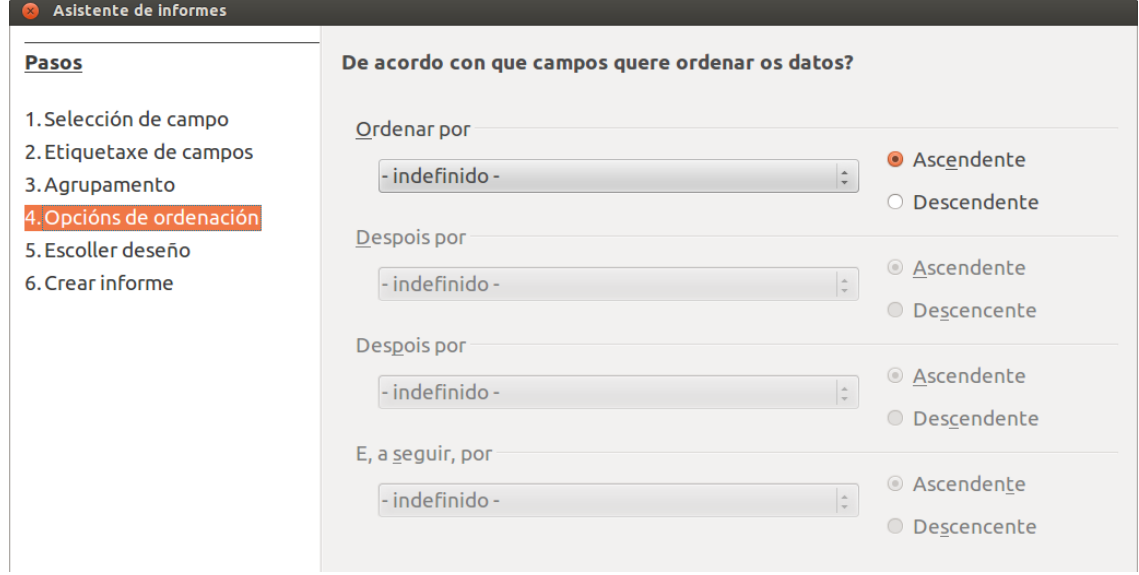

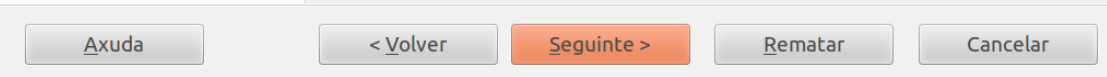

Prememos *Seguinte* para chegar á penúltima xanela do asistente. Nesta xanela poderemos elixir o formato do informe.

Por un lado, podemos escoller o **formato da presentación dos datos** e, por outro, o **das cabeceiras e pés de páxina**. Para iso o programa ofrécenos unha lista de formatos predefinidos e, ao seleccionar un deles, veremos na pantalla como aplica ese formato ao deseño do informe que agora temos en segundo plano, detrás da xanela do asistente.

# Creación de informes sinxelos de táboas ou consultas (III)

Nesta pantalla, por un lado, podemos escoller o formato da presentación dos datos e, por outro, o das cabeceiras e pés de páxina. Para iso o programa ofrécenos unha lista de formatos predefinidos e, ao seleccionar un deles, veremos na pantalla como aplica ese formato ao deseño do informe que agora temos en segundo plano, detrás da xanela do asistente.

Tamén podemos seleccionar se a páxina do informe estará orientada vertical ou horizontalmente para a súa impresión. Recordemos que ao rematar co asistente poderemos entrar no deseño do informe para realizar cambios.

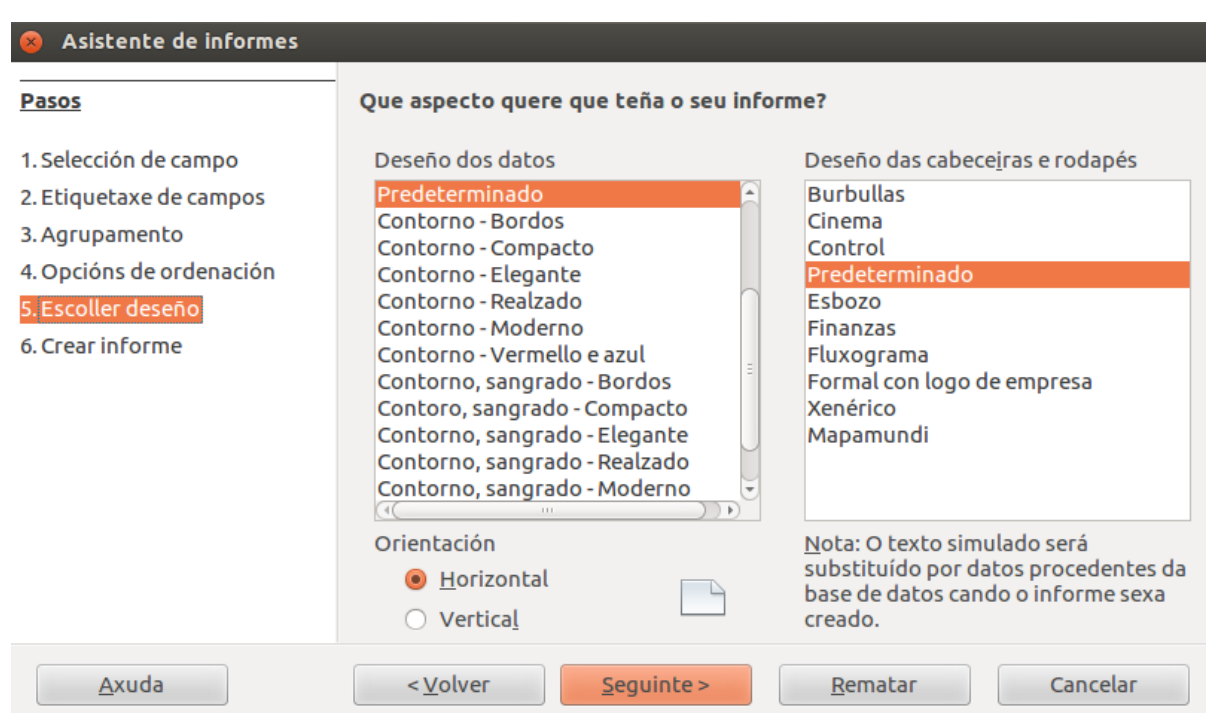

Para este exemplo, imos elixir os deseños por defecto (*Predeterminado*) e orientación *Horizontal*:

Ao premer en *Seguinte* chegamos á sexta e última xanela do asistente:

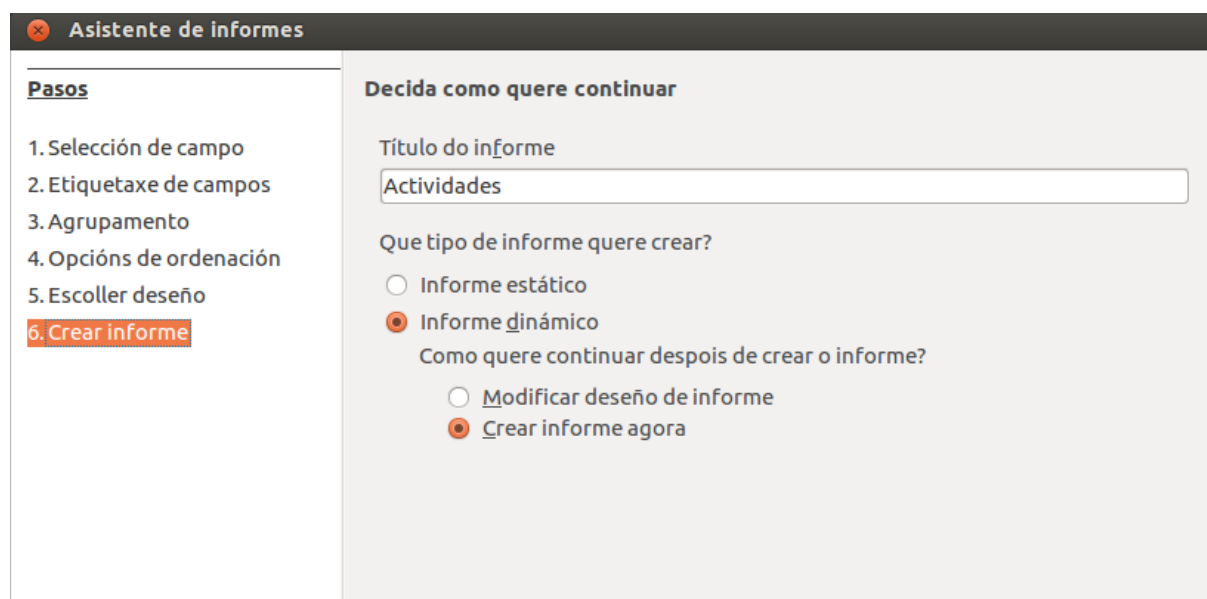

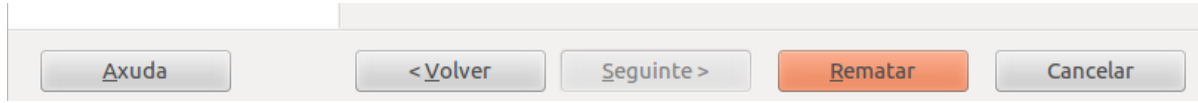

Nesta xanela podemos seleccionar as seguintes opcións:

- O **título** que terá o informe.
- Se queremos que o informe sexa **estático ou dinámico**. Se decidimos que sexa estático, o informe sempre mostrará os datos que teña a táboa no momento en que se creou, é dicir, se agora temos x persoas con x datos, este informe sempre mostrará eses datos, aínda que eliminemos rexistros, modifiquemos datos ou deamos novas altas máis adiante. Se decidimos que sexa dinámico, cada vez que modifiquemos a táboa ou consulta estes datos visualizaranse no informe.
- Se queremos que se mostre o deseño do informe para podelo modificar ou se queremos crear a continuación o informe.

No noso caso imos deixar as opcións como están e premeremos en *Rematar*.

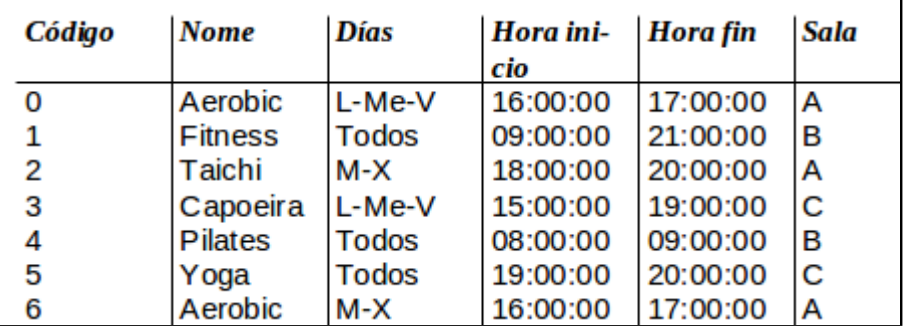

Aparecerá agora o informe na pantalla, cun aspecto como este:

Se o informe ten o aspecto que nos interesaba, desde esta mesma pantalla poderemos imprimilo premendo o botón

Se non estamos seguros de se ten o aspecto desexado, poderemos pasar á pantalla

de *Visualizar páxina* desde o botón .

# Revisamos

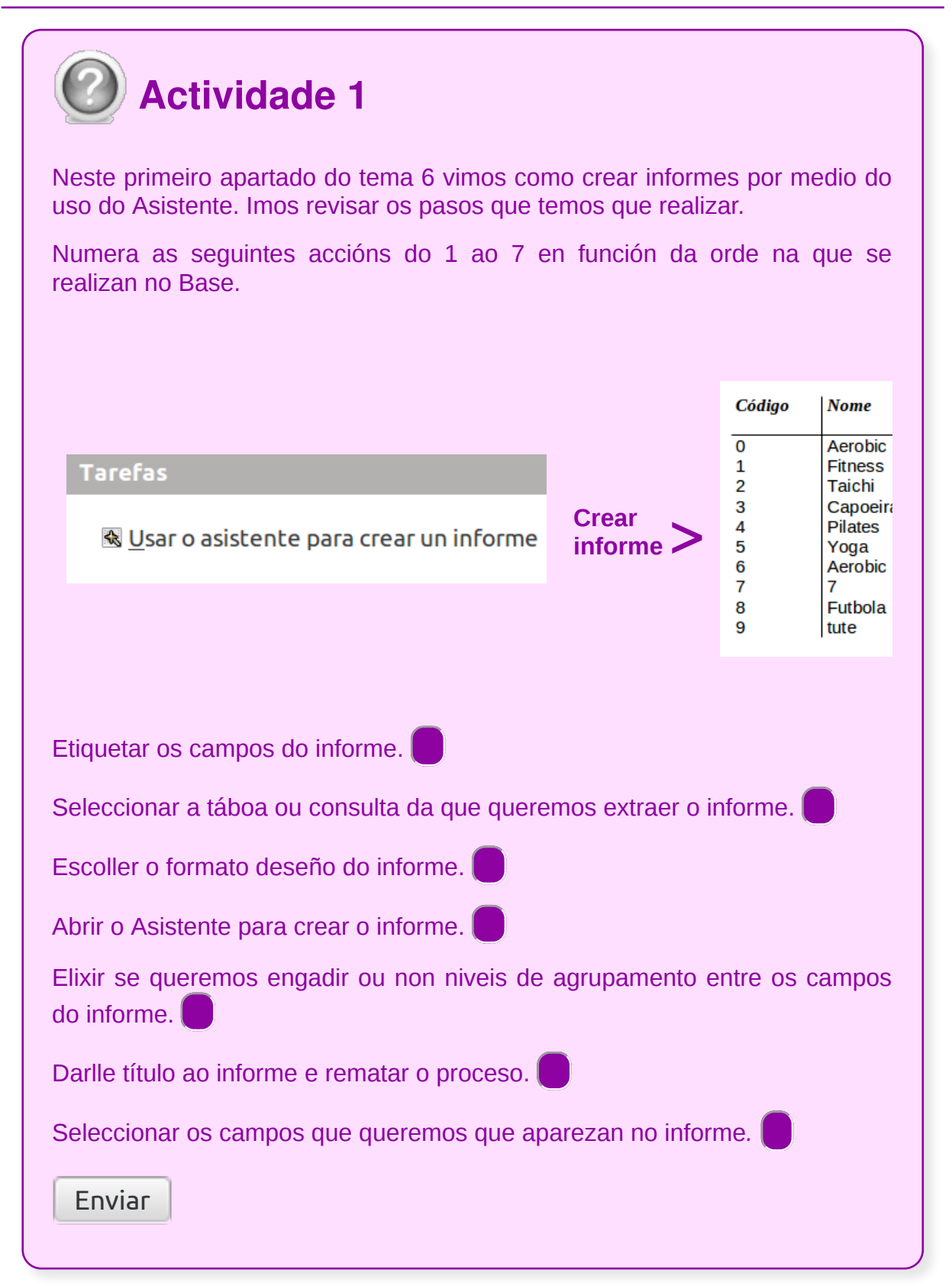

# Personalización de informes utilizando diferentes elementos de deseño

Desde a pantalla de previsualización do informe podémonos facer unha idea máis clara do aspecto do informe, pois vemos o seu formato final xa separado en páxinas. Para acceder a esta previsualización só temos que abrir o informe (ou elixir a opción Editar) e desde a xanela que nolo presenta escoller a opción *Visualizar páxina*.

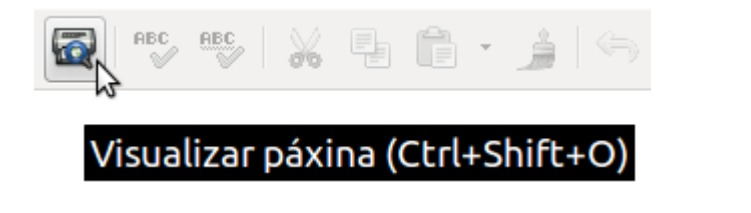

Dispomos de varios botóns nesta pantalla que nos facilitan a tarefa:

desde este botón despregable poderemos elixir cantas páxinas queremos ver á vez na pantalla. Ao indicar un número, a aplicación adaptará o zoom automaticamente ao tamaño necesario.

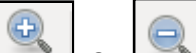

e  $\Box$  estes botóns permítennos manipular o zoom, para aumentalo e reducilo respectivamente.

$$
\boxed{58\% \quad \boxed{\mathbf{v}}}
$$

desde esta lista poderemos manipular tamén o zoom, neste caso indicándoo en forma de porcentaxe.

- este botón permítenos ver o informe en pantalla completa.
- con este botón podemos imprimir o informe.
- Pechar visualización premendo este botón sairemos da pantalla de previsualización do informe.

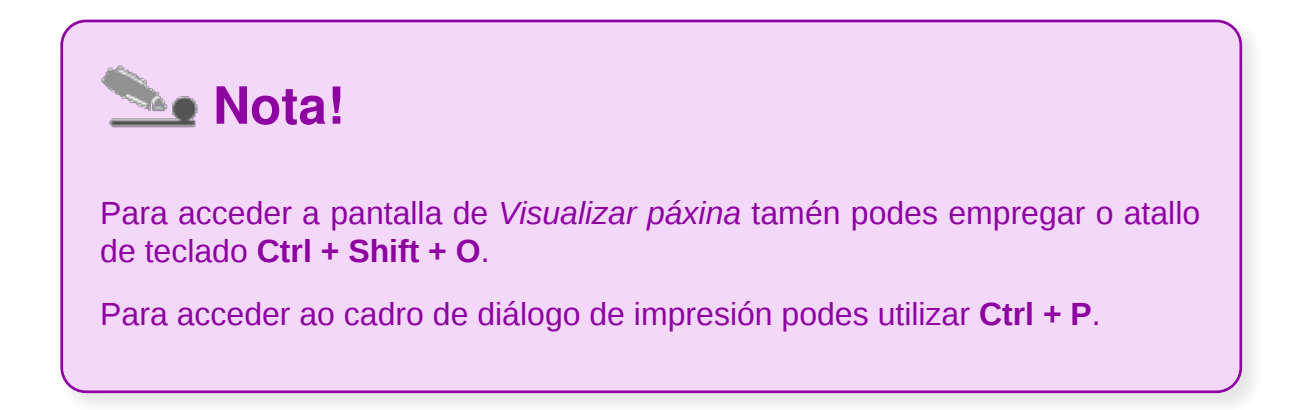

### Barra de ferramentas de formato

Para ver a pantalla de deseño de informe desde a pantalla principal faremos clic co botón dereito do rato e seleccionaremos *Editar:*

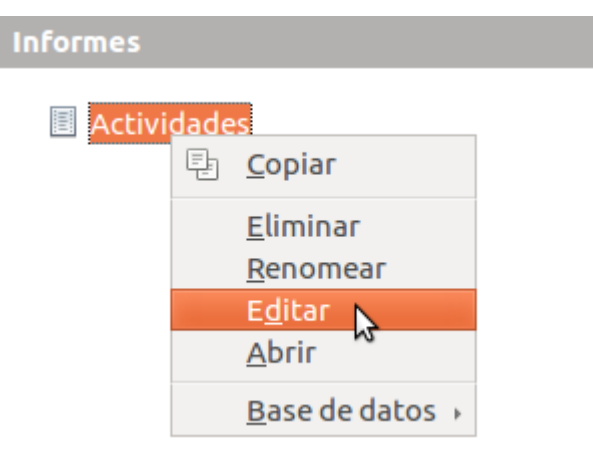

Desde esta pantalla de deseño poderemos modificar o formato do texto, seleccionándoo e cambiando o valor oportuno na barra de ferramentas de formato, barra que vemos na parte superior da pantalla:

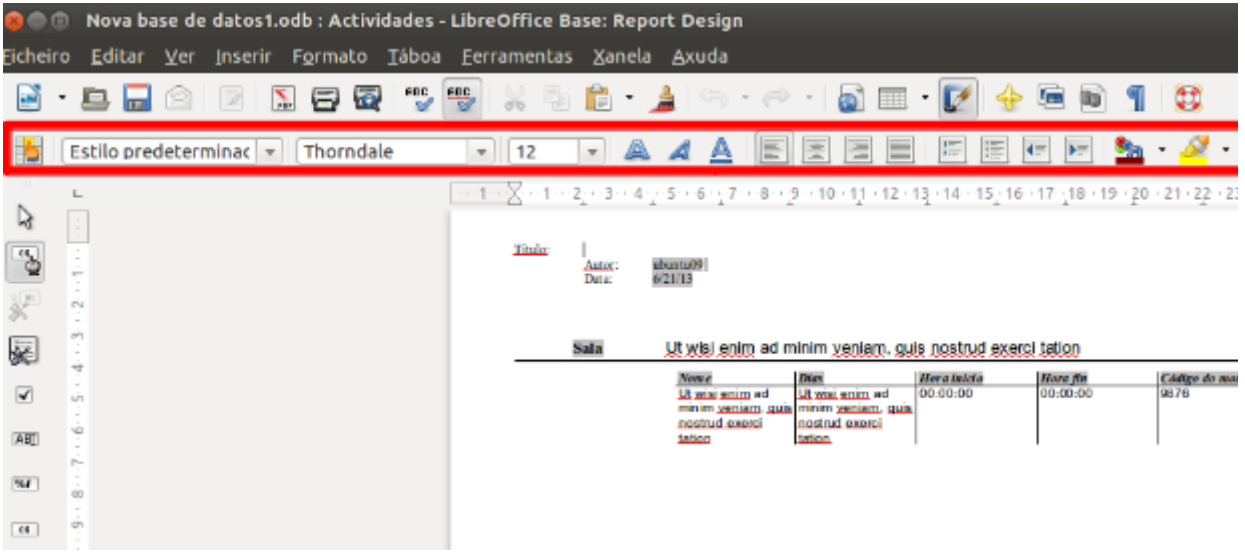

Nesta barra podemos ver os seguintes botóns e listas despregables:

- Estilo predeterminac  $\sqrt{ }$ aplícalle ao texto seleccionado un formato predefinido que podemos escoller dunha lista.
- Thorndale  $\overline{\mathbf{v}}$ permite cambiar o tipo de letra.  $12$  $\overline{\mathbf{v}}$ serve para cambiar o tamaño da letra escollida.
	- aplican grosa, cursiva e subliñado, respectivamente.

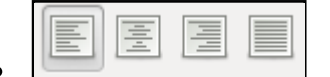

aplican aliñamento á esquerda, centro, dereita e

xustificado.

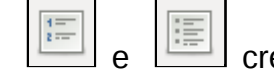

ean esquemas numerados ou utilizando símbolos.

I ⊧≰ reduce e aumenta a sangría do parágrafo.

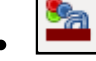

cambia a cor do texto.

- neste caso cambia a cor do fondo do texto.
- este botón serve para cambiar a cor de fondo do documento ou do obxecto.

# Opción formato carácter

Se accedemos ao menú *Formato* e seleccionamos a opción *Carácter*, aparecerá unha xanela como a que mostramos a continuación desde a que tamén poderemos modificar o formato do texto seleccionado:

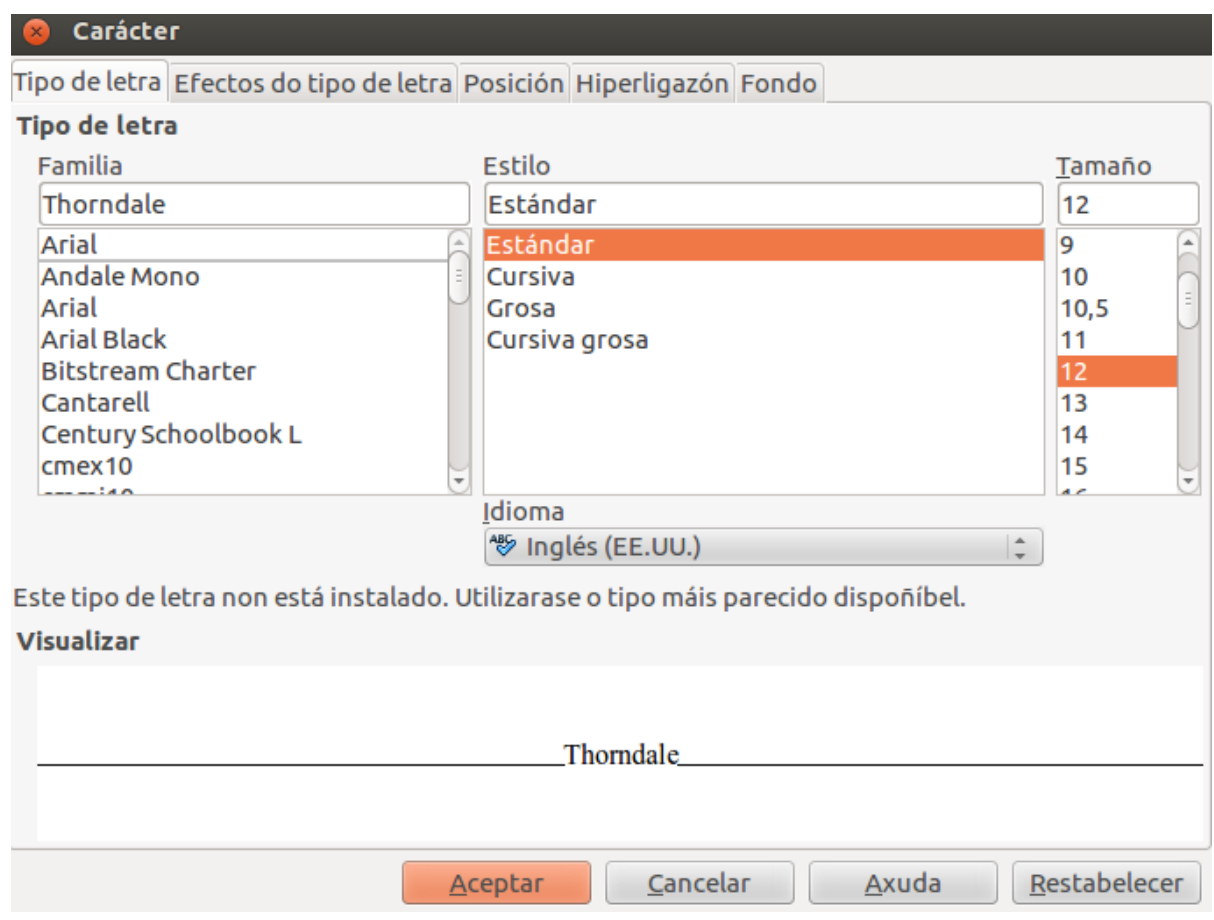

Cadro de diálogo: formato de *Carácter*.

Seguramente esta xanela xa nos é familiar, pois é semellante á que aparece noutras aplicacións.

Nela vemos varios apartados:

- *Tipo de letra*: desde este apartado podemos cambiar o tipo de letra, o tamaño, aplicar negra, cursiva, subliñado...
- *Efectos de tipo de letra*: nesta pestana poderemos aplicarlle efectos ao texto coma sombreado, relevo, riscado, cambiar a súa cor, etc.
- *Posición*: desde aquí poderemos rotar o texto, pór texto superíndice e subíndice, modificar o espazo entre caracteres, etc.
- *Hiperligazón*: nesta opción poderemos asociar unha ligazón ao texto, para que ao premer nela se abra a páxina web asociada.
- *Fondo*: esta opción permítenos cambiar a cor de fondo.

# Opción formato parágrafo

Se accedemos ao menú *Formato* e eliximos a opción *Parágrafo*, aparecerá unha xanela como a que mostramos a continuación e que serve para modificar o formato dos parágrafos:

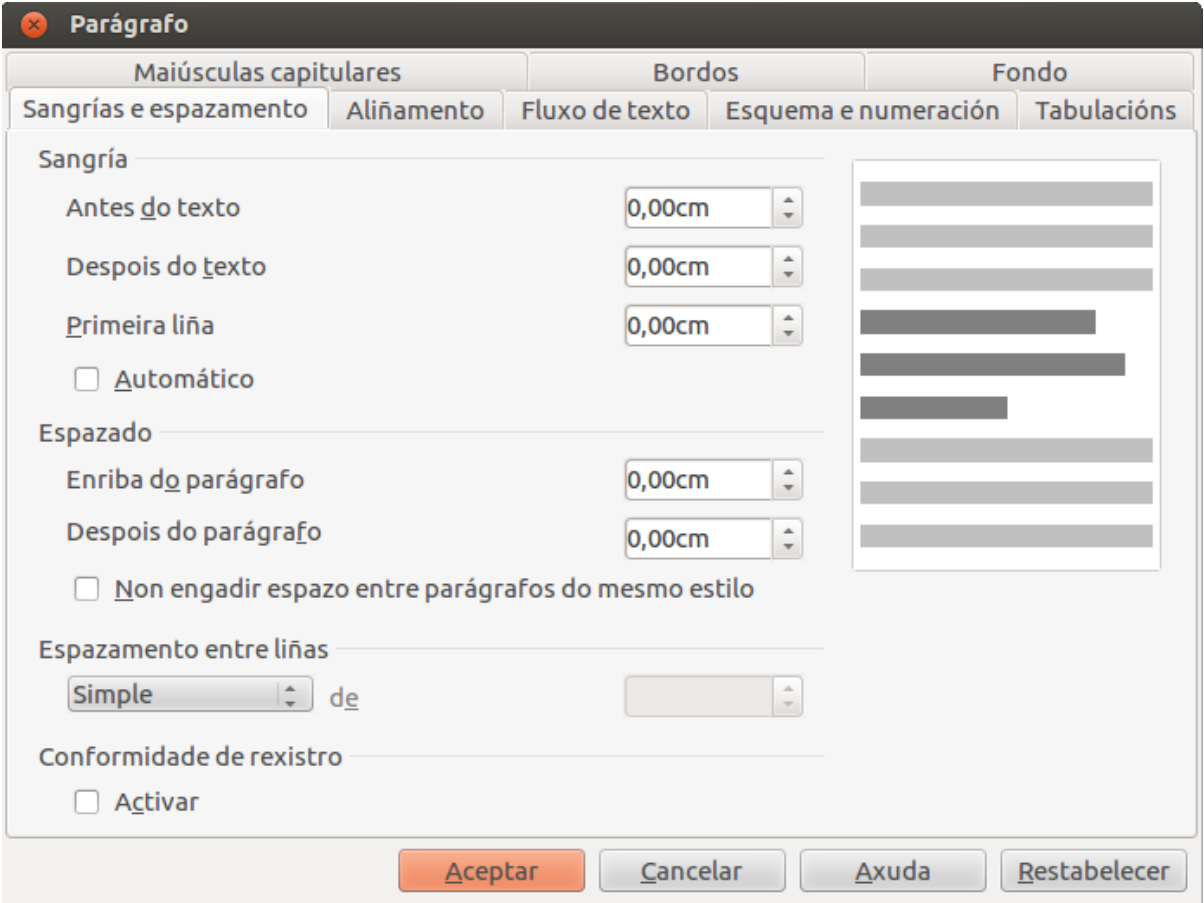

Cadro de diálogo: *Parágrafo.*

As opcións deste cadro tamén nos resultan familiares porque aparecen noutras aplicacións de LibreOffice.

Nela vemos varios apartados:

- *Sangrías e espazamento*: desde este apartado podemos establecer as sangrías, a entreliña, a separación entre parágrafos...
- *Aliñamento*: desde aquí podemos marcar o aliñamento de parágrafos.
- *Fluxo de texto*: permite inserir quebras de páxina ou de columna, definir o control de liñas viúvas e illadas, etc.
- *Esquema e numeración*: desde este apartado poderemos dar formato de esquema e indicar se é numerado ou non, etc.
- *Tabulacións*: desde esta pestana podemos crear puntos de tabulación.
- *Maiúsculas capitulares*: aquí indicamos que a inicial de cada parágrafo leva un

formato diferente ao resto, e maior que os demais.

- *Bordos*: permite aplicarlles bordos aos parágrafos e indicar o seu formato.
- *Fondo*: desde este apartado poderemos definir a cor de fondo do parágrafo.

# Opción formato páxina

Se accedemos ao menú *Formato* e seleccionamos a opción *Páxina*, veremos unha xanela na que podemos modificar o formato da páxina. Como o fin principal dos informes é a súa impresión, esta é unha opción importante:

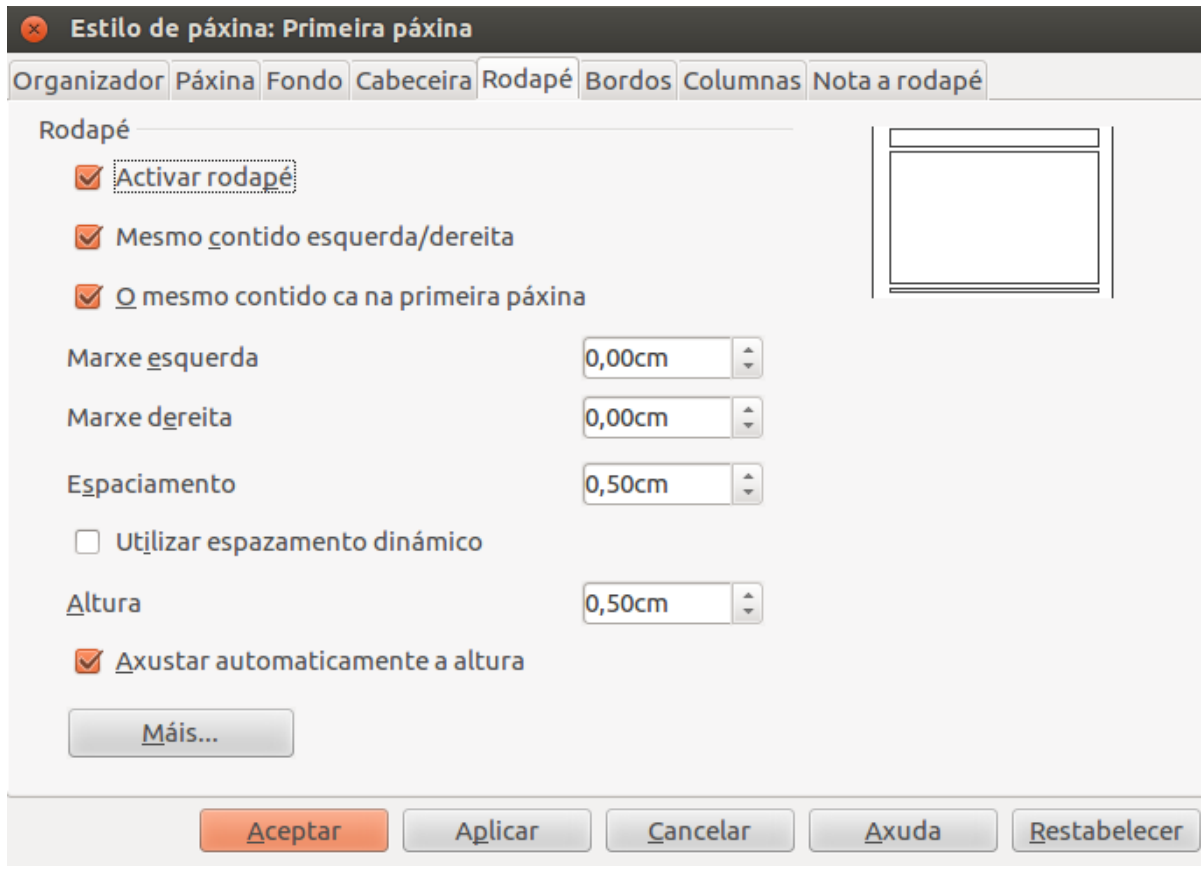

Cadro de diálogo: *Estilo de páxina.*

Outra vez, moitas destas opcións xa as coñecemos porque aparecen noutras aplicacións do paquete ofimático.

Consta destes apartados:

- *Páxina*: desde este apartado poderemos establecer as marxes da páxina, a súa orientación, o tipo de papel, etc.
- *Fondo*: desde este apartado definimos a cor de fondo da páxina.
- *Cabeceira/Rodapé*: desde aquí podemos activar ou desactivar as cabeceiras e os pés de páxina. No caso de activalos, poderemos indicar as súas marxes, altura, etc.
- *Bordos*: permite aplicarlles bordos ás páxinas e indicar o seu formato.
- *Columnas*: no caso de que haxa columnas, desde este apartado poderemos definir o seu formato.
- *Nota a rodapé*: no caso de que haxa notas no pé, desde aquí definiremos o seu formato.

### Modificar o ancho dos campos

O ancho do campo asígnao automaticamente o programa, pero pode suceder que ás veces este sexa demasiado reducido e os datos dun mesmo campo se corten en varias liñas.

Desde a vista de deseño poderemos modificar o ancho dos campos para evitar estas situacións.

Como vemos, os campos no informe móstranse dentro dunha táboa:

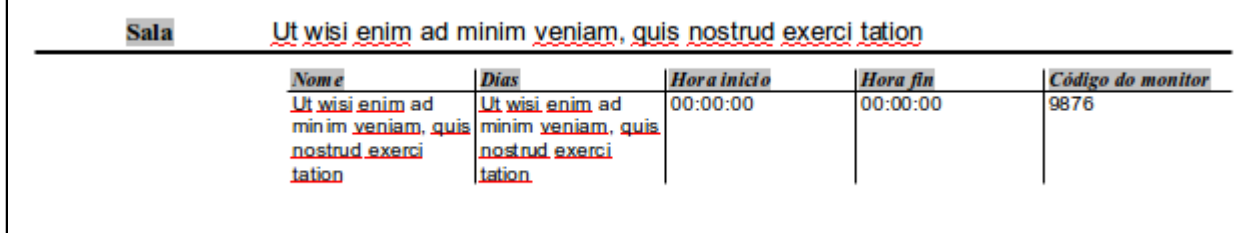

Se situamos o punteiro do rato sobre as liñas da táboa, tanto sobre as horizontais coma sobre as verticais, o punteiro do rato cambia de aspecto e pasa a ser unha liña cunha frecha dobre:

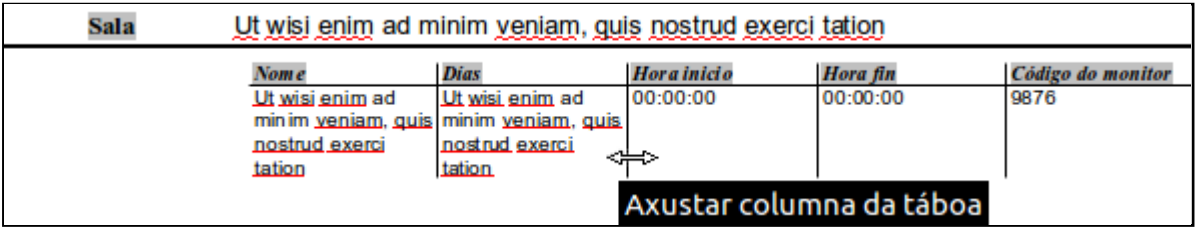

Se nese intre prememos o botón esquerdo do rato e o arrastramos, poderemos cambiar o tamaño do campo para adaptalo ao seu contido para que non se produzan cortes de liña ou de texto non desexados:

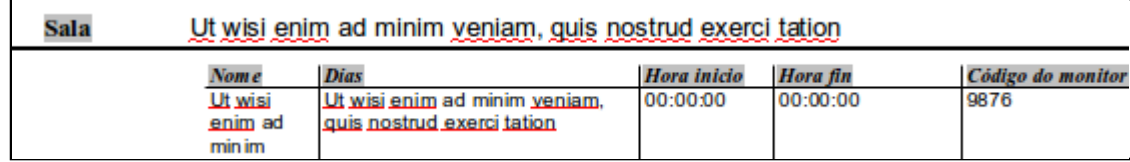

# Eliminar obxectos do informe

Para eliminar un obxecto do informe, abonda con seleccionalo e premer a tecla **Supr**.

Por exemplo, vemos que na esquina superior esquerda do informe aparece o nome do autor do informe:

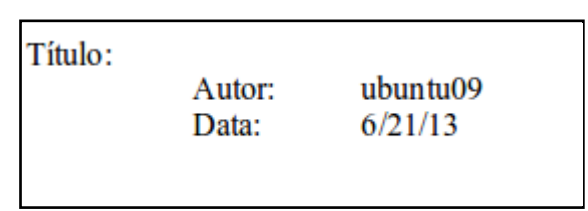

Imos imaxinar que nos interesa eliminar ese dato.

Para iso, deberemos seleccionar desde a vista de deseño ese texto e isto farémolo arrastrando o rato sobre el:

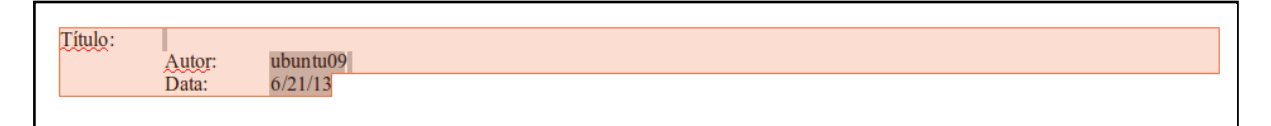

Cando o texto estea seleccionado, prememos a tecla **Supr**. Se agora gardamos e pechamos o noso informe, veremos que o texto desapareceu:

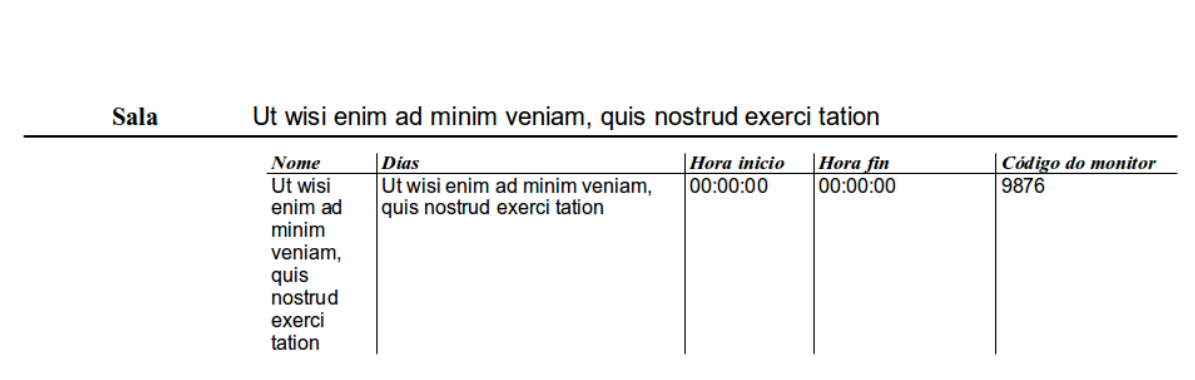

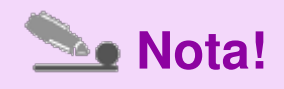

Debemos ter coidado co que eliminamos, pois se borramos campos deixará de saír a **información no informe**.

# Modificar o título do informe

Imaxinemos que nos interesa que apareza como título a palabra ACTIVIDADES DO XIMNASIO.

Para iso, na vista de deseño debemos escribir o texto desexado tras o campo Información do documento:Título. No noso exemplo, facemos clic tras ese campo, co que aparecerá o cursor de escritura, e escribimos ACTIVIDADES DO XIMNASIO:

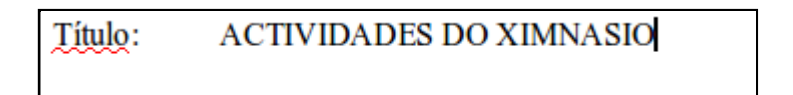

Ademais, imos poñer ese texto en negra. Para iso seleccionamos o texto:

E prememos o botón de Grosa:

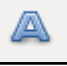

**ACTIVIDADES DO XIMNASIO** Título:

Se gardamos e nos diriximos á vista de datos, veremos que agora o noso informe ten o seguinte título:

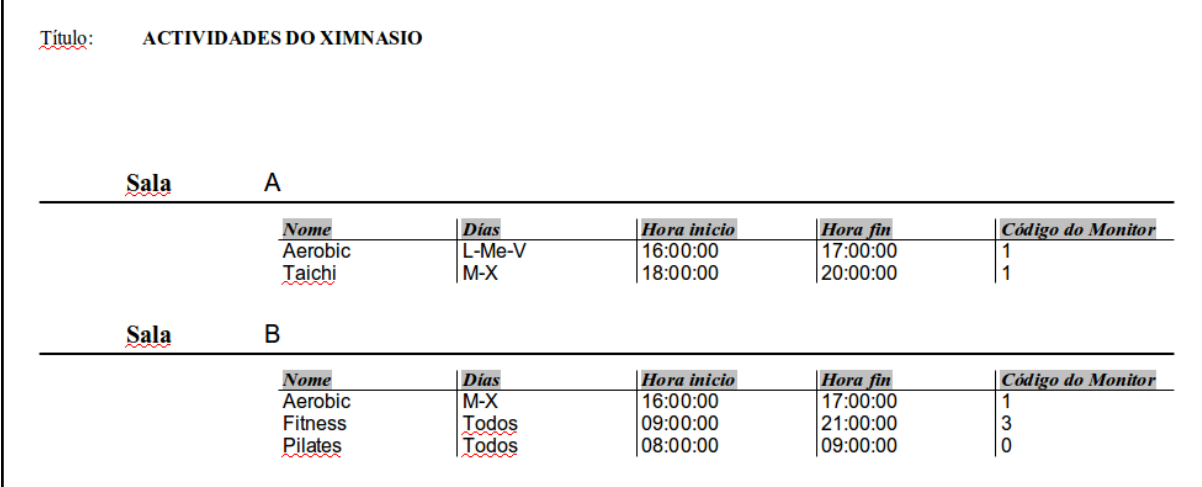
## Autoformato de táboas

Como dixemos, nos informes os datos aparecen organizados en **táboas**.

Xa vimos que podemos **modificar o aspecto** destas desde os diferentes botóns e opcións do menú: cambiar o tipo de letra, tamaño, cores, etc.

Se non queremos perder moito tempo aplicando formatos, o Base ofrécenos a posibilidade de seleccionar algún dos formatos xa predefinidos que trae.

Temos a lista de **formatos predefinidos** dentro do menú *Táboa* na opción *Formatado automático*. Para que esta opción apareza activada, deberemos estar dentro da táboa, o que se consegue facendo clic en calquera parte dentro desta.

Aparecerá, entón, a seguinte pantalla:

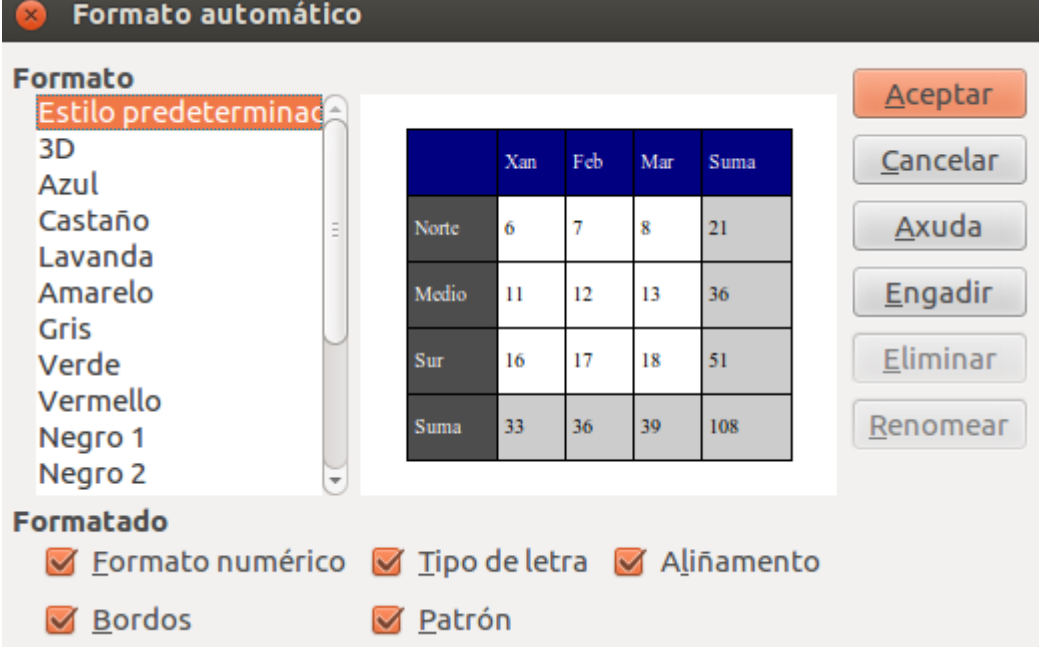

Seleccionando un dos formatos da lista, no centro desta xanela mostraranos o seu aspecto. Se atopamos algún que nos guste, abonda con premer o botón *Aceptar* e automaticamente se aplicará sobre o noso informe.

Por exemplo, se eliximos o *Castaño* e prememos en *Aceptar*, o noso informe pasaría a ter o seguinte aspecto:

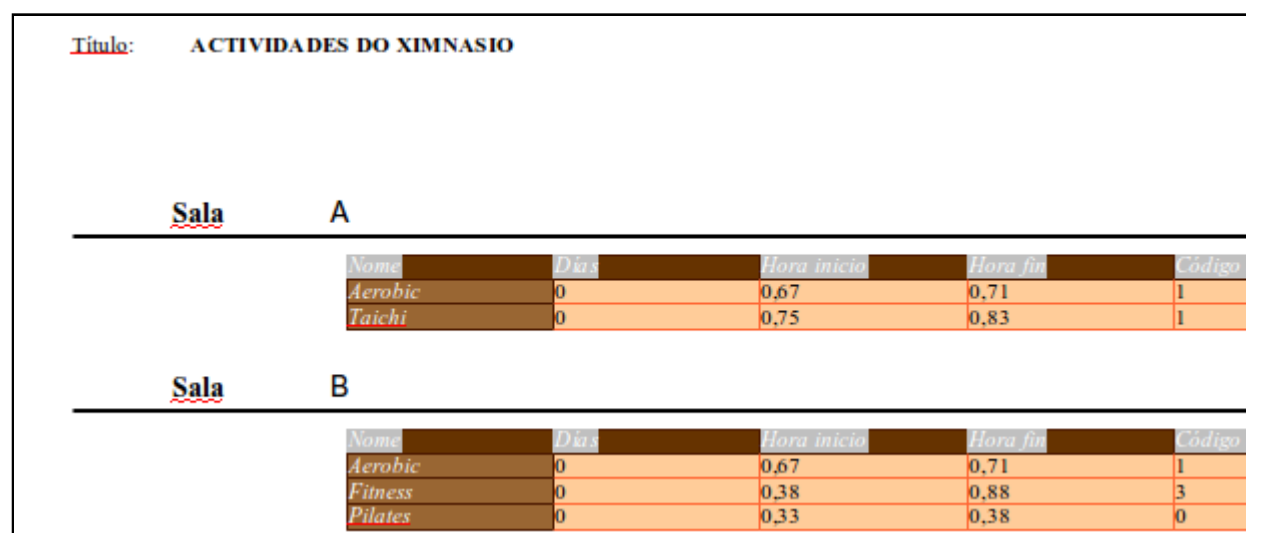

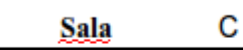

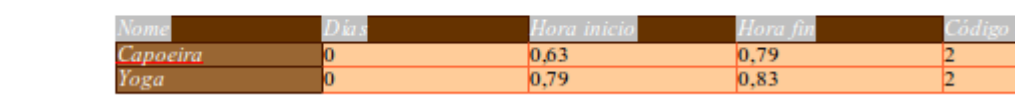

### Inserir o número de páxina, a data, etc

Por defecto vemos que o programa inclúe no informe o número de páxina na esquina inferior dereita e a data na esquina superior esquerda.

Se quixésemos modificar isto, poderiamos eliminar eses valores e inserilos de novo noutra posición.

Por exemplo, imos supor que nos interesa que a data apareza na esquina superior dereita e non na inferior.

O primeiro que imos facer é eliminar a que aparece. Para iso seleccionámola arrastrando o rato por riba do texto:

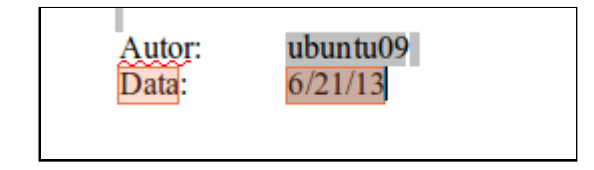

E prememos a tecla **Supr**.

Eliminaremos as dúas.

Situarémonos agora na esquina superior dereita facendo clic nela ou movéndonos co **tabulador**. Aparecerá o cursor de escritura:

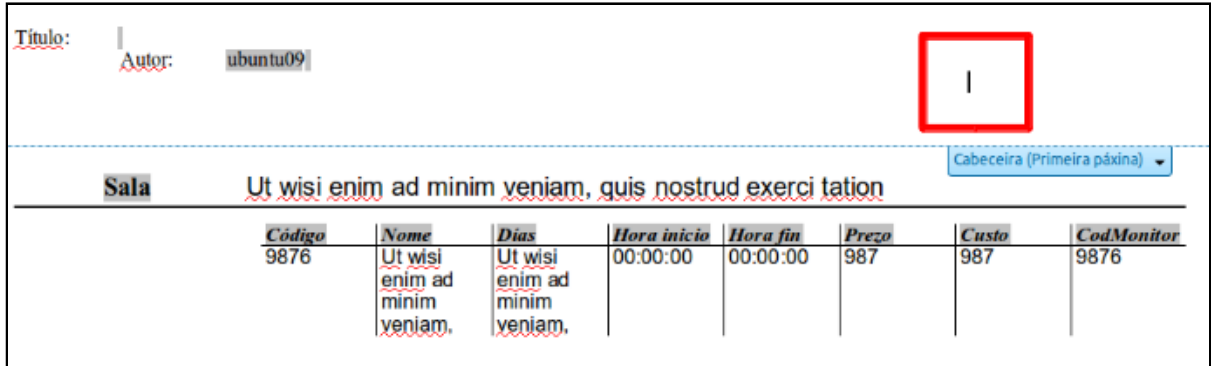

Unha vez situados onde nos interesa inserir a data, seleccionaremos a opción *Inserir > Campos > Data:*

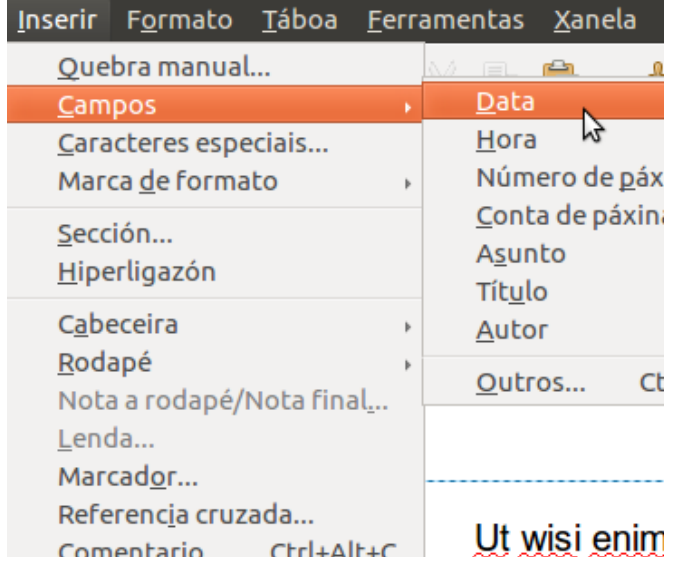

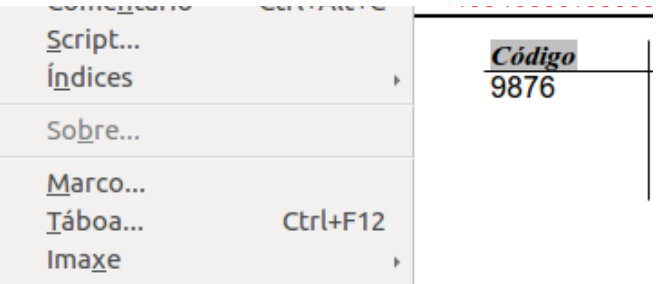

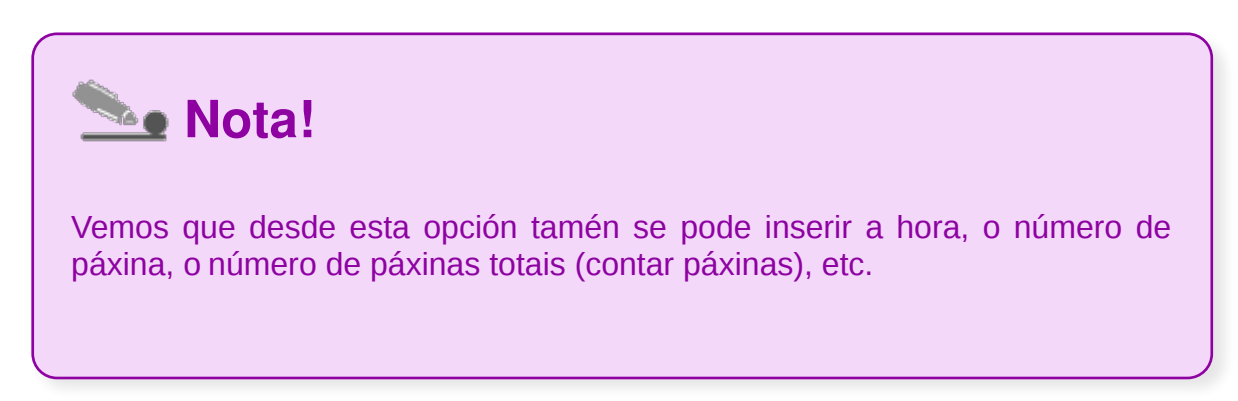

Se agora gardamos e vemos a vista de datos do informe, veriamos algo así:

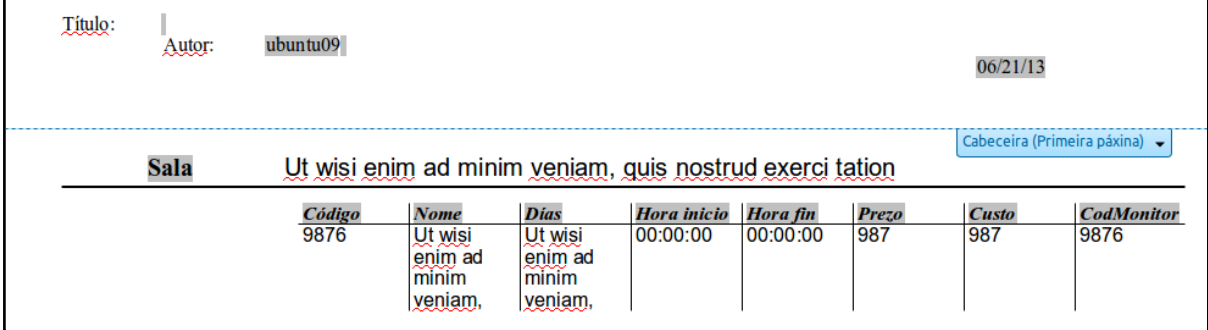

### Modificar un obxecto

Imos facer dobre clic sobre o número de páxina:

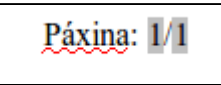

Se facemos clic neste obxecto, abrirase a seguinte xanela desde a que podemos cambiar o aspecto deste:

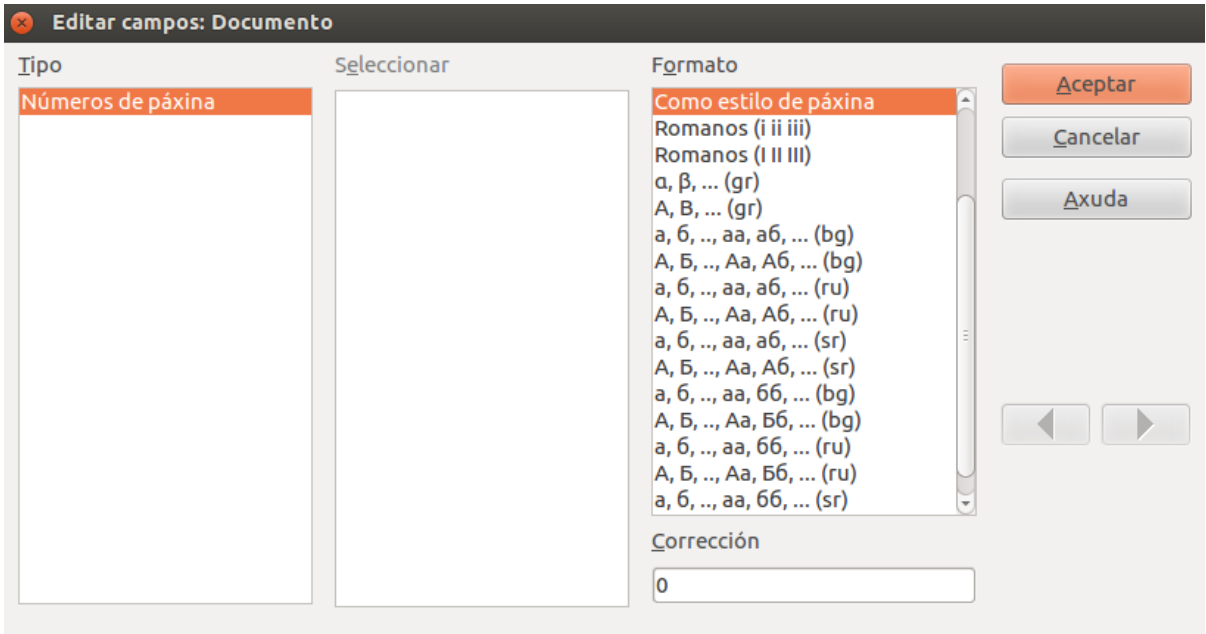

Desde esta xanela podemos indicar o formato da numeración.

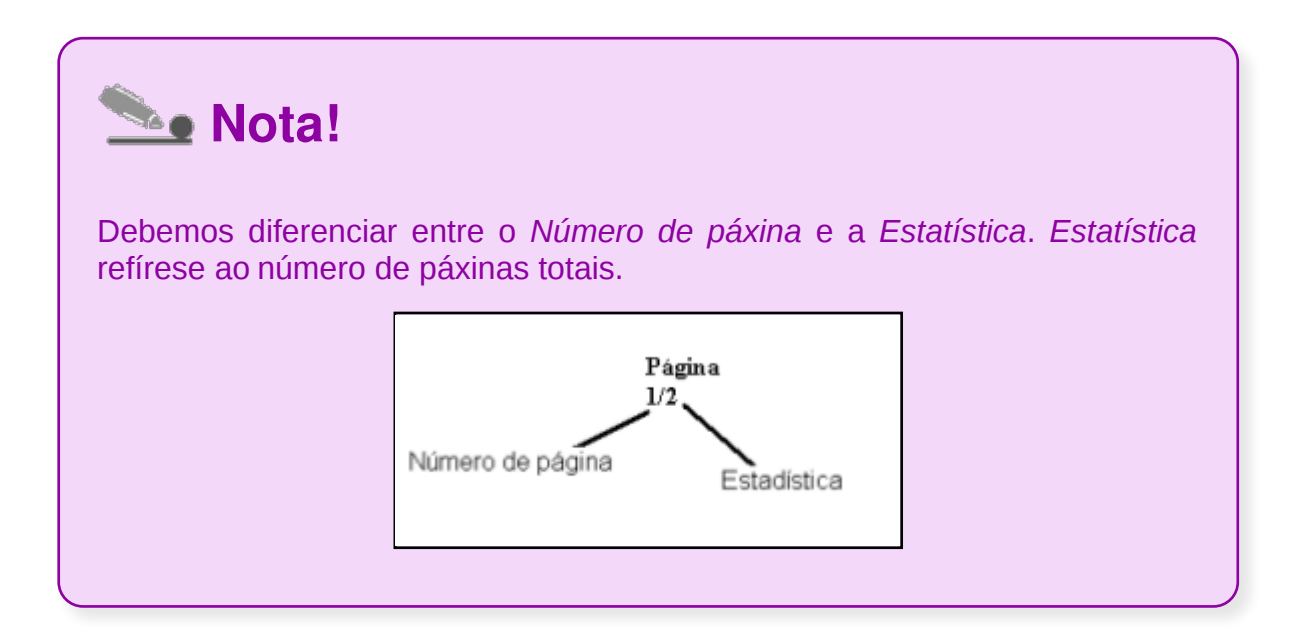

## Revisamos

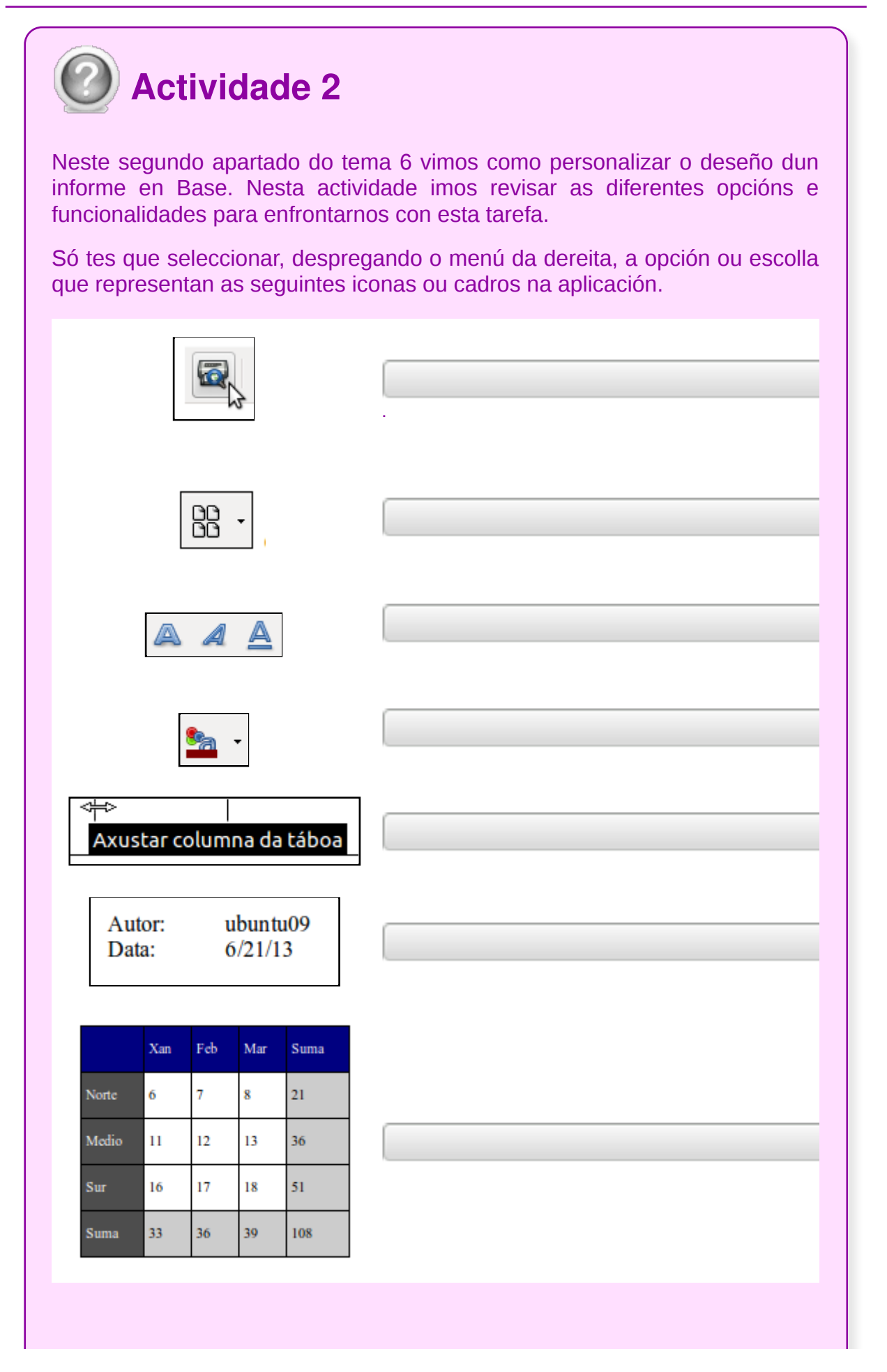

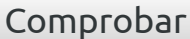

### Creación de subinformes

Como xa vimos no apartado dedicado á creación de informes sinxelos podemos establecer agrupamentos entre os campos para conseguir unha mellor estruturación dos datos. Esta agrupación de campos teriamos que especificala na terceira pantalla do Asistente.

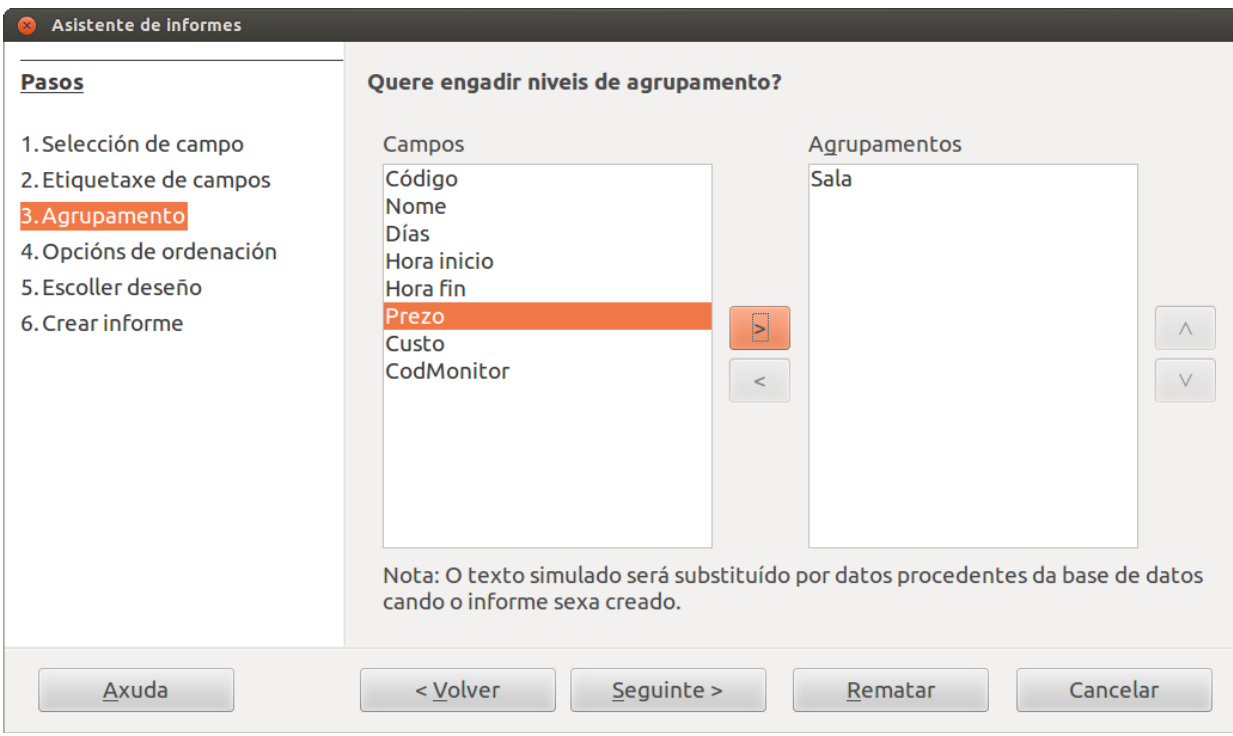

Por exemplo, partindo da táboa *Actividades* podemos agrupar a información baixo o campo Sala, co que nos aparecerán os datos agrupados segundo a Sala.

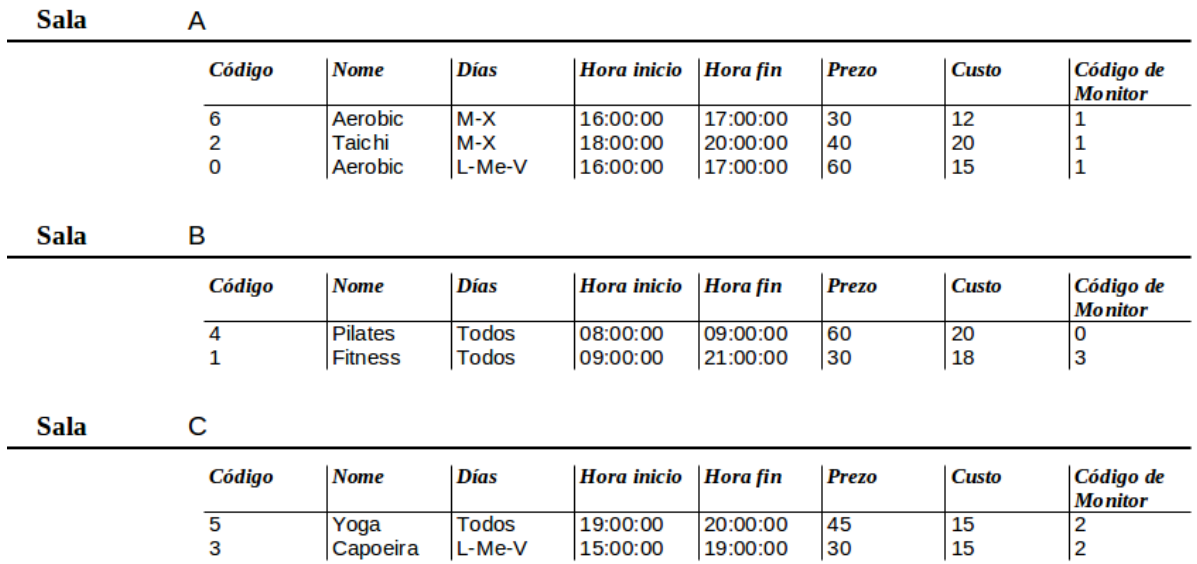

### Almacenado de informes

Cando pechemos a xanela, despois de crear un informe, Base gardará automaticamente unha copia almacenándoo na sección Informes da ventá principal. Se o que facemos é modificar un informe xa creado antes de pechar o Base preguntaranos se queremos gardar os cambios. Pero tamén o podemos gardar manualmente.

Para gardar un informe:

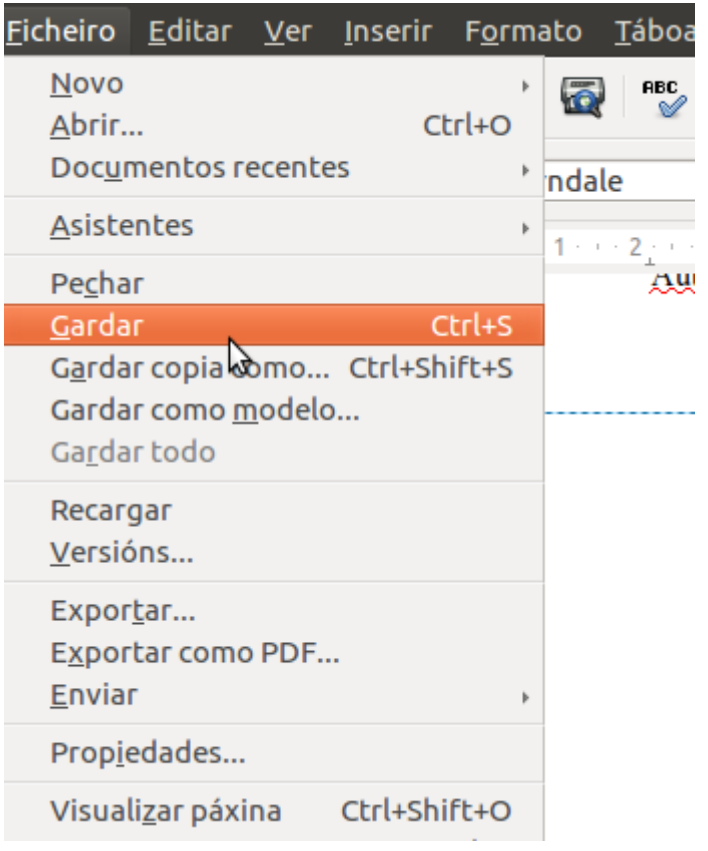

1. No menú *Arquivo*, eliximos *Gardar* ou ben pulsamos no botón *Gardar barra de ferramentas*.

2. Por defecto, Base xerará o informe co nome da táboa ou consulta que esteamos empregando. Sempre poderemos modificalo seleccionando o diálogo *Gardar como...*.

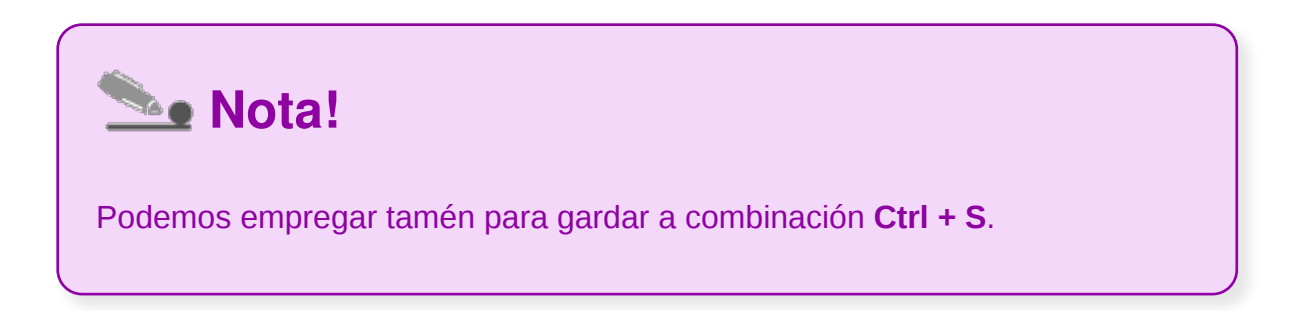

### Modificación de informes

Igual que sucedía cos outros obxectos, se gardamos e pechamos un informe sempre poderemos volver ver os seus datos facendo dobre clic sobre o seu nome no apartado de *Informes* da xanela da base de datos:

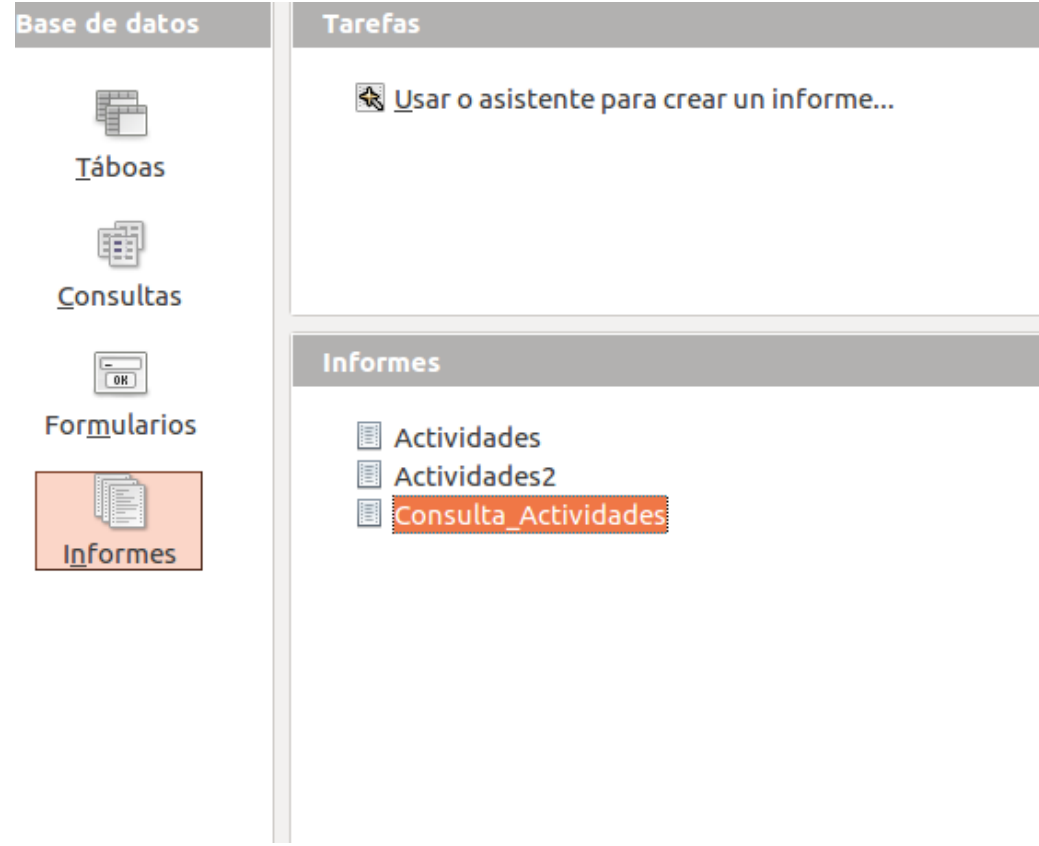

Se o que desexamos é modificar o seu deseño, abonda con situarse sobre a súa icona nese mesmo apartado de Informes da xanela da base de datos, premer o botón dereito do rato e elixir a opción *Editar*:

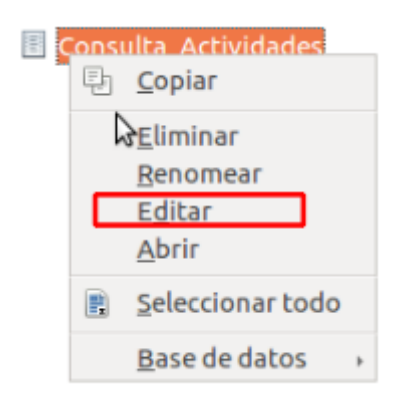

Non é moi aconsellable modificar os campos nin as distintas partes do informe, pois é bastante fácil equivocarse e modificar o que non se quere. Moitas veces cando nos enganamos será máis doado facer un informe novo que modificar o que xa existe.

Ao entrar na vista de deseño dun informe, o primeiro que chama a atención é que vemos texto en latín dentro, e é que na vista de deseño non se ven os datos reais senón uns datos de exemplo que pon a aplicación e que son frases en latín. Se queremos ver o informe cos datos reais, deberemos pasar á vista de datos ou á vista previa.

## Eliminación de informes

Para eliminar un informe, iremos na ventá principal á sección *Informes* e escolleremos o informe a eliminar.

Poderemos usar calquera das seguintes opcións:

#### a. *Editar > Eliminar*.

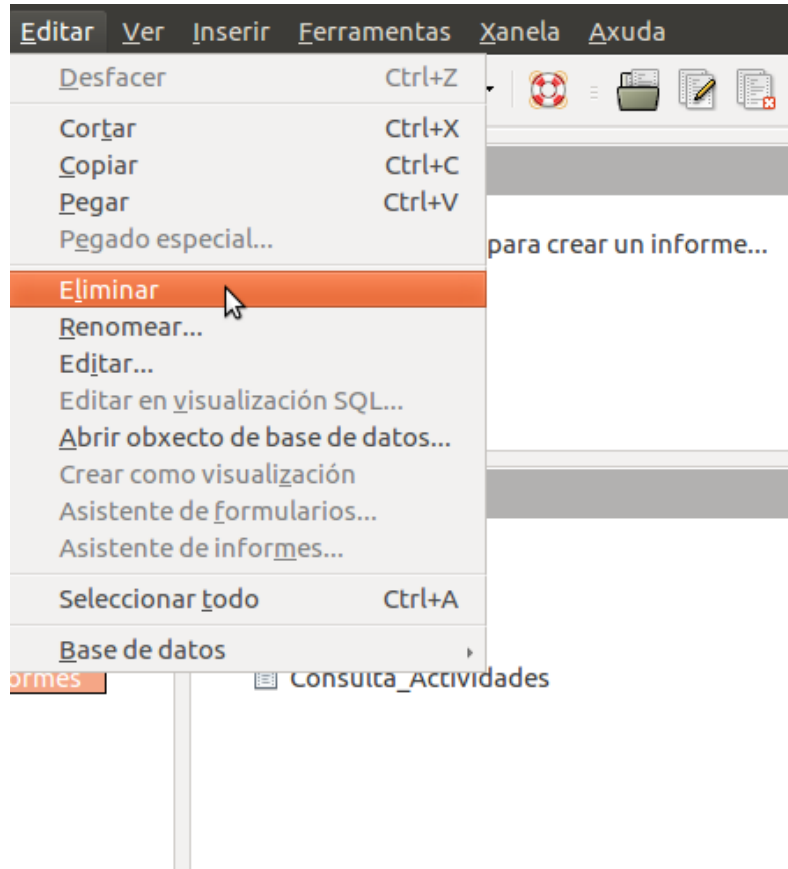

b. Pulsar o botón dereito do rato sobre o informe e facer clic en *Eliminar.*

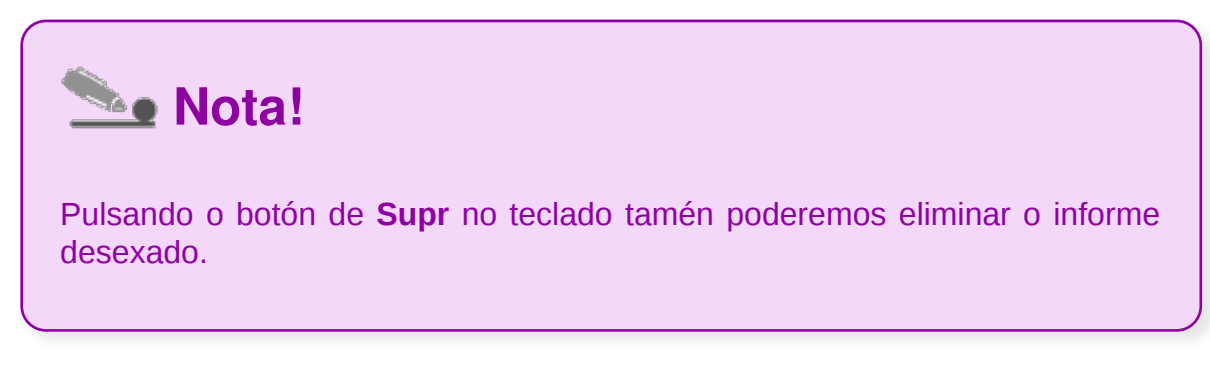

En todos os casos anteriores solicitarásenos confirmación:

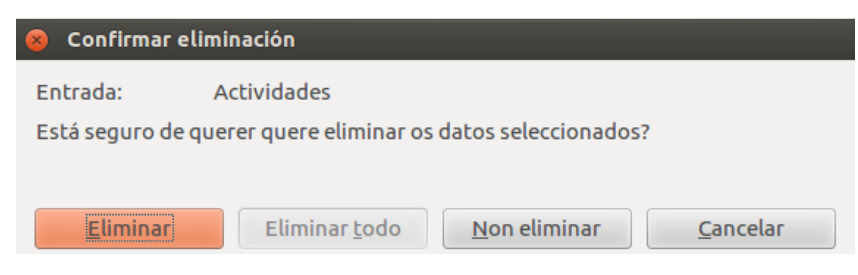

### Impresión de informes

Podemos imprimir un informe desde a ventá da base de datos ou desde calquera modo de representación do informe. Para facelo só temos que escoller a opción do

menú *Imprimir* ou pulsar o botón *Imprimir* da barra de ferramentas:

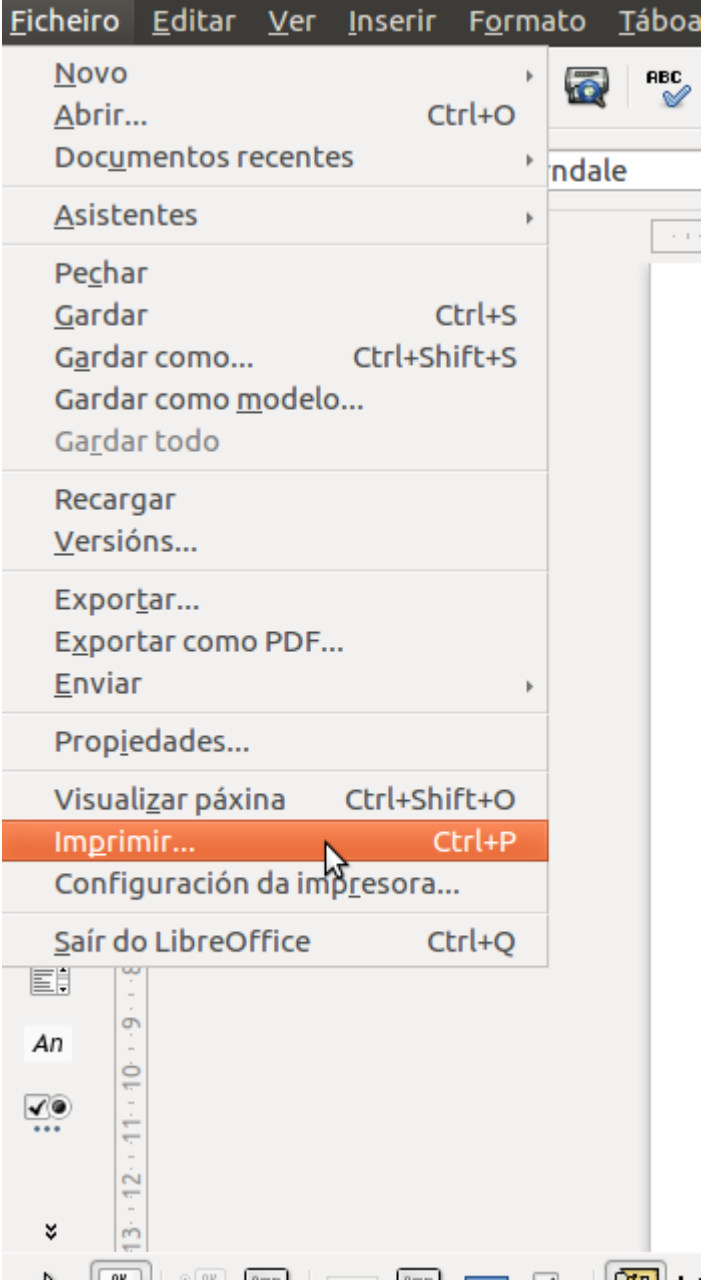

### Inserción de imaxes e gráficas en informes

Para inserir unha imaxe ou gráfica nun formulario podemos apoiarnos nas ferramentas para a inserción de imaxe xa vistas no LibreOffice Writer.

Só temos que colocarnos no espazo do informe onde queremos introducir a imaxe ou ben nun espazo dentro da táboa.

Feito isto dirixímonos a *Inserir > Imaxe > Do Ficheiro...,* seleccionamos a imaxe que queremos introducir e prem*emos Abrir.*

A imaxe xa aparecerá no espazo escollido do noso informe; agora podemos modificar o seu tamaño, movela...

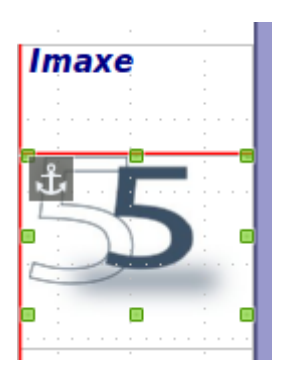

# Aplicación de cambios no aspecto dos informes utilizando o procesador de texto

Os informes de LibreOffice Base son realmente arquivos editables en Writer, o que nos permite editalos **como se dun documento do procesador de texto se tratase.**

Deste xeito, como xa vimos no apartado *Personalización de informes utilizando diferentes elementos de deseño* podemos empregar diferentes funcionalidades para enfrontarnos a esta tarefa.

Por exemplo, podemos editar o formato de carácter, de parágrafo ou de páxina, entre outras opcións, co que deseñar o formulario.

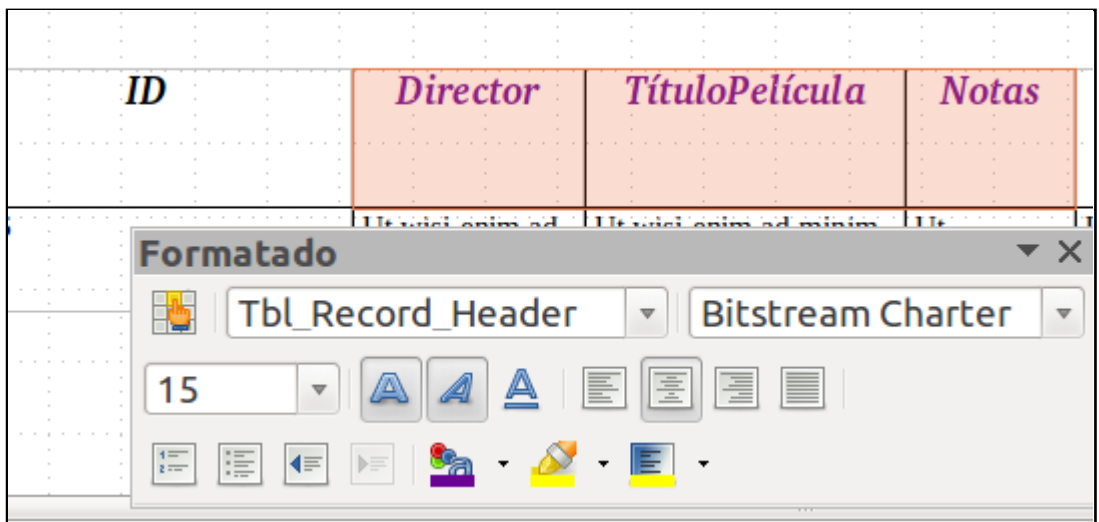

## Revisamos

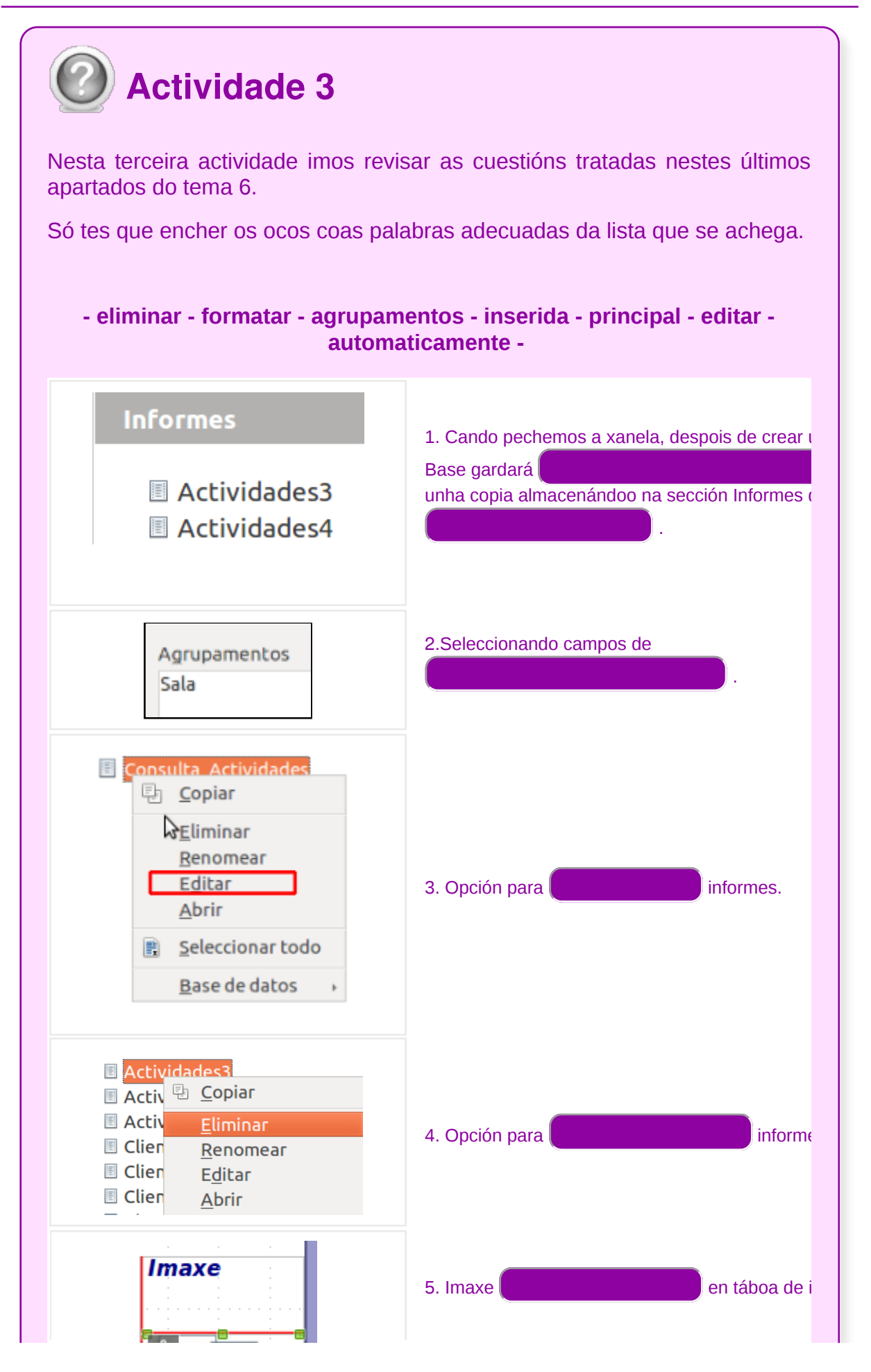

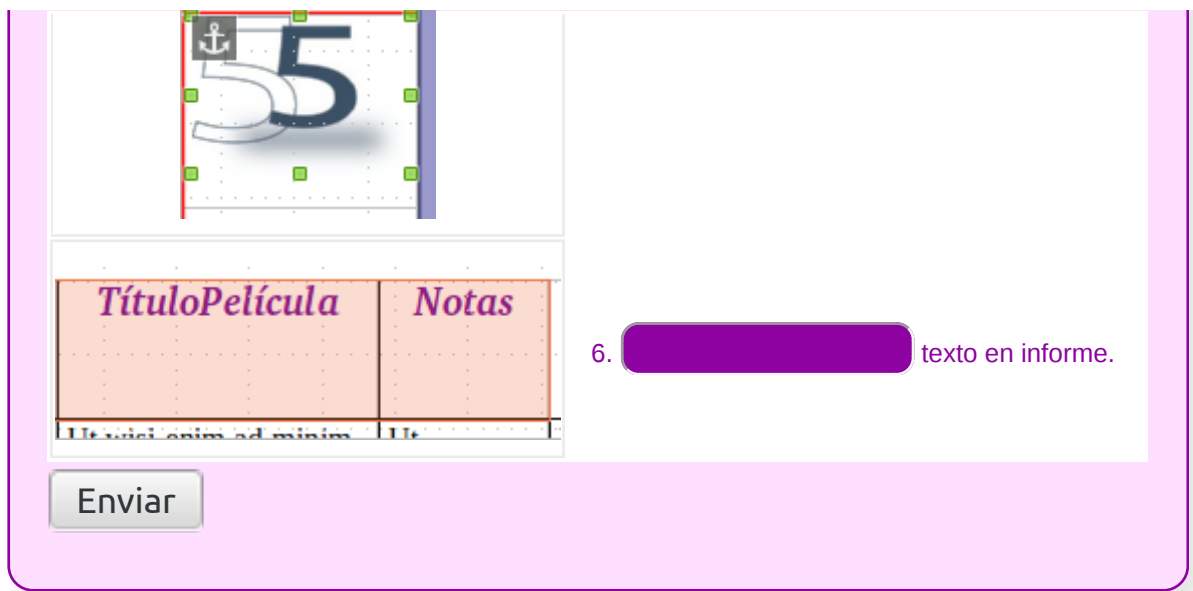

## **Conclusións**

No tema 6 de Base aprendemos a:

- **crear informes**
- coñecer os diferentes **modos de personalizar informes**
- **almacenar, modificar e eliminar** informes
- **impresión** de informes
- **inserción de imaxes e gráficos** en informes
- **aplicar cambios no aspecto dos informes** empregando o procesador de texto

Un informe é un documento de texto de Writer no que se mostran os datos organizados con formato e orde determinados.

# Revisión final

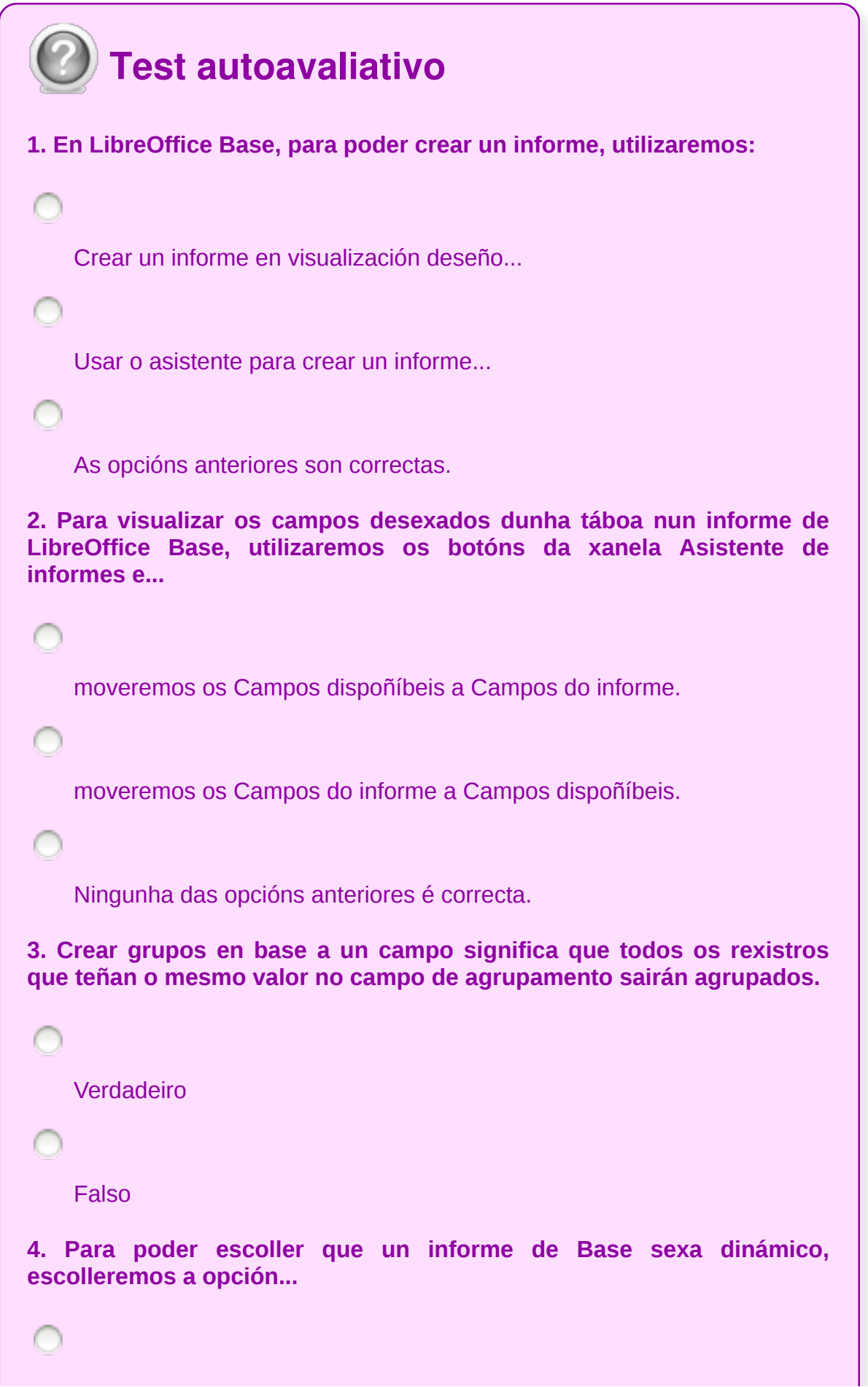

ı

```
No paso 4 do asistente de informes, Informe dinámico.
```
No paso 8 do asistente de informes, Informe dinámico.

No paso 6 do asistente de informes, Informe dinámico.

**5. Para acceder á pantalla de Visualizar páxina podemos empregar o atallo de teclado:**

```
Ctrl + P.F5.
    Ctrl + Shift (maiúsculas) + O.
6. En Base podemos personalizar o deseño dos nosos informes...
    por exemplo, elixindo o formato de caracteres.
    por exemplo, elixindo o formato de parágrafo ou páxina.
    Todas as opcións son correctas.
7. Se eliminamos un campo dun informe, que acontecerá?
    Borraranse os datos da táboa da base de datos.
    Afectará a táboa da base de datos, pero non borrará datos.
    Non sairá a información relativa a ese campo no informe.
```

```
8. Para gardar un informe en LibreOffice Base podemos facelo:
   A través do menú arquivo, seleccionando a opción Gardar.
    Premer a combinación de teclas Ctrl + S.
   As opcións anteriores son correctas.
9. Para modificar o deseño dun informe chega con situarnos sobre a
súa icona no apartado de Informes e prever o botón dereito do rato.
Posteriormente seleccionaremos a opción de Editar.
   Verdadeiro
    Falso
10. Para eliminar un informe en LibreOffice Base podemos:
    Ir a través do menú Editar > Eliminar.
    Seleccionar o informe a eliminar e pulsar a tecla Supr.
    Ademais das opcións anteriores tamén podemos eliminalo
    seleccionando o informe co botón dereito e seleccionando a opción
    Eliminar do menú contextual.
11. Para imprimir un informe desde o Base podemos empregar o atallo
de teclado...
   Ctrl+P.
    Ctrl+V.
```
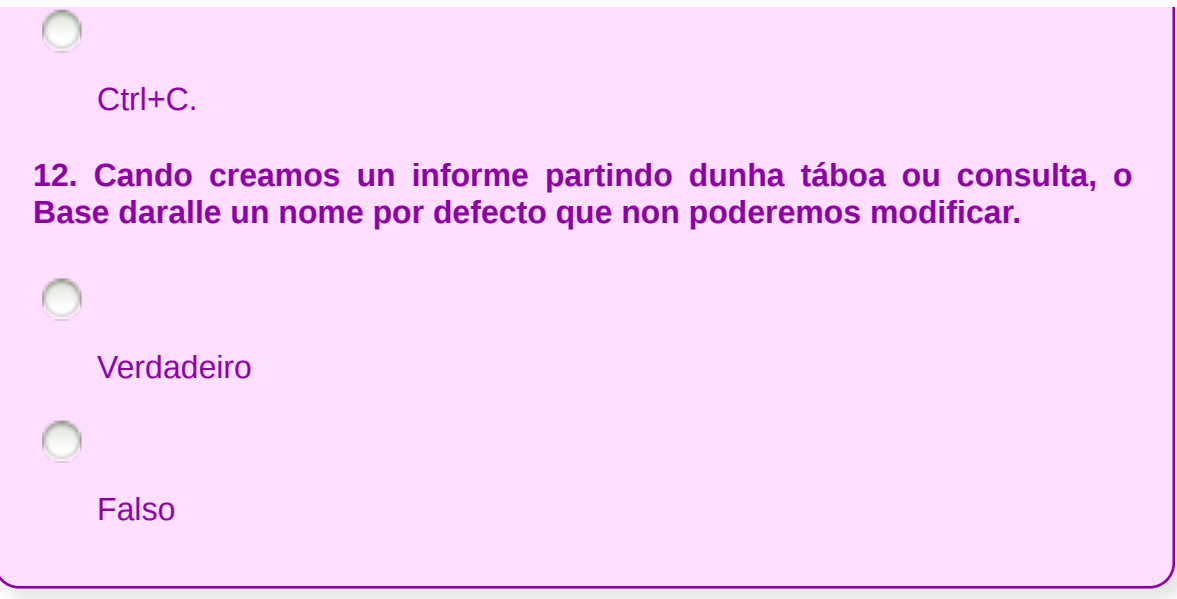